#### **BAB IV**

#### **IMPLEMENTASI DAN EVALUASI**

Implementasi Aplikasi merupakan tahap penerapan hasil Analisis dan Perancangan Sistem yang telah dibuat agar berjalan sesuai dengan yang diharapkan, yaitu dapat melakukan proses *monitoring* realisasi biaya berdasarkan rencana yang telah dibuat sebelumnya dalam pelaksaan sebuah proyek.

Aplikasi *Monitoring* Proyek merupakan sebuah aplikasi dalam melakukan pengawasan berdasarkan biaya dan waktu pelaksanaan proyek dengan menampilkan data Pengeluaran, Perbandingan Pengeluaran dan Rencana, Hasil *Schedule Varians*, Hasil *Cost Varians*, Hasil *Schedule Performance Indeks* pada setiap periode, Hasil *Cost Performance Indeks* pada setiap periode, dan menampilkan data estimasi biaya dan estimasi waktu sampai dengan selesainya proyek.

Sebelum mengimplementasikan dan menjalankan aplikasi *monitoring* proyek, terlebih dahulu diperlukan komponen-komponen untuk utama dalam menjalankanya. Komponen-komponen tersebut adalah *Hardware* (Perangkat Keras) dan *Software* (Perangkat Lunak).

## **A. Kebutuhan** *Hardware* **(Perangkat keras)**

Perangkat keras dalam menjalankan aplikasi ini memiliki minimum kebutuhan tertentu. Adapun minimum perangkat keras dalam aplikasi ini adalah :

- a. CPU Intel Core 2 Duo
- b. Memory 1 GB
- c. Hardisk 80 GB
- d. VGA Card 512 MB
- e. Keyboard dan Mouse
- f. Monitor dengan Resolusi 1024 x 800

#### **B. Kebutuhan** *Software* **(Perangkat Lunak)**

Kebutuhan perangkat Lunak minimum dalam menjalankan aplikasi ini adalah sebagai berikut:

- a. Windows 7
- b. Database Mysql 6.3

c. .Net Framework 4.5

## **4.1 Implementasi Aplikasi**

Program Atau Aplikasi dibuat dengan menggunakan bahasa pemrograman Visual Basic. Aplikasi ini memiliki 3 hak akses user yaitu Pimpinan perusahaan yaitu memiliki hak akses terhadap penambahan serta edit user dan melihat semua laporan monitoring, Pencari Pekerjaan Memiliki hak akses terhadap Penambahan Proyek Baru dan Rencana proyek, dan Pengawas Lapangan Memiliki Hak Akses terhadap menginput realisasi di lapangan.

### **4.1.1 Halaman Login**

Halaman Login merupakan pengenalan aplikasi terhadap user yang mengakses ke dalam aplikasi. Proses ini digunakan supaya aplikasi dapat memberikan hak akses terhadap pemakai dalam mengoperasikan aplikasi. Tampilan halaman login dapat dilihat pada gambar 4.1

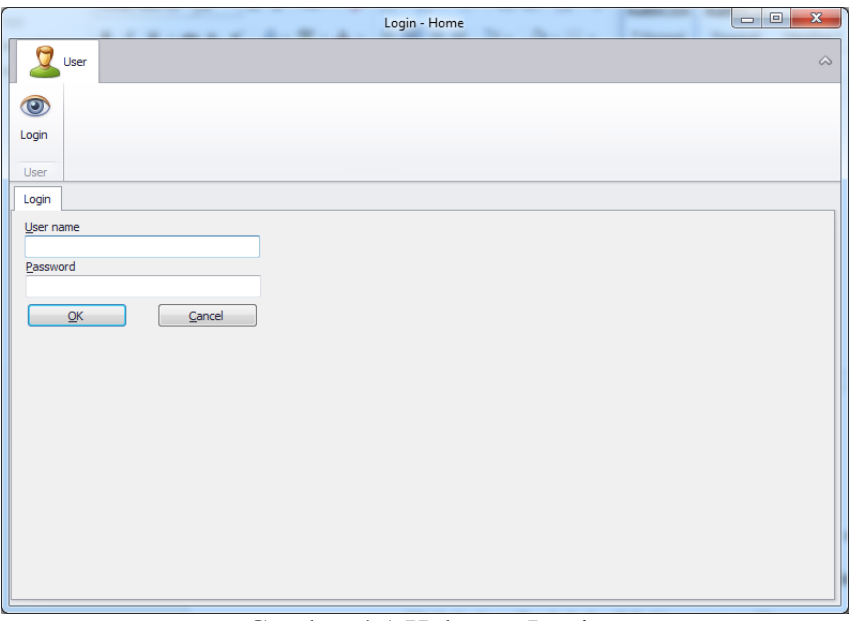

Gambar 4.1 Halaman Login

# **4.1.2 Halaman Manajemen Pimpinan**

Halaman Manajemen Pimpinan merupakan tampilan awal apabila user melakukan login dengan hak akses pimpinan perusahaan. Pimpinan Perusahaan memiliki hak akses Tambah dan Edit User serta melihat semua laporan monitoring pada aplikasi monitoring proyek. Tampilan manajemen pimpinan dapat dlihat pada gambar 4.2.

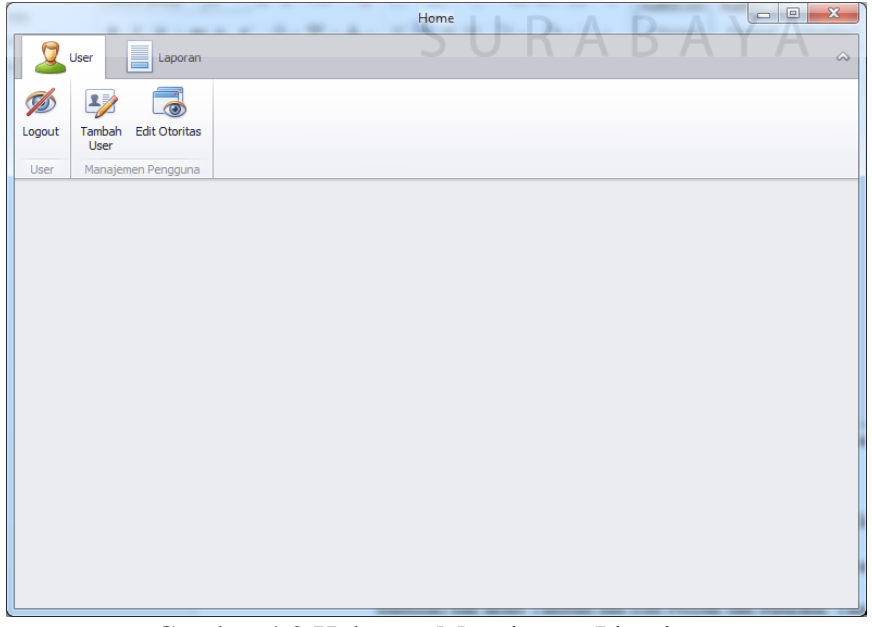

Gambar 4.2 Halaman Manajemen Pimpinan

#### **4.1.3 Halaman Manajemen Pencari Proyek**

Halaman Manajemen Pencari Proyek merupakan tampilan awal apabila user melakukan login dengan hak akses Pencari Proyek. Pencari Proyek memiliki hak akses Tambah dan Edit Data Master,Proyek, dan Rencana. Tampilan manajemen Pencari Pekerjaan DataMaster dapat dlihat pada gambar 4.3. dan Tampilan manajemen Pencari Pekerjaan Tambah Rencana dapat dlihat pada gambar 4.4.

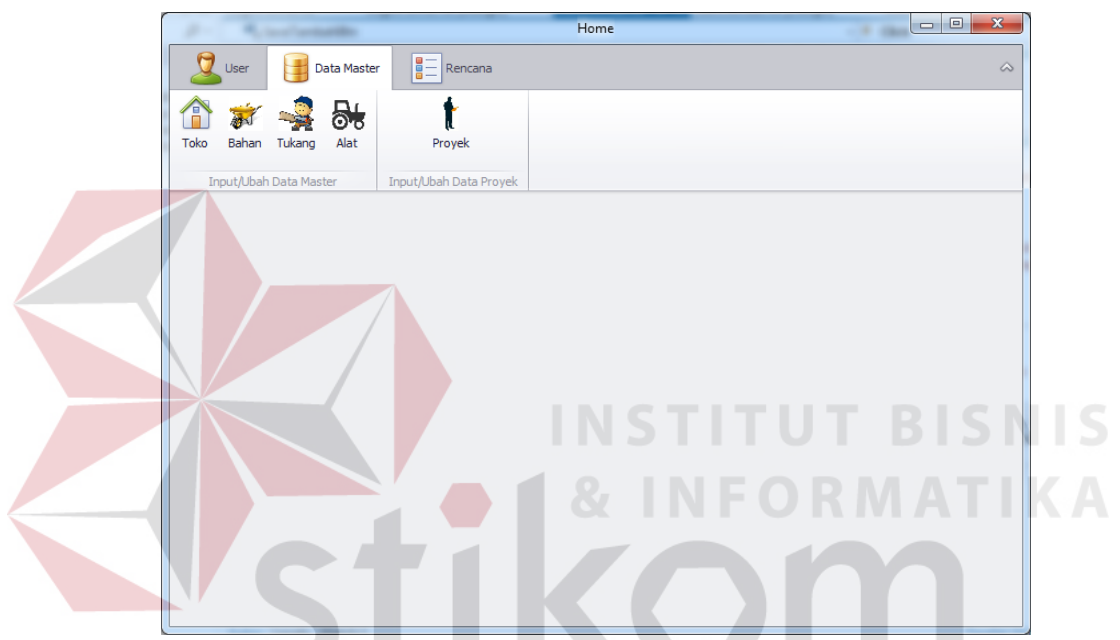

Gambar 4.3 Halaman Manajemen User Tambah Master Pencari Proyek

|                   |                   | <b>State</b> |                |               | Home                     |                          |          |            |  | $\Box$ | $\mathbf{x}$ |
|-------------------|-------------------|--------------|----------------|---------------|--------------------------|--------------------------|----------|------------|--|--------|--------------|
| User              |                   | Data Master  | E              | Rencana       | $\overline{\phantom{a}}$ | $\overline{\phantom{a}}$ |          |            |  |        | $\infty$     |
| <b>SHE</b>        | <b>THE</b>        | 新            |                | $\frac{1}{2}$ |                          |                          | ₩        | <b>T</b> ? |  |        |              |
| Sub Proyek        | Jadwal<br>Rencana | RAB Bahan    | RAB Tukang     | RAB Alat      | RAP Bahan                | RAP Tukang               | RAP Alat | RAPLain    |  |        |              |
| Input/Ubah Jadwal |                   |              | Input/Ubah RAB |               |                          | Input/Ubah RAP           |          |            |  |        |              |
|                   |                   |              |                |               |                          |                          |          |            |  |        |              |
|                   |                   |              |                |               |                          |                          |          |            |  |        |              |
|                   |                   |              |                |               |                          |                          |          |            |  |        |              |
|                   |                   |              |                |               |                          |                          |          |            |  |        |              |
|                   |                   |              |                |               |                          |                          |          |            |  |        |              |
|                   |                   |              |                |               |                          |                          |          |            |  |        |              |
|                   |                   |              |                |               |                          |                          |          |            |  |        |              |
|                   |                   |              |                |               |                          |                          |          |            |  |        |              |
|                   |                   |              |                |               |                          |                          |          |            |  |        |              |
|                   |                   |              |                |               |                          |                          |          |            |  |        |              |
|                   |                   |              |                |               |                          |                          |          |            |  |        |              |
|                   |                   |              |                |               |                          |                          |          |            |  |        |              |
|                   |                   |              |                |               |                          |                          |          |            |  |        |              |
|                   |                   |              |                |               |                          |                          |          |            |  |        |              |
|                   |                   |              |                |               |                          |                          |          |            |  |        |              |
|                   |                   |              |                |               |                          |                          |          |            |  |        |              |
|                   |                   |              |                |               |                          |                          |          |            |  |        |              |
|                   |                   |              |                |               |                          |                          |          |            |  |        |              |
|                   |                   |              |                |               |                          |                          |          |            |  |        |              |

Gambar 4.4 Halaman Manajemen User Tambah Rencana Pencari Proyek

#### **4.1.4 Halaman Manajemen Pengawas Lapangan**

Halaman Manajemen Pengawas Lapangan merupakan tampilan awal apabila user melakukan login dengan hak akses Pengawas Lapangan. Pengawas Lapangan memiliki hak akses Tambah dan Edit Realisasi. Tampilan manajemen Tambah Realisasi dapat dlihat pada gambar 4.5.

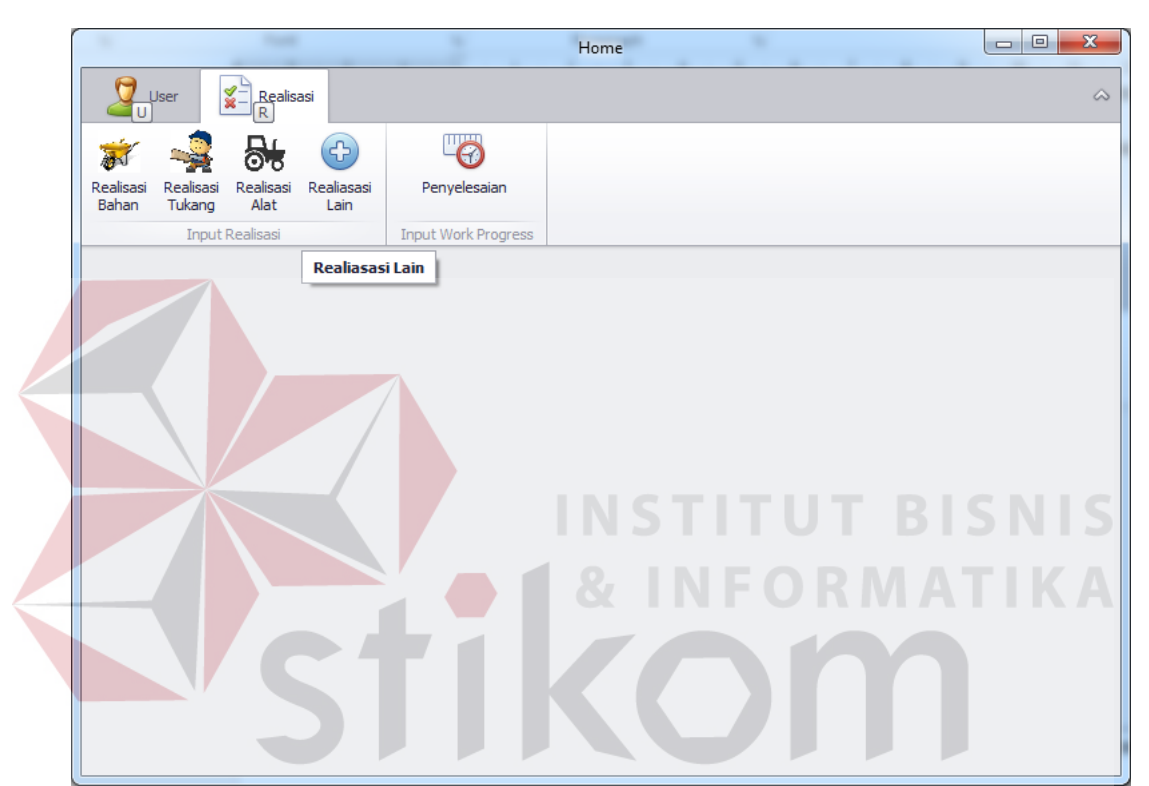

Gambar 4.5 Halaman Manajemen User Tambah Realisasi Pengawas

### **4.2 Evaluasi Sistem**

Evaluasi Dilakukan untuk melakukan pengujian aplikasi. Apakah aplikasi yang telah dibuat dapat berjalan sesuai dengan tujuan. Jika terjadi perbedaan hasil maka aplikasi yang dibuat masih memiliki kesalahan, oleh karena itu diperlukan beberapa perbaikan. Uji coba yang dilakukan antara lain :

- 1. Uji coba fungsi fitur aplikasi
- 2. Uji coba hasil perhitungan
- 3. Uji coba kompabilitas aplikasi

### **4.2.1 Uji Coba Kesesuaian Fitur Aplikasi**

Uji coba ini bertujuan untuk mengetahui keberhasilan proses dasar dari aplikasi dan validasi error terhadap masukan data yang dapat dilakukan melalui aplikasi.

### **A. Evaluasi Hasil Uji Coba Fitur Tambah Master Toko**

Proses uji coba tambah master toko bertujuan untuk mengetahui keberhasilan aplikasi dalam melakukan proses penambahan data pada database master toko. Data untuk uji coba tambah master toko dapat dilihat pada tabel 4.1. Test case tambah master toko terlihat pada tabel 4.2.

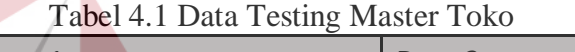

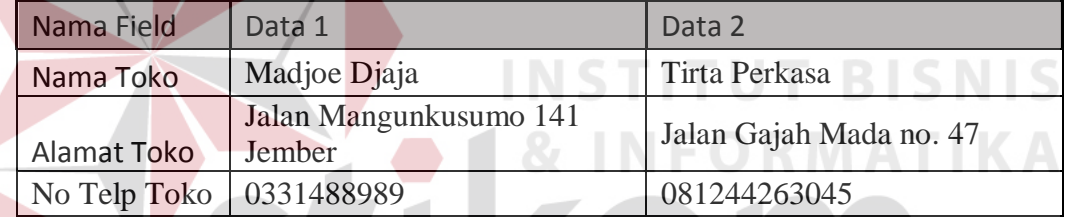

| <b>Test</b><br><b>Case</b><br>ID | Tujuan                                                | <b>Input</b>                                               | <b>Output</b> yang<br>diharapkan                          | Output<br><b>Aplikasi</b>                                         |
|----------------------------------|-------------------------------------------------------|------------------------------------------------------------|-----------------------------------------------------------|-------------------------------------------------------------------|
| $\mathbf{1}$                     | Melakukan<br>Verifikasi<br>terhadap inputan<br>kosong | Input Kosong                                               | Tidak menyimpan<br>data dan<br>mengeluarkan<br>peringatan | Menampilkan<br>Peringatan<br>Error dan tidak<br>Menyimpan<br>data |
| $\overline{2}$                   | Melakukan<br>Percobaan<br>Fungsi Tombol<br>Batal      | Mengisi<br>semua<br>inputan dan<br>menekan<br>tombol batal | Menghapus semua<br>inputan pada<br>tambah toko            | Menghilangkan<br>semua input<br>yang telah<br>dilakukan           |
| 3                                | Melakukan<br>Penyimpanan<br>Data Toko Baru            | Mengisi nama<br>toko, alamat<br>toko, dan no<br>telp       | Data tersimpan<br>dan tampil pada<br>listview             | Data pada<br>listview<br>bertambah                                |

Tabel 4.2 Hasil Test Case Fitur Tambah Master Toko

| <b>Test</b><br><b>Case</b><br>ID | Tujuan                                             | Input                                                                             | <b>Output</b> yang<br>diharapkan                                                                        | Output<br><b>Aplikasi</b>                                             |
|----------------------------------|----------------------------------------------------|-----------------------------------------------------------------------------------|----------------------------------------------------------------------------------------------------|-----------------------------------------------------------------------|
| 4                                | Melakukan<br><b>Input Dengan</b><br>Data yang Sama | Mengisi nama<br>dan alamat<br>toko yang sama                                      | Menampilkan<br>peringatan dan<br>tidak tersimpan                                                        | Mengeluarkan<br>Peringatan<br>Error dan<br>tidak<br>menyimpan<br>data |
| 5                                | Melakukan<br>Pencarian<br>Terhadap Data<br>Toko    | Memilih<br>berdasarkan,<br>dan<br>menginputkan<br>data pencarian                  | Data pencarian<br>keluar pada<br>listview sesuai<br>dengan pencarian<br>yang dilakukan                  | Data Toko<br>Ditemukan                                                |
| 6                                | Melakukan Edit<br>Data Toko                        | Memilih data<br>pada listview<br>dan merubah<br>data pada salah<br>satu data toko | Data tersimpan<br>dan perubahan<br>tampil pada<br>listview sesuai<br>dengan perubahan<br>yang dilakukan | Data toko<br>Berubah                                                  |

Tabel 4.2 Lanjutan Hasil Test Case Fitur Tambah Master Toko

Pada saat manajemen Data Master dibuka , dan menekan tombol Toko Jika tombol simpan ditekan tanpa menginput data toko maka akan menampilkan peringatan Error dan data tidak tersimpan seperti ditunjukkan pada gambar 4.6

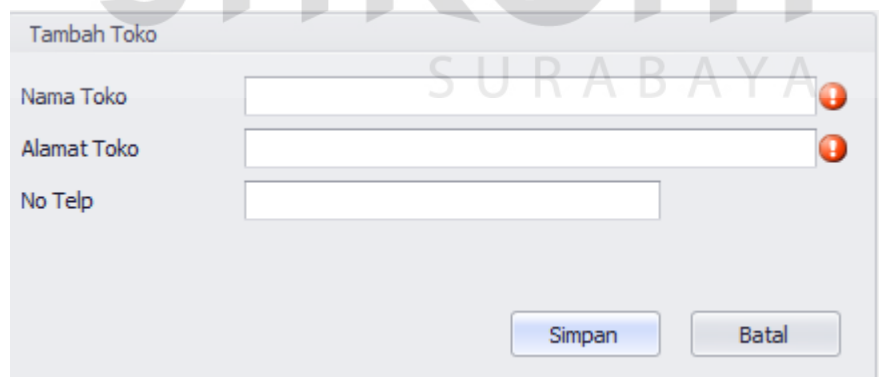

Gambar 4.6 menampilkan peringatan error saat inputan toko kosong

Setelah menginput data toko (Nama Toko , Alamat Toko , No Telp) pada form Tambah Toko yang ditunjukkan pada gambar 4.7, dan tombol simpan di tekan maka akan memunculkan data tersebut pada field list view dibawah seperti ditunjukkan pada gambar 4.8

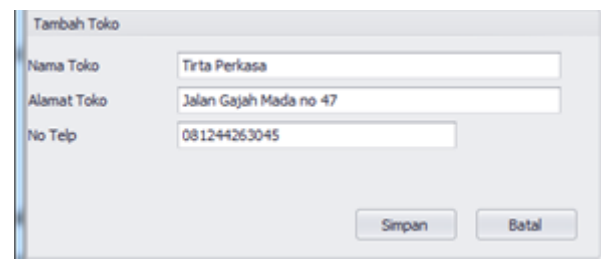

Gambar 4.7 Input Data Toko

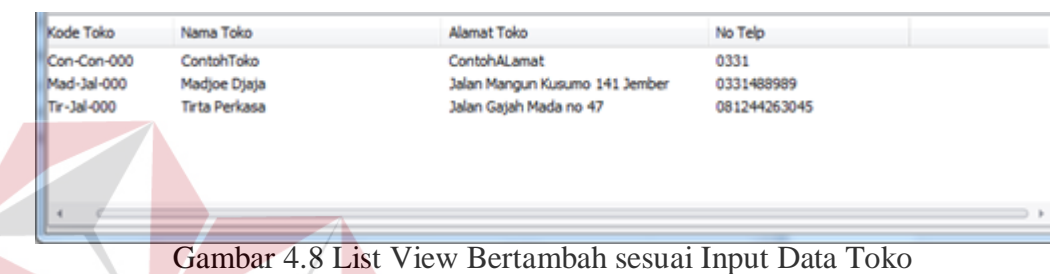

Jika Menginput data toko sama dengan data toko yang sudah ada , maka akan menampilkan peringatan error dan data tidak akan tersimpan seperti ditunjukkan pada gambar 4.9

|                                                  |                                                |                                                   | Toko - Home                                                                                                    |                                                | 西田 | $\mathcal{R}$ |
|--------------------------------------------------|------------------------------------------------|---------------------------------------------------|----------------------------------------------------------------------------------------------------|------------------------------------------------|----|---------------|
| <b>Liser</b>                                     | Data Master                                    | $\frac{1}{\sqrt{2}}$ Rencana                      | $\frac{\mathbf{g}}{\mathbf{M}} = \frac{\mathbf{R}_{\text{EM}}\mathbf{h}(\mathbf{g},\mathbf{u})}{\mathbf{G}(\mathbf{A})}$ | $\frac{1}{k}$ $\frac{1}{k}$                    |    | a             |
| Toko<br>Bahan                                    | 56<br>Alat<br>Tukang<br>Input/Ubah Data Haster | ₩<br>Bahan<br>Tukang<br>Alat<br>Lihat Data Master | <b>Proyek</b><br>Input/Ubah Data Prayeli.                                                                                | ₩<br>Sub Proyek<br>Proyek<br>Lihat Data Proyek |    |               |
| Toko                                             |                                                |                                                   |                                                                                                    |                                                |    | $\mathbf x$   |
| Tambah Toko<br>Nama Toko                         | Tirta Perkasa                                  |                                                   | a                                                                                                    | Cari Toko<br>Berdasarkan                       |    |               |
| Alanat Toko<br>Jalan Gajah Mada no 47<br>No Telp |                                                |                                                   | o                                                                                                    | Pencarian                                      | ٠  |               |
|                                                  |                                                | Smpan                                             | Batal                                                                                                    | Cari:                                          |    |               |
| Kode Toko                                        | Nama Toko                                      | Alamat Toko                                       |                                                                                                    | No Telp                                        |    |               |
| Con-Con-000<br>Mad-Jal-000<br>Te-3al-000         | ContohToko<br>Madjoe Djaja<br>Tirta Perkasa    |                                                   | ContohALenat<br>Jalan Mangun Kusumo 141 Jember<br>Jalan Gajah Mada no 47                                                 | 0331<br>0331488989<br>081244263045             |    |               |
| a.<br>$\sim$                                     |                                                |                                                   |                                                                                                    |                                                |    |               |

Gambar 4.9 Error Message saat Input nama toko dengan data yang sama

Melakukan pencarian data toko yang sudah ada menggunakan Field Cari Toko , lalu pilih pencarian berdasarkan kode toko / nama toko / alamat toko / no telp seperti pada gambar 4.10 . Setelah itu ketikkan kode toko / nama toko / alamat toko / no telp yang ingin dicari pada Text Box Pencarian lalu tekan tombol cari seperti pada gambar 4.11 , dan hasil pencarian akan muncul pada field List View dibawah seperti pada gambar 4.12

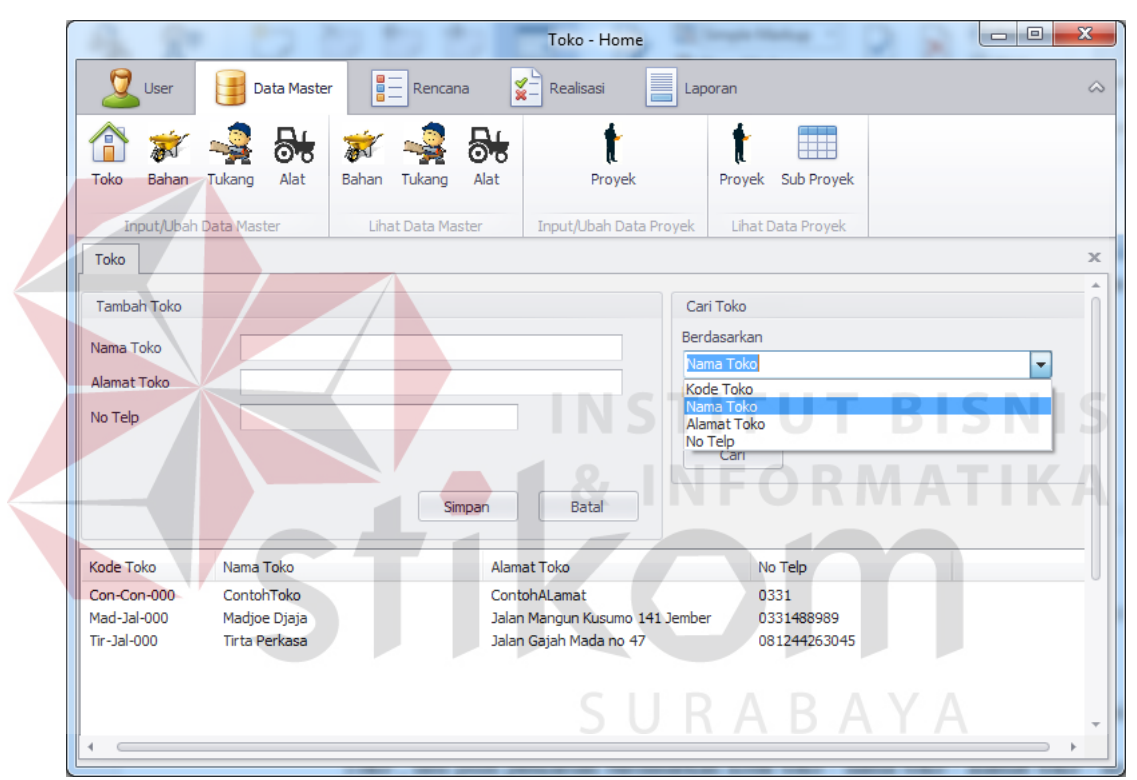

Gambar 4.10 Memilih Pencarian Toko berdasarkan kode toko / nama toko / alamat toko / no telp

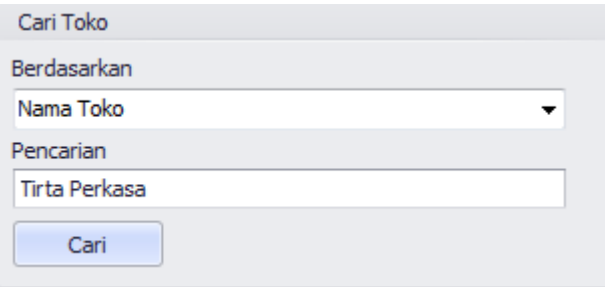

Gambar 4.11 Pencarian Toko

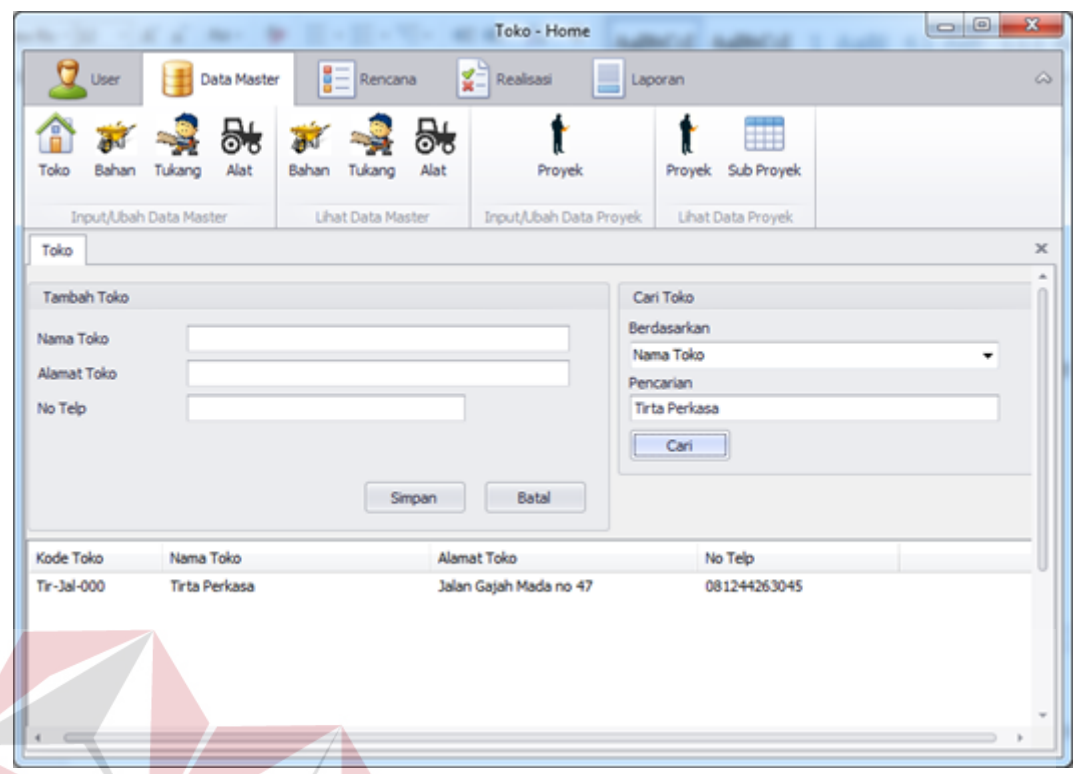

Gambar 4.12 Hasil Pencarian Toko

Jika ingin mengedit toko yang sudah disimpan , pilih toko yang ingin diedit pada Field List View dibawah, lalu tekan tombol icon edit di pojok kanan bawah seperti pada gambar 4.13 , lalu masukkan data yang ingin di edit pada text box di field Tambah Toko , setelah itu tekan tombol ubah seperti pada gambar 4.14, maka Hasil edit data toko akan muncul pada Field List View dibawah seperti pada gambar 4.15.

| Kode Toko   | Nama Toko     | Alamat Toko                    | No Telp      |                          |
|-------------|---------------|--------------------------------|--------------|--------------------------|
| Con-Con-000 | ContohToko    | ContohALamat                   | 0331         |                          |
| Mad-Jal-000 | Madjoe Djaja  | Jalan Mangun Kusumo 141 Jember | 0331488989   |                          |
| Tir-Jal-000 | Tirta Perkasa | Jalan Gajah Mada no 47         | 081244263045 |                          |
|             |               |                                |              |                          |
|             |               |                                |              |                          |
|             |               |                                |              |                          |
|             |               |                                |              |                          |
|             |               |                                |              |                          |
|             |               |                                |              |                          |
|             |               |                                |              |                          |
|             |               |                                |              |                          |
|             |               |                                |              |                          |
|             |               |                                |              |                          |
|             |               |                                |              | $\overline{\mathscr{L}}$ |
|             |               |                                |              | Keluar                   |
|             |               |                                |              |                          |

Gambar 4.13 Pemilhan toko yang ingin diedit

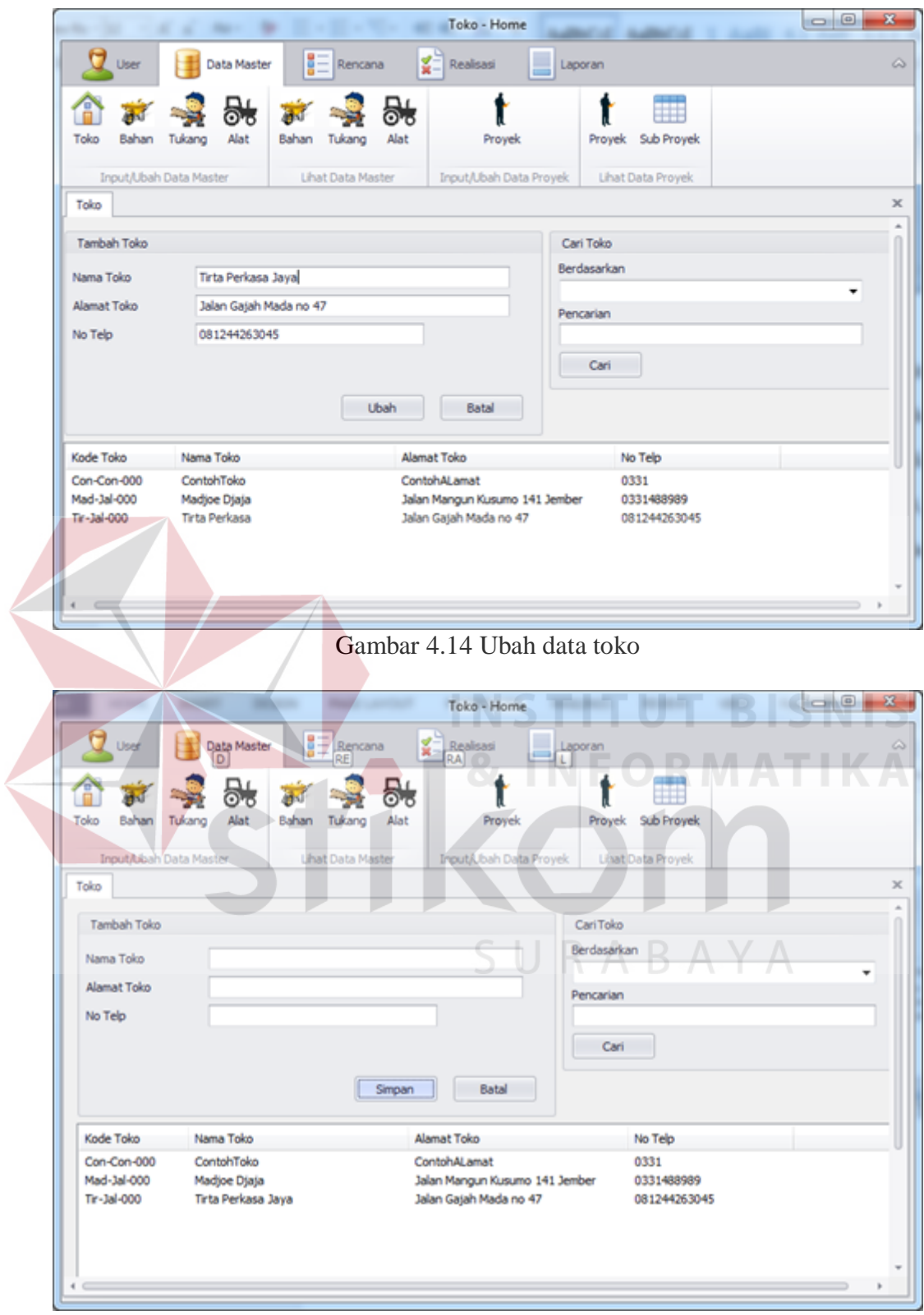

Gambar 4.15 Hasil edit data toko

#### **B. Evaluasi Desain Uji Coba Fitur Tambah Master Bahan**

Proses uji coba tambah master bahan bertujuan untuk mengetahui keberhasilan aplikasi dalam melakukan proses penambahan data pada database master bahan. Data untuk uji coba tambah master bahan dapat dilihat pada tabel 4.3. Test case tambah master bahan terlihat pada tabel 4.4.

| racer <i>no Dana</i> resume master Danam |                   |                |  |  |  |
|------------------------------------------|-------------------|----------------|--|--|--|
| Nama Field                               | Data 1            | Data 2         |  |  |  |
| Nama Bahan                               | <b>Tanah Urug</b> | Pasir Urug     |  |  |  |
| Harga Satuan                             |                   | Rp             |  |  |  |
| Bahan                                    | Rp 120.000        | 140.000        |  |  |  |
| Satuan Bahan                             | M3                | M <sub>3</sub> |  |  |  |
|                                          |                   |                |  |  |  |

Tabel 4.3 Data Testing Master Bahan

|                                  | Tabel 4.4 Hasil Test Case Fitur Tambah Master Bahan     |                                                                                                    |                                                           |                                                                    |  |  |
|----------------------------------|---------------------------------------------------------|----------------------------------------------------------------------------------------------------|-----------------------------------------------------------|--------------------------------------------------------------------|--|--|
| <b>Test</b><br><b>Case</b><br>ID | Tujuan                                                  | <b>Input</b>                                                                                                  | <b>Output yang</b><br>diharapkan                          | Output<br><b>Aplikasi</b>                                          |  |  |
| 7                                | Melakukan<br>Verifikasi<br>terhadap inputan<br>kosong   | <b>Input Kosong</b>                                                                                           | Tidak menyimpan<br>data dan<br>mengeluarkan<br>peringatan | Menampilkan<br>Peringatan<br>Error dan tidak<br>Menyimpan<br>data  |  |  |
| 8                                | Melakukan<br>Percobaan<br>Fungsi Tombol<br><b>Batal</b> | Mengisi<br>semua<br>inputan dan<br>menekan<br>tombol batal                                                    | Menghapus semua<br>inputan pada<br>tambah bahan           | Menghilangkan<br>semua input<br>yang telah<br>dilakukan            |  |  |
| 9                                | Melakukan<br>Penyimpanan<br>Data Bahan Baru             | Mengisi nama<br>bahan,<br>memilih<br>nama toko,<br>alamat toko,<br>mengisi harga<br>bahan dan<br>satuan bahan | Data tersimpan<br>dan tampil pada<br>listview             | Data pada<br>listview<br>bertambah                                 |  |  |
| 10                               | Melakukan Input<br>Dengan Data<br>yang Sama             | Mengisi data<br>bahan<br>dengan nama<br>toko dan<br>satuan bahan<br>yang sama                                 | Menampilkan<br>peringatan dan<br>tidak tersimpan          | Mengeluarkan<br>Peringatan<br>Error dan tidak<br>menyimpan<br>data |  |  |

Tabel 4.4 Hasil Test Case Fitur Tambah Master Bahan

| <b>Test</b><br>Case<br>ID | Tujuan                                           | Input                                                                                 | <b>Output</b> yang<br>diharapkan                                                                        | Output<br><b>Aplikasi</b> |
|---------------------------|--------------------------------------------------|---------------------------------------------------------------------------------------|----------------------------------------------------------------------------------------------------|---------------------------|
| 11                        | Melakukan<br>Pencarian<br>Terhadap Data<br>Bahan | Memilih<br>berdasarkan.<br>dan<br>menginputkan<br>data<br>pencarian                   | Data pencarian<br>keluar pada<br>listview sesuai<br>dengan pencarian<br>yang dilakukan                  | Data Bahan<br>Ditemukan   |
| 12                        | Melakukan Edit<br>Data Bahan                     | Memilih data<br>pada listview<br>dan merubah<br>data pada<br>salah satu<br>data bahan | Data tersimpan<br>dan perubahan<br>tampil pada<br>listview sesuai<br>dengan perubahan<br>yang dilakukan | Data Bahan<br>Berubah     |

Tabel 4.4 Lanjutan Hasil Test Case Fitur Tambah Master Bahan

Pada saat manajemen Data Master dibuka , dan menekan tombol Bahan Jika tombol simpan ditekan tanpa menginput data bahan maka akan menampilkan peringatan Error dan data tidak tersimpan seperti ditunjukkan pada gambar 4.16

 $\sim$ 

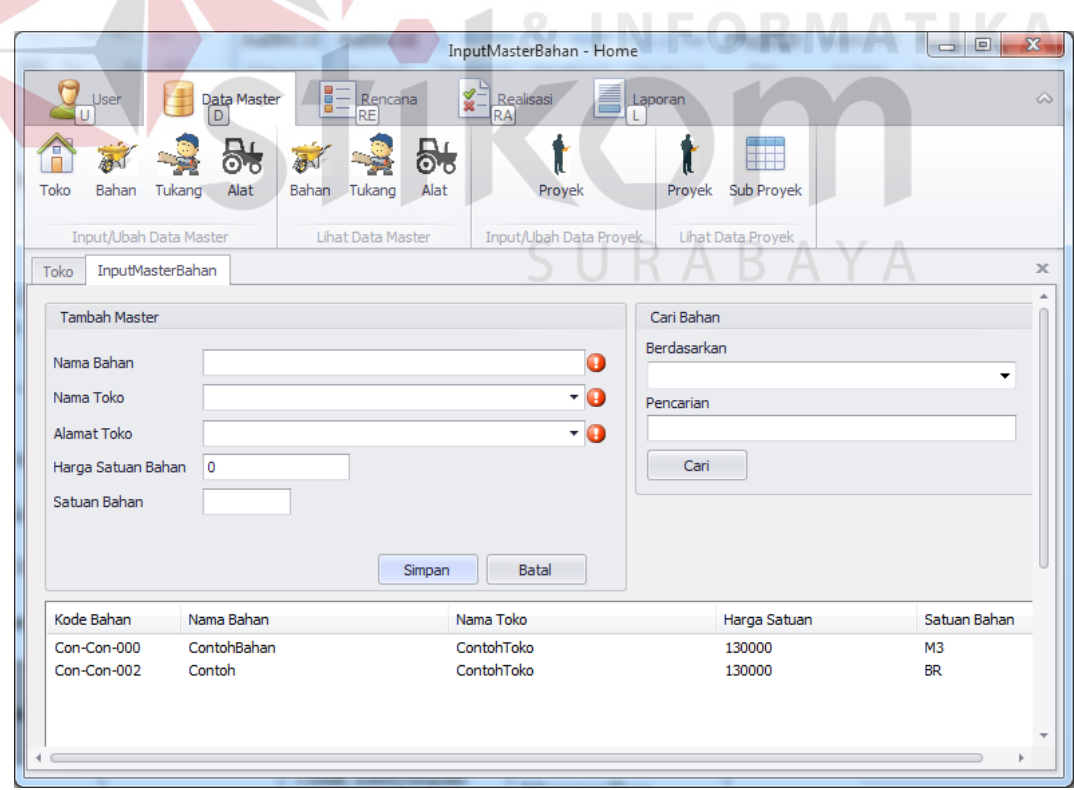

Gambar 4.16 menampilkan peringatan error saat inputan bahan kosong

Setelah menginput data Nama Bahan , lalu pilih Nama Toko dan Alamat Toko pada field yang tersedia (data toko diambil dari data yang telah diinput sebelumnya) seperti pada gambar 4.17 lalu menginput Harga Satuan Bahan , dan Satuan Bahan pada form Tambah Master yang ditunjukkan pada gambar 4.18 lalu tombol tekan simpan di tekan maka akan memunculkan data tersebut pada field list view dibawah seperti ditunjukkan pada gambar 4.19

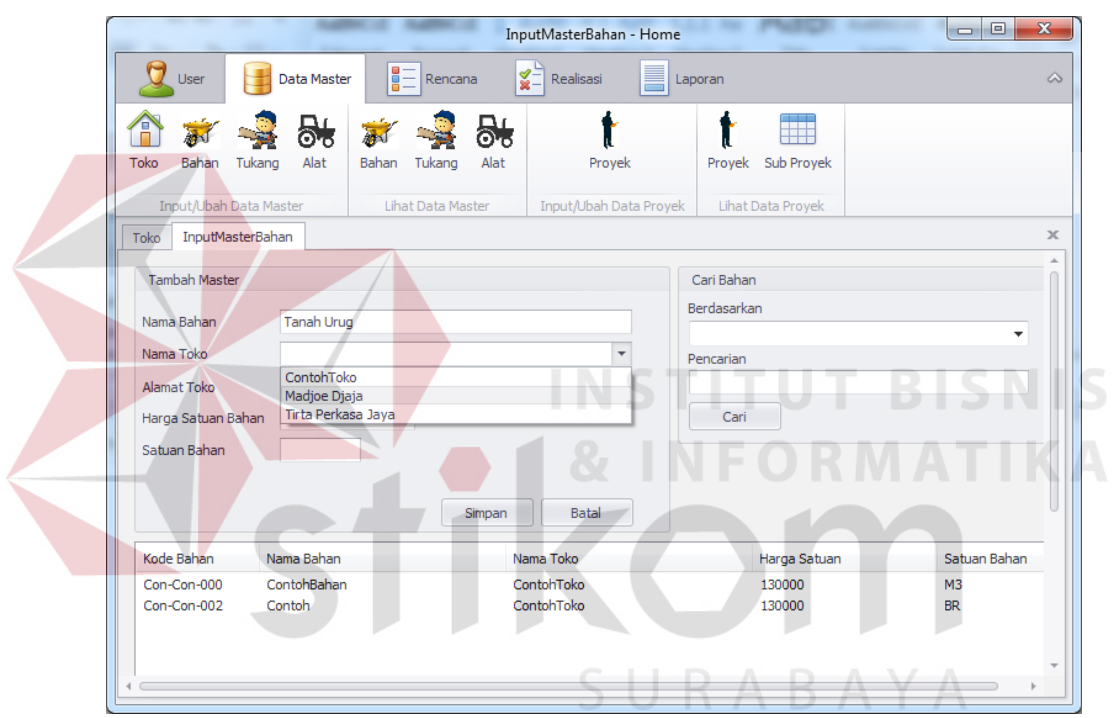

Gambar 4.17 Menginput Nama sesuai pada data yang telah diinput sebelumnya

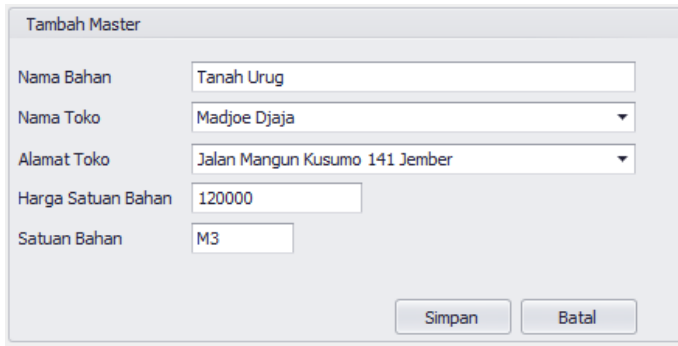

Gambar 4.18 Input Master Bahan

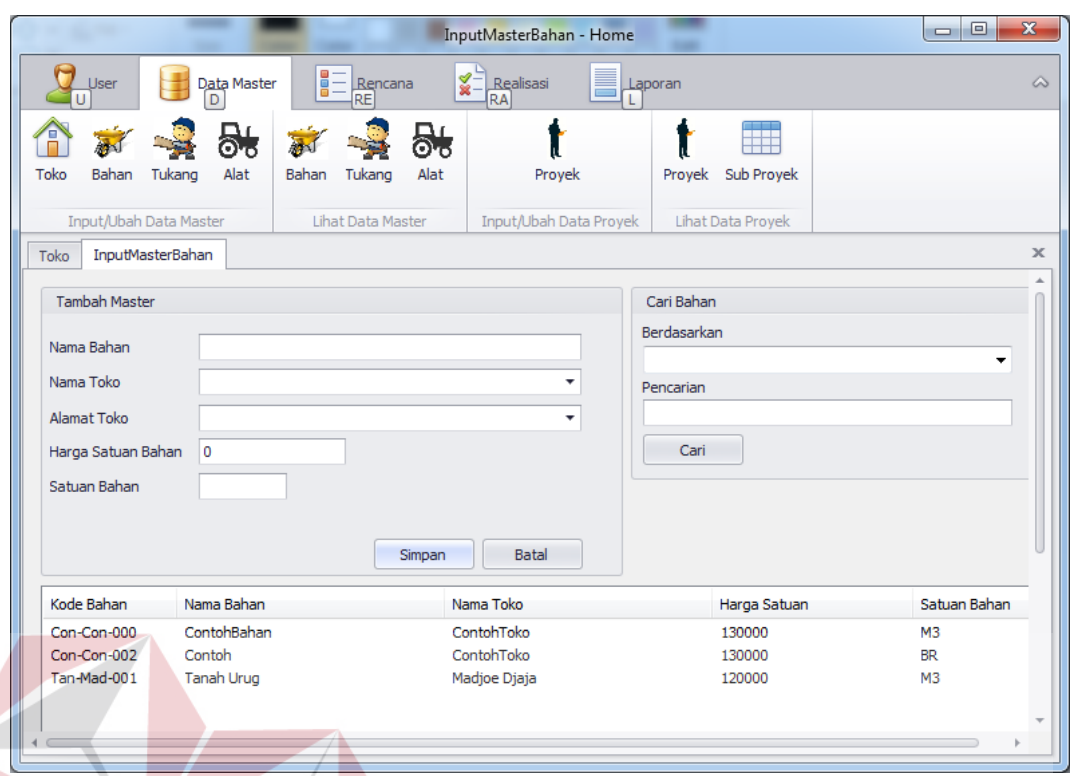

Gambar 4.19 List View bertambah sesuai input data master bahan

Jika Menginput data bahan sama dengan data bahan yang sudah ada , maka akan menampilkan peringatan error dan data tidak akan tersimpan seperti ditunjukkan pada gambar 4.20

|                                 |                                 |                               | InputMasterBahan - Home            |                      | $\Box$<br>÷          |
|---------------------------------|---------------------------------|-------------------------------|------------------------------------|----------------------|----------------------|
| <b>User</b>                     | <b>Data Master</b>              | B≣<br>Rencana                 | E<br>¥∃<br>Realisasi<br>Laporan    |                      |                      |
| Toko<br>Bahan                   | Alat<br>Tukang                  | ۵.<br>Bahan<br>Tukang<br>Alat | Proyek                             | Proyek<br>Sub Proyek |                      |
| Input/Ubah Data Master          |                                 | <b>Lihat Data Master</b>      | Input/Ubah Data Proyek             | Lihat Data Proyek    |                      |
| <b>InputMasterBahan</b><br>Toko |                                 |                               |                                    |                      |                      |
|                                 |                                 |                               |                                    |                      |                      |
| <b>Tambah Master</b>            |                                 |                               |                                    | Cari Bahan           |                      |
| Nama Bahan                      |                                 |                               |                                    | Berdasarkan          |                      |
|                                 | Pasir Urug                      |                               | a                                  |                      | ۰                    |
| Nama Toko                       | Tirta Perkasa Jaya              |                               | Ð                                  | Pencarian            |                      |
| Alamat Toko                     |                                 | Jalan Gajah Mada no 47        | - 0                                |                      |                      |
| Harga Satuan Bahan              | 140000                          | a                             |                                    | Cari                 |                      |
|                                 |                                 |                               |                                    |                      |                      |
| Satuan Bahan                    | m <sub>3</sub>                  | $\mathbf \Omega$              |                                    |                      |                      |
|                                 |                                 | Simpan                        | Batal                              |                      |                      |
| Kode Bahan                      | Nama Bahan                      |                               | Nama Toko                          | Harga Satuan         | Satuan Bahan         |
|                                 | ContohBahan                     |                               | ContohToko                         | 130000               | M <sub>3</sub>       |
| Con-Con-000                     |                                 |                               | ContohToko                         | 130000               | <b>BR</b>            |
| Con-Con-002                     | Contoh                          |                               |                                    |                      |                      |
| Pas-Tir-001<br>Tan-Mad-001      | Pasir Urug<br><b>Tanah Urug</b> |                               | Tirta Perkasa Jaya<br>Madjoe Djaja | 140000<br>120000     | m <sub>3</sub><br>M3 |

Gambar 4.20 Error Message saat input master bahan data yang sama

Melakukan pencarian data bahan yang sudah ada menggunakan Field Cari bahan , lalu pilih pencarian berdasarkan kode bahan / nama bahan / nama toko / harga bahan / satuan bahan seperti pada gambar 4.21 . Setelah itu masukkan kode bahan / nama bahan / nama toko / harga bahan / satuan bahan yang ingin dicari pada Text Box Pencarian lalu tekan tombol cari seperti pada gambar 4.22 , dan hasil pencarian akan muncul pada field List View dibawah seperti pada gambar 4.23

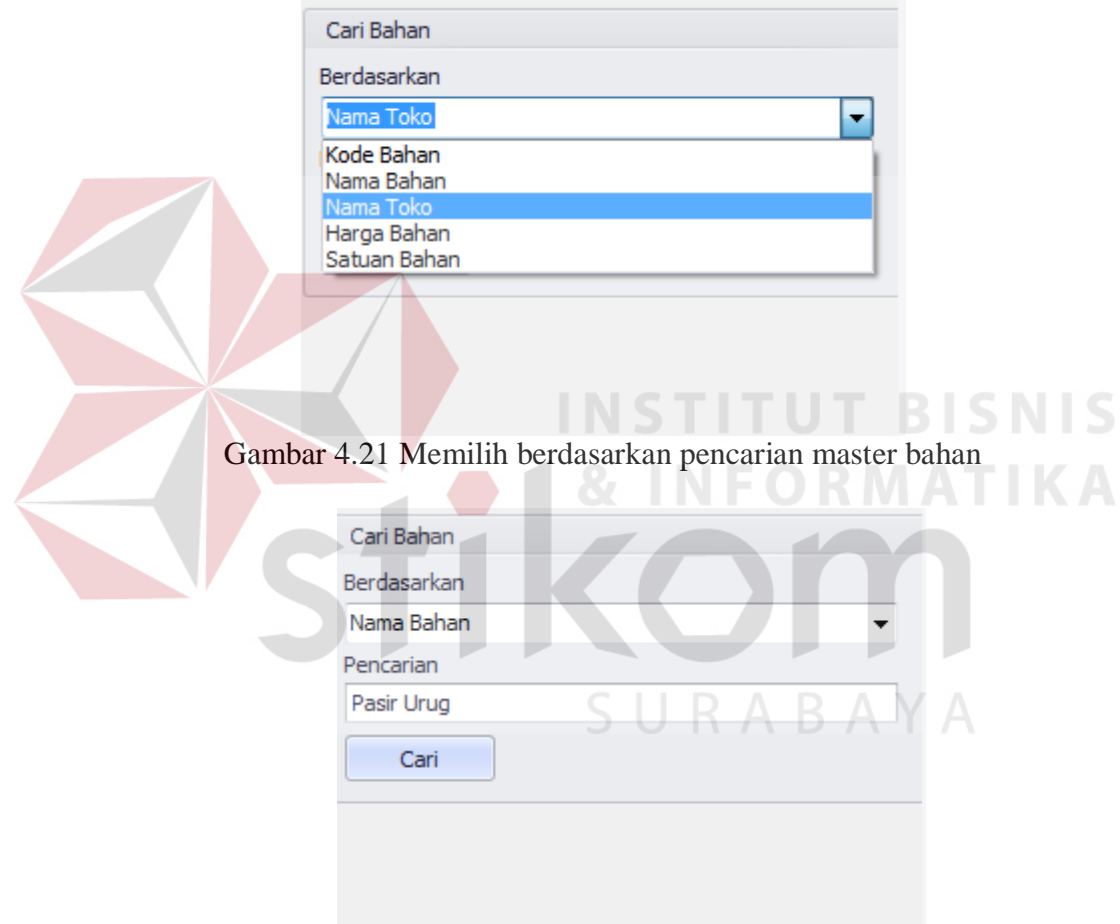

Gambar 4.22 Melakukan Pencarian Msater Bahan

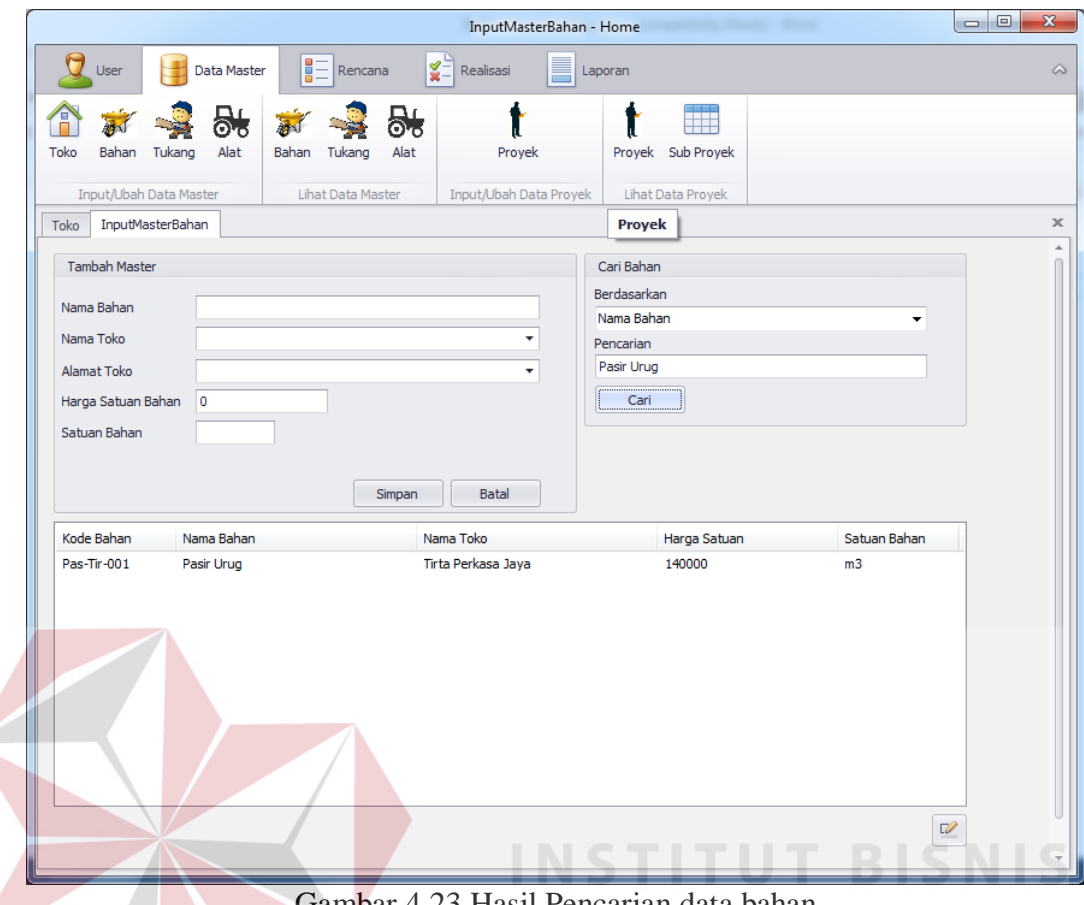

Gambar 4.23 Hasil Pencarian data bahan

Jika ingin mengedit bahan yang sudah disimpan , pilih bahan yang ingin diedit pada Field List View dibawah, lalu tekan tombol icon edit di pojok kanan bawah seperti pada gambar 4.24 , lalu masukkan data yang ingin di edit pada text box di field Tambah Master , setelah itu tekan tombol ubah seperti pada gambar 4.25, maka Hasil edit data bahan akan muncul pada Field List View dibawah seperti pada gambar 4.26

| Kode Bahan  | Nama Bahan        | Nama Toko          | Harga Satuan | Satuan Bahan   |
|-------------|-------------------|--------------------|--------------|----------------|
| Con-Con-000 | ContohBahan       | ContohToko         | 130000       | M3             |
| Con-Con-002 | Contoh            | ContohToko         | 130000       | <b>BR</b>      |
| Pas-Tir-001 | Pasir Urug        | Tirta Perkasa Jaya | 140000       | m <sub>3</sub> |
| Tan-Mad-001 | <b>Tanah Urug</b> | Madjoe Djaja       | 120000       | M3             |

Gambar 4.24 Memilih data bahan yang akan diedit

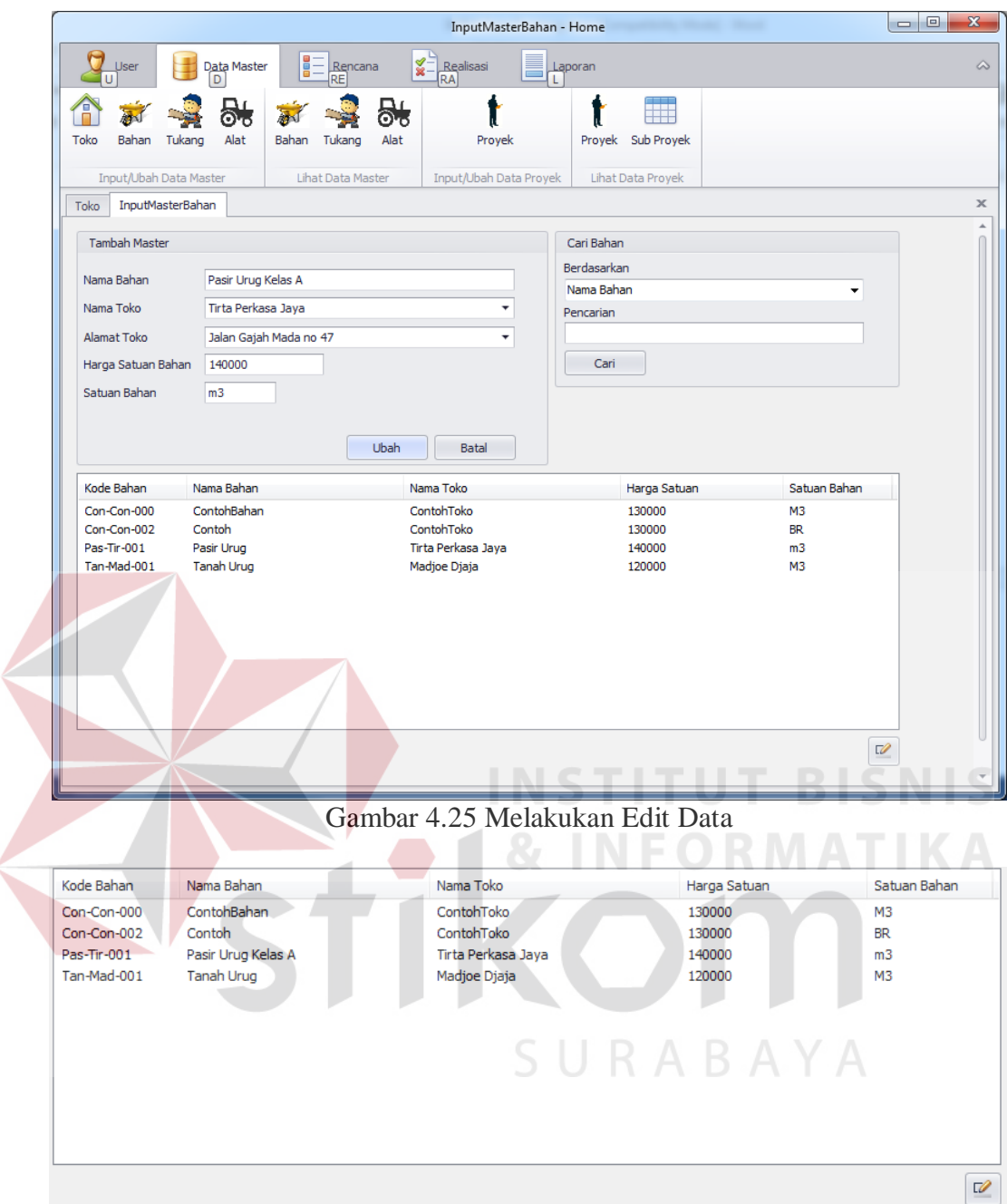

Gambar 4.26 Hasil edit data bahan

# **C. Evaluasi Desain Uji Coba Fitur Tambah Master Tukang**

Proses uji coba tambah master tukang bertujuan untuk mengetahui keberhasilan aplikasi dalam melakukan proses penambahan data pada database master tukang. Data untuk uji coba tambah master tukang dapat dilihat pada tabel 4.5. Test case tambah master tukang terlihat pada tabel 4.6.

| Tabel 4.5 Data Testing Master Tukang |             |            |  |  |  |
|--------------------------------------|-------------|------------|--|--|--|
| Nama Field                           | Data 1      | Data 2     |  |  |  |
| Nama Tukang                          | Abdul       | Tohir      |  |  |  |
| <b>Alamat Tukang</b>                 | Pandaan     | Kaliwates  |  |  |  |
| No Telp Tukang                       | 08374738826 | 0825354344 |  |  |  |
| Harga Satuan                         |             |            |  |  |  |
| Tukang                               | Rp 45.000   | Rp 75.000  |  |  |  |
| Satuan Tukang                        | Oh          | Oh         |  |  |  |

Tabel 4.5 Data Testing Master Tukang

| <b>Test</b><br><b>Case</b><br>ID | Tujuan                                                | Input                                                                                                    | <b>Output yang</b><br>diharapkan                                                          | Output<br><b>Aplikasi</b>                                                |
|----------------------------------|-------------------------------------------------------|----------------------------------------------------------------------------------------------------|-------------------------------------------------------------------------------------------|--------------------------------------------------------------------------|
| 13 <sup>°</sup>                  | Melakukan<br>Verivikasi<br>terhadap inputan<br>kosong | Input Kosong                                                                                                    | Tidak menyimpan<br>data<br>dan<br>mengeluarkan<br>provider<br>error<br>sebagai peringatan | Menampilka<br>n Peringatan<br>dan<br>Error<br>tidak<br>Menyimpan<br>data |
| 14                               | Melakukan<br>Percobaan Fungsi<br><b>Tombol Batal</b>  | Mengisi semua<br>inputan<br>dan<br>menekan<br>tombol batal                                                                                 | Menghapus semua<br>inputan<br>pada<br>tambah tukang                                       | Menghilangk<br>an<br>semua<br>input<br>yang<br>telah<br>dilakukan        |
| 15                               | Melakukan<br>Penyimpanan<br>Tukang<br>Data<br>Baru    | Mengisi nama<br>tukang, alamat<br>tukang, no telp<br>tukang,<br>memilih<br>kemampuan,<br>mengisi harga<br>satuan, mengisi<br>satuan tukang | Data tersimpan dan<br>tampil<br>pada<br>listview                                          | Data<br>pada<br>listview<br>bertambah                                    |
| 16                               | Melakukan Input<br>Dengan Data<br>yang Sama           | Mengisi nama<br>tukang, alamat<br>tukang, dan<br>satuan tukang<br>yang sama                                                                | Menampilkan<br>peringatan dan<br>tidak tersimpan                                          | Mengeluarka<br>n Peringatan<br>Error dan<br>tidak<br>menyimpan<br>data   |

Tabel 4.6 Hasil Test Case Fitur Tambah Master Tukang

п

÷,

| <b>Test</b><br><b>Case</b><br><b>ID</b> | Tujuan                                            | Input                                                                                  | <b>Output</b> yang<br>diharapkan                                                                        |                          |
|-----------------------------------------|---------------------------------------------------|----------------------------------------------------------------------------------------|----------------------------------------------------------------------------------------------------|--------------------------|
| 17                                      | Melakukan<br>Pencarian<br>Terhadap Data<br>Tukang | Memilih<br>berdasarkan,<br>dan<br>menginputkan<br>data pencarian                       | Data pencarian<br>keluar pada<br>listview sesuai<br>dengan pencarian<br>yang dilakukan                  | Data Tukang<br>Ditemukan |
| 18                                      | Melakukan Edit<br>Data Tukang                     | Memilih data<br>pada listview<br>dan merubah<br>data pada salah<br>satu data<br>tukang | Data tersimpan dan<br>perubahan tampil<br>pada listview<br>sesuai dengan<br>perubahan yang<br>dilakukan | Data Tukang<br>Berubah   |

Tabel 4.6 Lanjutan Hasil Test Case Fitur Tambah Master Tukang

Pada saat manajemen Data Master dibuka , dan menekan tombol Tukang Jika tombol simpan ditekan tanpa menginput data tukang maka akan menampilkan peringatan Error dan data tidak tersimpan seperti ditunjukkan pada gambar 4.27

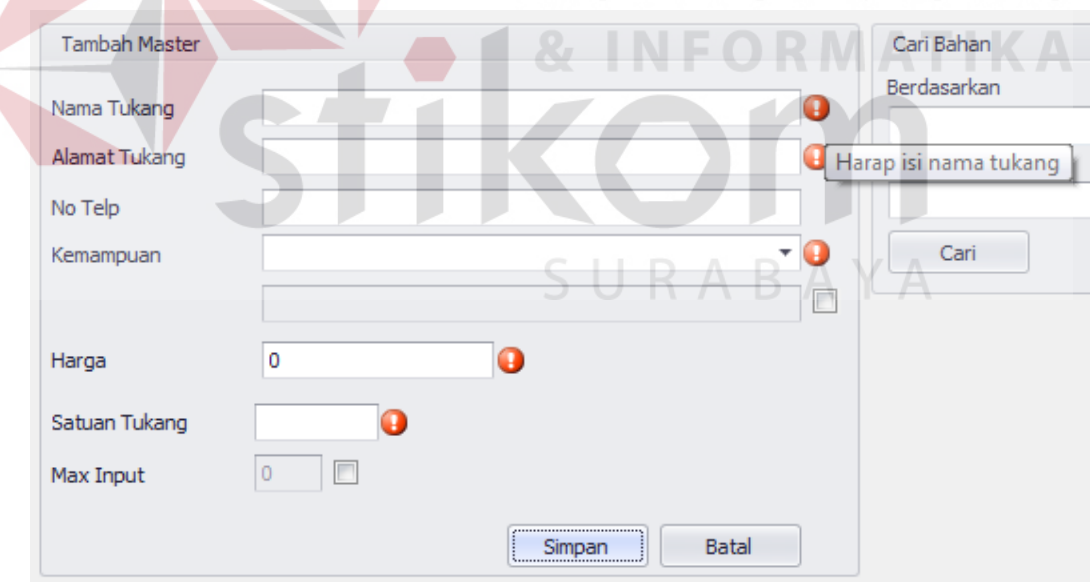

Gambar 4.27 menampilkan peringatan error saat inputan tukang kosong

Setelah menginput data Nama Tukang , Alamat Tukang , No Telp lalu pilih Kemampuan pada field yang tersedia (data kemampuan sudah disediakan) seperti pada gambar 4.28 lalu menginput Harga, dan Satuan tukang pada form Tambah Master yang ditunjukkan pada gambar 4.29 lalu tekan tombol simpan di tekan maka akan memunculkan data tersebut pada field list view dibawah seperti ditunjukkan pada gambar 4.30

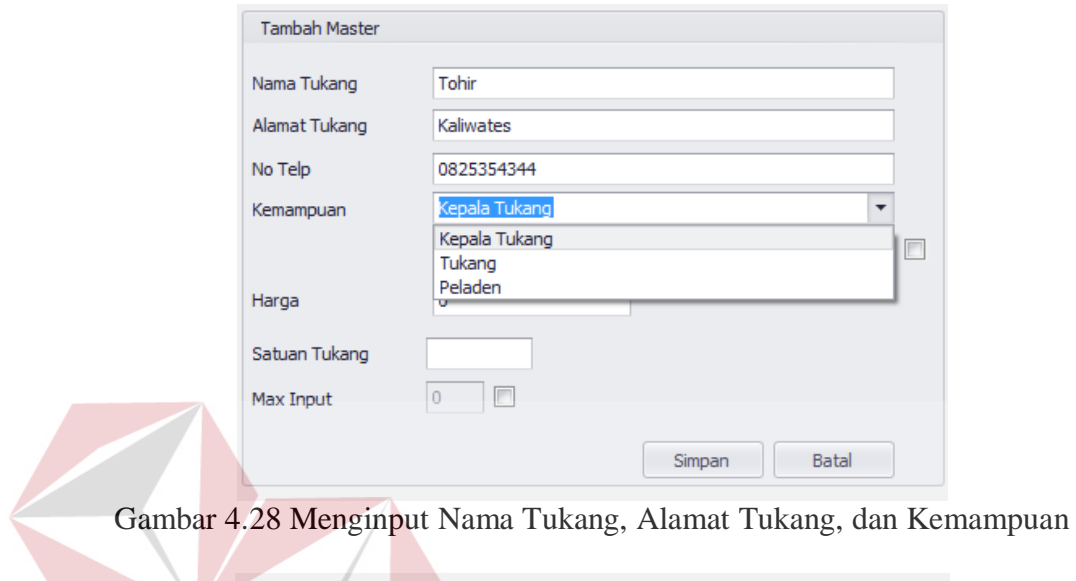

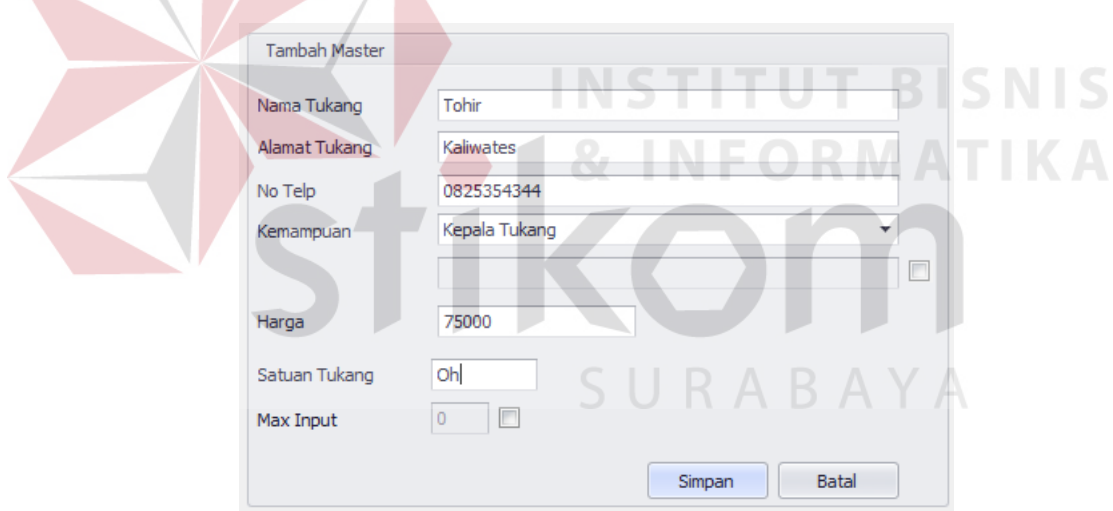

Gambar 4.29 Menginput Data Tukang

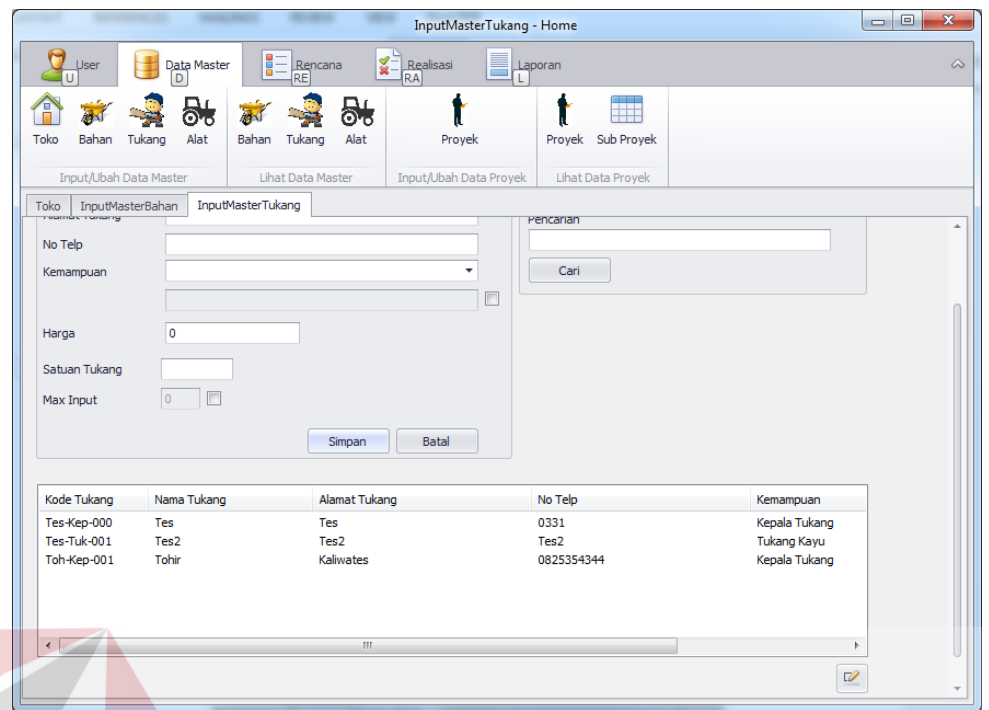

Gambar 4.30 List View bertambah sesuai input data tukang

Jika Menginput data Tukang sama dengan data Tukang yang sudah ada , maka akan menampilkan peringatan error dan data tidak akan tersimpan seperti ditunjukkan pada gambar 4.31

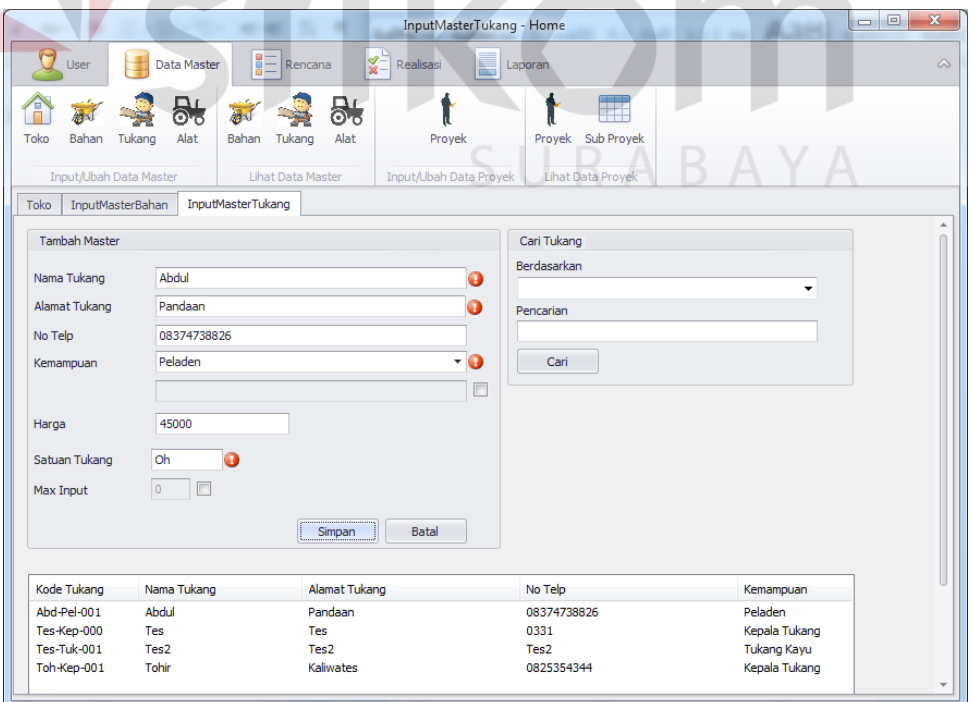

Gambar 4.31 Error Message saat input data tukang yang sama

Melakukan pencarian data tukang yang sudah ada menggunakan Field Cari tukang , lalu pilih pencarian berdasarkan nama / kemampuan / satuan seperti pada gambar 4.32 . Setelah itu masukkan nama / kemampuan / satuan yang ingin dicari pada Text Box Pencarian lalu tekan tombol cari seperti pada gambar 4.33 , dan hasil pencarian akan muncul pada field List View dibawah seperti pada gambar 4.34

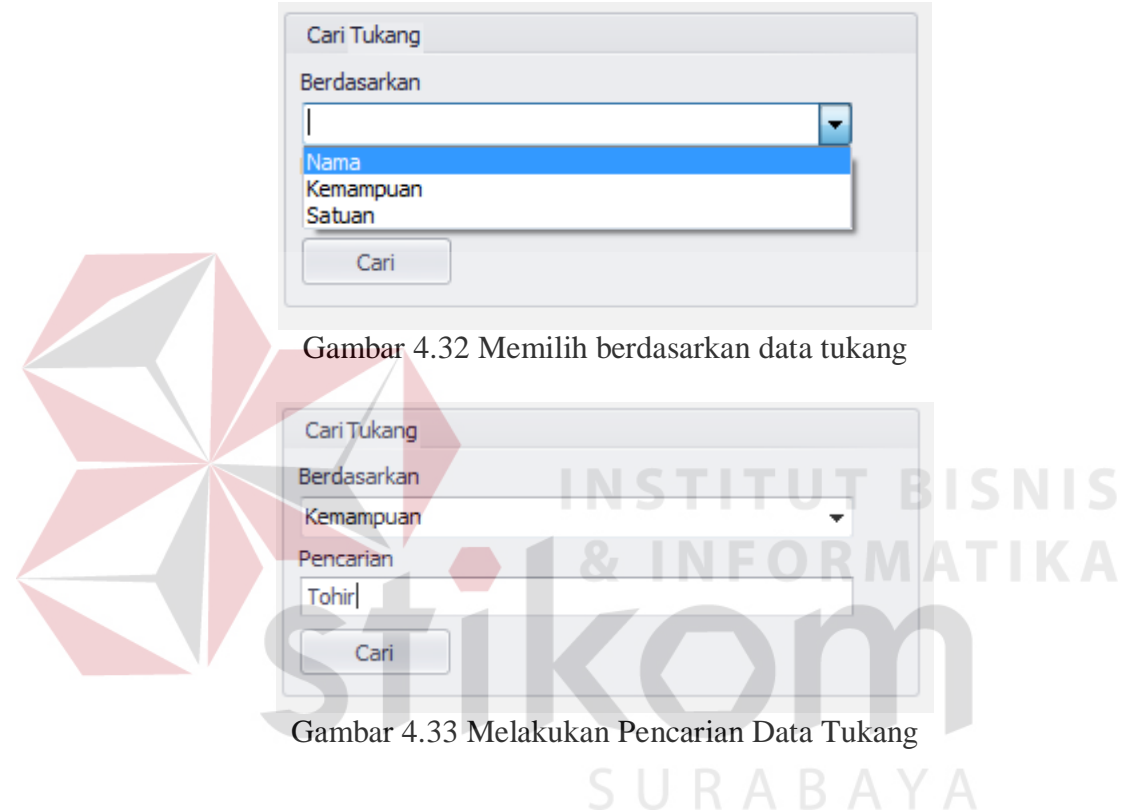

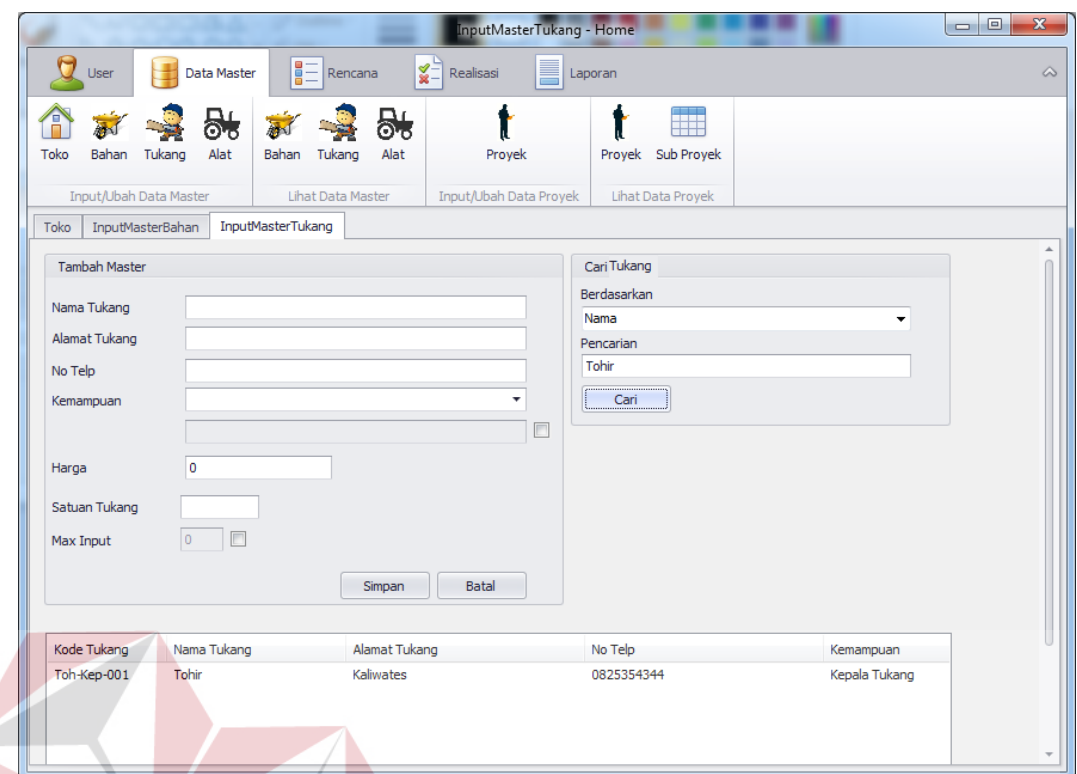

Gambar 4.34 Hasil Pencarian data tukang muncul pada list view

Jika ingin mengedit data tukang yang sudah disimpan , pilih data tukang yang ingin diedit pada Field List View dibawah, lalu tekan tombol icon edit di pojok kanan bawah seperti pada gambar 4.35 , lalu masukkan data yang ingin di edit pada text box di field Tambah Master , setelah itu tekan tombol ubah seperti pada gambar 4.36, maka Hasil edit data bahan akan muncul pada Field List View dibawah seperti pada gambar 4.37

| Pandaan   | 08374738826 |               |
|-----------|-------------|---------------|
|           |             | Peladen       |
| Tes       | 0331        | Kepala Tukang |
| Tes2      | Tes2        | Tukang Kayu   |
| Kaliwates | 0825354344  | Kepala Tukang |
|           |             |               |
|           |             |               |
|           |             |               |
|           |             |               |
|           | m           |               |

Gambar 4.35 Memilih Data Tukang yang akan diubah

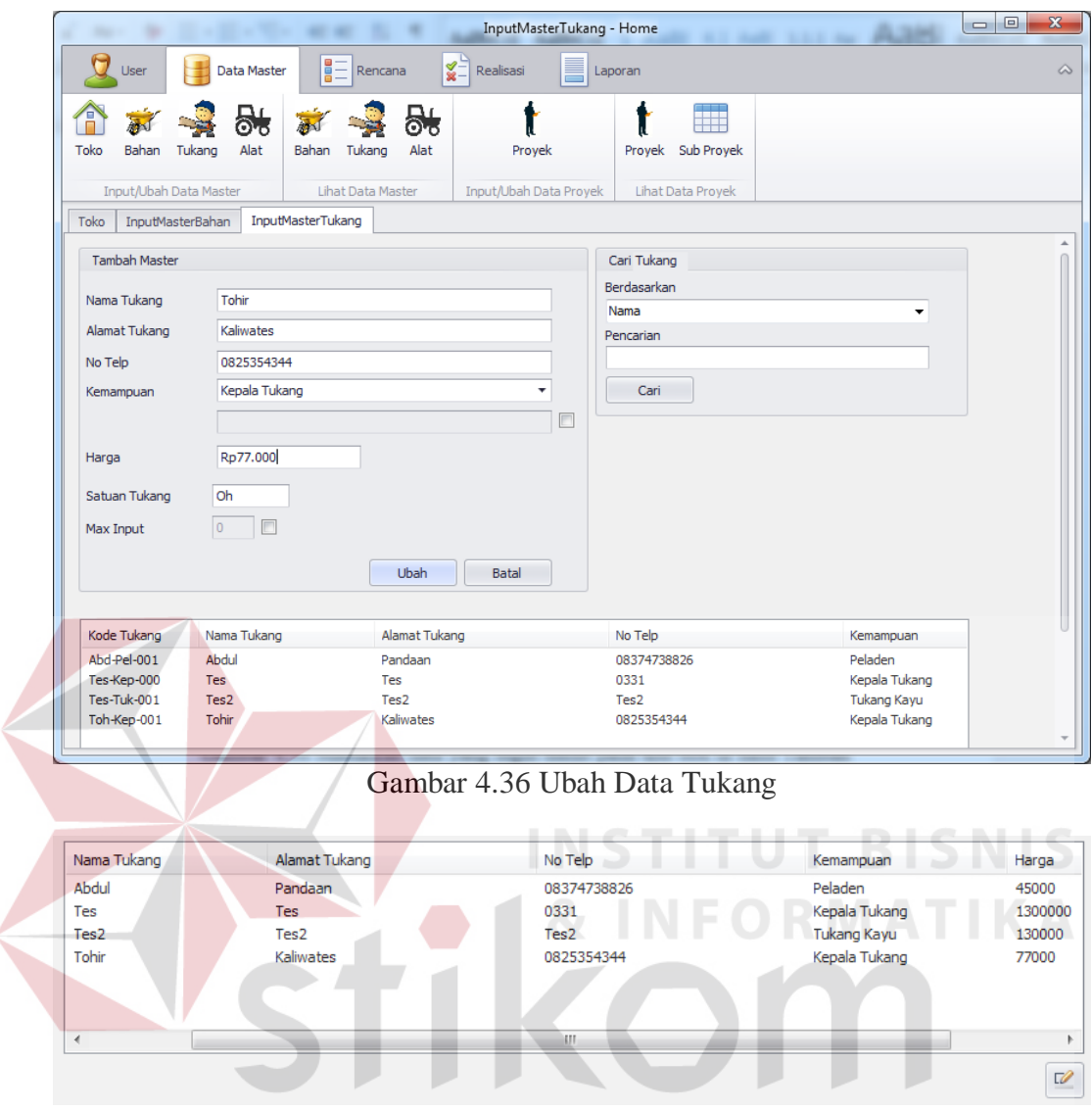

Gambar 4.37 Hasil edit data tukang  $\bigwedge$   $\bigwedge$ 

## **D. Evaluasi Desain Uji Coba Fitur Tambah Master Alat**

Proses uji coba tambah master alat berat bertujuan untuk mengetahui keberhasilan aplikasi dalam melakukan proses penambahan data pada database master alat berat. Data untuk uji coba tambah master alat berat dapat dilihat pada tabel 4.7. Test case tambah master alat berat terlihat pada tabel 4.8.

| Nama Field        | Data 1    |
|-------------------|-----------|
| Nama Alat         | Molen     |
|                   | CV Arta   |
| Nama Toko         | Wijaya    |
|                   | Kertabumi |
| Alamat Toko       | no.70     |
|                   | Rp        |
| Harga Satuan Alat | 350.000   |
| Satuan Alat       | Hari      |
| Harga Satuan      | Rp        |
| Operasional       | 5.000     |
| Satuan            |           |
| Operasional       | Jan       |

Tabel 4.7 Data Testing Master Alat Berat

| Tabel 4.8 Hasil Test Case Fitur Tambah Master Alat |                                                         |                                                                                                    |                                                                                     |                                                                   |  |
|----------------------------------------------------|---------------------------------------------------------|----------------------------------------------------------------------------------------------------|-------------------------------------------------------------------------------------|-------------------------------------------------------------------|--|
| <b>Test</b><br><b>Case</b><br><b>ID</b>            | <b>Tujuan</b>                                           | <b>Input</b>                                                                                                    | <b>Output yang</b><br>diharapkan                                                    | Output<br><b>Aplikasi</b>                                         |  |
| 19                                                 | Melakukan<br>Verivikasi<br>terhadap inputan<br>kosong   | <b>Input Kosong</b>                                                                                                    | Tidak menyimpan<br>data dan<br>mengeluarkan<br>error provider<br>sebagai peringatan | Menampilkan<br>Peringatan<br>Error dan tidak<br>Menyimpan<br>data |  |
| 20                                                 | Melakukan<br>Percobaan<br>Fungsi Tombol<br><b>Batal</b> | Mengisi semua<br>inputan dan<br>menekan<br>tombol batal                                                                                                    | Menghapus semua<br>inputan pada<br>tambah alat                                      | Menghilangkan<br>semua input<br>yang telah<br>dilakukan           |  |
| 21                                                 | Melakukan<br>Penyimpanan<br>Data Alat Baru              | Mengisi nama<br>alat, memilih<br>nama toko,<br>alamat toko,<br>mengisi harga<br>satuan alat,<br>mengisi satuan<br>alat, mengisi<br>harga<br>operasional,<br>mengisi satuan<br>operasional,<br>memilih beli | Data tersimpan dan<br>tampil pada<br>listview                                       | Data pada<br>listview<br>bertambah                                |  |

Tabel 4.8 Hasil Test Case Fitur Tambah Master Alat

| <b>Test</b><br>Case<br>ID | Tujuan                                          | Input                                                                                          | <b>Output</b> yang<br>diharapkan                                                                        | Output<br><b>Aplikasi</b>                                              |
|---------------------------|-------------------------------------------------|------------------------------------------------------------------------------------------------|----------------------------------------------------------------------------------------------------|------------------------------------------------------------------------|
| 22                        | Melakukan Input<br>Dengan Data<br>yang Sama     | Mengisi nama<br>alat, nama toko,<br>dan satuan alat,<br>dan satuan<br>operasional<br>yang sama | Menampilkan<br>peringatan dan<br>tidak tersimpan                                                        | Mengeluarka<br>n Peringatan<br>Error dan<br>tidak<br>menyimpan<br>data |
| 23                        | Melakukan<br>Pencarian<br>Terhadap Data<br>Alat | Memilih<br>berdasarkan,<br>dan<br>menginputkan<br>data pencarian                               | Data pencarian<br>keluar pada<br>listview sesuai<br>dengan pencarian<br>yang dilakukan                  | Data Alat<br>Ditemukan                                                 |
| 24                        | Melakukan Edit<br>Data Alat                     | Memilih data<br>pada listview<br>dan merubah<br>data pada salah<br>satu data alat              | Data tersimpan dan<br>perubahan tampil<br>pada listview<br>sesuai dengan<br>perubahan yang<br>dilakukan | Data Alat<br>Berubah                                                   |

Tabel 4.8 Lanjutan Hasil Test Case Fitur Tambah Master Alat

Pada saat manajemen Data Master dibuka , dan menekan tombol Alat Jika tombol simpan ditekan tanpa menginput data alat maka akan menampilkan peringatan Error dan data tidak tersimpan seperti ditunjukkan pada gambar 4.38

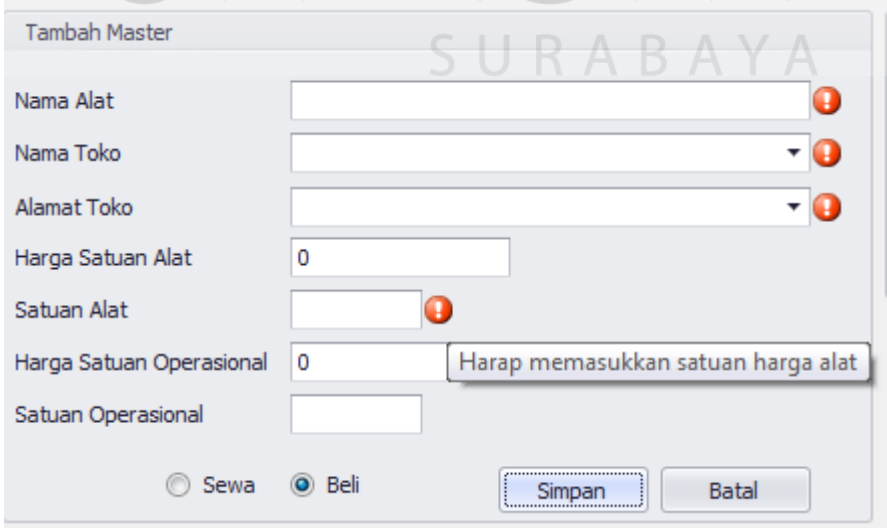

Gambar 4.38 menampilkan peringatan error saat inputan alat kosong

Setelah menginput data Nama Alat lalu pilih Nama Toko , Alamat Toko pada field yang tersedia (data Nama Toko dan Alamat Toko berdasarkan pada data yang telah diinput sebelumnya) seperti pada gambar 4.39 lalu menginput Harga Satuan Alat, Satuan Alat, Harga Satuan Operasional, dan Satuan Operasional pada form Tambah Master yang ditunjukkan pada gambar 4.40 lalu pilih option sewa atau beli dan tekan tombol simpan di tekan maka akan memunculkan data tersebut pada field list view dibawah seperti ditunjukkan pada gambar 4.31

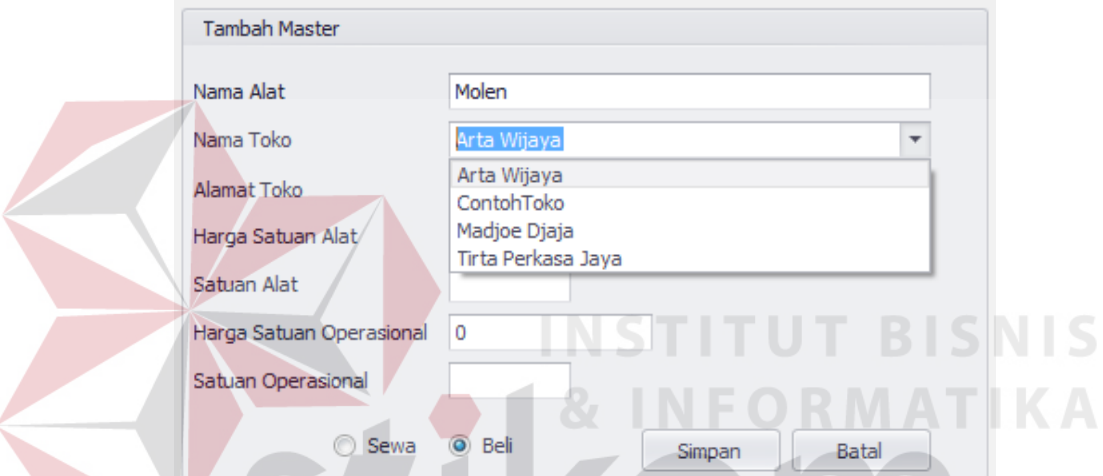

Gambar 4.39 Menginput Nama Alat dan Memilih Nama Toko dan Alamat Toko

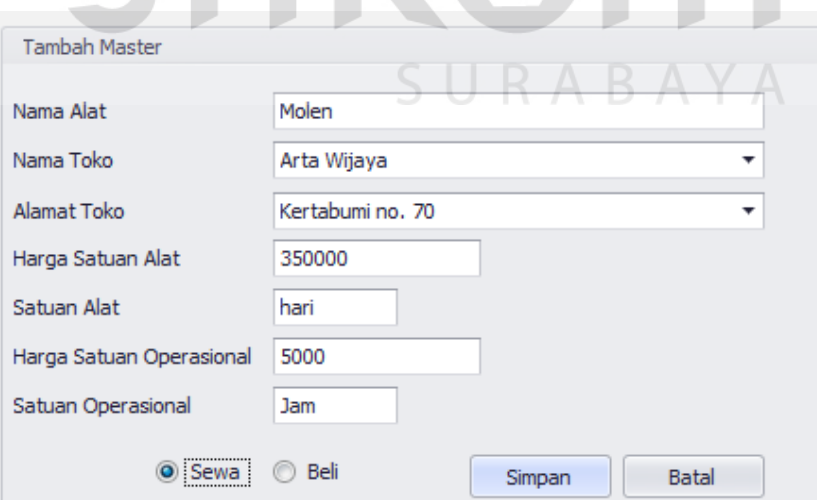

Gambar 4.40 Menginput Data Alat

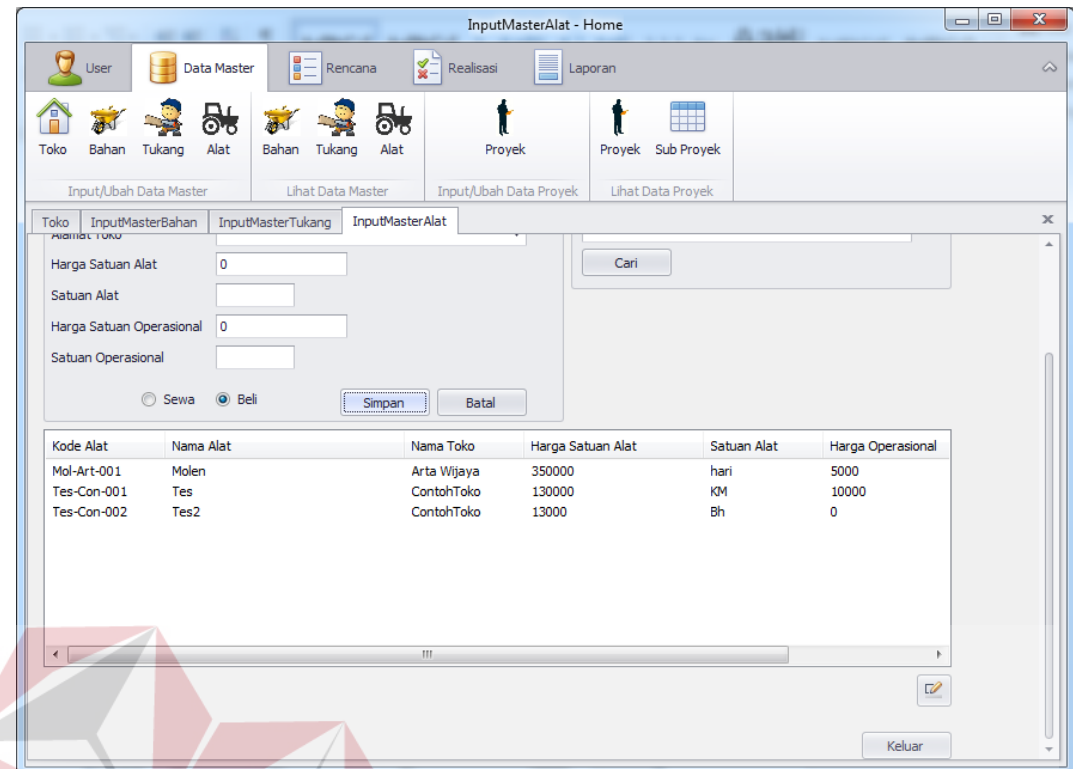

Gambar 4.41 List View bertambah sesuai input data

Jika Menginput data Alat sama dengan data Alat yang sudah ada , maka akan

menampilkan peringatan error dan data tidak akan tersimpan seperti ditunjukkan

SURABAYA

pada gambar 4.42

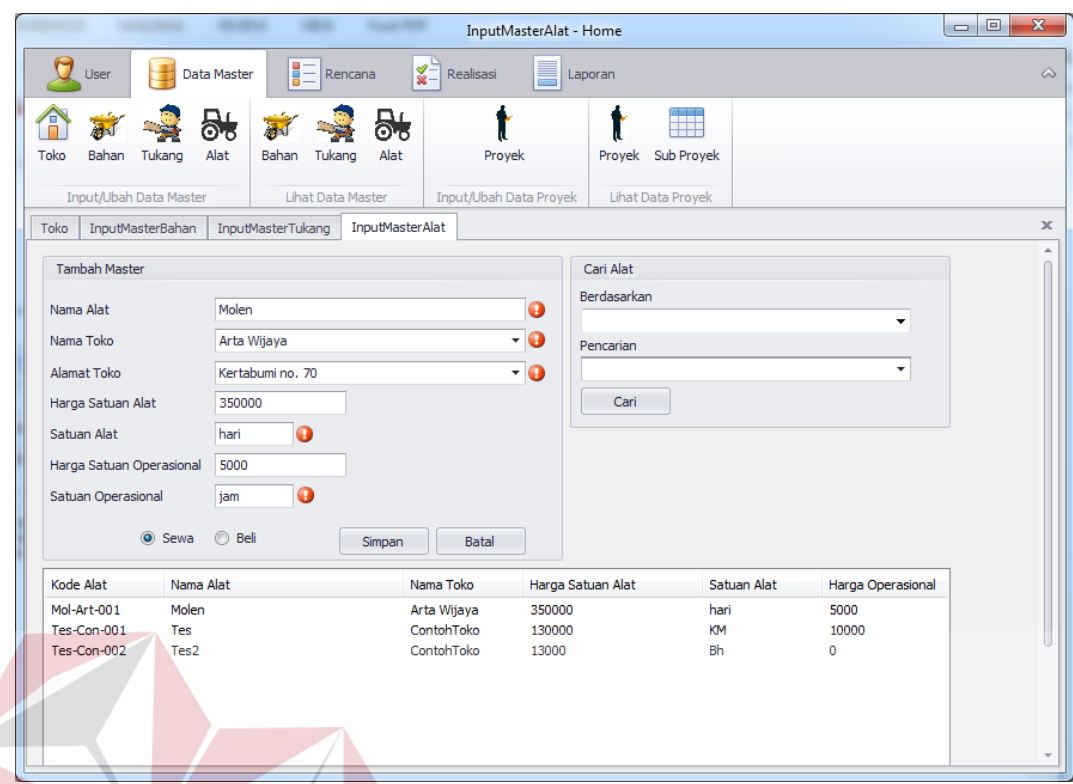

Gambar 4.42 Error Message saat input data alat yang sama

Melakukan pencarian data Alat yang sudah ada menggunakan Field Cari Alat , lalu pilih pencarian berdasarkan Kode Alat / Nama Alat / Nama Toko / Pembelian atau Sewa seperti pada gambar 4.43 . Setelah itu masukkan Kode Alat / Nama Alat / Nama Toko / Pembelian atau Sewa yang ingin dicari pada Text Box Pencarian lalu tekan tombol cari seperti pada gambar 4.44 , dan hasil pencarian akan muncul pada field List View dibawah seperti pada gambar 4.45

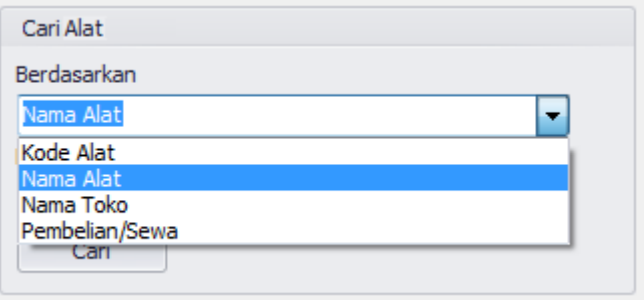

Gambar 4.43 Memilih Berdasarkan Pencarian Alat

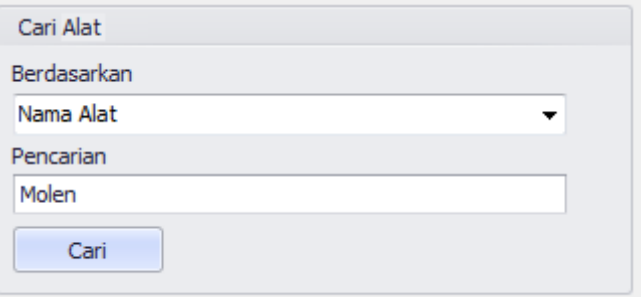

Gambar 4.44 Input Data Pencarian

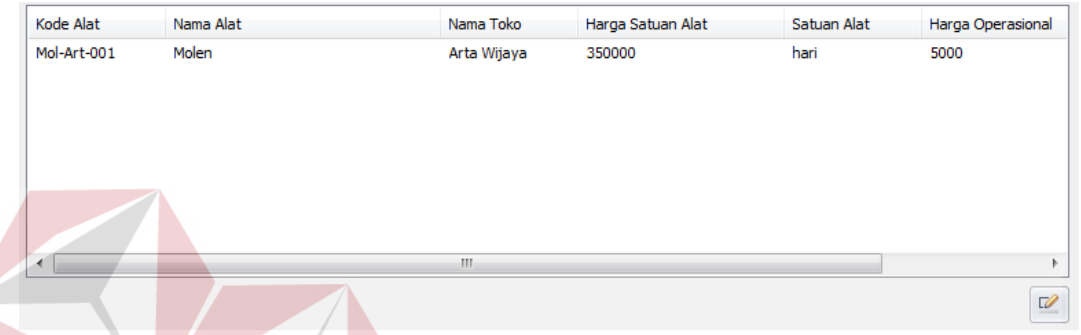

Gambar 4.45 Hasil Pencarian data alat muncul

Jika ingin mengedit data alat yang sudah disimpan , pilih data alat yang ingin diedit pada Field List View dibawah, lalu tekan tombol icon edit di pojok kanan bawah seperti pada gambar 4.46 , lalu masukkan data yang ingin di edit pada text box di field Tambah Master , setelah itu tekan tombol ubah seperti pada gambar 4.47, maka Hasil edit data bahan akan muncul pada Field List View dibawah seperti pada gambar 4.48

| Kode Alat      | Nama Alat | Nama Toko   | Harga Satuan Alat | Satuan Alat | Harga Operasional |
|----------------|-----------|-------------|-------------------|-------------|-------------------|
| Mol-Art-001    | Molen     | Arta Wijaya | 350000            | hari        | 5000              |
| Tes-Con-001    | Tes       | ContohToko  | 130000            | KМ          | 10000             |
| Tes-Con-002    | Tes2      | ContohToko  | 13000             | Bh          | 0                 |
|                |           |             |                   |             |                   |
|                |           |             |                   |             |                   |
|                |           |             |                   |             |                   |
|                |           |             |                   |             |                   |
|                |           |             |                   |             |                   |
| $\overline{a}$ |           | HI.         |                   |             | ь                 |
|                |           |             |                   |             |                   |
|                |           |             |                   |             | Ø                 |

Gambar 4.46 Memilih data alat yang ingin diedit

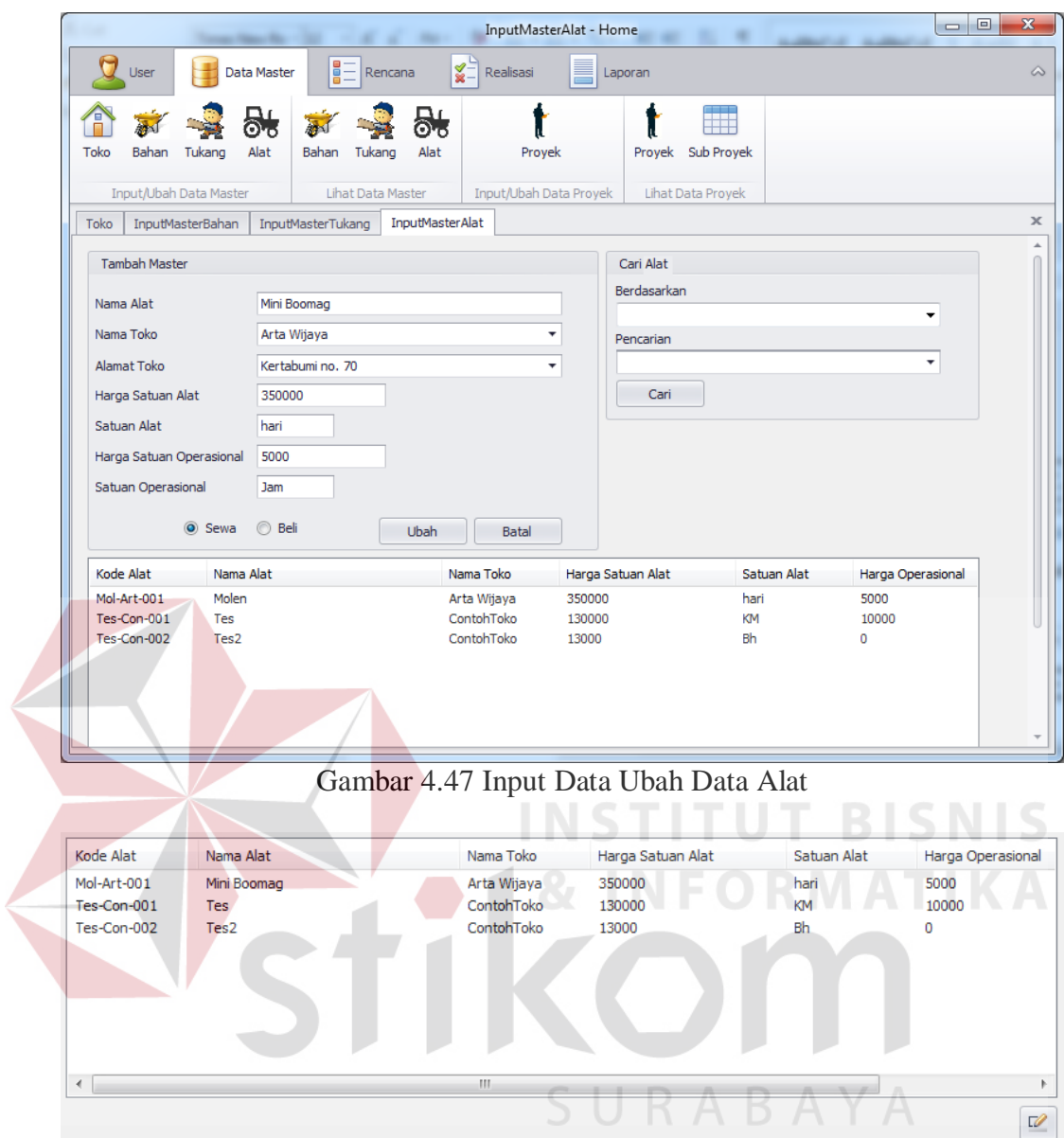

Gambar 4.48 Hasil edit data alat

# **E. Evaluasi Desain Uji Coba Fitur Tambah Master Proyek**

Proses uji coba fitur tambah proyek bertujuan untuk memastikan aplikasi dapat menginputkan proyek baru untuk dilakukan monitoring. Hasil test case pada fitur tambah proyek dapat dilihat pada tabel 4.9.

|  | <b>Test</b><br><b>Case</b><br>ID | Tujuan                                                  | Input                                                                                                    | <b>Output yang</b><br>diharapkan                                                                        | Output<br><b>Aplikasi</b>                                             |
|--|----------------------------------|---------------------------------------------------------|----------------------------------------------------------------------------------------------------|----------------------------------------------------------------------------------------------------|-----------------------------------------------------------------------|
|  | 25                               | Melakukan<br>Verifikasi<br>terhadap inputan<br>kosong   | <b>Input Kosong</b>                                                                                                    | Tidak menyimpan<br>data dan<br>mengeluarkan<br>error provider<br>sebagai peringatan                     | Menampilkan<br>Peringatan<br>Error dan<br>tidak<br>Menyimpan<br>data  |
|  | 26                               | Melakukan<br>Percobaan<br>Fungsi Tombol<br><b>Batal</b> | Mengisi semua<br>inputan dan<br>menekan<br>tombol batal                                                                | Menghapus semua<br>inputan pada<br>tambah proyek                                                        | Menghilangka<br>n semua input<br>yang telah<br>dilakukan              |
|  | 27                               | Melakukan<br>Penyimpanan<br>Data Proyek<br><b>Baru</b>  | Mengisi nama<br>proyek, alamat<br>proyek, nama<br>instansi,<br>perencana, no<br>surat, tanggal<br>mulai, total<br>hari | Data tersimpan<br>dan tampil pada<br>listview                                                           | Data pada<br>listview<br>bertambah                                    |
|  | 28                               | Melakukan Input<br>Dengan Data<br>yang Sama             | Mengisi nama<br>Proyek, Alamat<br>yang sama                                                                            | Menampilkan<br>peringatan dan<br>tidak tersimpan                                                        | Mengeluarkan<br>Peringatan<br>Error dan<br>tidak<br>menyimpan<br>data |
|  | 29                               | Melakukan<br>Pencarian<br>Terhadap Data<br>Proyek       | Memilih<br>berdasarkan,<br>dan<br>menginputkan<br>data pencarian                                                       | Data pencarian<br>keluar pada<br>listview sesuai<br>dengan pencarian<br>yang dilakukan                  | Data Proyek<br>Ditemukan                                              |
|  | 30                               | Melakukan Edit<br>Data Proyek                           | Memilih data<br>pada listview<br>dan merubah<br>data pada salah<br>satu data<br>proyek                                 | Data tersimpan<br>dan perubahan<br>tampil pada<br>listview sesuai<br>dengan perubahan<br>yang dilakukan | Data Proyek<br>Berubah                                                |

Tabel 4.9 Hasil Test Case Fitur Tambah Master Proyek

Pada saat manajemen Data Master dibuka , dan menekan tombol Proyek Jika tombol simpan ditekan tanpa menginput data proyek maka akan menampilkan peringatan Error dan data tidak tersimpan seperti ditunjukkan pada gambar 4.49

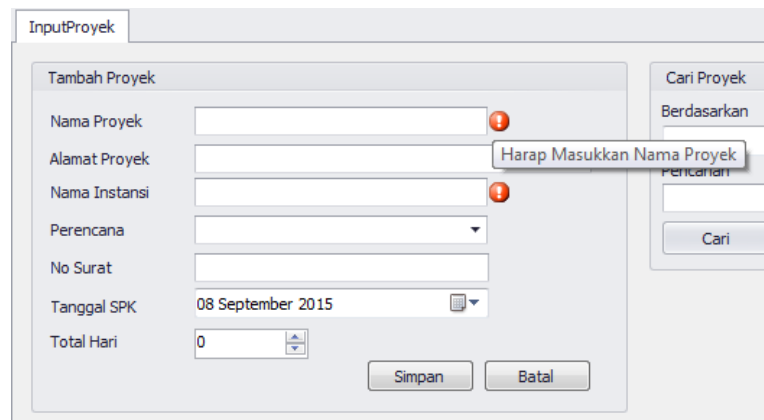

Gambar 4.49 menampilkan peringatan error saat inputan proyek kosong

Setelah menginput data Nama Proyek , Alamat Proyek , dan Nama Instansi lalu pilih Perencana (data Perencana sudah tersedia) seperti pada gambar 4.50 lalu menginput No Surat , Tanggal SPK , dan Total Hari pada form Tambah Master yang ditunjukkan pada gambar 4.51 lalu tekan tombol simpan di tekan maka akan memunculkan data tersebut pada field list view dibawah seperti ditunjukkan pada

**INSTITUT BISNIS** 

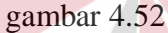

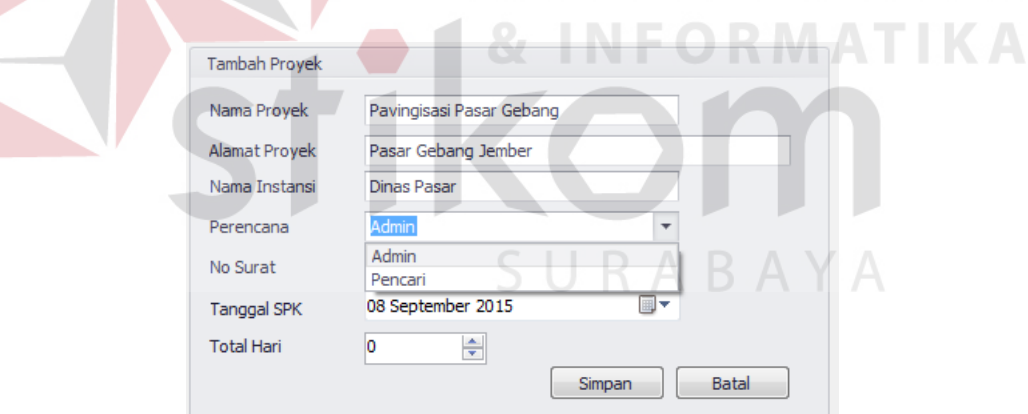

Gambar 4.50 Menginput Nama Proyek, Alamat Proyek , Nama Instansi , dan perencana

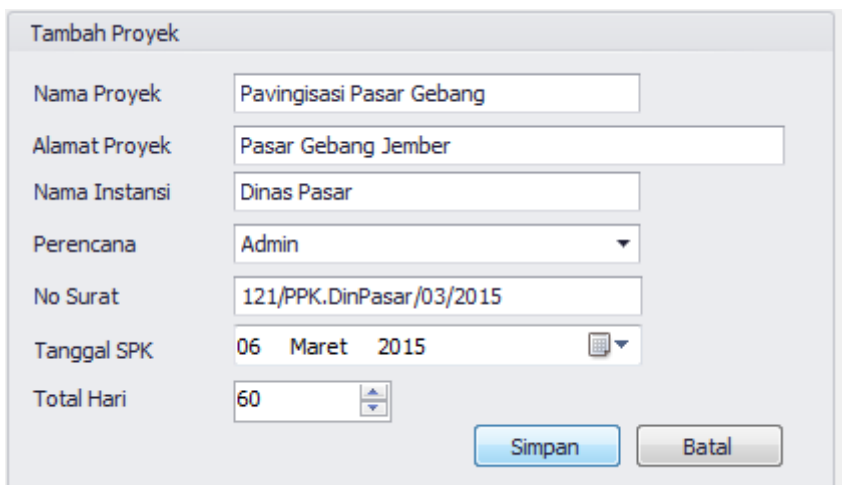

Gambar 4.51 Menginput Data Proyek

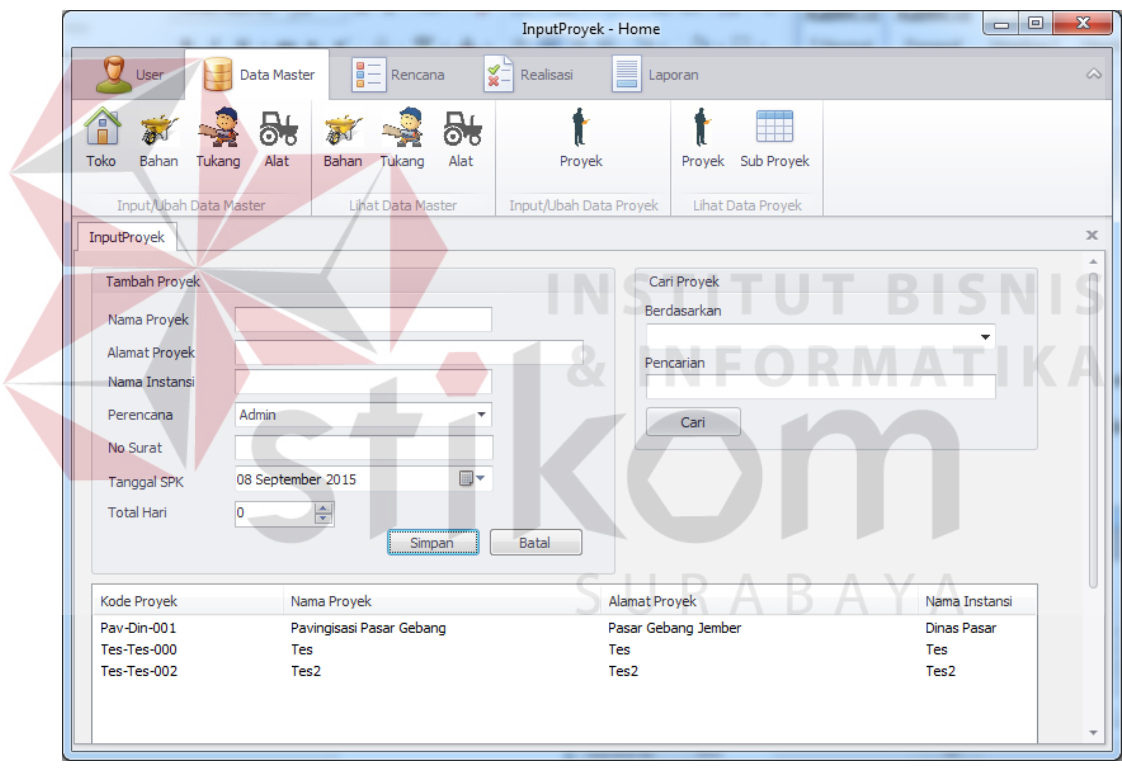

Gambar 4.52 List View Bertambah Sesuai Input Data Proyek

Jika Menginput data Proyek sama dengan data Proyek yang sudah ada , maka akan menampilkan peringatan error dan data tidak akan tersimpan seperti ditunjukkan pada gambar 4.53

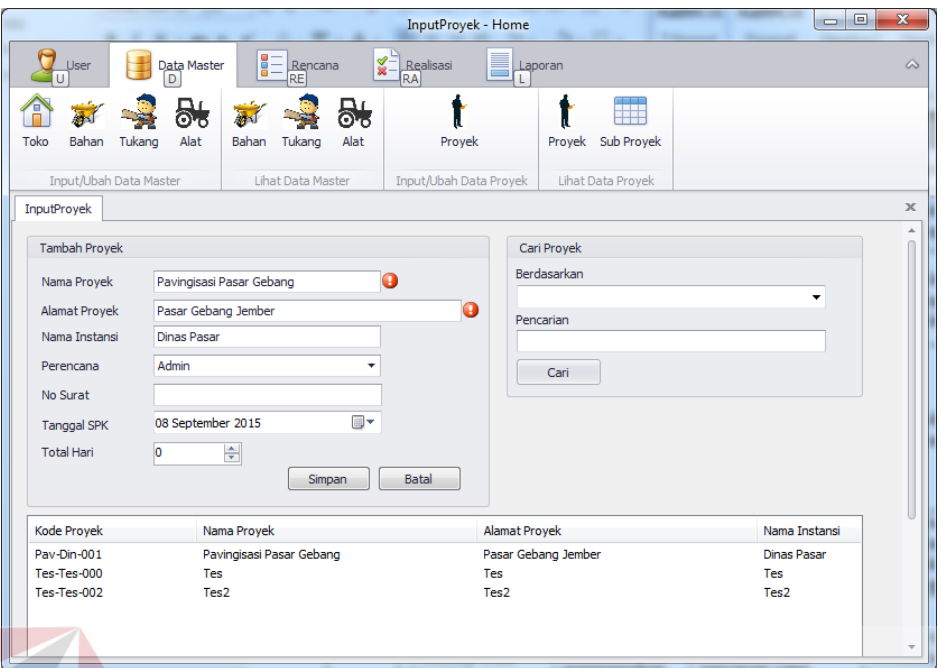

Gambar 4.53 Error Message Saat Input Data Proyek Yang Sama

Melakukan pencarian data Proyek yang sudah ada menggunakan Field Cari Proyek , lalu pilih pencarian berdasarkan Kode Proyek / Nama Proyek / Alamat Proyek / Nama Instansi / No. SPK seperti pada gambar 4.54 . Setelah itu masukkan Kode Proyek / Nama Proyek / Alamat Proyek / Nama Instansi / No. SPK yang ingin dicari pada Text Box Pencarian lalu tekan tombol cari seperti pada gambar 4.55 , dan hasil pencarian akan muncul pada field List View dibawah seperti pada gambar 4.56

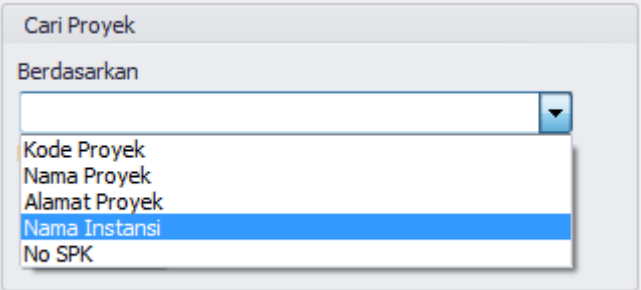

Gambar 4.54 Memilih Berdasarkan Pencarian Proyek
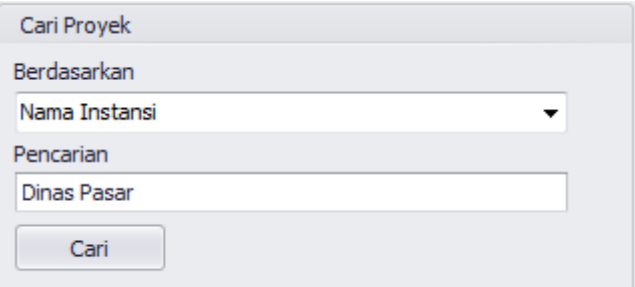

#### Gambar 4.55 Input Data Pencarian Proyek

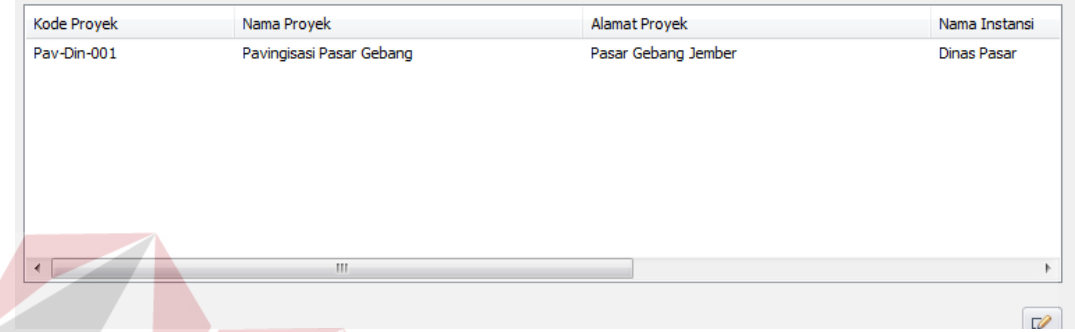

Gambar 4.56 Hasil Pencarian Data Proyek

Jika ingin mengedit data proyek yang sudah disimpan , pilih data proyek yang ingin diedit pada Field List View dibawah, lalu tekan tombol icon edit di pojok kanan bawah seperti pada gambar 4.57 , lalu masukkan data yang ingin di edit pada text box di field Tambah Master , setelah itu tekan tombol ubah seperti pada gambar 4.58, maka Hasil edit data bahan akan muncul pada Field List View dibawah seperti pada gambar 4.59

| de Proyek            | Nama Proyek              | Alamat Proyek       | Nama Instansi            |
|----------------------|--------------------------|---------------------|--------------------------|
| av-Din-001           | Pavingisasi Pasar Gebang | Pasar Gebang Jember | <b>Dinas Pasar</b>       |
| <b>I:s-Tes-000</b>   | Tes                      | Tes                 | Tes                      |
| <b>I:s-Tes-002</b>   | Tes2                     | Tes2                | Tes2                     |
|                      |                          |                     |                          |
|                      |                          |                     |                          |
|                      |                          |                     |                          |
|                      |                          |                     |                          |
|                      |                          |                     |                          |
| $\blacktriangleleft$ | m.                       |                     | ь.                       |
|                      |                          |                     |                          |
|                      |                          |                     | $\overline{\mathscr{O}}$ |

Gambar 4.57 Memilih data proyek yang ingin diedit

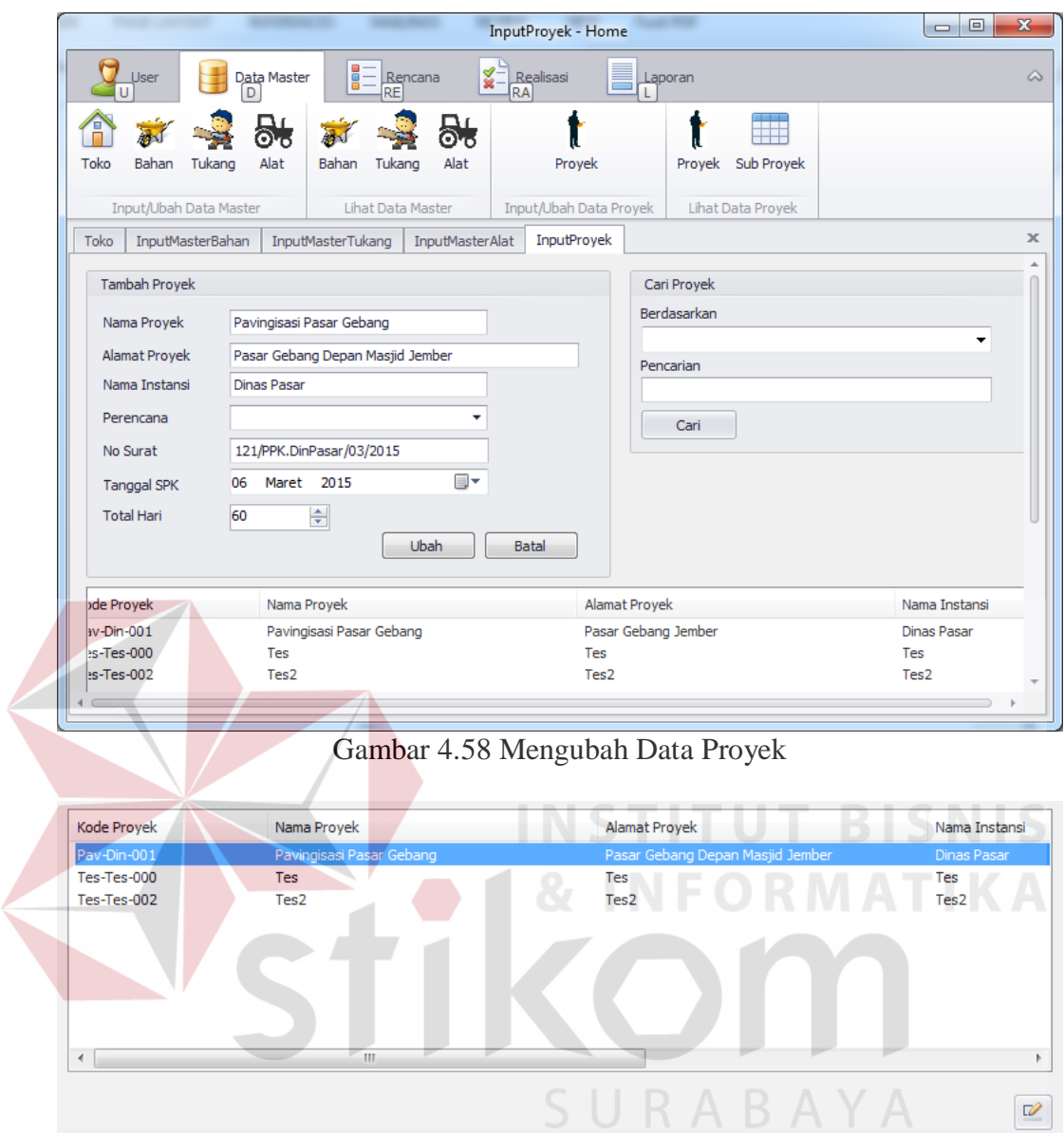

Gambar 4.59 Hasil Ubah Data Proyek

### **F. Evaluasi Desain Uji Coba Fitur Tambah Sub Proyek**

Uji coba fitur input sub proyek berfungsi untuk memastikan data sub proyek dapat terinput dan sesuai dengan input yang telah dilakukan. Hasil test case pada fitur ini dapat dilihat pada tabel 4.10.

|  | <b>Test</b><br><b>Case</b><br>ID | Tujuan                                                  | Input                                                                                                    | <b>Output</b> yang<br>diharapkan                                                                        | Output<br><b>Aplikasi</b>                                             |
|--|----------------------------------|---------------------------------------------------------|----------------------------------------------------------------------------------------------------|----------------------------------------------------------------------------------------------------|-----------------------------------------------------------------------|
|  | 31                               | Melakukan<br>Verifikasi<br>terhadap inputan<br>kosong   | Input Kosong                                                                                                    | Tidak menyimpan<br>data dan<br>mengeluarkan<br>error provider<br>sebagai peringatan                     | Menampilkan<br>Peringatan<br>Error dan<br>tidak<br>Menyimpan<br>data  |
|  | 32                               | Melakukan<br>Percobaan<br>Fungsi Tombol<br><b>Batal</b> | Mengisi semua<br>inputan dan<br>menekan<br>tombol batal                                                                   | Menghapus semua<br>inputan pada<br>tambah sub<br>proyek                                                 | Menghilangka<br>n semua input<br>yang telah<br>dilakukan              |
|  | 33                               | Melakukan<br>Penyimpanan<br>Data Sub Proyek<br>Baru     | Memilih nama<br>proyek,<br>mengisi nama<br>sub, nama<br>pengawas,<br>total<br>penyelesaian,<br>dan satuan<br>penyelesaian | Data tersimpan<br>dan tampil pada<br>listview                                                           | Data pada<br>listview<br>bertambah<br>SN                              |
|  | 34                               | Melakukan Input<br>Dengan Data<br>yang Sama             | Mengisi nama<br>sub yang sama<br>pada proyek<br>yang sama                                                                 | Menampilkan<br>peringatan dan<br>tidak tersimpan                                                        | Mengeluarkan<br>Peringatan<br>Error dan<br>tidak<br>menyimpan<br>data |
|  | 35                               | Melakukan Edit<br>Data Sub Proyek                       | Memilih data<br>pada listview<br>dan merubah<br>data pada salah<br>satu data sub<br>proyek                                | Data tersimpan<br>dan perubahan<br>tampil pada<br>listview sesuai<br>dengan perubahan<br>yang dilakukan | Data Sub<br>Proyek<br>Berubah                                         |

Tabel 4.10 Hasil Test Case Fitur Input Sub Proyek

Pada saat manajemen Rencana dibuka , dan menekan tombol Sub Proyek Jika tombol simpan ditekan tanpa menginput data sub proyek maka akan menampilkan peringatan Error dan data tidak tersimpan seperti ditunjukkan pada gambar 4.60

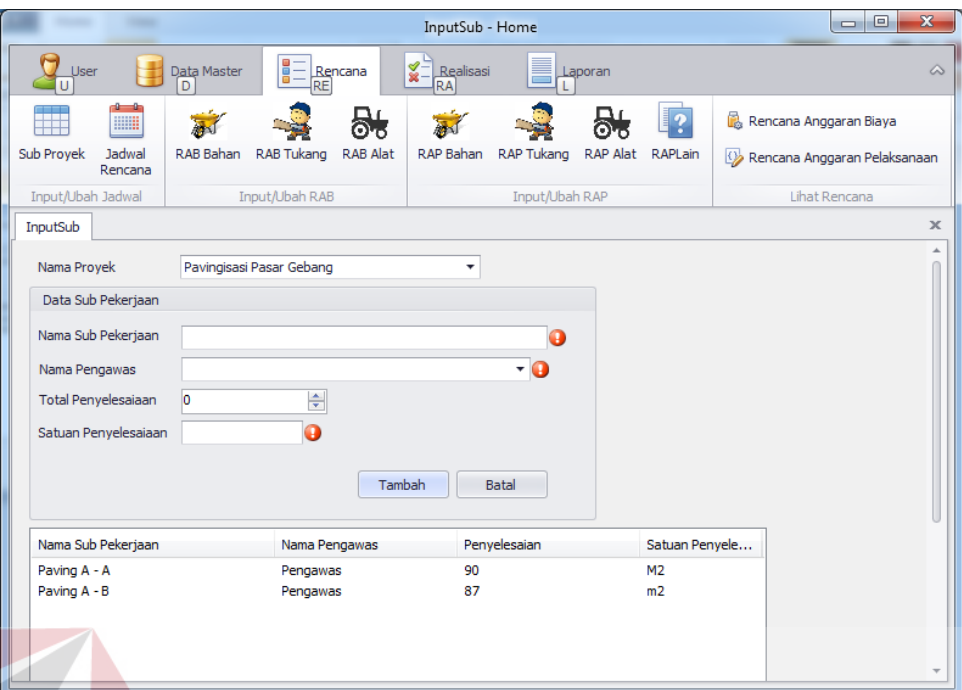

Gambar 4.60 Menampilkan Peringatan Error Saat Inputan Sub Proyek Kosong

Setelah memilih Nama Proyek (data Proyek dari data yang telah dibuat sebelumnya) seperti pada gambar 4.61 lalu menginput Nama sub pekerjaan, Nama pengawas , Total Penyelesaian , dan satuan penyelesaian pada form Data Sub Pekerjaan yang ditunjukkan pada gambar 4.62 lalu tekan tombol tambah maka akan memunculkan data tersebut pada field list view dibawah seperti ditunjukkan pada gambar 4.63

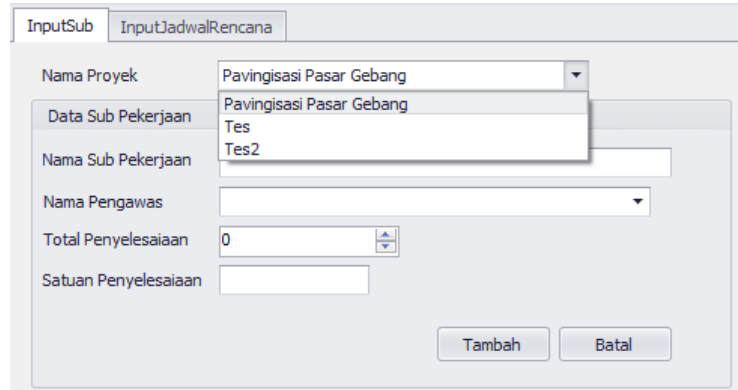

Gambar 4.61 Memilih Nama Proyek dari data yang telah diinput sebelumnya

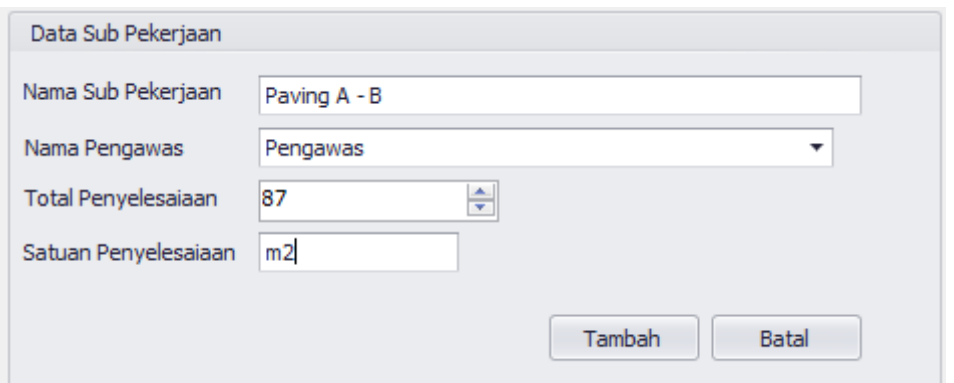

Gambar 4.62 Menginput Data Sub Proyek

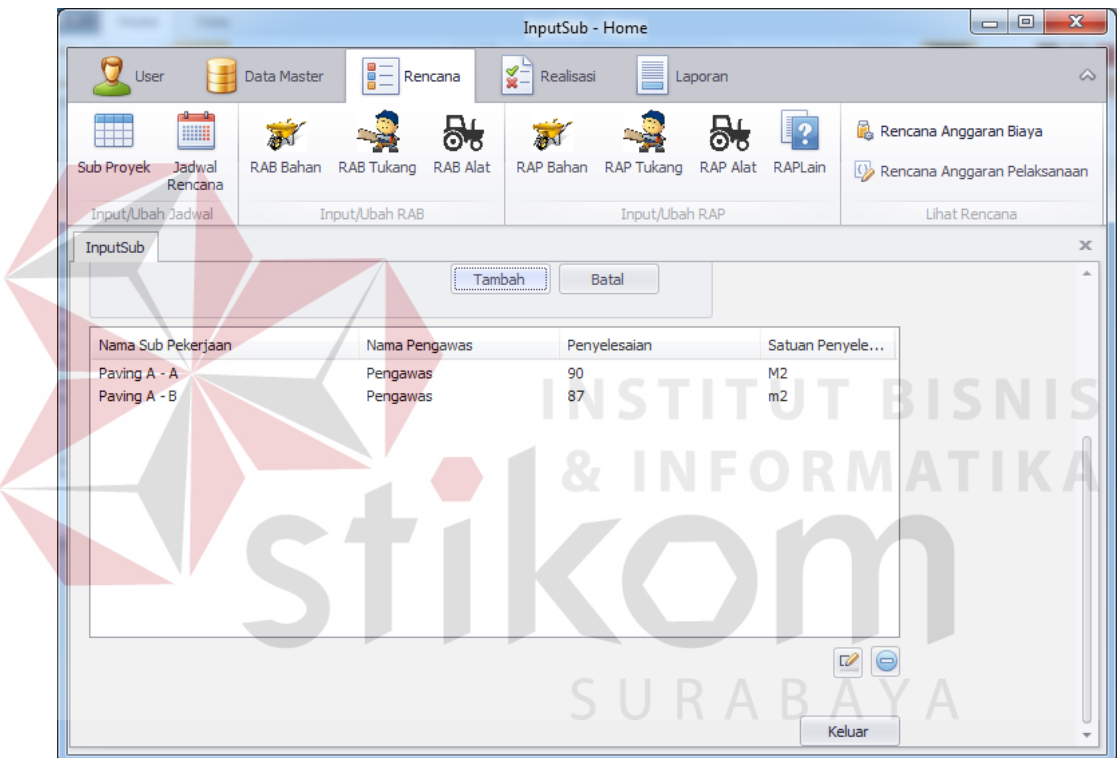

Gambar 4.63 List View Bertambah Sesuai Input Data Sub Proyek

Jika Menginput data sub Proyek sama dengan data sub Proyek yang sudah ada , maka akan menampilkan peringatan error dan data tidak akan tersimpan seperti ditunjukkan pada gambar 4.64

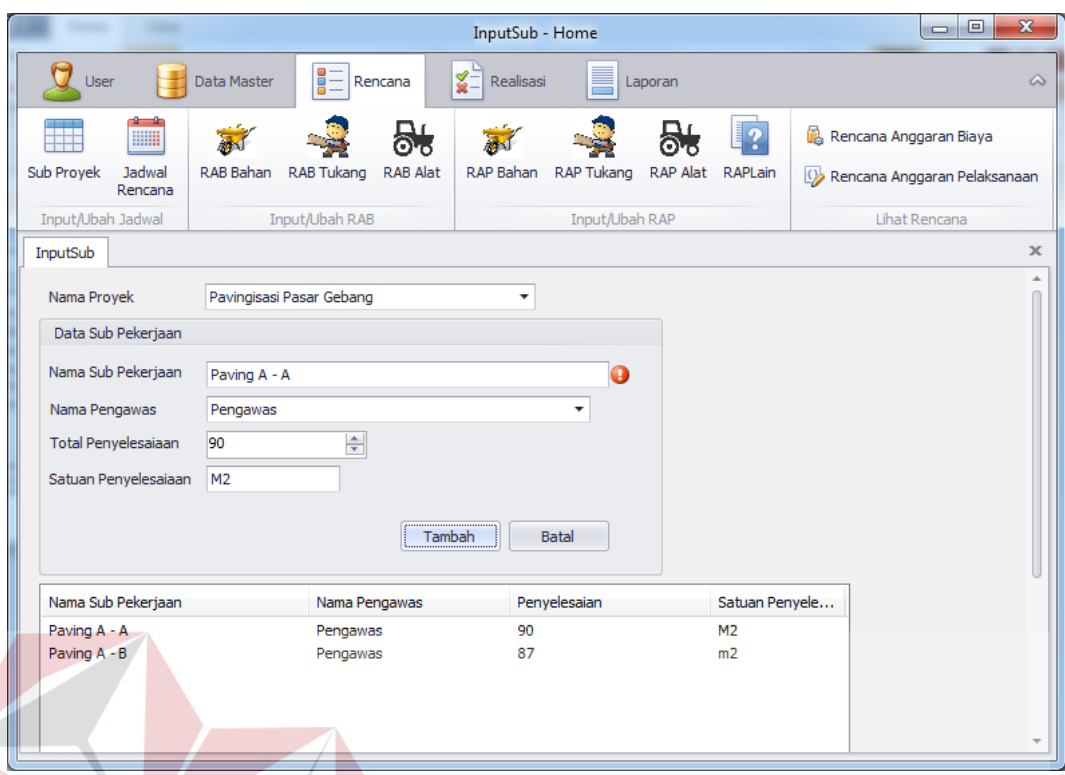

Gambar 4.64 Error Message Saat Input Data Sub Proyek Yang Sama

Jika ingin mengedit data sub proyek yang sudah disimpan , pilih data sub proyek yang ingin diedit pada Field List View dibawah, lalu tekan tombol icon edit di pojok kanan bawah seperti pada gambar 4.65 , lalu masukkan data yang ingin di edit pada text box di field Data Sub Pekerjaan , setelah itu tekan tombol ubah seperti pada gambar 4.66, maka Hasil edit data bahan akan muncul pada Field List View dibawah seperti pada gambar 4.67

| Nama Sub Pekerjaan | Nama Pengawas | Penyelesaian | Satuan Penyele |
|--------------------|---------------|--------------|----------------|
| Paving A - A       | Pengawas      | 90           | M2             |
| Paving A - B       | Pengawas      | 87           | m2             |
|                    |               |              |                |
|                    |               |              |                |
|                    |               |              |                |
|                    |               |              |                |
|                    |               |              |                |
|                    |               |              |                |
|                    |               |              |                |
|                    |               |              |                |
|                    |               |              |                |
|                    |               |              |                |
|                    |               |              |                |

Gambar 4.65 Pilih data sub proyek yang ingin diedit dan tekan icon edit

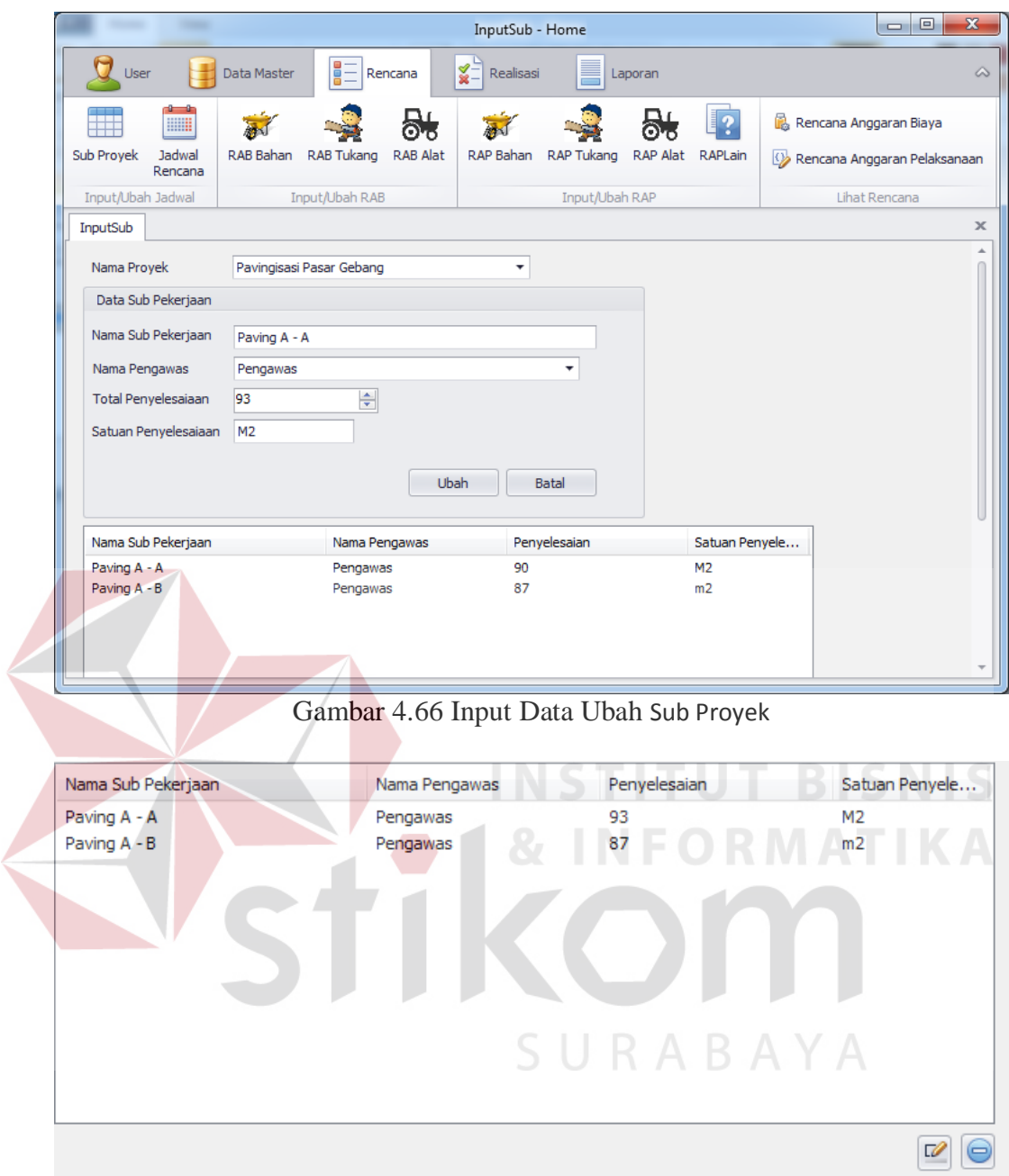

Gambar 4.67 Hasil Ubah Data Sub Proyek

#### **G. Evaluasi Desain Uji Coba Fitur Tambah Jadwal Rencana**

Uji coba fitur input Jadwal Rencana berfungsi untuk memastikan input Jadwal Rencana yang telah dibuat dapat tersimpan dalam database. Hasil test case dapat dilihat pada tabel 4.9.

|  | <b>Test</b><br><b>Case</b><br>ID | Tujuan                                                  | Input                                                                                                | <b>Output</b> yang<br>diharapkan                                                                        | Output<br><b>Aplikasi</b>                                          |
|--|----------------------------------|---------------------------------------------------------|----------------------------------------------------------------------------------------------------|----------------------------------------------------------------------------------------------------|--------------------------------------------------------------------|
|  | 36                               | Melakukan<br>Verifikasi<br>terhadap inputan<br>kosong   | <b>Input Kosong</b>                                                                                  | Tidak menyimpan<br>data dan<br>mengeluarkan<br>error provider<br>sebagai peringatan                     | Menampilkan<br>Peringatan<br>Error dan tidak<br>Menyimpan<br>data  |
|  | 37                               | Melakukan<br>Percobaan<br>Fungsi Tombol<br><b>Batal</b> | Mengisi<br>semua<br>inputan dan<br>menekan<br>tombol batal                                           | Menghapus semua<br>inputan pada<br>tambah jadwal<br>rencana                                             | Menghilangkan<br>semua input<br>yang telah<br>dilakukan            |
|  | 38                               | Melakukan<br>Penyimpanan<br>Data Jadwal<br>Rencana      | Memilih<br>nama proyek,<br>nama sub<br>proyek,<br>mengisi<br>tanggal mulai,<br>dan lama<br>pekerjaan | Data tersimpan<br>dan tampil pada<br>listview                                                           | Data pada<br>listview<br>bertambah                                 |
|  | 39                               | Melakukan Input<br>Dengan Data<br>yang Sama             | Mengisi<br>tanggal yang<br>sama pada<br>sub proyek<br>yang sama                                      | Menampilkan<br>peringatan dan<br>tidak tersimpan                                                        | Mengeluarkan<br>Peringatan<br>Error dan tidak<br>menyimpan<br>data |
|  | 40                               | Melakukan Edit<br>Data Jadwal<br>Rencana                | Memilih data<br>pada listview<br>dan merubah<br>data pada<br>salah satu<br>data jadwal<br>rencana    | Data tersimpan<br>dan perubahan<br>tampil pada<br>listview sesuai<br>dengan perubahan<br>yang dilakukan | Data Jadwal<br>Rencana<br>Berubah                                  |

Tabel 4.11 Hasil Test Case Fitur Input Jadwal Rencana

Pada saat manajemen Rencana dibuka , dan menekan tombol Sub Jadwal Rencana Jika tombol simpan ditekan tanpa menginput data sub Jadwal Rencana maka akan menampilkan peringatan Error dan data tidak tersimpan seperti ditunjukkan pada gambar 4.68

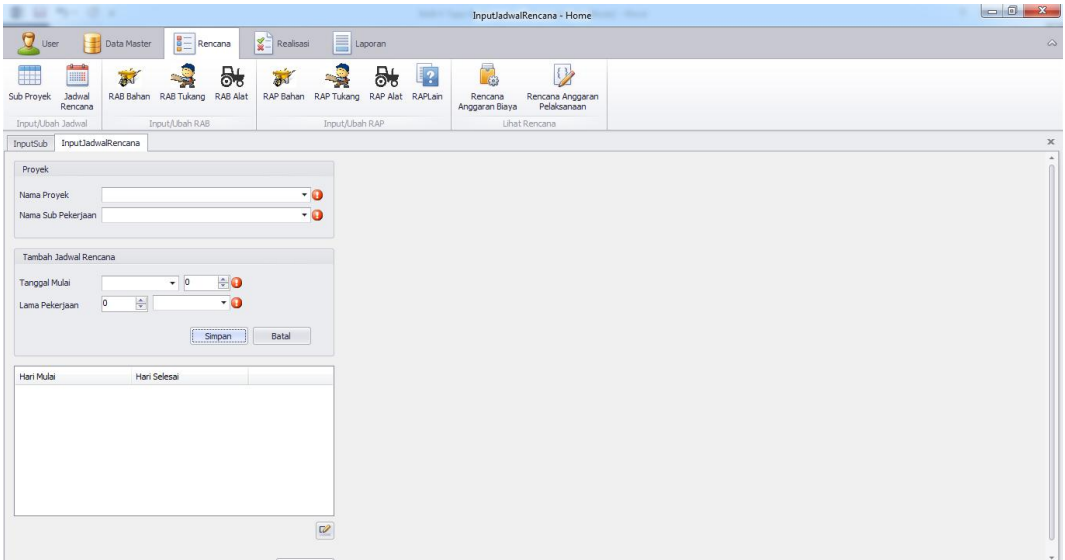

Gambar 4.68 Menampilkan Peringatan Error Saat Inputan Jadwal Rencana Kosong

Setelah memilih Nama Proyek dan Nama Sub Pekerjaan (data Proyek dan data Sub Pekerjaan dari data yang telah dibuat sebelumnya) seperti pada gambar 4.69 lalu menginput Tanggal Mulai dan Lama Pekerjaan pada form Tambah Jadwal Rencana yang ditunjukkan pada gambar 4.70 lalu tekan tombol Simpan maka akan memunculkan data tersebut pada field list view dibawah seperti ditunjukkan pada gambar 4.71

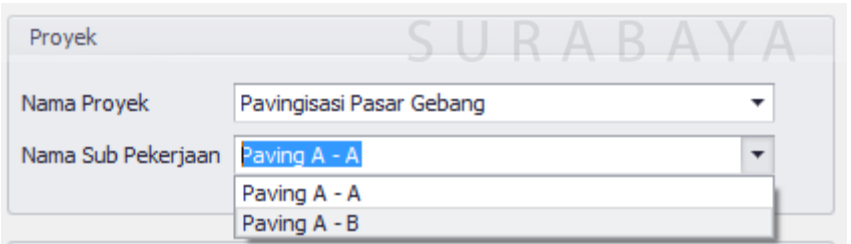

Gambar 4.69 Memilih Nama Proyek dan Nama Sub Pekerjaan dari data yang telah diinput sebelumnya

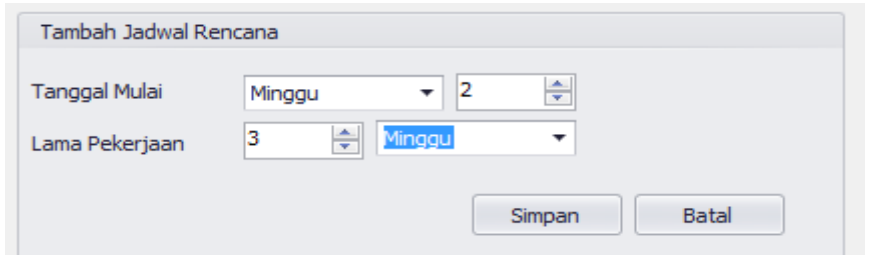

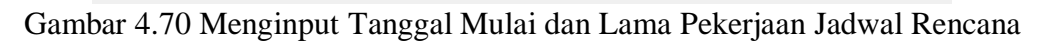

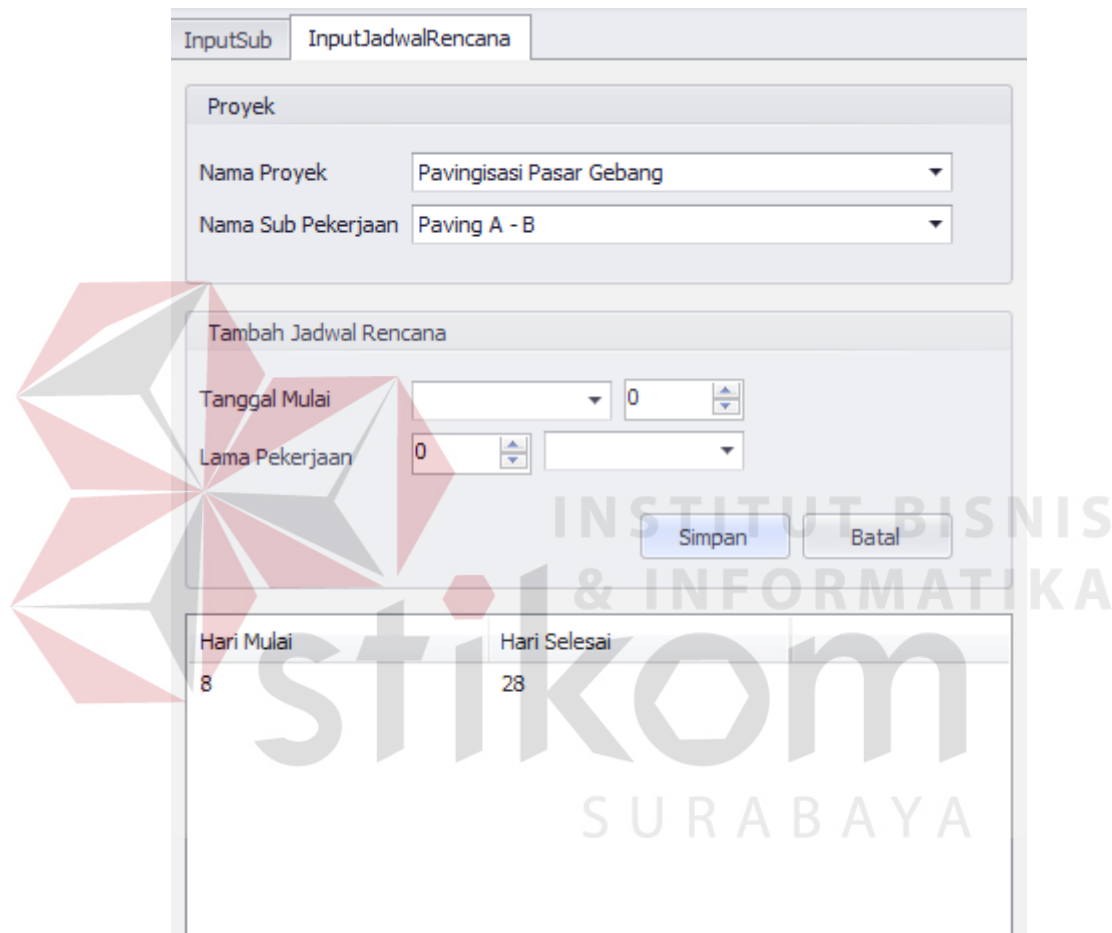

Gambar 4.71 List View Bertambah Sesuai Input Data Jadwal Rencana

Jika Menginput data jadwal Rencana sama dengan data Jadwal Rencana yang sudah ada , maka akan menampilkan peringatan error dan data tidak akan tersimpan seperti ditunjukkan pada gambar 4.72

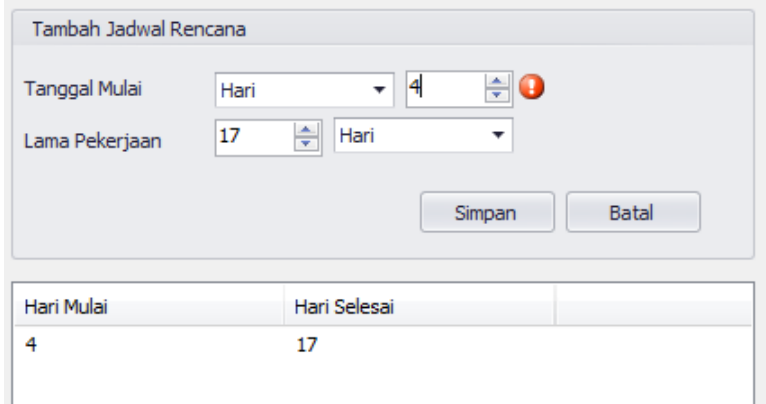

Gambar 4.72 Error Message Saat Input Jadwal Rencana Yang Sama

Jika ingin mengedit data Jadwal Rencana yang sudah disimpan , pilih data Jadwal Rencana yang ingin diedit pada Field List View dibawah, lalu tekan tombol icon edit di pojok kanan bawah seperti pada gambar 4.73 , lalu masukkan data yang ingin di edit pada text box di field Tambah Jadwal Rencana , setelah itu tekan tombol ubah seperti pada gambar 4.74, maka Hasil edit data bahan akan muncul pada Field List View dibawah seperti pada gambar 4.75

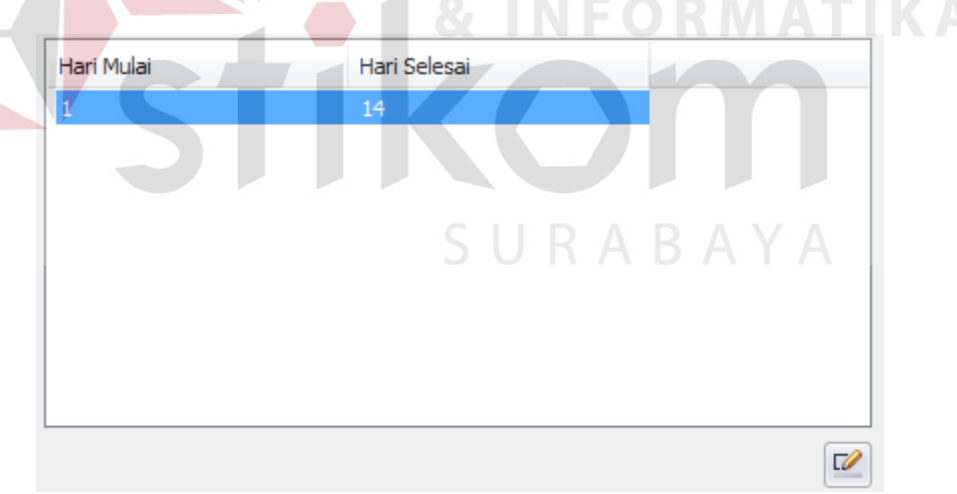

Gambar 4.73 Memilih Jadwal Rencana yang Ingin Diedit

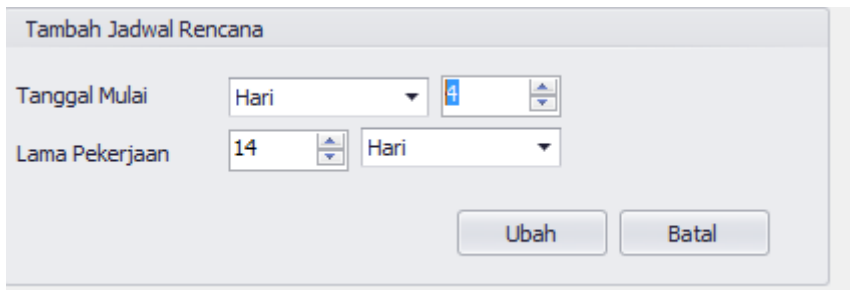

Gambar 4.74 Input Data Ubah Data Jadwal Rencana

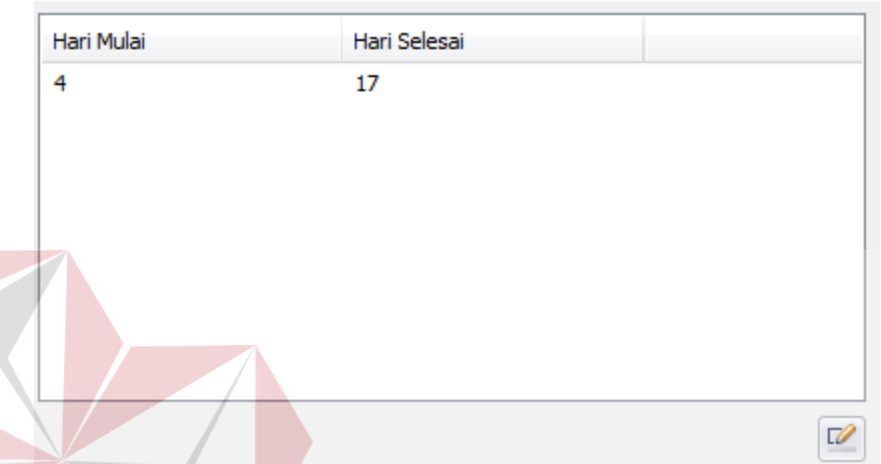

Gambar 4.75 Hasil edit data Jadwal Rencana muncul pada field list view

#### **H. Evaluasi Desain Uji Coba Fitur Tambah Rencana Anggaran Biaya Bahan**

Uji coba fitur input Rencana Anggaran Biaya Bahan berfungsi untuk memastikan input Rencana Anggaran Biaya Bahan yang telah dibuat dapat tersimpan dalam database. Hasil test case dapat dilihat pada tabel 4.12.

| <b>Test</b><br><b>Case</b><br>ID | Tujuan                                                | Input        | <b>Output</b> yang<br>diharapkan                                                    | Output<br><b>Aplikasi</b>                                            |
|----------------------------------|-------------------------------------------------------|--------------|-------------------------------------------------------------------------------------|----------------------------------------------------------------------|
| 41                               | Melakukan<br>Verivikasi<br>terhadap inputan<br>kosong | Input Kosong | Tidak menyimpan<br>data dan<br>mengeluarkan error<br>provider sebagai<br>peringatan | Menampilkan<br>Peringatan<br>Error dan<br>tidak<br>Menyimpan<br>data |

Tabel 4.12 Hasil Test Case Fitur Input Rencana Anggaran Biaya Bahan

| <b>Test</b><br><b>Case</b><br>ID | Tujuan                                                  | Input                                                                                                    | <b>Output yang</b><br>diharapkan                                                                        | Output<br><b>Aplikasi</b>                                          |
|----------------------------------|---------------------------------------------------------|----------------------------------------------------------------------------------------------------|----------------------------------------------------------------------------------------------------|--------------------------------------------------------------------|
| 42                               | Melakukan<br>Percobaan<br>Fungsi Tombol<br><b>Batal</b> | Mengisi<br>semua<br>inputan dan<br>menekan<br>tombol batal                                                                   | Menghapus semua<br>inputan pada<br>tambah rab bahan                                                     | Menghilangkan<br>semua input<br>yang telah<br>dilakukan            |
| 43                               | Melakukan<br>Penyimpanan<br><b>RAB Bahan</b>            | Memilih<br>nama proyek,<br>nama sub<br>proyek, nama<br>bahan, nama<br>toko, satuan<br>bahan, dan<br>mengisi total<br>rencana | Data tersimpan<br>dan tampil pada<br>listview                                                           | Data pada<br>listview<br>bertambah                                 |
| 44                               | Melakukan Input<br>Dengan Data<br>yang Sama             | Mengisi nama<br>bahan<br>dengan nama<br>toko dan<br>satuan bahan<br>yang telah<br>diinput pada<br>sub proyek<br>yang sama    | Menampilkan<br>peringatan dan<br>tidak tersimpan                                                        | Mengeluarkan<br>Peringatan<br>Error dan tidak<br>menyimpan<br>data |
| 45                               | Melakukan Edit<br>Data RAB Bahan                        | Memilih data<br>pada listview<br>dan merubah<br>data pada<br>salah satu<br>data rab<br>bahan                                 | Data tersimpan<br>dan perubahan<br>tampil pada<br>listview sesuai<br>dengan perubahan<br>yang dilakukan | Data RAB<br>Bahan Berubah                                          |
| 46                               | Melakukan<br>Penghapusan<br>Data RAB Bahan              | Memilih data<br>pada listview<br>dan menekan<br>Tombol<br>Hapus                                                              | Data terhapus dan<br>data tidak terdapat<br>pada listview                                               | Data RAB<br>Bahan<br>Terhapus dari<br>ListView                     |

Tabel 4.12 Lanjutan Hasil Test Case Fitur Input Rencana Anggaran Biaya Bahan

Pada saat manajemen Rencana dibuka , dan menekan tombol RAB Bahan Jika tombol simpan ditekan tanpa menginput data RAB Bahan maka akan menampilkan peringatan Error dan data tidak tersimpan seperti ditunjukkan pada gambar 4.76

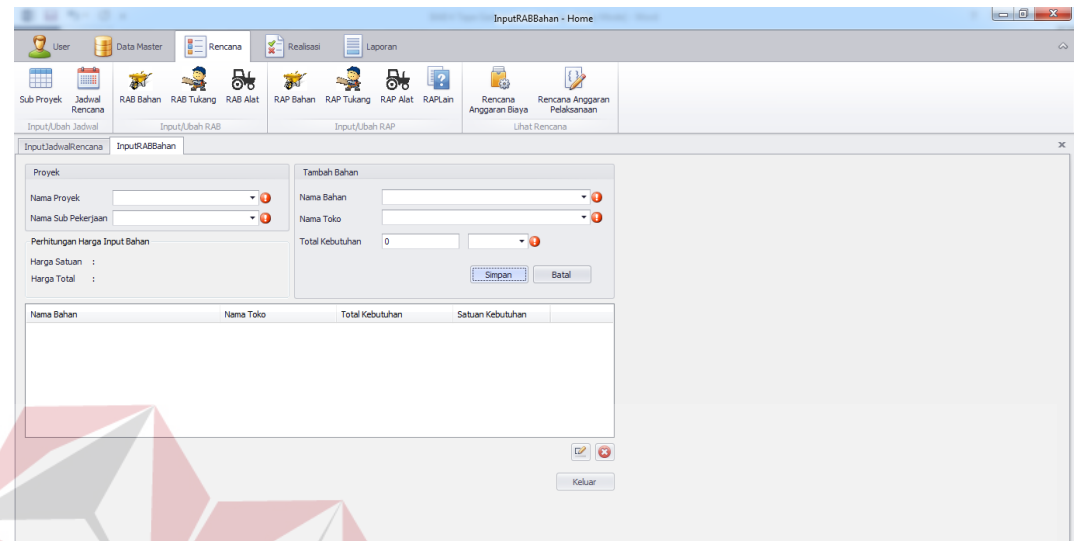

Gambar 4.76 Error Message Saat Input RAB Bahan Data Yang Sama Setelah memilih Nama Proyek dan Nama Sub Pekerjaan (data Proyek dan data Sub Pekerjaan dari data yang telah dibuat sebelumnya) seperti pada gambar 4.77 lalu memilih Nama Bahan , Nama Toko (data Nama Bahan dan Nama Toko dari data yang telah dibuat sebelumnya) seperti yang ditunjukkan pada gambar 4.78 lalu input Total Kebutuhan dan memilih satuan unit seperti yang ditunjukkan pada gambar 4.79 dan tekan tombol Simpan maka akan memunculkan data tersebut pada field list view dibawah seperti ditunjukkan pada gambar 4.80

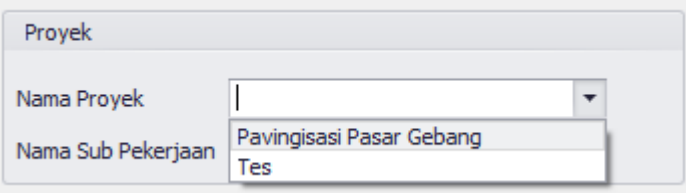

Gambar 4.77 Memilih Nama Proyek dan Nama Sub Pekerjaan

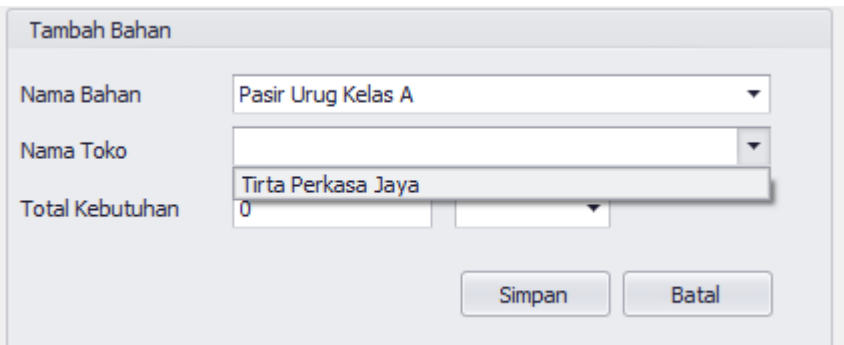

Gambar 4.78 Memilih Bahan dan Nama Toko

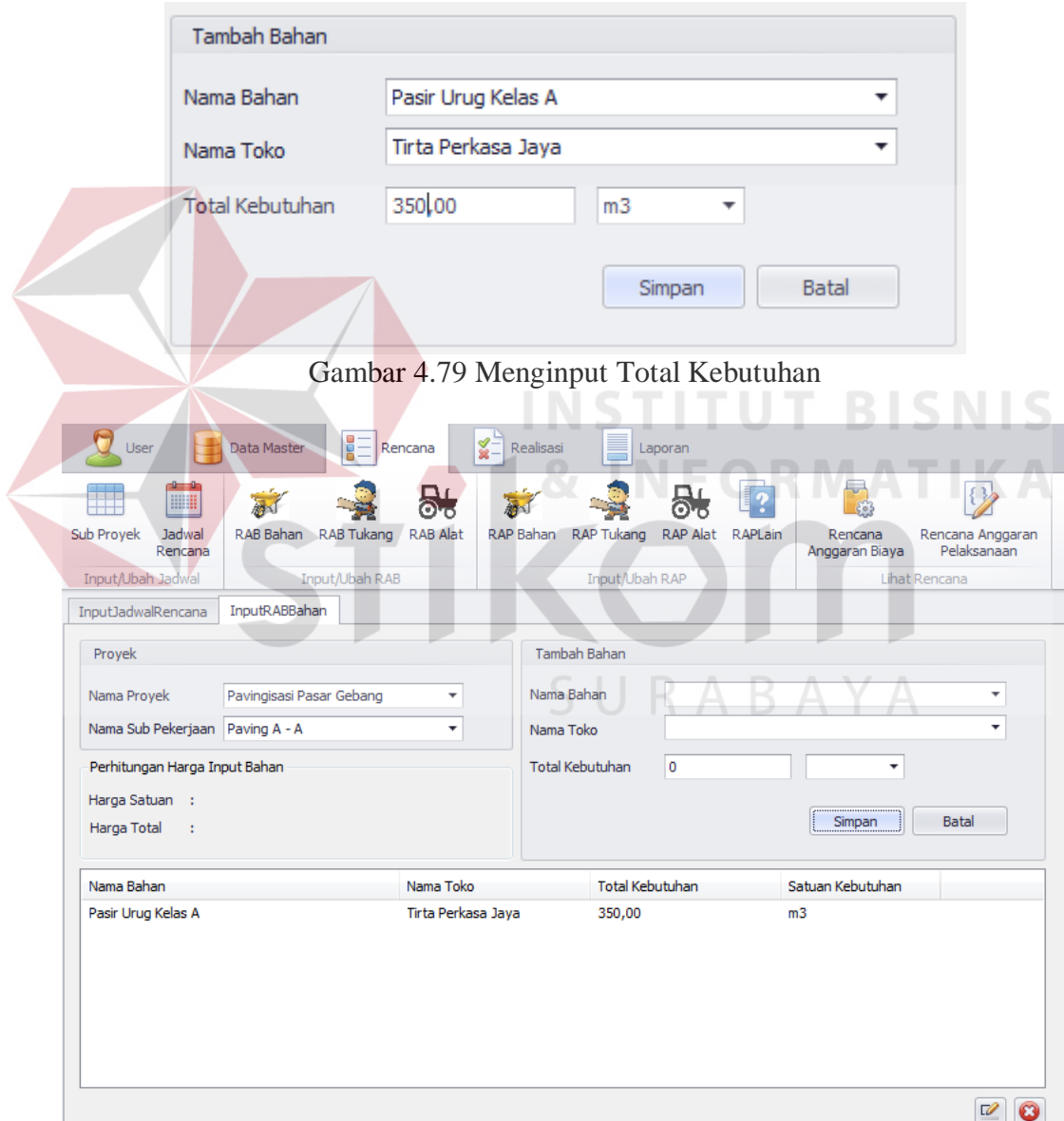

Gambar 4.80 Hasil Input RAB Bahan

Jika Menginput data RAB Bahan sama dengan data RAB Bahan yang sudah ada , maka akan menampilkan peringatan error dan data tidak akan tersimpan seperti ditunjukkan pada gambar 4.81

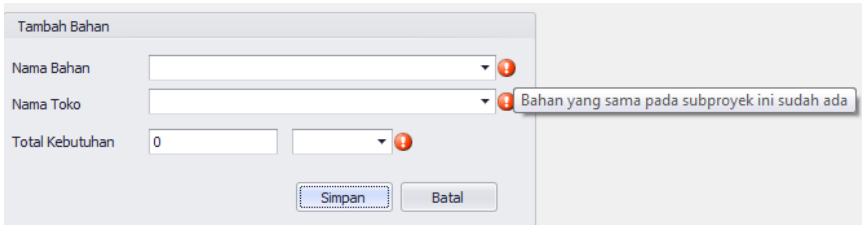

Gambar 4.81 Error Message Saat Input Data RAB Bahan Yang Sama

Jika ingin mengedit data RAB Bahan yang sudah disimpan , pilih data RAB Bahan yang ingin diedit pada Field List View dibawah, lalu tekan tombol icon edit di pojok kanan bawah seperti pada gambar 4.82 , lalu masukkan data yang ingin di edit pada text box di field Tambah Bahan , setelah itu tekan tombol Ubah seperti pada gambar 4.83, maka Hasil edit data bahan akan muncul pada Field List View dibawah seperti pada gambar 4.84 **ALI NEORMATIKA** 

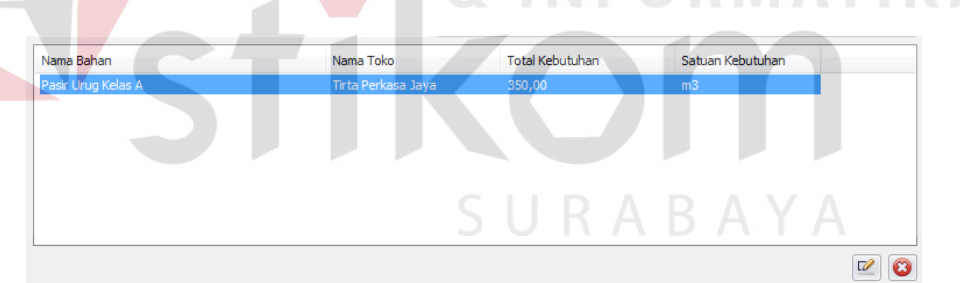

Gambar 4.82 Memilih data RAB Bahan yang ingin diubah dan tekan icon edit

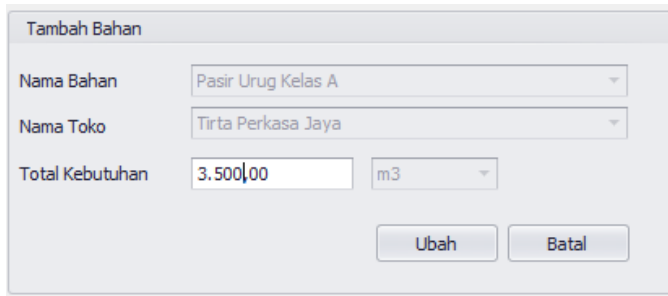

Gambar 4.83 Input Data Ubah RAB Bahan

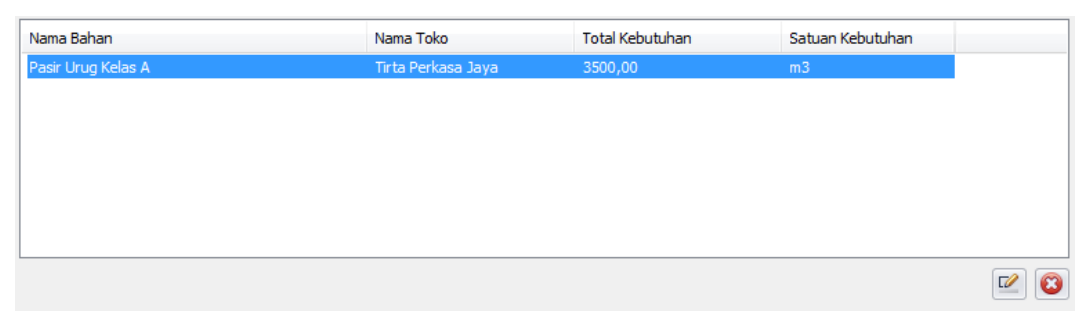

Gambar 4.84 Hasil Edit Data RAB Bahan

#### **I. Evaluasi Desain Uji Coba Fitur Tambah Rencana Anggaran Biaya Tukang**

Uji coba fitur input Rencana Anggaran Biaya Tukang berfungsi untuk memastikan input Rencana Anggaran Biaya Tukang yang telah dibuat dapat tersimpan dalam database. Hasil test case dapat dilihat pada tabel 4.13.

| <b>Test</b><br><b>Case</b><br>ID | Tujuan                                                | <b>Input</b>                                                                                                    | Tuber 1.19 Thun Ten Case I har thput Keneuna / Mggurun Diaya Tukung<br><b>Output</b> yang<br>diharapkan | Output<br><b>Aplikasi</b>                                         |
|----------------------------------|-------------------------------------------------------|----------------------------------------------------------------------------------------------------|----------------------------------------------------------------------------------------------------|-------------------------------------------------------------------|
| 47                               | Melakukan<br>Verivikasi<br>terhadap inputan<br>kosong | <b>Input Kosong</b>                                                                                                    | Tidak menyimpan<br>data dan<br>mengeluarkan<br>error provider<br>sebagai peringatan                     | Menampilkan<br>Peringatan<br>Error dan tidak<br>Menyimpan<br>data |
| 48                               | Melakukan<br>Percobaan<br>Fungsi Tombol<br>Batal      | Mengisi<br>semua<br>inputan dan<br>menekan<br>tombol batal                                                                               | Menghapus semua<br>inputan pada<br>tambah rab tukang                                                    | Menghilangkan<br>semua input<br>yang telah<br>dilakukan           |
| 49                               | Melakukan<br>Penyimpanan<br><b>RAB Tukang</b>         | Memilih<br>nama proyek,<br>nama sub<br>proyek, nama<br>tukang,<br>alamat<br>tukang,<br>satuan<br>tukang, dan<br>mengisi total<br>rencana | Data tersimpan<br>dan tampil pada<br>listview                                                           | Data pada<br>listview<br>bertambah                                |

Tabel 4.13 Hasil Test Case Fitur Input Rencana Anggaran Biaya Tukang

 $\leq$ 

| <b>Test</b><br><b>Case</b><br>ID | Tujuan                                         | Input                                                                                                    | <b>Output yang</b><br>diharapkan                                                                        | Output<br><b>Aplikasi</b>                                          |
|----------------------------------|------------------------------------------------|----------------------------------------------------------------------------------------------------|----------------------------------------------------------------------------------------------------|--------------------------------------------------------------------|
| 50                               | Melakukan Input<br>Dengan Data<br>yang Sama    | Mengisi nama<br>tukang,<br>alamat tukang<br>dan satuan<br>tukang yang<br>telah diinput<br>pada sub<br>proyek yang<br>sama | Menampilkan<br>peringatan dan<br>tidak tersimpan                                                        | Mengeluarkan<br>Peringatan<br>Error dan tidak<br>menyimpan<br>data |
| 51                               | Melakukan Edit<br>Data RAB<br>Tukang           | Memilih data<br>pada listview<br>dan merubah<br>data pada<br>salah satu<br>data rab<br>tukang                             | Data tersimpan dan<br>perubahan tampil<br>pada listview<br>sesuai dengan<br>perubahan yang<br>dilakukan | Data RAB<br>Tukang<br>Berubah                                      |
| 52                               | Melakukan<br>Penghapusan<br>Data RAB<br>Tukang | Memilih data<br>pada listview<br>dan menekan<br><b>Tombol</b><br>Hapus                                                    | Data terhapus dan<br>data tidak terdapat<br>pada listview                                               | Data RAB<br>Tukang<br>Terhapus dari<br>ListView                    |

Tabel 4.13 Lanjutan Hasil Test Case Fitur Input Rencana Anggaran Biaya Tukang

Pada saat manajemen Rencana dibuka , dan menekan tombol RAB Tukang Jika tombol simpan ditekan tanpa menginput data RAB Tukang maka akan menampilkan peringatan Error dan data tidak tersimpan seperti ditunjukkan pada gambar 4.85

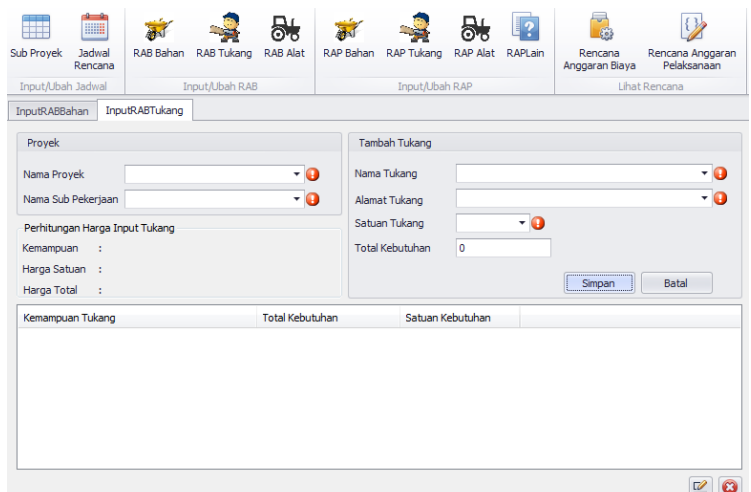

Gambar 4.85 Error Message Saat Input RAB Tukang Data yang Sama

Setelah memilih Nama Proyek dan Nama Sub Pekerjaan (data Proyek dan data Sub Pekerjaan dari data yang telah dibuat sebelumnya) seperti pada gambar 4.86 lalu memilih Nama Tukang , Alamat Tukang , dan Satuan Tukang (Nama Tukang , Alamat Tukang , dan satuan Tukang dari data yang telah dibuat sebelumnya) seperti yang ditunjukkan pada gambar 4.87 lalu input Total Kebutuhan seperti yang ditunjukkan pada gambar 4.88 dan tekan tombol Simpan maka akan memunculkan data tersebut pada field list view dibawah seperti ditunjukkan pada gambar 4.89

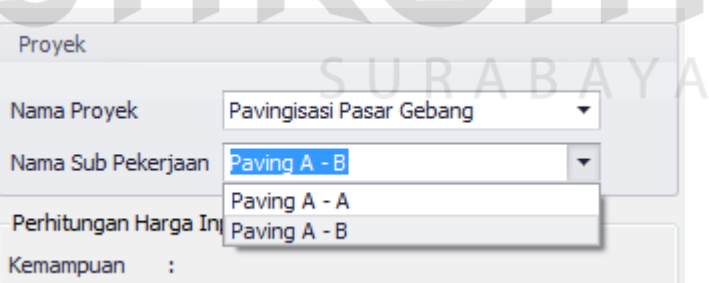

Gambar 4.86 Memilih Nama Proyek dan Nama Sub Pekerjaan Input RAB Tukang

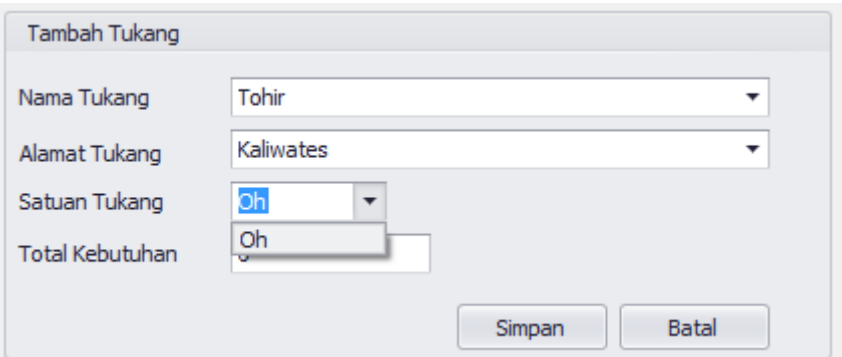

Gambar 4.87 Memilih Tukang, Alamat, dan Satuan Tukang

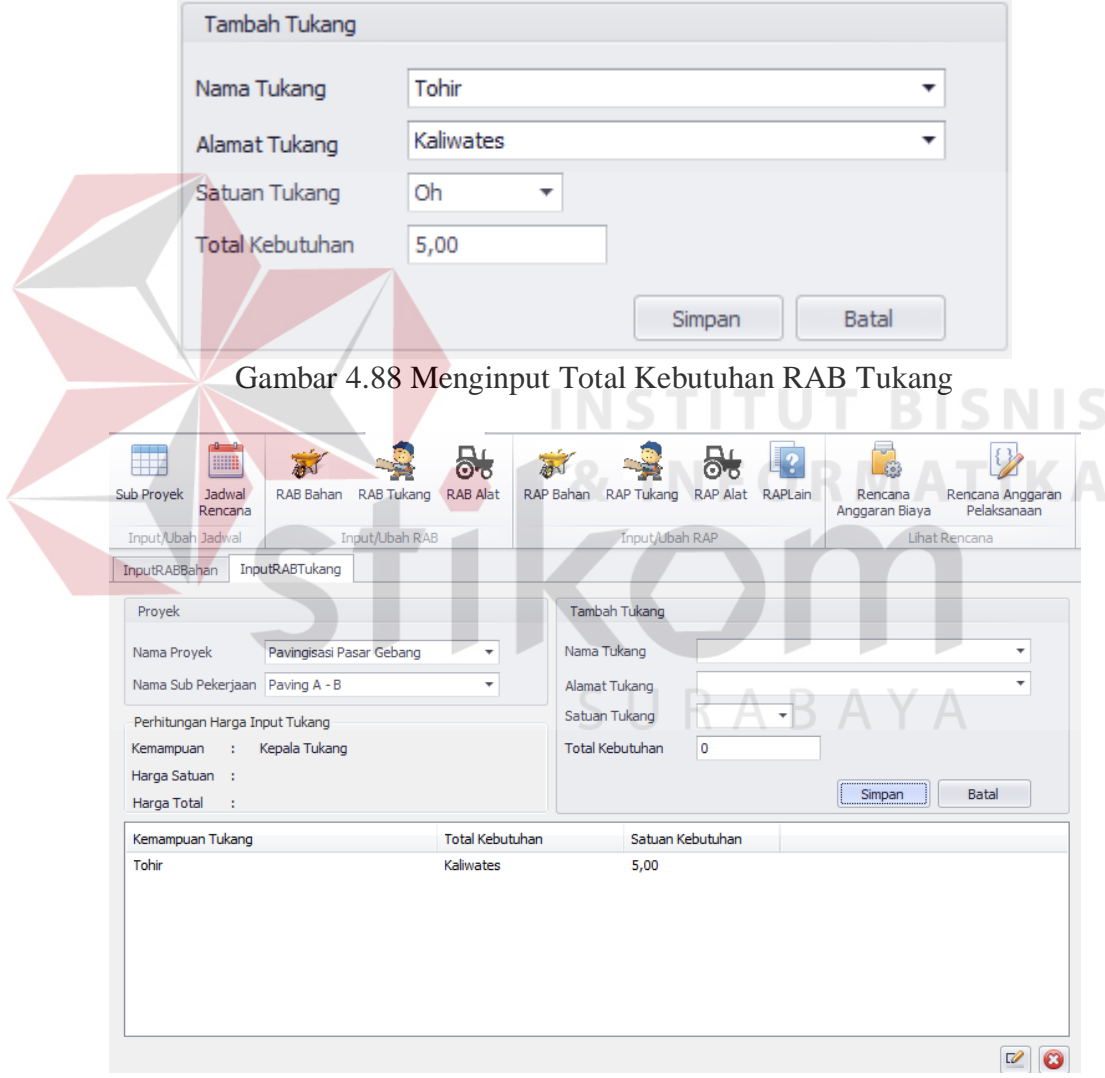

Gambar 4.89 Hasil Input RAB Tukang

Jika Menginput data RAB Tukang sama dengan data RAB Tukang yang sudah ada , maka akan menampilkan peringatan error dan data tidak akan tersimpan seperti ditunjukkan pada gambar 4.90

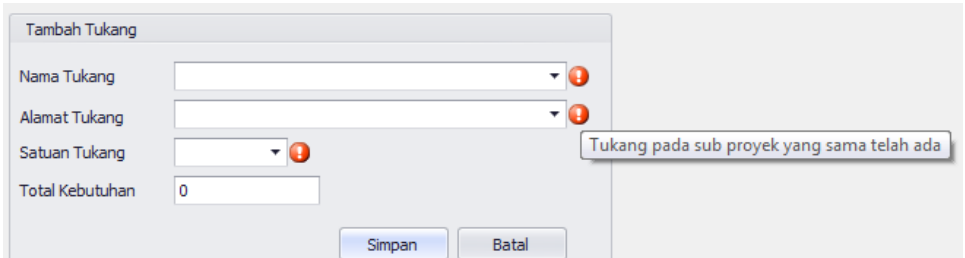

Gambar 4.90 Error Message Saat Input Data RAB Tukang yang Sama

Jika ingin mengedit data RAB Tukang yang sudah disimpan , pilih data RAB Tukang yang ingin diedit pada Field List View dibawah, lalu tekan tombol icon edit di pojok kanan bawah seperti pada gambar 4.91 , lalu masukkan data yang ingin di edit pada text box di field Tambah Tukang , setelah itu tekan tombol Ubah seperti pada gambar 4.92, maka Hasil edit data bahan akan muncul pada Field List View dibawah seperti pada gambar 4.93

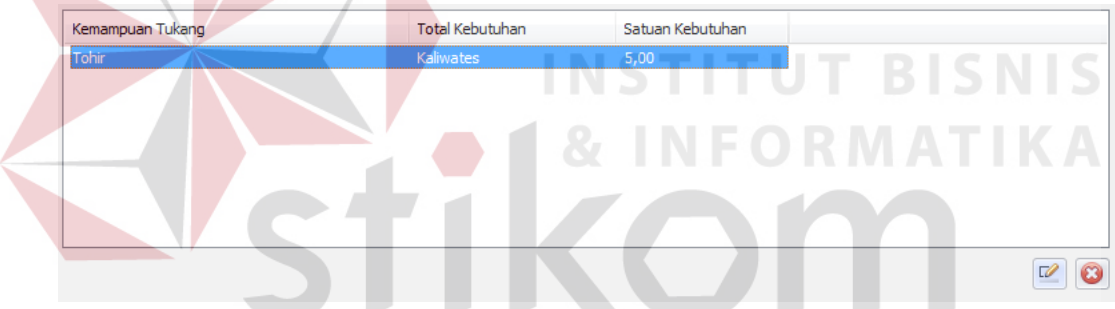

Gambar 4.91 Memilih data RAB Tukang yang Ingin Diubah

SURABAYA

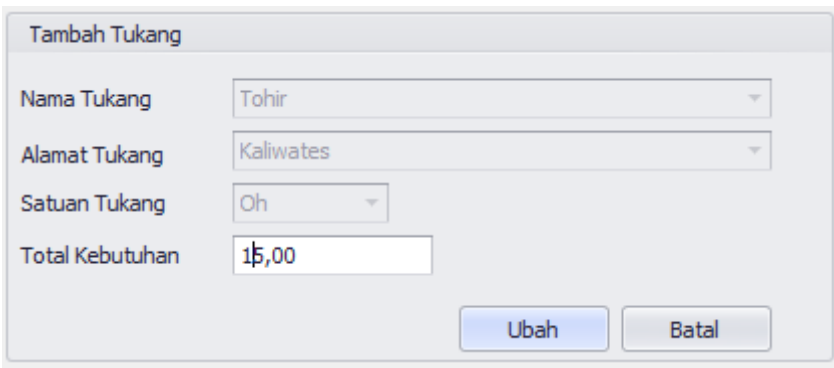

Gambar 4.92 Input Data Ubah RAB Tukang

| Kemampuan Tukang | Total Kebutuhan | Satuan Kebutuhan |
|------------------|-----------------|------------------|
| Tohir            | Kaliwates       | 15.00            |
|                  |                 |                  |
|                  |                 |                  |
|                  |                 |                  |
|                  |                 |                  |
|                  |                 |                  |
|                  |                 |                  |

Gambar 4.93 Hasil Edit Data RAB Tukang

#### **J. Evaluasi Desain Uji Coba Fitur Tambah Rencana Anggaran Biaya Alat**

Uji coba fitur input Rencana Anggaran Biaya Alat berfungsi untuk memastikan input Rencana Anggaran Biaya Alat yang telah dibuat dapat tersimpan dalam database. Hasil test case dapat dilihat pada tabel 4.14.

| <b>Test</b><br><b>Case</b><br>$\mathbf{D}$ | Tujuan                                                  | <b>Input</b>                                                                                                    | <b>Output yang</b><br>diharapkan                                                    | Output<br><b>Aplikasi</b>                                            |
|--------------------------------------------|---------------------------------------------------------|----------------------------------------------------------------------------------------------------|-------------------------------------------------------------------------------------|----------------------------------------------------------------------|
| 53                                         | Melakukan<br>Verivikasi<br>terhadap inputan<br>kosong   | <b>Input Kosong</b>                                                                                                    | Tidak menyimpan<br>data dan<br>mengeluarkan<br>error provider<br>sebagai peringatan | Menampilkan<br>Peringatan<br>Error dan<br>tidak<br>Menyimpan<br>data |
| 54                                         | Melakukan<br>Percobaan<br>Fungsi Tombol<br><b>Batal</b> | Mengisi<br>semua inputan<br>dan menekan<br>tombol batal                                                                                                    | Menghapus semua<br>inputan pada<br>tambah rab alat                                  | Menghilangka<br>n semua input<br>yang telah<br>dilakukan             |
| 55                                         | Melakukan<br>Penyimpanan<br><b>RAB</b> Alat             | Memilih nama<br>proyek, nama<br>sub proyek,<br>nama alat,<br>nama toko,<br>alamat toko,<br>satuan alat,<br>satuan<br>operasional,<br>mengisi total<br>rencana, dan<br>total<br>operasional | Data tersimpan<br>dan tampil pada<br>listview                                       | Data pada<br>listview<br>bertambah                                   |

Tabel 4.14 Hasil Test Case Fitur Input Rencana Anggaran Biaya Alat

 $\leq$ 

| <b>Test</b><br>Case<br>ID                         | Tujuan                                    | Input                                                                                                    | <b>Output</b> yang<br>diharapkan                                                                        | Output<br><b>Aplikasi</b>                                             |
|---------------------------------------------------|-------------------------------------------|----------------------------------------------------------------------------------------------------|----------------------------------------------------------------------------------------------------|-----------------------------------------------------------------------|
| Melakukan Input<br>56<br>Dengan Data<br>yang Sama |                                           | Mengisi nama<br>Alat, nama<br>toko dan<br>satuan alat,<br>dan satuan<br>operasional<br>yang telah<br>diinput pada<br>sub proyek<br>yang sama | Menampilkan<br>peringatan dan<br>tidak tersimpan                                                        | Mengeluarkan<br>Peringatan<br>Error dan<br>tidak<br>menyimpan<br>data |
| 57                                                | Melakukan Edit<br>Data RAB Alat           | Memilih data<br>pada listview<br>dan merubah<br>data pada<br>salah satu data<br>rab alat                                                     | Data tersimpan<br>dan perubahan<br>tampil pada<br>listview sesuai<br>dengan perubahan<br>yang dilakukan | Data RAB<br>ALat Berubah                                              |
| 58                                                | Melakukan<br>Penghapusan<br>Data RAB Alat | Memilih data<br>pada listview<br>dan menekan<br>Tombol<br><b>Hapus</b>                                                                       | Data terhapus dan<br>data tidak terdapat<br>pada listview                                               | Data RAB<br><b>Alat Terhapus</b><br>dari ListView                     |

Tabel 4.14 Lanjutan Hasil Test Case Fitur Input Rencana Anggaran Biaya Alat

Pada saat manajemen Rencana dibuka , dan menekan tombol RAB Alat Jika tombol simpan ditekan tanpa menginput data RAB Alat maka akan menampilkan peringatan Error dan data tidak tersimpan seperti ditunjukkan pada gambar 4.94

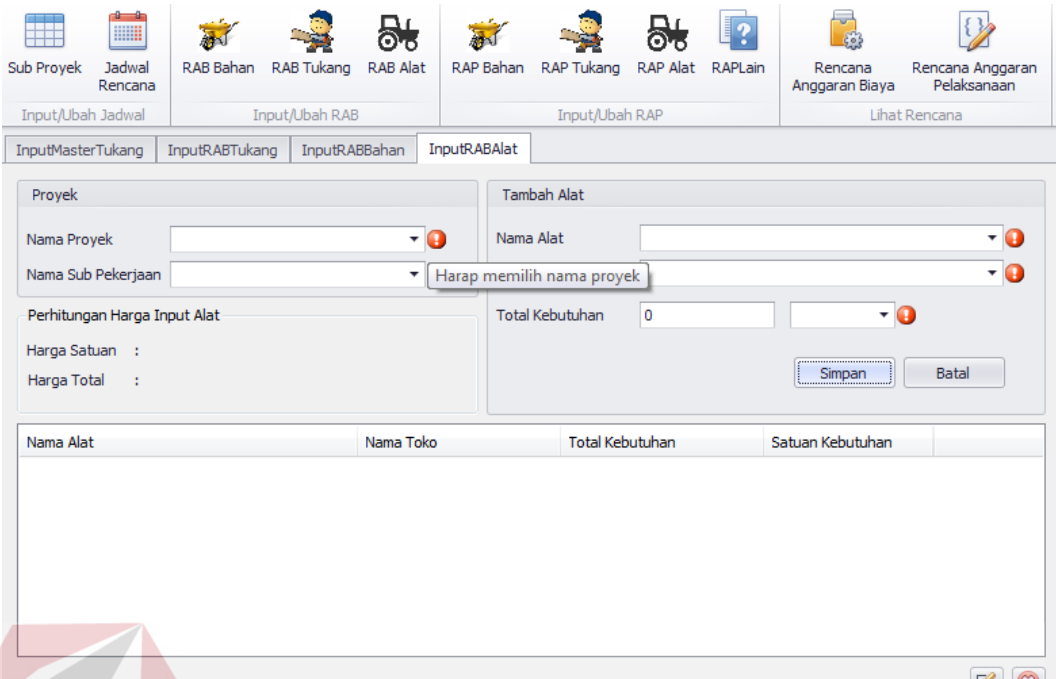

Gambar 4.94 Error Message Saat Input RAB Alat Data Kosong

Setelah memilih Nama Proyek dan Nama Sub Pekerjaan (data Proyek dan data Sub Pekerjaan dari data yang telah dibuat sebelumnya) seperti pada gambar 4.95 lalu memilih Nama Alat dan Nama Toko (Nama Alat dan Nama Toko dari data yang telah dibuat sebelumnya) seperti yang ditunjukkan pada gambar 4.96 lalu input Total Kebutuhan seperti yang ditunjukkan pada gambar 4.97 dan tekan tombol Simpan maka akan memunculkan data tersebut pada field list view dibawah seperti ditunjukkan pada gambar 4.98

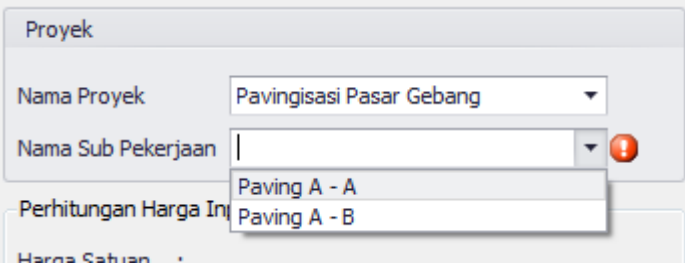

Gambar 4.95 Memilih Nama Proyek dan Nama Sub Pekerjaan Input RAB Alat

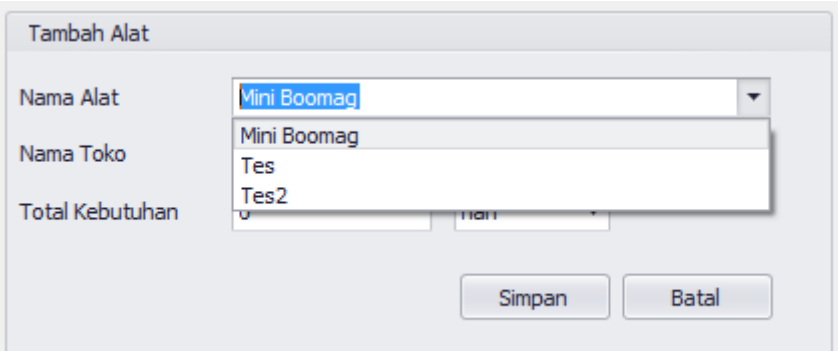

Gambar 4.96 Memilih Memilih Alat, Alamat, dan Satuan Alat

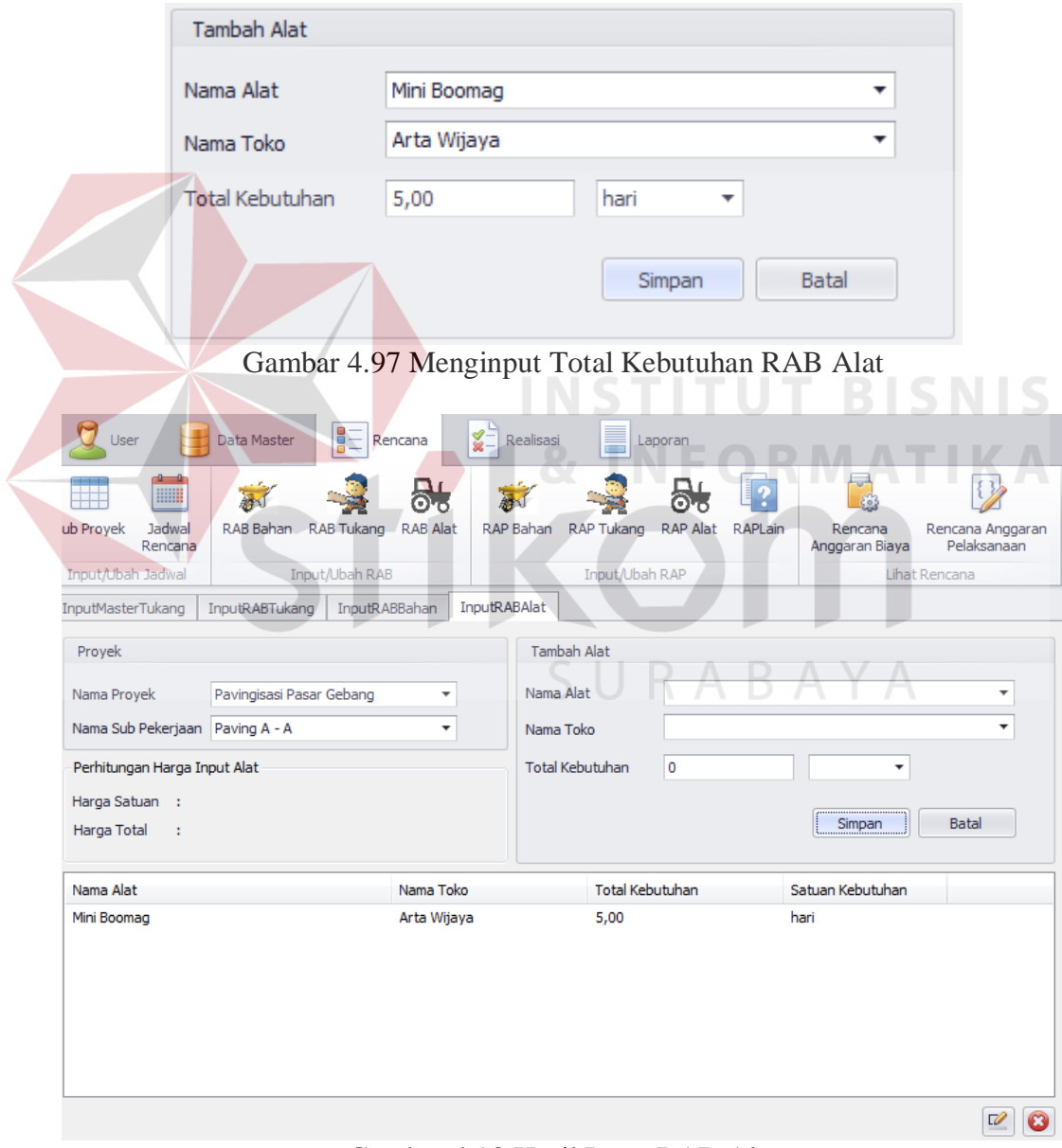

Gambar 4.98 Hasil Input RAB Alat

Jika Menginput data RAB Alat sama dengan data RAB Alat yang sudah ada , maka akan menampilkan peringatan error dan data tidak akan tersimpan seperti ditunjukkan pada gambar 4.99

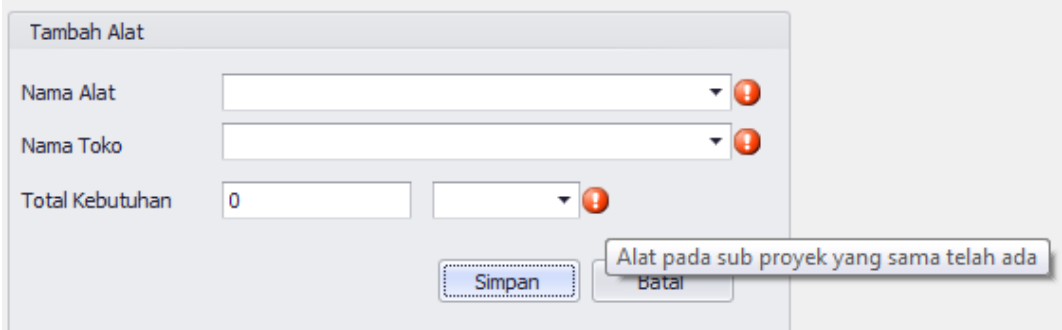

Gambar 4.99 Error Message Saat Input Data RAB Alat yang Sama

Jika ingin mengedit data RAB Alat yang sudah disimpan , pilih data RAB Alat yang ingin diedit pada Field List View dibawah, lalu tekan tombol icon edit di pojok kanan bawah seperti pada gambar 4.100 , lalu masukkan data yang ingin di edit pada text box di field Tambah Alat , setelah itu tekan tombol Ubah seperti pada gambar 4.101, maka Hasil edit data alat akan muncul pada Field List View dibawah seperti pada gambar 4.102

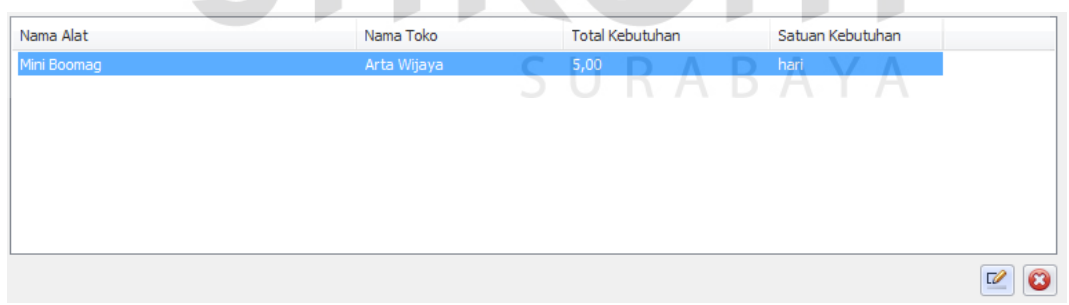

Gambar 4.100 Memilih Data RAB Alat yang Ingin Diubah

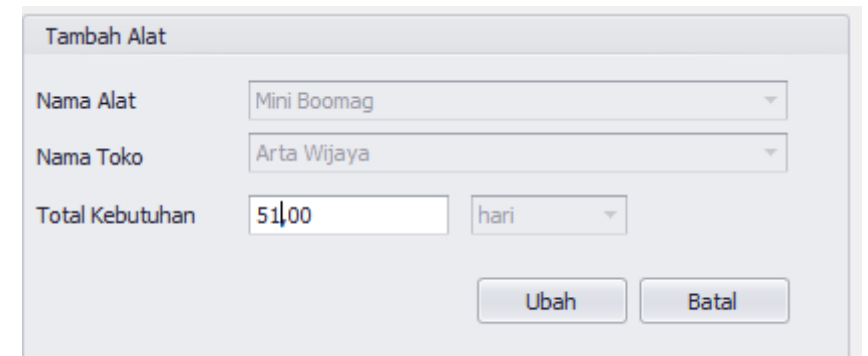

Gambar 4.101 Input Data Ubah RAB Alat

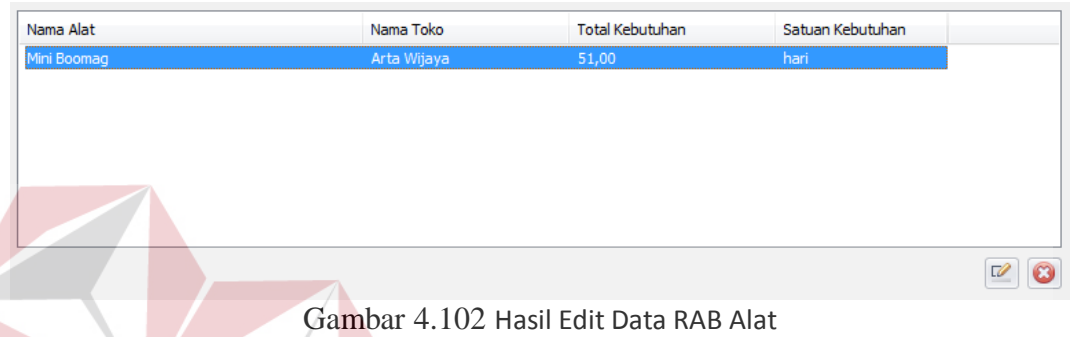

## **K. Evaluasi Desain Uji Coba Fitur Tambah Rencana Anggaran Pelaksanaan**

**Bahan**

Uji coba fitur input Rencana Anggaran Pelaksanaan Bahan berfungsi untuk memastikan input Rencana Anggaran Pelaksanaan Bahan yang telah dibuat dapat tersimpan dalam database. Hasil test case dapat dilihat pada tabel 4.15.

| <b>Test</b><br><b>Case</b><br>ID | Tujuan                                                | Input        | <b>Output</b> yang<br>diharapkan                                                    | Output<br><b>Aplikasi</b>                                            |
|----------------------------------|-------------------------------------------------------|--------------|-------------------------------------------------------------------------------------|----------------------------------------------------------------------|
| 59                               | Melakukan<br>Verivikasi<br>terhadap inputan<br>kosong | Input Kosong | Tidak menyimpan<br>data dan<br>mengeluarkan error<br>provider sebagai<br>peringatan | Menampilkan<br>Peringatan<br>Error dan<br>tidak<br>Menyimpan<br>data |

Tabel 4.15 Hasil Test Case Fitur Input Rencana Anggaran Pelaksanaan Bahan

|  | <b>Test</b><br>Case<br>ID | Tujuan                                                  | Input                                                                                                    | <b>Output</b> yang<br>diharapkan                                                                        | Output<br><b>Aplikasi</b>                                          |
|--|---------------------------|---------------------------------------------------------|----------------------------------------------------------------------------------------------------|----------------------------------------------------------------------------------------------------|--------------------------------------------------------------------|
|  | 60                        | Melakukan<br>Percobaan<br>Fungsi Tombol<br><b>Batal</b> | Mengisi<br>semua<br>inputan dan<br>menekan<br>tombol batal                                                                   | Menghapus semua<br>inputan pada<br>tambah rap bahan                                                     | Menghilangkan<br>semua input<br>yang telah<br>dilakukan            |
|  | 61                        | Melakukan<br>Penyimpanan<br><b>RAP Bahan</b>            | Memilih<br>nama proyek,<br>nama sub<br>proyek, nama<br>bahan, nama<br>toko, satuan<br>bahan, dan<br>mengisi total<br>rencana | Data tersimpan<br>dan tampil pada<br>listview                                                           | Data pada<br>listview<br>bertambah                                 |
|  | 62                        | Melakukan Input<br>Dengan Data<br>yang Sama             | Mengisi nama<br>bahan<br>dengan nama<br>toko dan<br>satuan bahan<br>yang telah<br>diinput pada<br>sub proyek<br>yang sama    | Menampilkan<br>peringatan dan<br>tidak tersimpan                                                        | Mengeluarkan<br>Peringatan<br>Error dan tidak<br>menyimpan<br>data |
|  | 63                        | Melakukan Edit<br>Data RAP Bahan                        | Memilih data<br>pada listview<br>dan merubah<br>data pada<br>salah satu<br>data rap<br>bahan                                 | Data tersimpan<br>dan perubahan<br>tampil pada<br>listview sesuai<br>dengan perubahan<br>yang dilakukan | Data RAP<br>Bahan Berubah                                          |
|  | 64                        | Melakukan<br>Penghapusan<br>Data RAP Bahan              | Memilih data<br>pada listview<br>dan menekan<br>Tombol<br>Hapus                                                              | Data terhapus dan<br>data tidak terdapat<br>pada listview                                               | Data RAP<br>Bahan<br>Terhapus dari<br>ListView                     |

Tabel 4.15 Lanjutan Hasil Test Case Fitur Input Rencana Anggaran Pelaksanaan Bahan

Ē.

Pada saat manajemen Rencana dibuka , dan menekan tombol RAP Bahan Jika tombol simpan ditekan tanpa menginput data RAP Bahan maka akan menampilkan peringatan Error dan data tidak tersimpan seperti ditunjukkan pada gambar 4.103

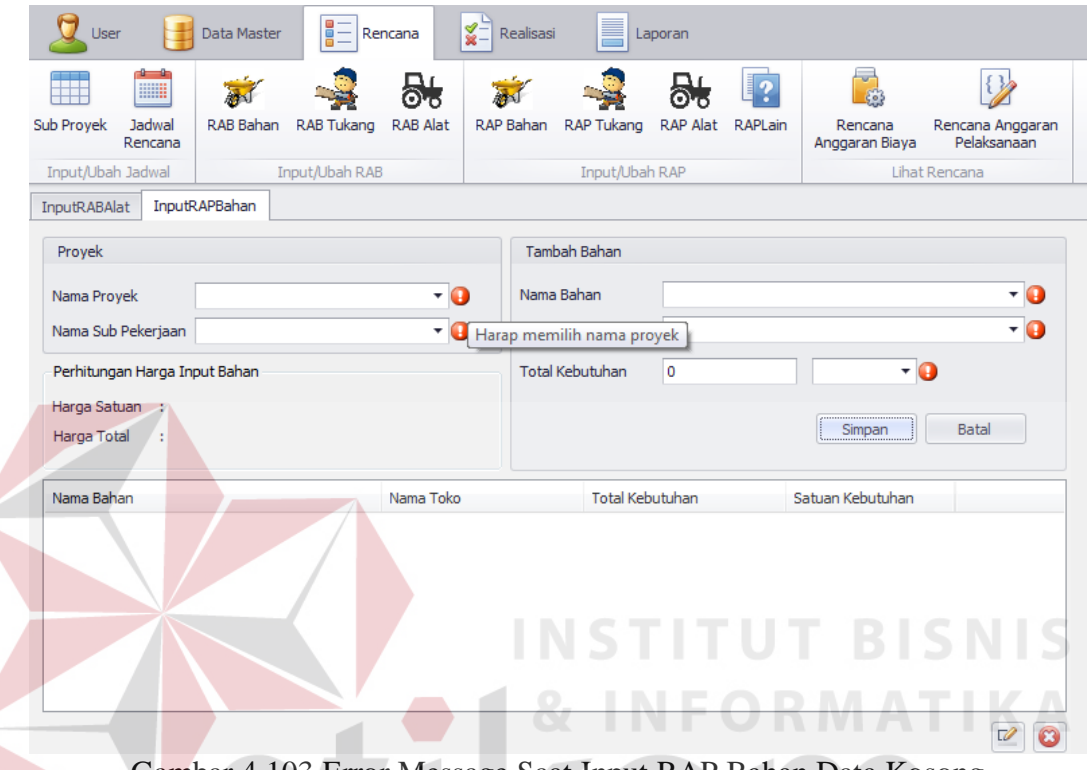

Gambar 4.103 Error Message Saat Input RAP Bahan Data Kosong

Setelah memilih Nama Proyek dan Nama Sub Pekerjaan (data Proyek dan data Sub Pekerjaan dari data yang telah dibuat sebelumnya) seperti pada gambar 4.104 lalu memilih Nama Bahan dan Nama Toko (Nama Bahan , Alamat Toko dari data yang telah dibuat sebelumnya) seperti yang ditunjukkan pada gambar 4.105 lalu input Total Kebutuhan dan memilih satuan unit seperti yang ditunjukkan pada gambar 4.106 dan tekan tombol Simpan maka akan memunculkan data tersebut pada field list view dibawah seperti ditunjukkan pada gambar 4.107

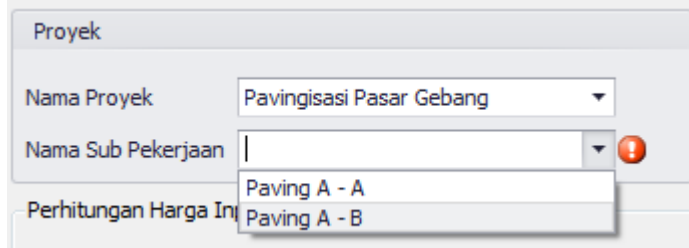

Gambar 4.104 Memilih Nama Proyek dan Nama Sub Pekerjaan Input RAP Bahan

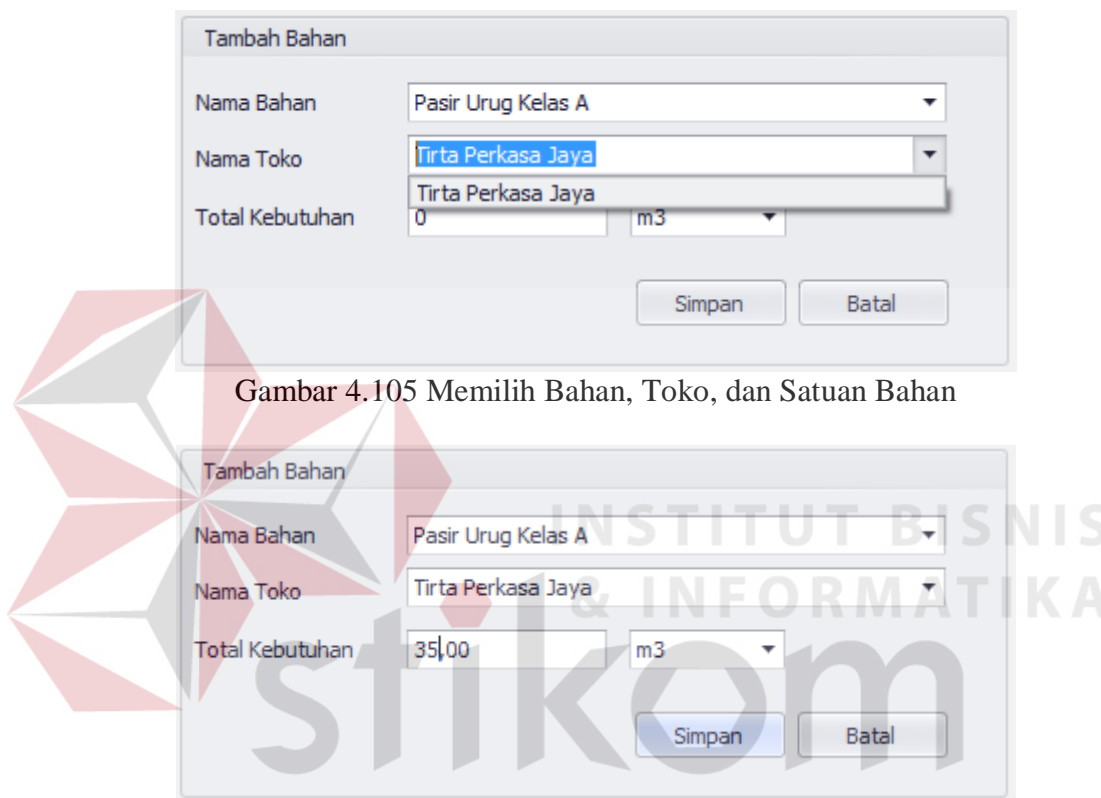

Gambar 4.106 Menginput Total Kebutuhan RAP Bahan

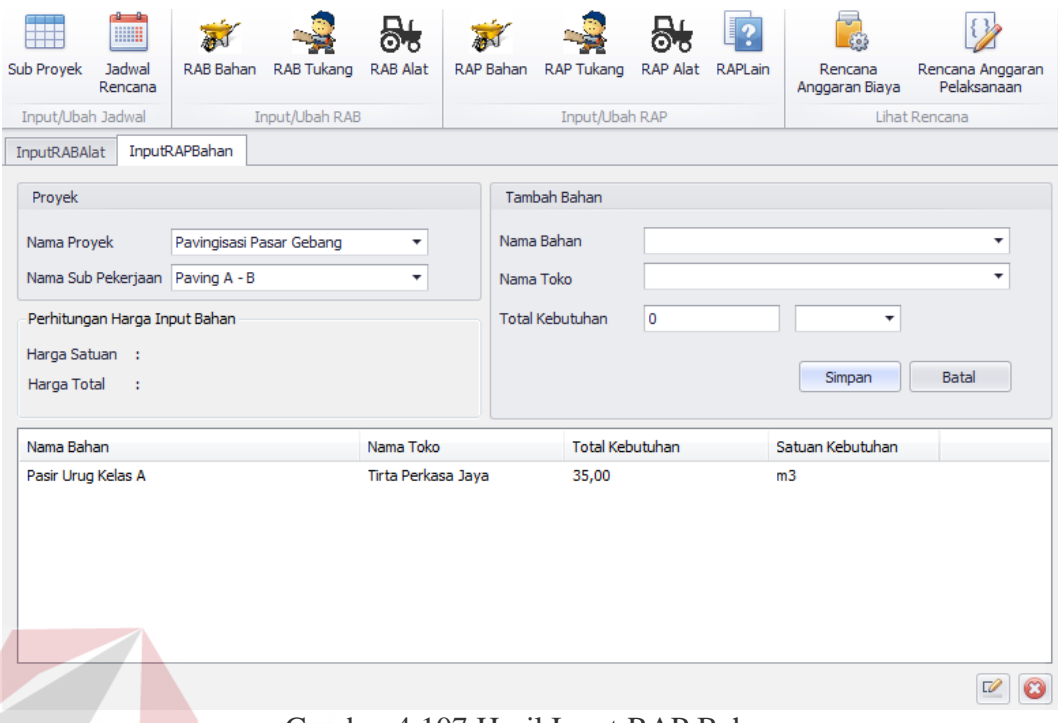

Gambar 4.107 Hasil Input RAP Bahan

Jika Menginput data RAP Bahan sama dengan data RAP Bahan yang sudah ada , maka akan menampilkan peringatan error dan data tidak akan tersimpan seperti ditunjukkan pada gambar 4.108

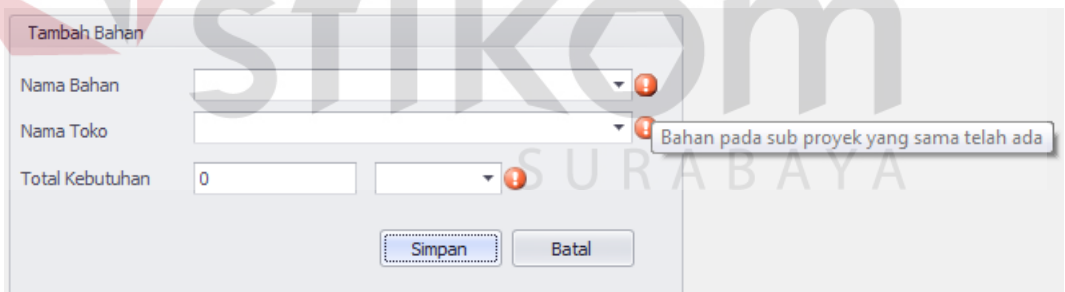

Gambar 4.108 Error Message Saat Input Data RAP Bahan yang Sama

Jika ingin mengedit data RAP Bahan yang sudah disimpan , pilih data RAP Bahan yang ingin diedit pada Field List View dibawah, lalu tekan tombol icon edit di pojok kanan bawah seperti pada gambar 4.109 , lalu masukkan data yang ingin di edit pada text box di field Tambah Bahan , setelah itu tekan tombol Ubah seperti pada gambar 4.110, maka Hasil edit data alat akan muncul pada Field List View dibawah seperti pada gambar 4.111

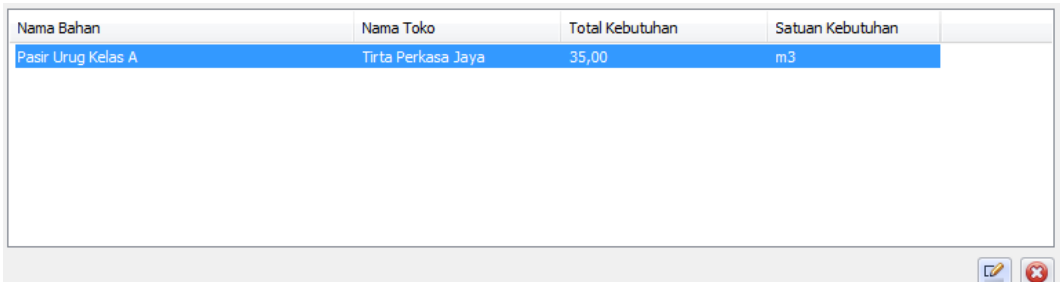

Gambar 4.109 Memilih Data RAP Bahan yang Ingin Diubah

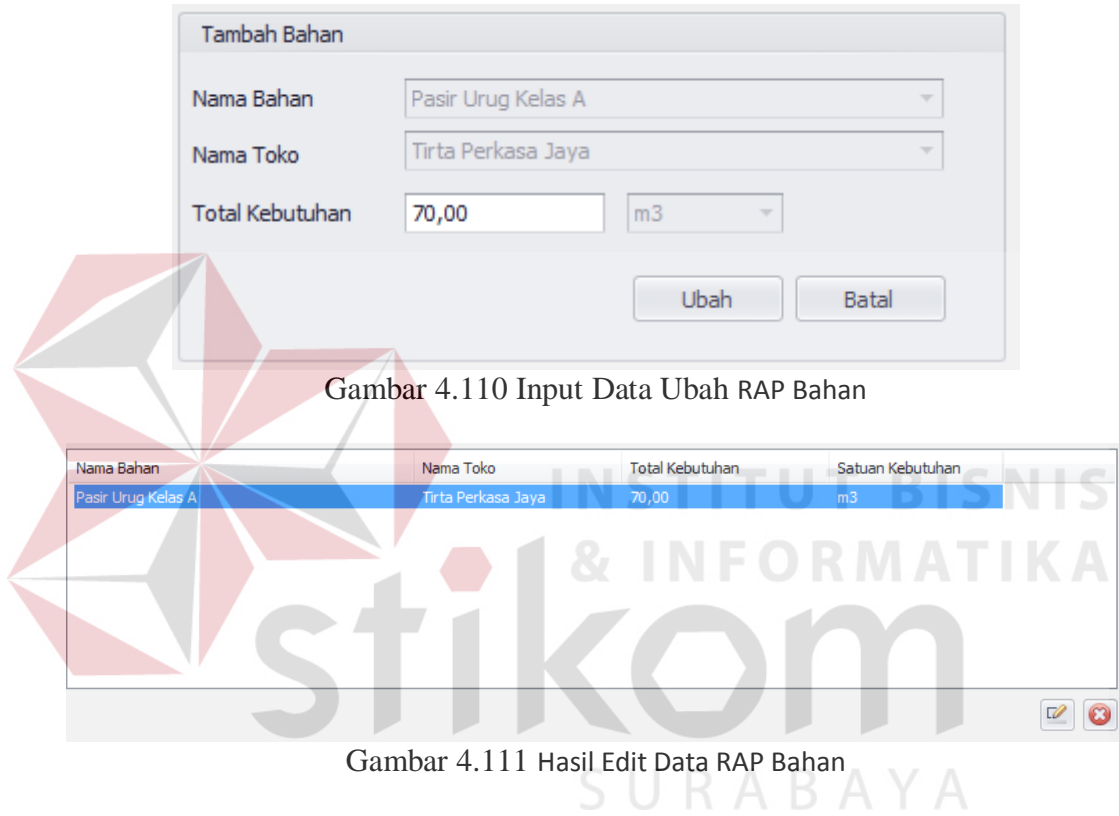

# **L. Evaluasi Desain Uji Coba Fitur Tambah Rencana Anggaran Pelaksanaan Tukang**

Uji coba fitur input Rencana Anggaran Pelaksanaan Tukang berfungsi untuk memastikan input Rencana Anggaran Pelaksanaan Tukang yang telah dibuat dapat tersimpan dalam database. Hasil test case dapat dilihat pada tabel 4.16.

| <b>Test</b><br><b>Case</b><br>ID | Tujuan                                                  | Input                                                                                                    | <b>Output yang</b><br>diharapkan                                                                        | Output<br><b>Aplikasi</b>                                          |
|----------------------------------|---------------------------------------------------------|----------------------------------------------------------------------------------------------------|----------------------------------------------------------------------------------------------------|--------------------------------------------------------------------|
| 65                               | Melakukan<br>Verivikasi<br>terhadap inputan<br>kosong   | <b>Input Kosong</b>                                                                                                    | Tidak menyimpan<br>data dan<br>mengeluarkan<br>error provider<br>sebagai peringatan                     | Menampilkan<br>Peringatan<br>Error dan tidak<br>Menyimpan<br>data  |
| 66                               | Melakukan<br>Percobaan<br>Fungsi Tombol<br><b>Batal</b> | Mengisi<br>semua<br>inputan dan<br>menekan<br>tombol batal                                                                               | Menghapus semua<br>inputan pada<br>tambah rap tukang                                                    | Menghilangkan<br>semua input<br>yang telah<br>dilakukan            |
| 67                               | Melakukan<br>Penyimpanan<br><b>RAP Tukang</b>           | Memilih<br>nama proyek,<br>nama sub<br>proyek, nama<br>tukang,<br>alamat<br>tukang,<br>satuan<br>tukang, dan<br>mengisi total<br>rencana | Data tersimpan<br>dan tampil pada<br>listview                                                           | Data pada<br>listview<br>bertambah<br>RMATIKA                      |
| 68                               | Melakukan Input<br>Dengan Data<br>yang Sama             | Mengisi nama<br>tukang,<br>alamat tukang<br>dan satuan<br>tukang yang<br>telah diinput<br>pada sub<br>proyek yang<br>sama                | Menampilkan<br>peringatan dan<br>tidak tersimpan                                                        | Mengeluarkan<br>Peringatan<br>Error dan tidak<br>menyimpan<br>data |
| 69                               | Melakukan Edit<br>Data RAP<br>Tukang                    | Memilih data<br>pada listview<br>dan merubah<br>data pada<br>salah satu<br>data rap<br>tukang                                            | Data tersimpan<br>dan perubahan<br>tampil pada<br>listview sesuai<br>dengan perubahan<br>yang dilakukan | Data RAP<br>Tukang<br>Berubah                                      |
| 70                               | Melakukan<br>Penghapusan<br>Data RAP<br>Tukang          | Memilih data<br>pada listview<br>dan menekan<br>Tombol<br>Hapus                                                                          | Data terhapus dan<br>data tidak terdapat<br>pada listview                                               | Data RAP<br>Tukang<br>Terhapus dari<br>ListView                    |

Tabel 4.16 Hasil Test Case Fitur Input Rencana Anggaran Pelaksanaan Tukang

Pada saat manajemen Rencana dibuka , dan menekan tombol RAP Tukang Jika tombol simpan ditekan tanpa menginput data RAP Tukang maka akan menampilkan peringatan Error dan data tidak tersimpan seperti ditunjukkan pada gambar 4.112

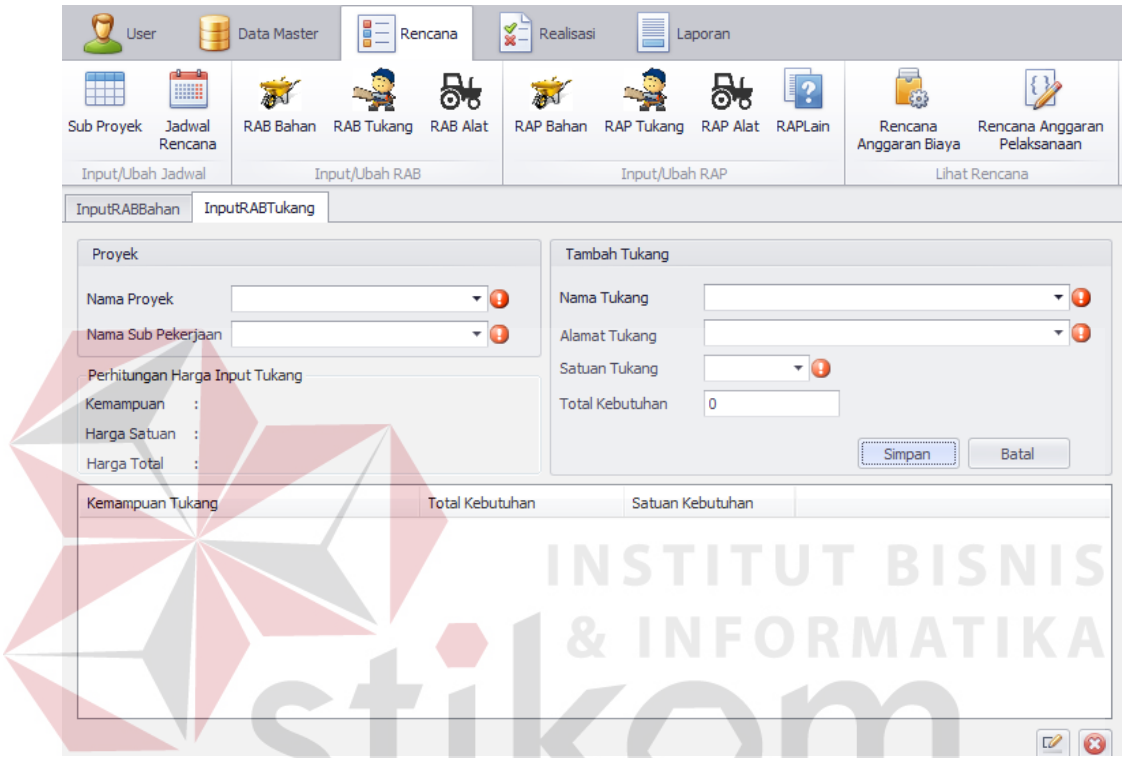

Gambar 4.112 Error Message Saat Input RAP Tukang Data Kosong

Setelah memilih Nama Proyek dan Nama Sub Pekerjaan (data Proyek dan data Sub Pekerjaan dari data yang telah dibuat sebelumnya) seperti pada gambar 4.113 lalu memilih Nama Tukang, Alamat Tukang, dan Satuan Tukang (Nama Tukang, Alamat Tukang, dan Satuan Tukang dari data yang telah dibuat sebelumnya) seperti yang ditunjukkan pada gambar 4.114 lalu input Total Kebutuhan seperti yang ditunjukkan pada gambar 4.115 dan tekan tombol Simpan maka akan memunculkan data tersebut pada field list view dibawah seperti ditunjukkan pada gambar 4.116

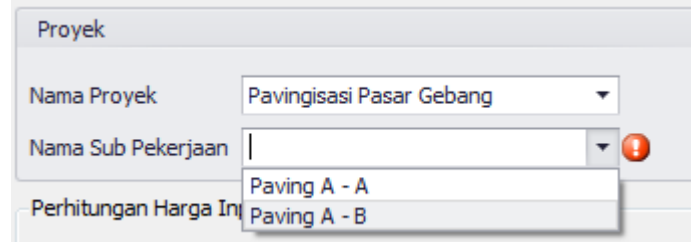

Gambar 4.113 Memilih Nama Proyek dan Nama Sub Pekerjaan Input RAP Tukang

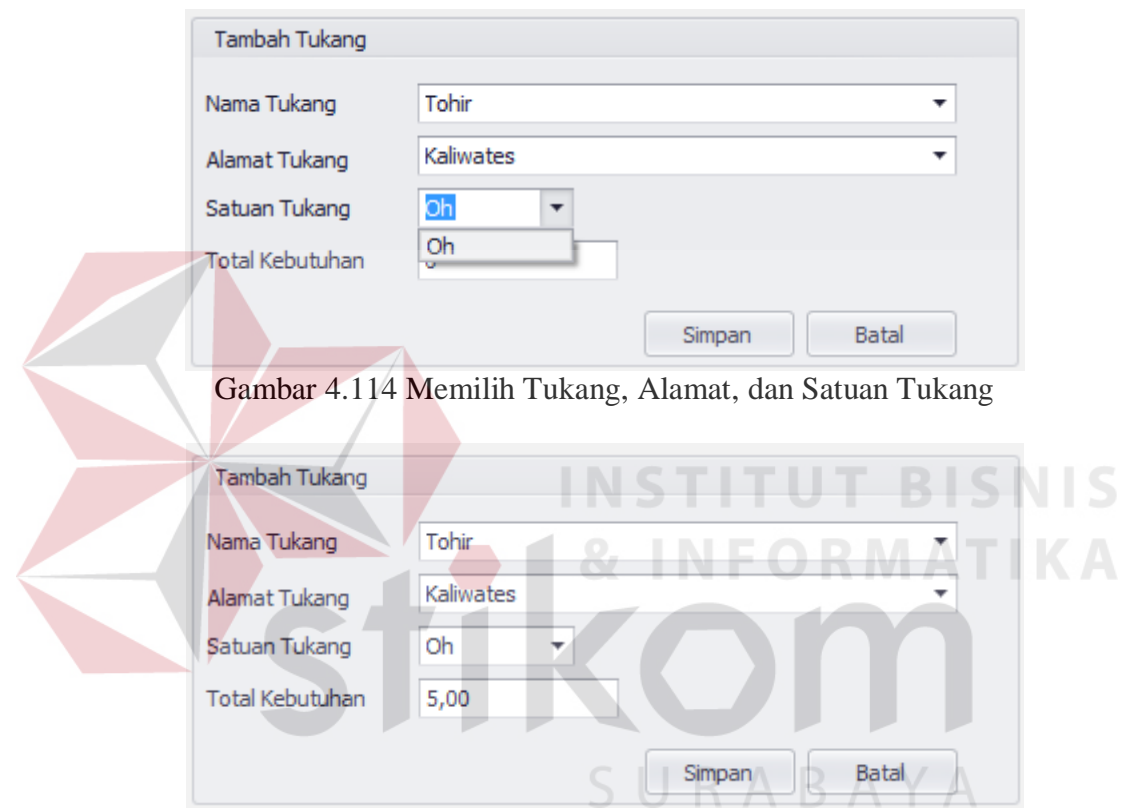

Gambar 4.115 Menginput Total Kebutuhan RAP Tukang

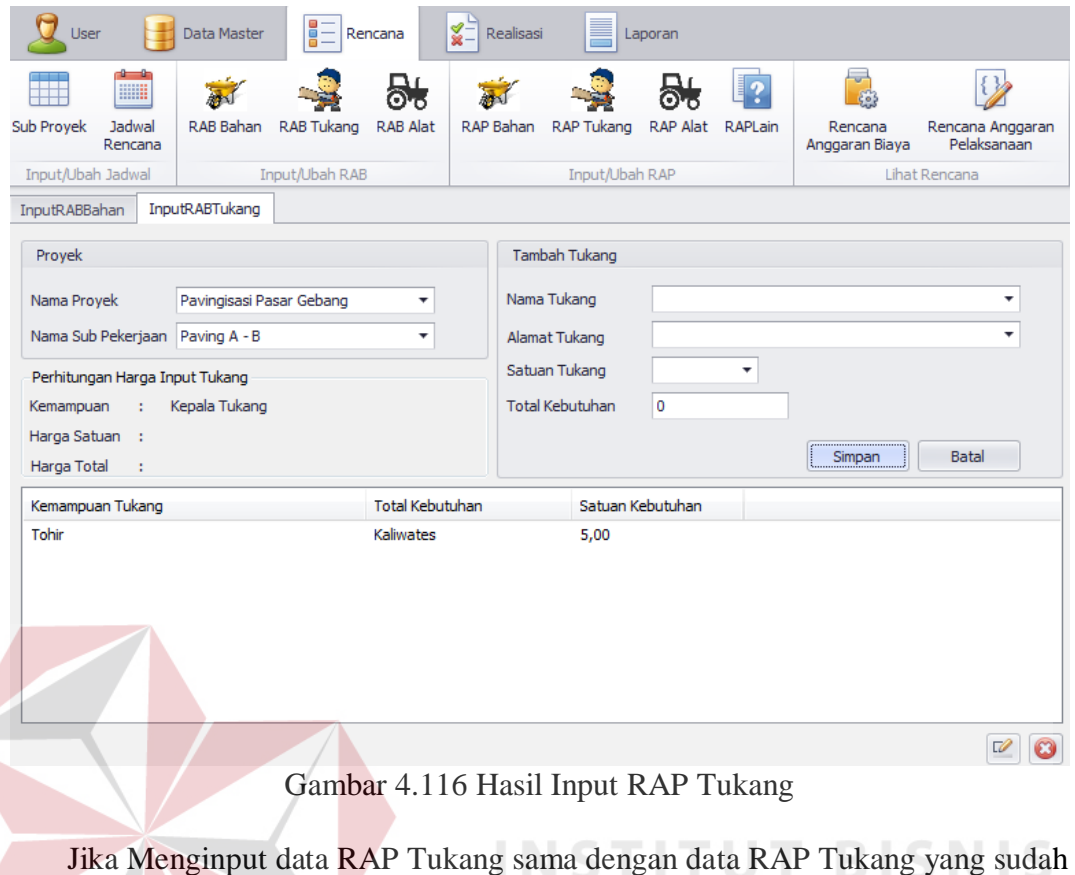

ada , maka akan menampilkan peringatan error dan data tidak akan tersimpan seperti ditunjukkan pada gambar 4.117 Tambah Tukang Nama Tukang ÷ Alamat Tukang Tukang pada sub proyek yang sama telah ada Satuan Tukang  $\overline{\phantom{a}}$   $\overline{\phantom{a}}$ 

Gambar 4.117 Error Message Saat Input Data RAP Tukang yang Sama

Batal

Simpan

**Total Kebutuhan** 

اه

Jika ingin mengedit data RAP Tukang yang sudah disimpan , pilih data RAP Tukang yang ingin diedit pada Field List View dibawah, lalu tekan tombol icon edit di pojok kanan bawah seperti pada gambar 4.118 , lalu masukkan data yang ingin di edit pada text box di field Tambah Tukang , setelah itu tekan tombol Ubah seperti
pada gambar 4.119, maka Hasil edit data alat akan muncul pada Field List View dibawah seperti pada gambar 4.120

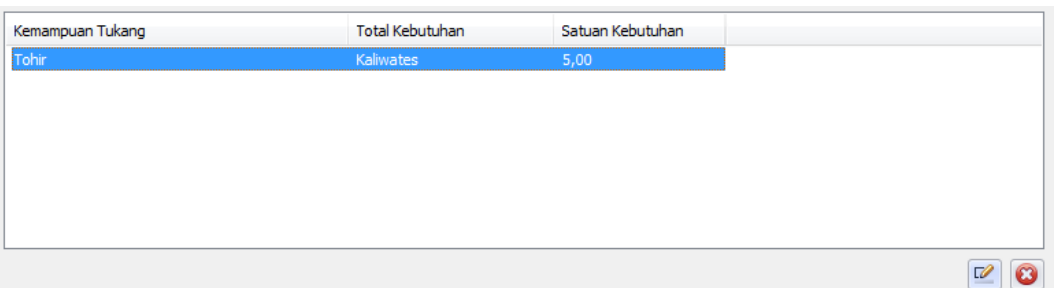

Gambar 4.118 Memilih Data RAP Tukang yang Ingin Diubah

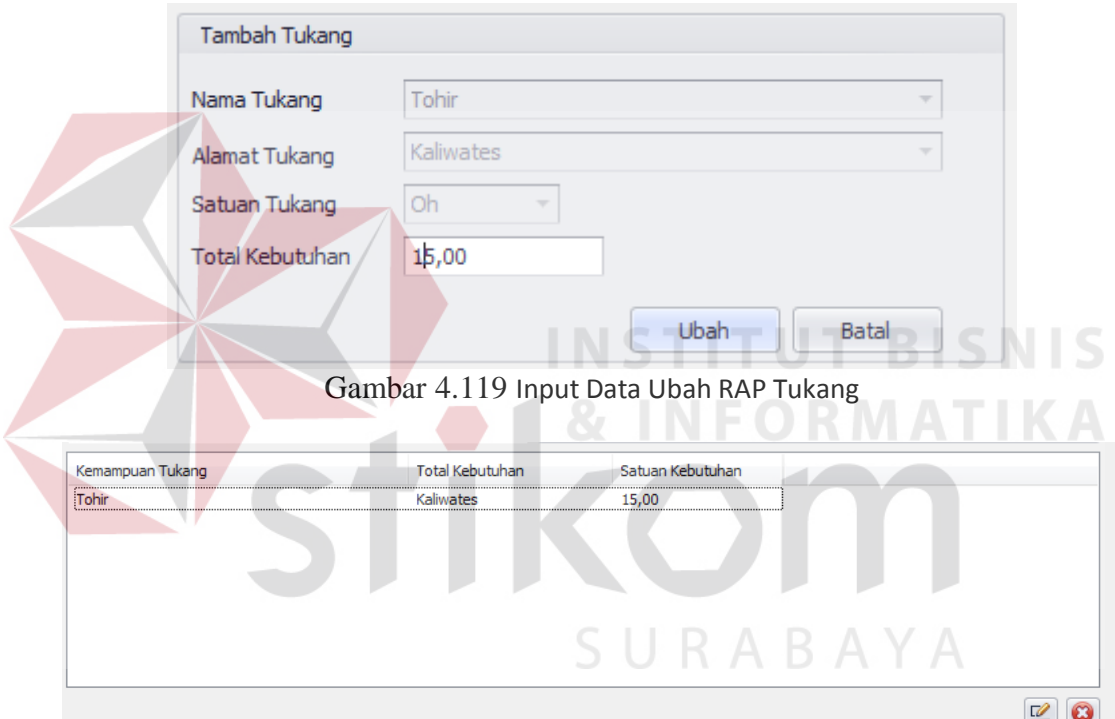

Gambar 4.120 Hasil Edit Data RAP Tukang

# **M. Evaluasi Desain Uji Coba Fitur Tambah Rencana Anggaran Pelaksanaan Alat**

Uji coba fitur input Rencana Anggaran Pelaksanaan Alat berfungsi untuk memastikan input Rencana Anggaran Pelaksanaan Alat yang telah dibuat dapat tersimpan dalam database. Hasil test case dapat dilihat pada tabel 4.17.

|  | <b>Test</b><br>Case<br>ID | Tujuan                                                | Input                                                                                                    | <b>Output yang</b><br>diharapkan                                                                        | Output<br><b>Aplikasi</b>                                         |
|--|---------------------------|-------------------------------------------------------|----------------------------------------------------------------------------------------------------|----------------------------------------------------------------------------------------------------|-------------------------------------------------------------------|
|  | 71                        | Melakukan<br>Verivikasi<br>terhadap inputan<br>kosong | Input Kosong                                                                                                    | Tidak<br>menyimpan<br>dan<br>data<br>mengeluarkan error<br>provider<br>sebagai<br>peringatan            | Menampilkan<br>Peringatan<br>Error dan tidak<br>Menyimpan<br>data |
|  | 72                        | Melakukan<br>Percobaan Fungsi<br><b>Tombol Batal</b>  | Mengisi semua<br>inputan<br>dan<br>menekan<br>tombol batal                                                                                                    | Menghapus<br>semua<br>inputan<br>pada<br>tambah rap alat                                                | Menghilangkan<br>input<br>semua<br>telah<br>yang<br>dilakukan     |
|  | 73                        | Melakukan<br>Penyimpanan<br><b>RAP</b> Alat           | Memilih nama<br>proyek,<br>nama<br>proyek,<br>sub<br>alat,<br>nama<br>toko,<br>nama<br>alamat<br>toko,<br>alat,<br>satuan<br>satuan<br>operasional,<br>mengisi<br>total<br>dan<br>rencana,<br>total<br>operasional | Data tersimpan dan<br>tampil pada listview                                                              | Data<br>pada<br>listview<br>bertambah<br>ATIK                     |
|  | 75                        | Melakukan<br>Edit<br>Data RAP Alat                    | Memilih<br>data<br>pada<br>listview<br>merubah<br>dan<br>data pada salah<br>satu data rab<br>alat                                                                                                    | Data tersimpan dan<br>perubahan<br>tampil<br>pada listview sesuai<br>dengan perubahan<br>yang dilakukan | Data RAP Alat<br>Berubah                                          |
|  | 76                        | Melakukan<br>Penghapusan<br>Data RAP Alat             | Memilih<br>data<br>listview<br>pada<br>menekan<br>dan<br><b>Tombol Hapus</b>                                                                                                    | Data terhapus dan<br>data tidak terdapat<br>pada listview                                               | Data RAP Alat<br>Terhapus<br>dari<br>ListView                     |
|  | 74                        | Melakukan Input<br>Dengan<br>Data<br>yang Sama        | Mengisi nama<br>bahan<br>dengan<br>nama toko dan<br>bahan<br>satuan<br>telah<br>yang<br>diinput<br>pada<br>sub<br>proyek<br>yang sama                                                                              | Menampilkan<br>peringatan<br>dan<br>tidak tersimpan                                                     | Menampilkan<br>Peringatan<br>Error dan tidak<br>Menyimpan<br>data |

Tabel 4.17 Hasil Test Case Fitur Input Rencana Anggaran Pelaksanaan Alat

J

Pada saat manajemen Rencana dibuka , dan menekan tombol RAP Alat Jika tombol simpan ditekan tanpa menginput data RAP Alat maka akan menampilkan peringatan Error dan data tidak tersimpan seperti ditunjukkan pada gambar 4.121

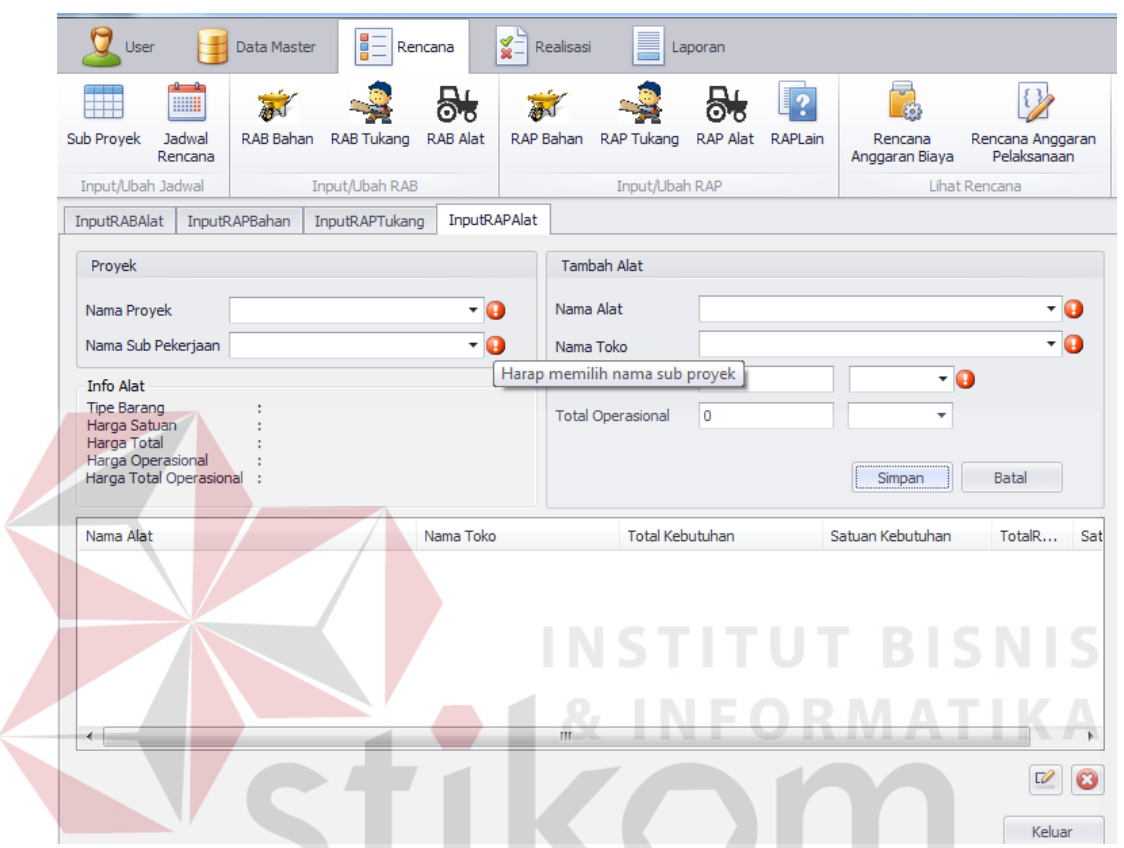

Gambar 4.121 Error Message Saat Input RAP Alat Data Kosong

Setelah memilih Nama Proyek dan Nama Sub Pekerjaan (data Proyek dan data Sub Pekerjaan dari data yang telah dibuat sebelumnya) seperti pada gambar 4.122 lalu memilih Nama Alat dan Nama Toko (Nama Alat dan Nama Toko dari data yang telah dibuat sebelumnya) seperti yang ditunjukkan pada gambar 4.123 lalu input Total Kebutuhan dan Total Operasional seperti yang ditunjukkan pada gambar 4.124 dan tekan tombol Simpan maka akan memunculkan data tersebut pada field list view dibawah seperti ditunjukkan pada gambar 4.125

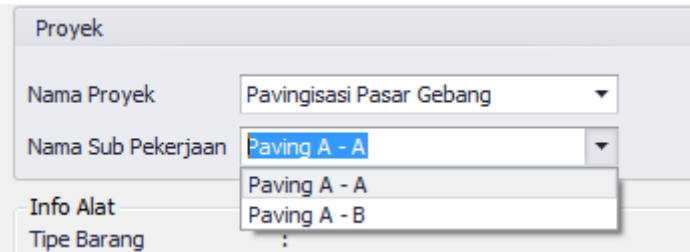

Gambar 4.122 Memilih Nama Proyek dan Nama Sub Pekerjaan Input RAP Alat

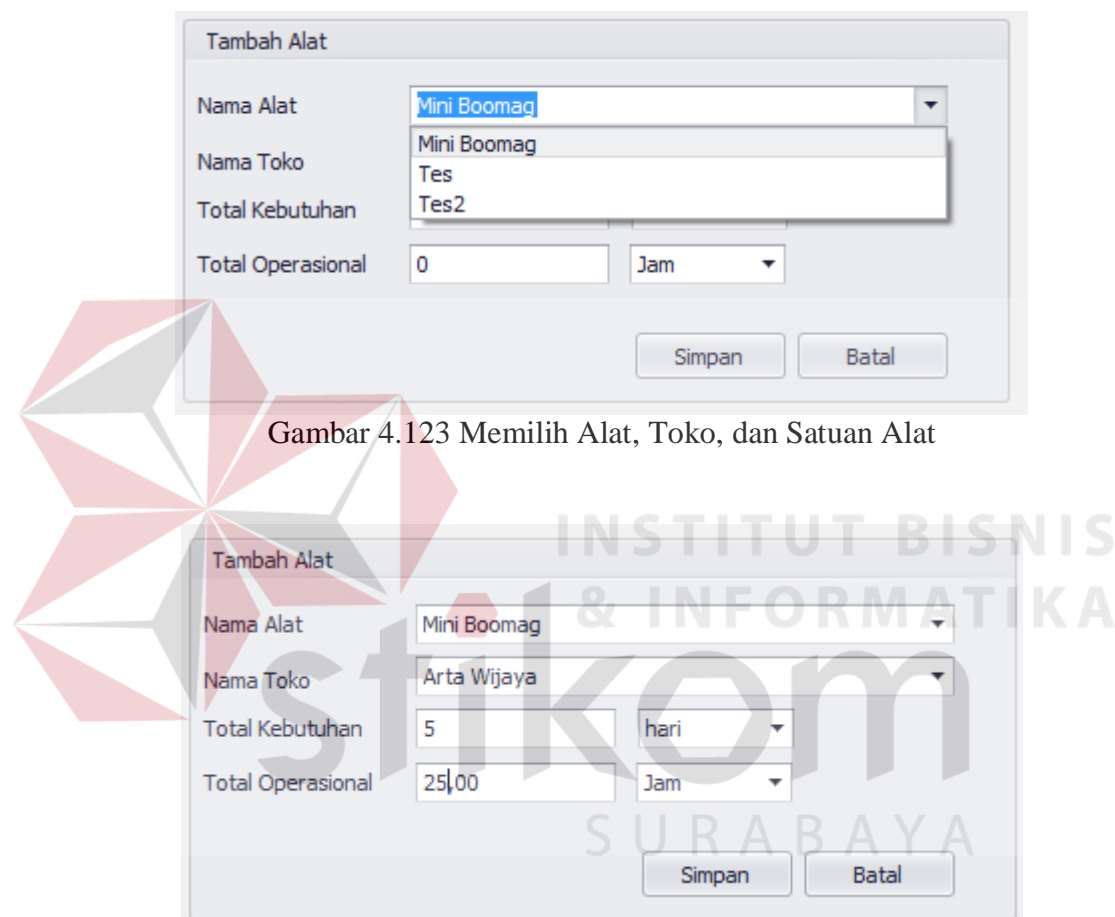

Gambar 4.124 Menginput Total Kebutuhan RAP Alat

| Nama Alat      | Nama Toko   | <b>Total Kebutuhan</b> | Satuan Kebutuhan | TotalR         | Sat |
|----------------|-------------|------------------------|------------------|----------------|-----|
| Mini Boomag    | Arta Wijaya | 5,00                   | hari             |                |     |
|                |             |                        |                  |                |     |
|                |             |                        |                  |                |     |
|                |             |                        |                  |                |     |
|                |             |                        |                  |                |     |
| $\overline{4}$ | m.          |                        |                  |                | b.  |
|                |             |                        |                  |                |     |
|                |             |                        |                  | $\overline{u}$ | B   |

Gambar 4.125 Hasil Input RAP Alat

Jika Menginput data RAP Alat sama dengan data RAP Alat yang sudah ada , maka akan menampilkan peringatan error dan data tidak akan tersimpan seperti ditunjukkan pada gambar 4.126

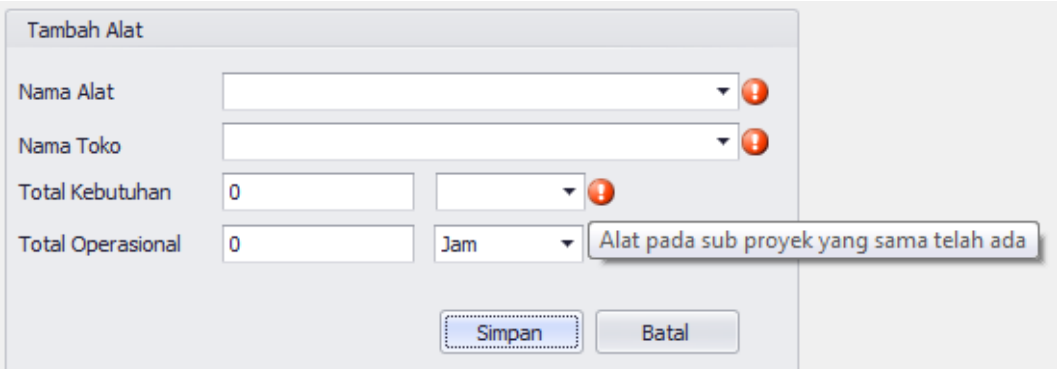

Gambar 4.126 Error Message Saat Input Data RAP Alat yang Sama

Jika ingin mengedit data RAP Alat yang sudah disimpan , pilih data RAP Alat yang ingin diedit pada Field List View dibawah, lalu tekan tombol icon edit di pojok kanan bawah seperti pada gambar 4.127 , lalu masukkan data yang ingin di edit pada text box di field Tambah Alat , setelah itu tekan tombol Ubah seperti pada gambar 4.128, maka Hasil edit data alat akan muncul pada Field List View dibawah seperti pada gambar 4.129

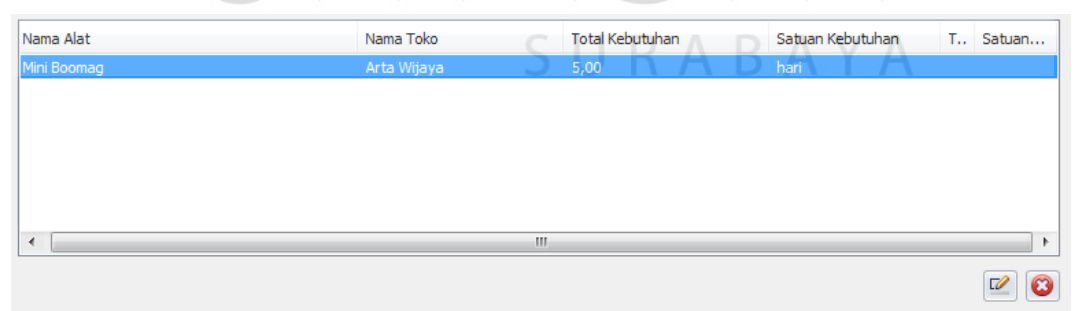

Gambar 4.127 Memilih Data RAP Alat yang Ingin Diubah

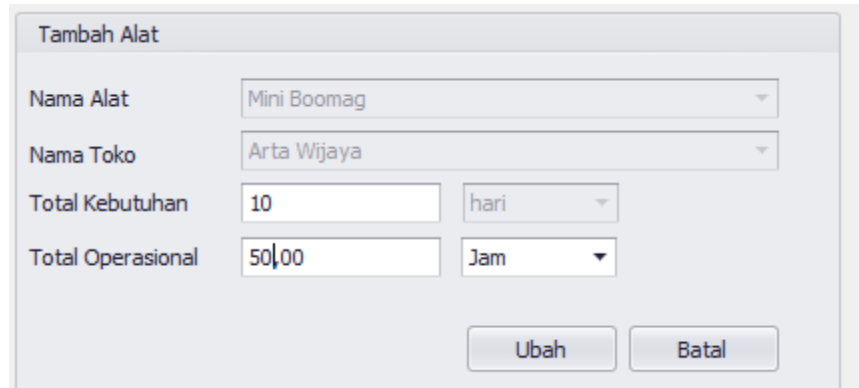

Gambar 4.128 Input Data Ubah RAP Alat

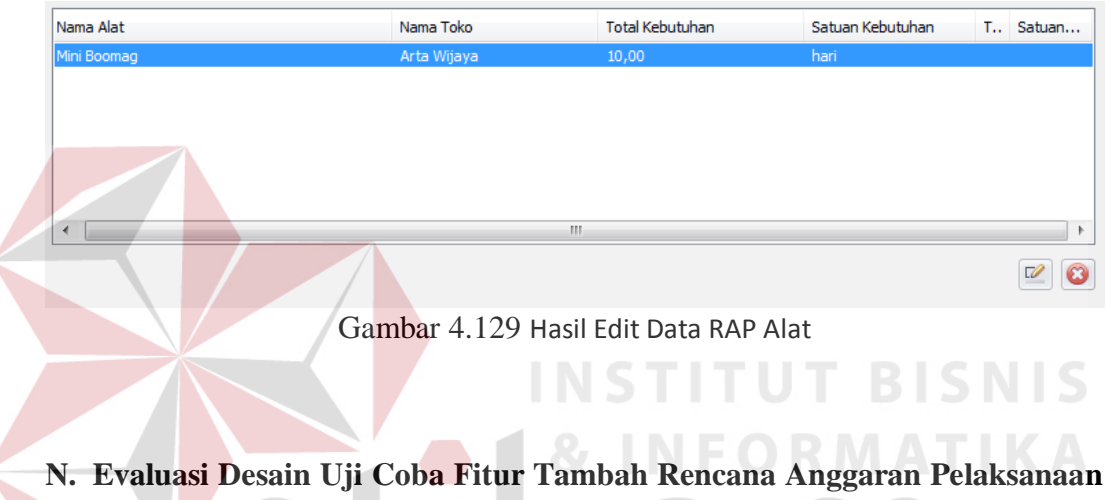

**Lain**

Uji coba fitur input Rencana Anggaran Pelaksanaan Data Lain berfungsi untuk memastikan input Rencana Anggaran Pelaksanaan Data Lain yang telah dibuat dapat tersimpan dalam database. Hasil test case dapat dilihat pada tabel 4.18.

| <b>Test</b><br><b>Case</b><br>ID | Tujuan                                                | Input        | <b>Output</b> yang<br>diharapkan                                                          | Output<br><b>Aplikasi</b>                                         |
|----------------------------------|-------------------------------------------------------|--------------|-------------------------------------------------------------------------------------------|-------------------------------------------------------------------|
| 77                               | Melakukan<br>Verivikasi<br>terhadap inputan<br>kosong | Input Kosong | Tidak menyimpan<br>data<br>dan<br>mengeluarkan<br>provider<br>error<br>sebagai peringatan | Menampilkan<br>Peringatan<br>Error dan tidak<br>Menyimpan<br>data |

Tabel 4.18 Hasil Test Case Fitur Input Rencana Anggaran Pelaksanaan Lain

| <b>Test</b><br><b>Case</b><br>ID | Tujuan                                                     | Input                                                                                                    | <b>Output yang</b><br>diharapkan                                                                                    | Output<br><b>Aplikasi</b>                                          |
|----------------------------------|------------------------------------------------------------|----------------------------------------------------------------------------------------------------|----------------------------------------------------------------------------------------------------|--------------------------------------------------------------------|
| 78                               | Melakukan<br>Percobaan<br>Fungsi<br>Tombol<br><b>Batal</b> | Mengisi<br>semua inputan<br>dan menekan<br>tombol batal                                                                                                | Menghapus semua<br>inputan<br>pada<br>tambah rap lain                                                               | Menghilangkan<br>input<br>semua<br>telah<br>yang<br>dilakukan      |
| 79                               | Melakukan<br>Penyimpanan<br><b>RAP</b> Lain                | Memilih nama<br>proyek, nama<br>sub<br>proyek,<br>mengisi nama<br>kebutuhan,<br>jumlah<br>kebutuhan,<br>satuan<br>kebutuhan,<br>dan<br>harga<br>satuan | Data tersimpan dan<br>tampil<br>pada<br>listview                                                                    | Data<br>pada<br>listview<br>bertambah                              |
| 81                               | Melakukan Edit<br>Data RAP Lain                            | Memilih data<br>pada listview<br>dan merubah<br>data<br>pada<br>salah satu data<br>rab lain                                                            | Data tersimpan dan<br>perubahan<br>tampil<br>pada<br>listview<br>dengan<br>sesuai<br>perubahan<br>yang<br>dilakukan | HSNIS<br>Data RAP Lain<br>Berubah                                  |
| 82                               | Melakukan<br>Penghapusan<br>Data RAP Lain                  | Memilih data<br>pada listview<br>dan menekan<br><b>Tombol Hapus</b>                                                                                    | Data terhapus dan<br>data tidak terdapat<br>pada listview                                                           | Data RAP Lain<br>Terhapus<br>dari<br>ListView                      |
| 80                               | Melakukan Input<br>Data<br>Dengan<br>yang Sama             | Mengisi nama<br>realisasi yang<br>sama pada sub<br>proyek<br>yang<br>sama                                                                              | Menampilkan<br>peringatan<br>dan<br>tidak tersimpan                                                                 | Mengeluarkan<br>Peringatan<br>Error dan tidak<br>menyimpan<br>data |

Tabel 4.18 Lanjutan Hasil Test Case Fitur Input Rencana Anggaran Pelaksanaan Lain

Pada saat manajemen Rencana dibuka , dan menekan tombol RAP Lain Jika tombol simpan ditekan tanpa menginput data RAP Lain maka akan menampilkan peringatan Error dan data tidak tersimpan seperti ditunjukkan pada gambar 4.130

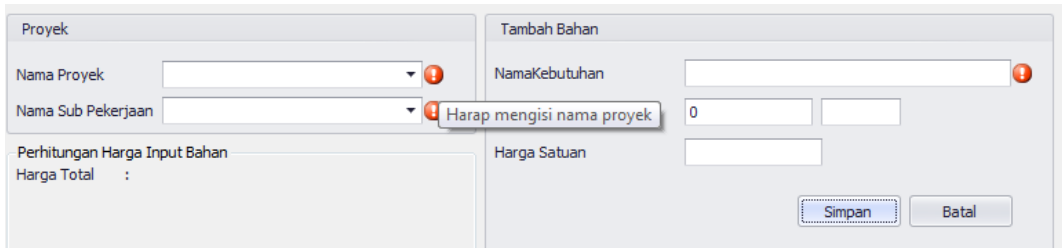

Gambar 4.130 Error Message Saat Input RAP Lain Data Kosong

Setelah memilih Nama Proyek dan Nama Sub Pekerjaan (data Proyek dan data Sub Pekerjaan dari data yang telah dibuat sebelumnya) seperti pada gambar 4.131 lalu input Nama Kebutuhan, Jumlah Kebutuhan, dan Harga Satuan seperti yang ditunjukkan pada gambar 4.132 dan tekan tombol Simpan maka akan memunculkan data tersebut pada field list view dibawah seperti ditunjukkan pada gambar 4.133

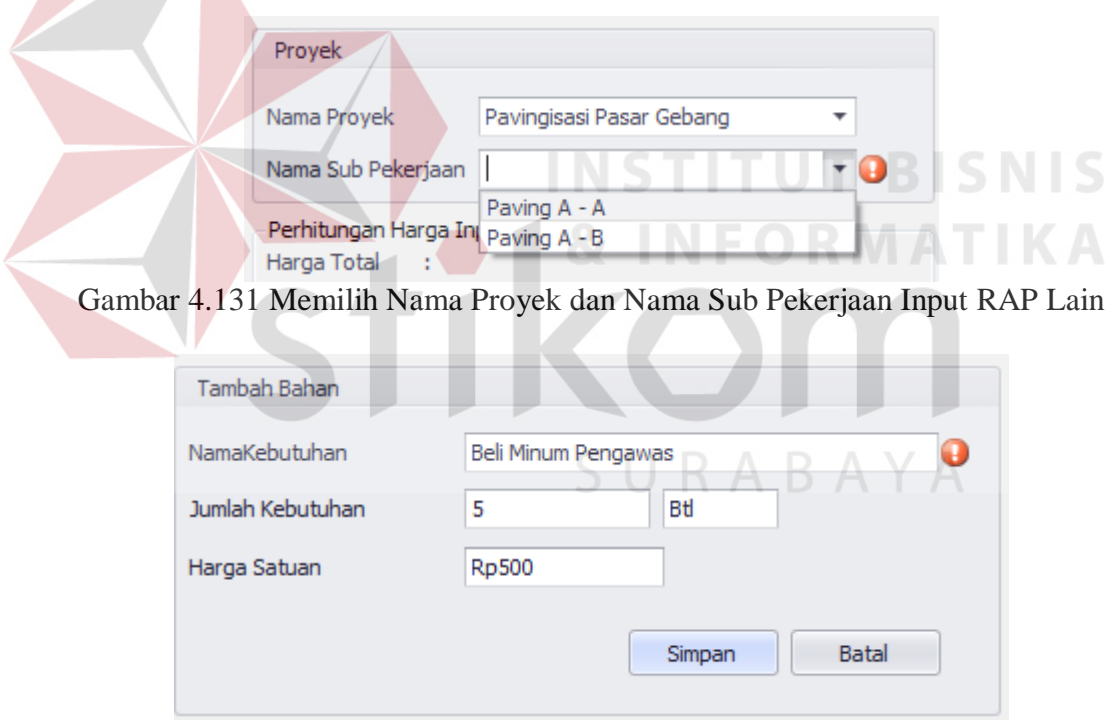

Gambar 4.132 Input Nama RAP Lain, Satuan, dan Harga Satuan

| Nama Kebutuhan      | Total Kebutuhan | Satuan | Harga Satuan | Total Harga         |
|---------------------|-----------------|--------|--------------|---------------------|
| Beli Minum Pengawas | 5,00            | Btl    | 500          | 2500,00             |
|                     |                 |        |              |                     |
|                     |                 |        |              |                     |
|                     |                 |        |              |                     |
|                     |                 |        |              |                     |
|                     |                 |        |              |                     |
| $\overline{ }$      | JU.             |        |              | k                   |
|                     |                 |        |              | $\overline{u}$<br>B |

Gambar 4.133 Hasil Input RAP Lain

Jika Menginput data RAP Lain sama dengan data RAP Lain yang sudah ada , maka akan menampilkan peringatan error dan data tidak akan tersimpan seperti ditunjukkan pada gambar 4.133

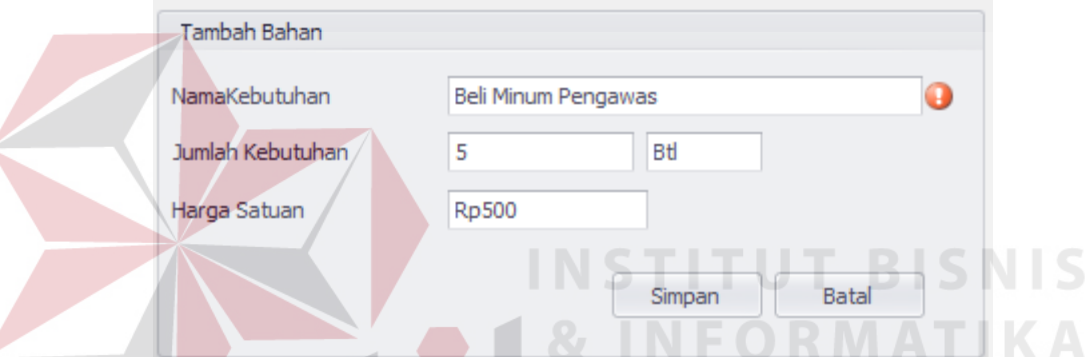

Gambar 4.134 Error Message Saat Input Data RAP Lain yang Sama

Jika ingin mengedit data RAP Lain yang sudah disimpan , pilih data RAP Lain yang ingin diedit pada Field List View dibawah, lalu tekan tombol icon edit di pojok kanan bawah seperti pada gambar 4.135 , lalu masukkan data yang ingin di edit pada text box di field Tambah Bahan , setelah itu tekan tombol Ubah seperti pada gambar 4.136, maka Hasil edit data lain akan muncul pada Field List View dibawah seperti pada gambar 4.137

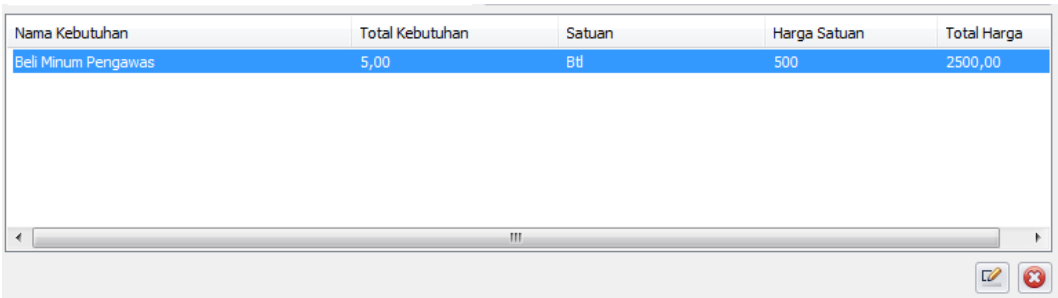

Gambar 4.135 Memilih Data RAP Lain yang Ingin Diubah

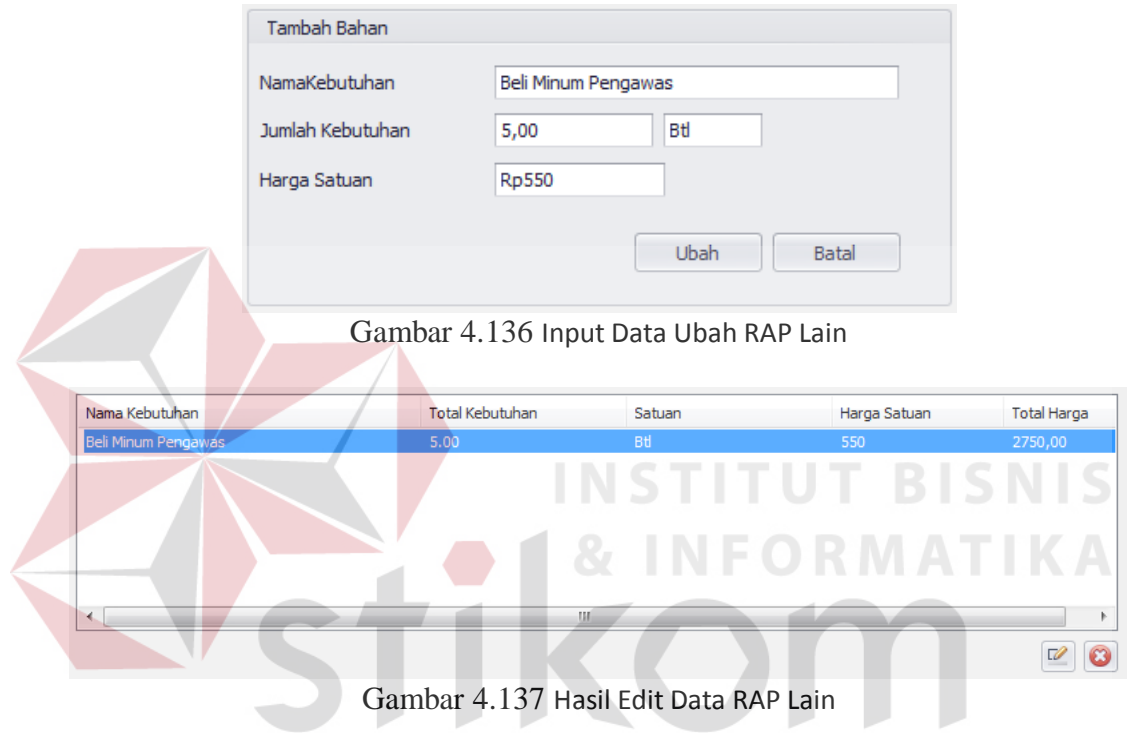

# **O. Evaluasi Desain Uji Coba Fitur Tambah Perkembangan Proyek**

Uji coba fitur input Tambah Perkembangan Proyek berfungsi untuk memastikan input Tambah Perkembangan Proyek yang telah dibuat dapat tersimpan dalam database. Hasil test case dapat dilihat pada tabel 4.19.

SURABAYA

| <b>Test</b><br>Case<br>ID | Tujuan                                                | Input                                                                                                    | <b>Output</b> yang<br>diharapkan                                                    | Output<br><b>Aplikasi</b>                                            |
|---------------------------|-------------------------------------------------------|----------------------------------------------------------------------------------------------------|-------------------------------------------------------------------------------------|----------------------------------------------------------------------|
| 83                        | Melakukan<br>Verifikasi<br>terhadap inputan<br>kosong | Input Kosong                                                                                                    | Tidak menyimpan<br>data dan<br>mengeluarkan<br>error provider<br>sebagai peringatan | Menampilkan<br>Peringatan<br>Error dan<br>tidak<br>Menyimpan<br>data |
| 84                        | Melakukan<br>Penyimpanan<br>Perkembangan<br>Proyek    | Memilih nama<br>proyek,<br>memilih<br>tanggal<br>realisasi,<br>memilih sub<br>proyek,<br>mengisi total<br>penyelesaian | Data tersimpan<br>dan tampil pada<br>listview                                       | Data pada<br>listview<br>bertambah                                   |

Tabel 4.19 Hasil Test Case Fitur Input Perkembangan Proyek

Pada saat manajemen Realisasi dibuka , dan menekan tombol Penyelesaian Jika tombol simpan ditekan tanpa menginput data penyelesaian maka akan menampilkan peringatan Error dan data tidak tersimpan seperti ditunjukkan pada gambar 4.138

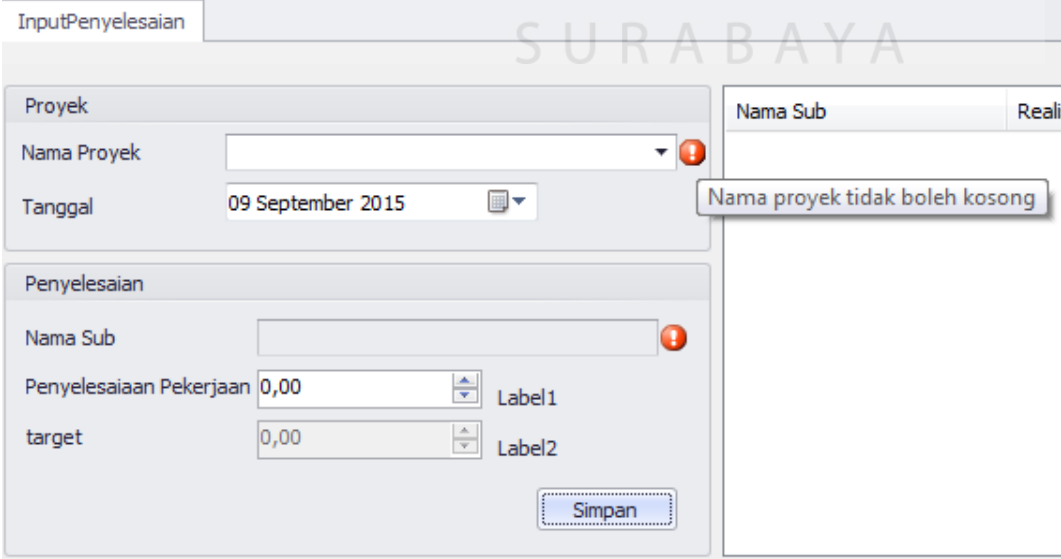

Gambar 4.138 Error Message Saat Input Perkembangan Proyek Kosong

Setelah memilih Nama Proyek dan Tanggal (data Proyek dari data yang telah dibuat sebelumnya) seperti pada gambar 4.139 lalu pilih Nama Sub seperti pada gambar 4.140 lalu input Penyelesaian Pekerjaan seperti yang ditunjukkan pada gambar 4.141 dan tekan tombol Simpan maka akan memunculkan data tersebut pada field list view dibawah seperti ditunjukkan pada gambar 4.142

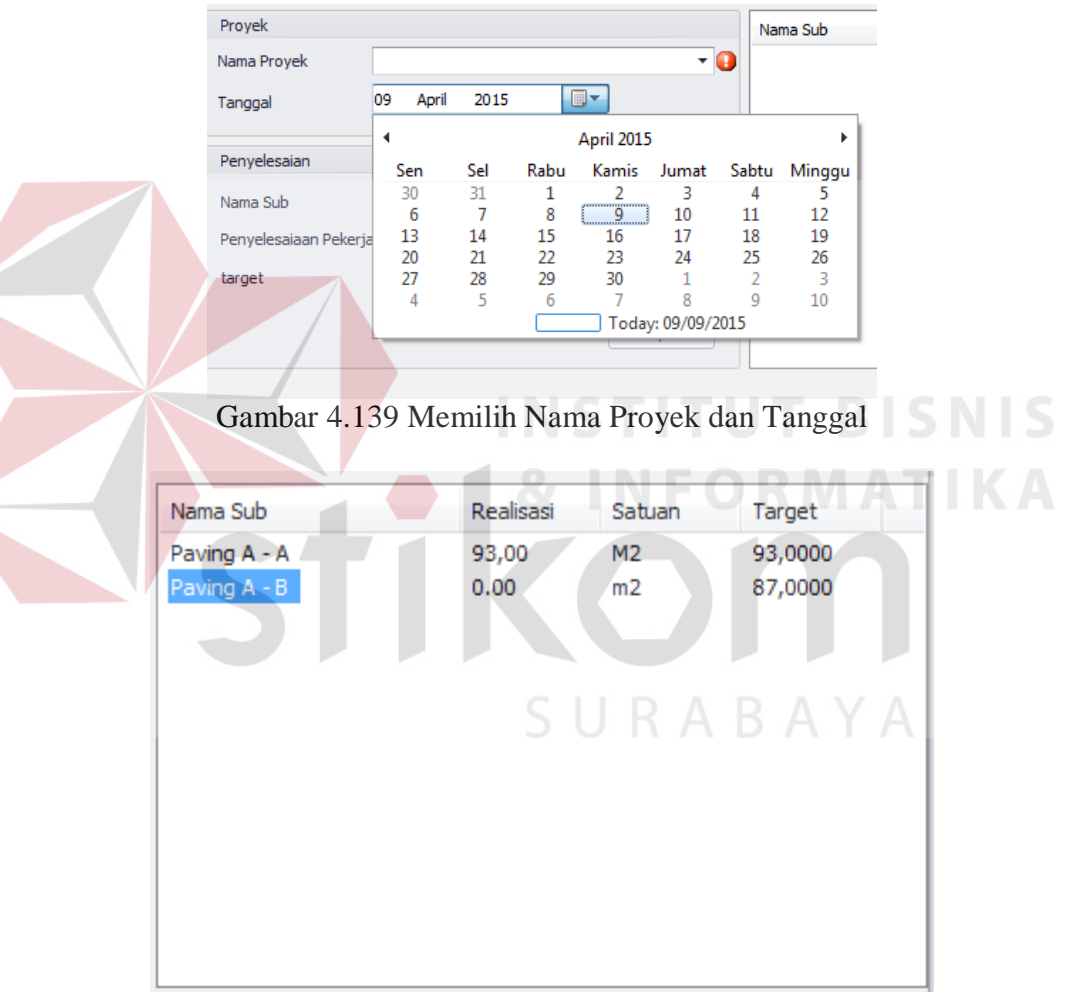

Gambar 4.140 Memilih Nama Sub Proyek

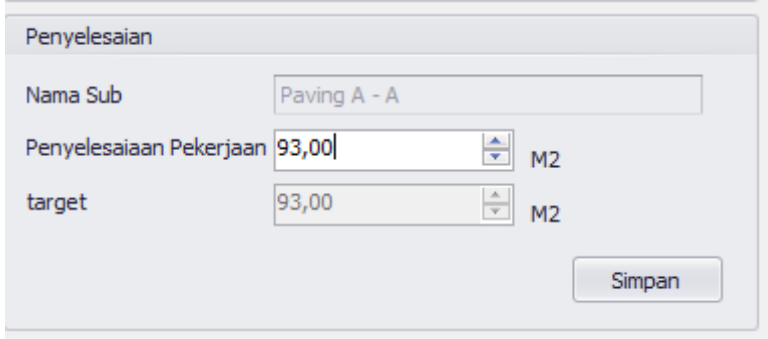

Gambar 4.141 Input Penyelesaian Pekerjaan

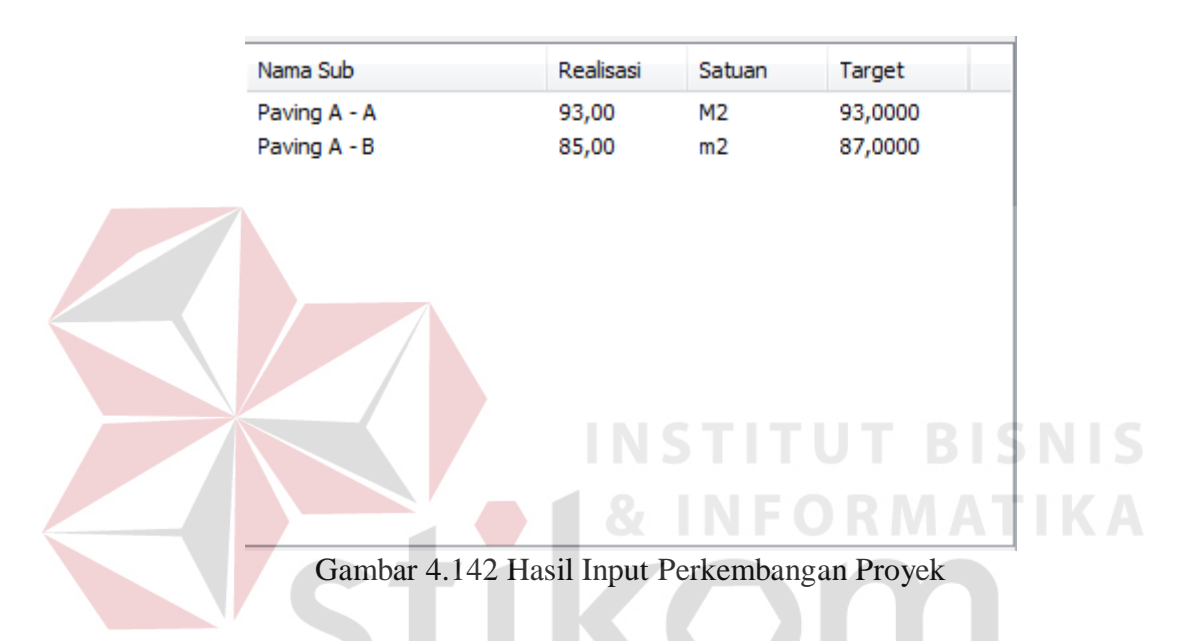

## **P. Evaluasi Desain Uji Coba Fitur Tambah Realisasi Bahan**

Uji coba fitur input Tambah Realisasi Bahan berfungsi untuk memastikan input Tambah Realisasi Bahan yang telah dibuat dapat tersimpan dalam database. Hasil test case dapat dilihat pada tabel 4.20.

| <b>Test</b><br><b>Case</b><br>ID | Tujuan                                                  | Input                                                                                                    | <b>Output yang</b><br>diharapkan                                                                        | Output<br><b>Aplikasi</b>                                          |
|----------------------------------|---------------------------------------------------------|----------------------------------------------------------------------------------------------------|----------------------------------------------------------------------------------------------------|--------------------------------------------------------------------|
| 85                               | Melakukan<br>Verivikasi<br>terhadap inputan<br>kosong   | <b>Input Kosong</b>                                                                                                    | Tidak menyimpan<br>data dan<br>mengeluarkan<br>error provider<br>sebagai peringatan                     | Menampilkan<br>Peringatan<br>Error dan tidak<br>Menyimpan<br>data  |
| 86                               | Melakukan<br>Percobaan<br>Fungsi Tombol<br><b>Batal</b> | Mengisi<br>semua<br>inputan dan<br>menekan<br>tombol batal                                                                     | Menghapus semua<br>inputan pada<br>tambah realisasi<br>bahan                                            | Menghilangkan<br>semua input<br>yang telah<br>dilakukan            |
| 87                               | Melakukan<br>Penyimpanan<br>Realisasi Bahan             | Memilih<br>nama proyek,<br>nama sub<br>proyek, nama<br>bahan, nama<br>toko, satuan<br>bahan, dan<br>mengisi total<br>Realisasi | Data tersimpan<br>dan tampil pada<br>listview                                                           | Data pada<br>listview<br>bertambah                                 |
| 89                               | Melakukan Edit<br>Data Realisasi<br>Bahan               | Memilih data<br>pada listview<br>dan merubah<br>data pada<br>salah satu<br>data realisasi<br>bahan                             | Data tersimpan<br>dan perubahan<br>tampil pada<br>listview sesuai<br>dengan perubahan<br>yang dilakukan | Data Realisasi<br><b>Bahan Berubah</b>                             |
| 90                               | Melakukan<br>Penghapusan<br>Data Realisasi<br>Bahan     | Memilih data<br>pada listview<br>dan menekan<br>Tombol<br>Hapus                                                                | Data terhapus dan<br>data tidak terdapat<br>pada listview                                               | Data Realisasi<br>BahanTerhapus<br>dari ListView                   |
| 88                               | Melakukan Input<br>Dengan Data<br>yang Sama             | Mengisi nama<br>bahan<br>dengan nama<br>toko dan<br>satuan bahan<br>yang telah<br>diinput pada<br>sub proyek<br>yang sama      | Menampilkan<br>peringatan dan<br>tidak tersimpan                                                        | Mengeluarkan<br>Peringatan<br>Error dan tidak<br>menyimpan<br>data |

Tabel 4.20 Hasil Test Case Fitur Input Realisasi Bahan

Pada saat manajemen Realisasi dibuka , dan menekan tombol Realisasi Bahan Jika tombol simpan ditekan tanpa menginput data Realisasi Bahan maka akan menampilkan peringatan Error dan data tidak tersimpan seperti ditunjukkan pada gambar 4.143

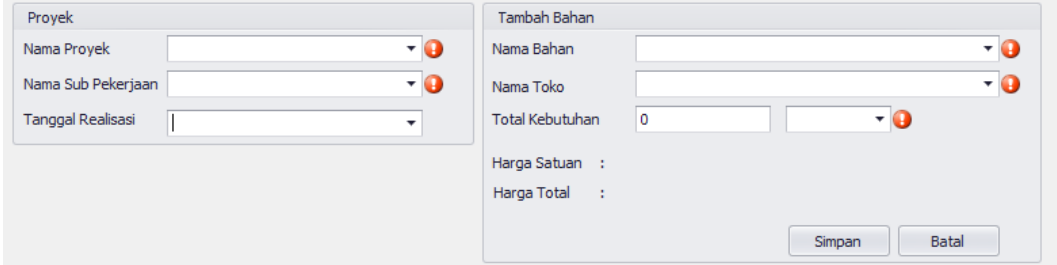

Gambar 4.143 Error Message Saat Input Realiasasi Bahan Data Kosong

Setelah memilih Nama Proyek ,Nama Sub Pekerjaan , dan Tanggal Realisasi (data Proyek dan data Sub Pekerjaan dari data yang telah dibuat sebelumnya) seperti pada gambar 4.144 lalu memilih Nama Bahan, Nama Toko, dan Satuan Bahan seperti yang ditunjukkan pada gambar 4.145 , lalu input data Total Kebutuhan kemudia tekan tombol Simpan seperti pada gambar 4.146 maka akan memunculkan data tersebut pada field list view dibawah seperti ditunjukkan pada gambar 4.147

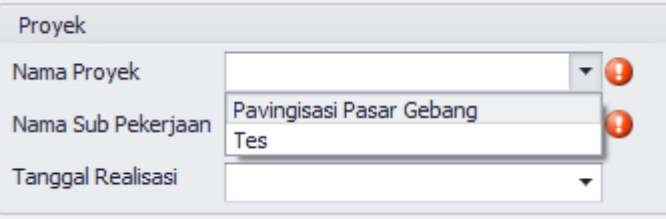

Gambar 4.144 Memilih Nama Proyek dan Nama Sub Pekerjaan Input Realisasi Bahan

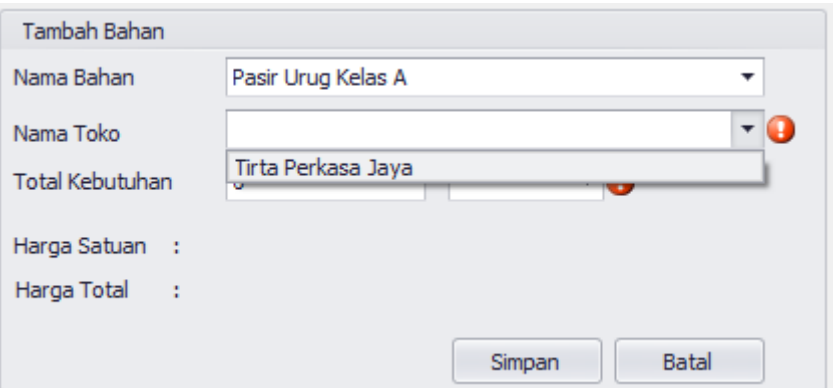

Gambar 4.145 Memilih Bahan, Toko, dan Satuan Bahan

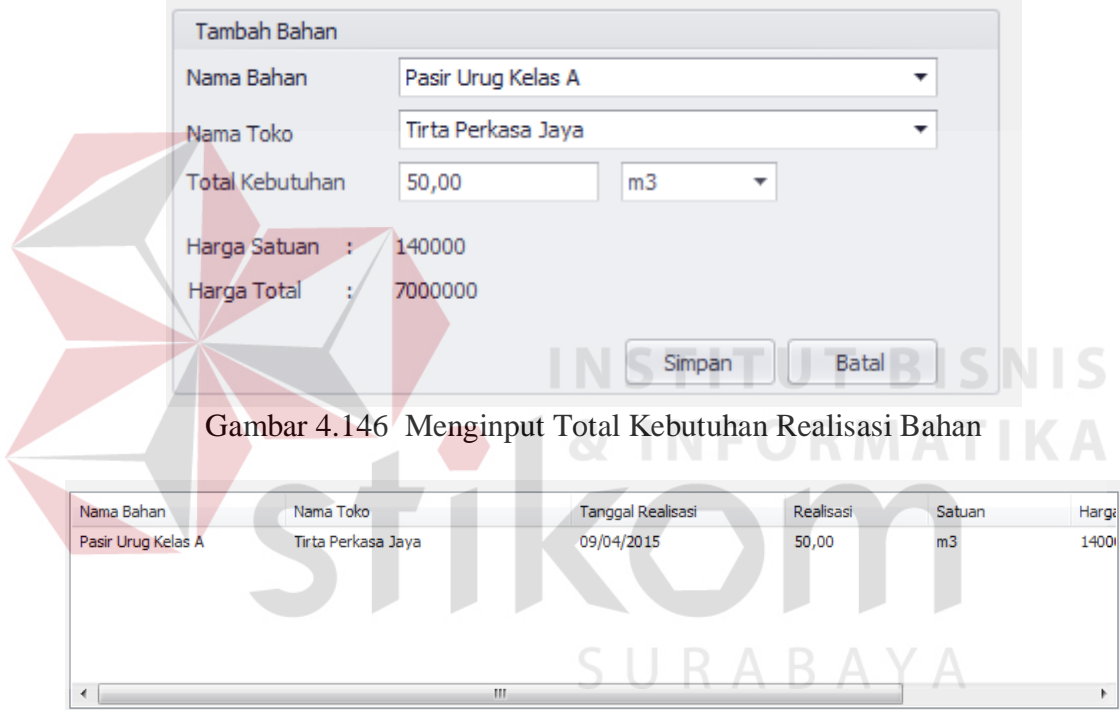

Gambar 4.147 Hasil Input Realisasi Bahan

Jika Menginput data Realisasi Bahan sama dengan data Realisasi Bahan yang sudah ada , maka akan menampilkan peringatan error dan data tidak akan tersimpan seperti ditunjukkan pada gambar 4.148

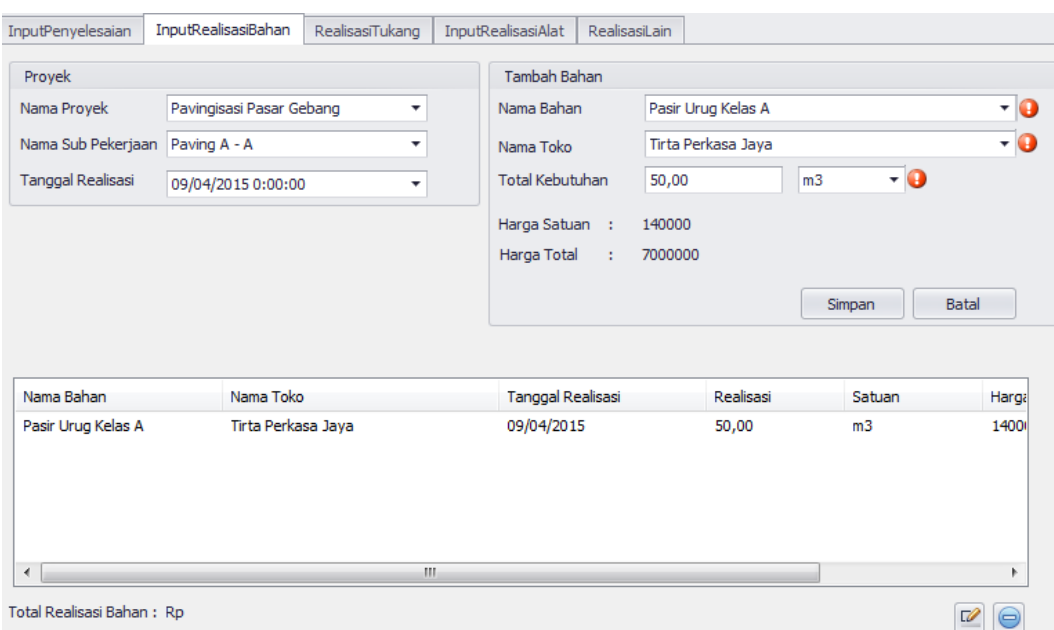

Gambar 4.148 Error Message Saat Input Data Realisasi Bahan yang Sama Jika ingin mengedit data Realisasi Bahan yang sudah disimpan , pilih data Realisasi Bahan yang ingin diedit pada Field List View dibawah, lalu tekan tombol icon edit di pojok kanan bawah seperti pada gambar 4.149 , lalu masukkan data yang ingin di edit pada text box di field Tambah Bahan , setelah itu tekan tombol Ubah seperti pada gambar 4.150, maka Hasil edit data lain akan muncul pada Field List View dibawah seperti pada gambar 4.151

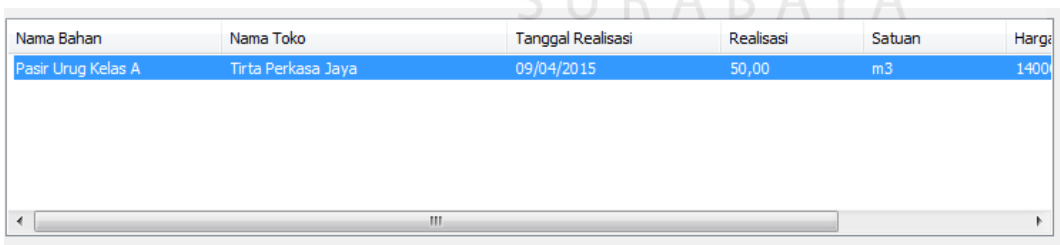

Gambar 4.149 Memilih Data Realisasi Bahan yang Ingin Diubah

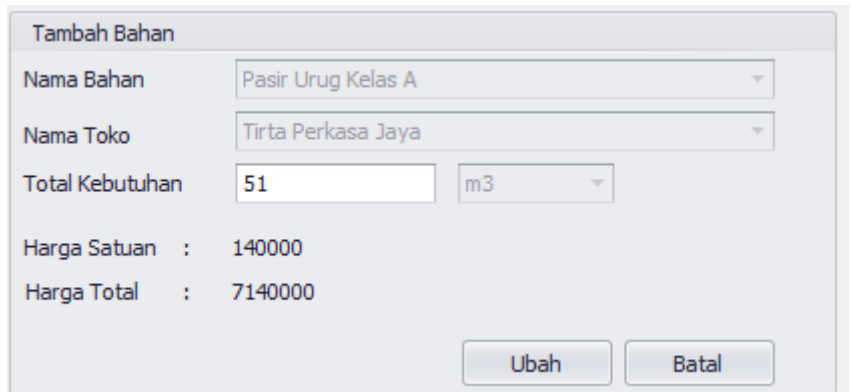

Gambar 4.150 Input Data Ubah Realisasi Bahan

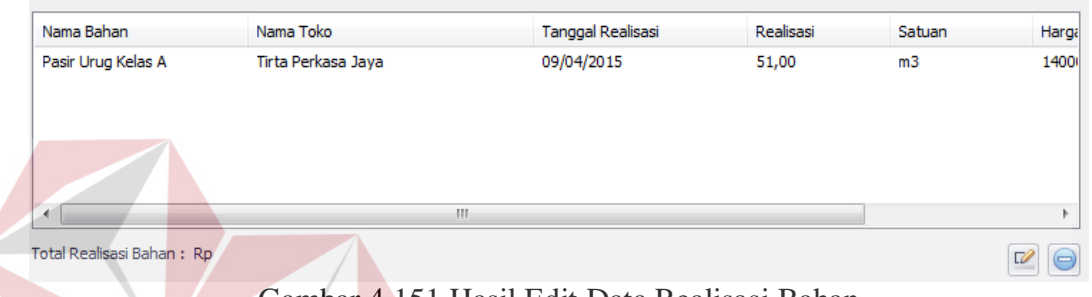

Gambar 4.151 Hasil Edit Data Realisasi Bahan

 Jika ingin menghapus data Realisasi Bahan yang telah diinput , pilih data Realisasi Bahan yang ingin dihapus pada Field List View dibawah, lalu tekan tombol icon delete di pojok kanan bawah seperti pada gambar 4.152. maka data akan terhapus seperti pada gambar 4.153

| Nama Bahan                | Nama Toko          | Tanggal Realisasi | Realisasi | Satuan         | Harga               |
|---------------------------|--------------------|-------------------|-----------|----------------|---------------------|
| Pasir Urug Kelas A        | Tirta Perkasa Jaya | 09/04/2015        | 51,00     | m <sub>3</sub> | 1400                |
|                           |                    |                   |           |                |                     |
|                           |                    |                   |           |                |                     |
|                           |                    |                   |           |                |                     |
|                           |                    |                   |           |                |                     |
| ٠                         |                    | m                 |           |                |                     |
| Total Realisasi Bahan: Rp |                    |                   |           |                | $\overline{u}$<br>⊟ |

Gambar 4.152 Menghapus Data Realisasi Bahan

| Nama Bahan                | Nama Toko | Tanggal Realisasi | Realisasi | Satuan | Harga               |
|---------------------------|-----------|-------------------|-----------|--------|---------------------|
|                           |           |                   |           |        |                     |
|                           |           |                   |           |        |                     |
|                           |           |                   |           |        |                     |
|                           |           |                   |           |        |                     |
|                           |           |                   |           |        |                     |
| Total Realisasi Bahan: Rp |           |                   |           |        | $\overline{6}$<br>Ξ |

Gambar 4.153 Hasil Penghapusan

## **Q. Evaluasi Desain Uji Coba Fitur Tambah Realisasi Tukang**

Uji coba fitur input Tambah Realisasi Tukang berfungsi untuk memastikan input Tambah Realisasi Tukang yang telah dibuat dapat tersimpan dalam database. Hasil test case dapat dilihat pada tabel 4.21.

| <b>Test</b><br><b>Case</b><br>ID | Tujuan                                                  | <b>Input</b>                                                                                                    | Tabel 4.21 Hash Test Case Pitul Input Realisasi Tukang<br><b>Output yang</b><br>diharapkan | Output<br><b>Aplikasi</b>                                         |
|----------------------------------|---------------------------------------------------------|----------------------------------------------------------------------------------------------------|--------------------------------------------------------------------------------------------|-------------------------------------------------------------------|
| 91                               | Melakukan<br>Verivikasi<br>terhadap inputan<br>kosong   | <b>Input Kosong</b>                                                                                                    | Tidak menyimpan<br>data dan<br>mengeluarkan<br>error provider<br>sebagai peringatan        | Menampilkan<br>Peringatan<br>Error dan tidak<br>Menyimpan<br>data |
| 92                               | Melakukan<br>Percobaan<br>Fungsi Tombol<br><b>Batal</b> | Mengisi<br>semua<br>inputan dan<br>menekan<br>tombol batal                                                                                 | Menghapus semua<br>inputan pada<br>tambah realisasi<br>tukang                              | Menghilangkan<br>semua input<br>yang telah<br>dilakukan           |
| 93                               | Melakukan<br>Penyimpanan<br>Realisasi<br>Tukang         | Memilih<br>nama proyek,<br>nama sub<br>proyek, nama<br>tukang,<br>alamat<br>tukang,<br>satuan<br>tukang, dan<br>mengisi total<br>realisasi | Data tersimpan<br>dan tampil pada<br>listview                                              | Data pada<br>listview<br>bertambah                                |

Tabel 4.21 Hasil Test Case Fitur Input Realisasi Tukang

| <b>Test</b><br>Case<br>ID | Tujuan                                               | <b>Input</b>                                                                                                    | <b>Output</b> yang<br>diharapkan                                                                        | Output<br><b>Aplikasi</b>                                             |
|---------------------------|------------------------------------------------------|----------------------------------------------------------------------------------------------------|----------------------------------------------------------------------------------------------------|-----------------------------------------------------------------------|
| 94                        | Melakukan Input<br>Dengan Data<br>yang Sama          | Mengisi nama<br>tukang,<br>alamat tukang<br>dan satuan<br>tukang yang<br>telah diinput<br>pada sub<br>proyek yang<br>sama | Menampilkan<br>peringatan dan<br>tidak tersimpan                                                        | Mengeluarkan<br>Peringatan<br>Error dan<br>tidak<br>menyimpan<br>data |
| 95                        | Melakukan Edit<br>Data Realisasi<br>Tukang           | Memilih data<br>pada listview<br>dan merubah<br>data pada<br>salah satu<br>data realisasi<br>tukang                       | Data tersimpan dan<br>perubahan tampil<br>pada listview<br>sesuai dengan<br>perubahan yang<br>dilakukan | Data Realisasi<br>Tukang<br>Berubah                                   |
| 96                        | Melakukan<br>Penghapusan<br>Data Realisasi<br>Tukang | Memilih data<br>pada listview<br>dan menekan<br>Tombol<br>Hapus                                                           | Data terhapus dan<br>data tidak terdapat<br>pada listview                                               | Data<br>Realiasasi<br>Tukang<br>Terhapus dari<br>ListView             |

Tabel 4.21 Lanjutan Hasil Test Case Fitur Input Realisasi Tukang

Pada saat manajemen Realisasi dibuka , dan menekan tombol Realisasi Tukang Jika tombol simpan ditekan tanpa menginput data Realisasi Tukang maka akan menampilkan peringatan Error dan data tidak tersimpan seperti ditunjukkan pada gambar 4.154

| Proyek             | Tambah Tukang                  |
|--------------------|--------------------------------|
| Nama Proyek        | Nama Tukang                    |
| Nama Sub Pekerjaan | Harap memilih nama proyek      |
| Tanggal Realisasi  | Satuan Tukang                  |
|                    | 0,00<br><b>Total Kebutuhan</b> |

Gambar 4.154 Error Message Saat Input Realisasi Tukang Data Kosong

Setelah memilih Nama Proyek ,Nama Sub Pekerjaan , dan Tanggal Realisasi (data Proyek dan data Sub Pekerjaan dari data yang telah dibuat sebelumnya) seperti pada gambar 4.155 lalu memilih Nama Tukang, Alamat Tukang, dan Satuan Tukang (data Nama Tukang, Alamat Tukang, dan Satuan Tukang dari data yang telah diinput sebelumnya) seperti yang ditunjukkan pada gambar 4.156 , lalu input data Total Kebutuhan kemudian tekan tombol Simpan seperti pada gambar 4.157 maka akan memunculkan data tersebut pada field list view dibawah seperti ditunjukkan pada gambar 4.158

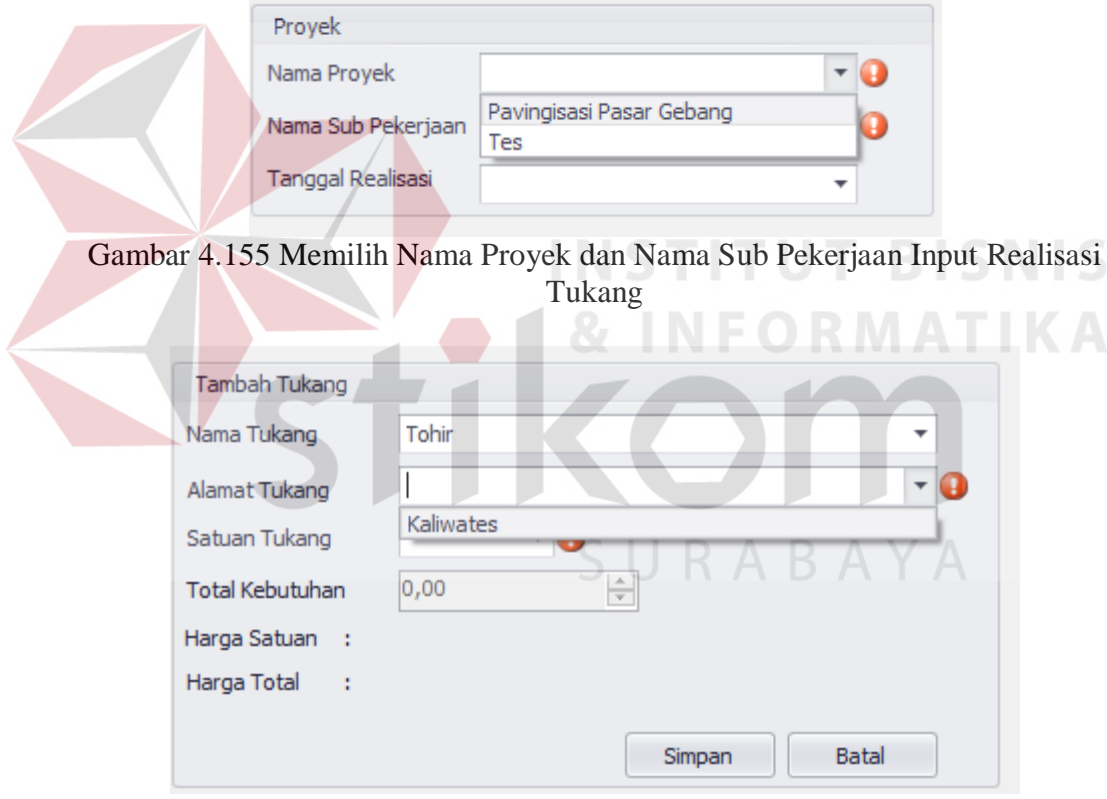

Gambar 4.156 Memilih Tukang, Alamat, dan Satuan Tukang

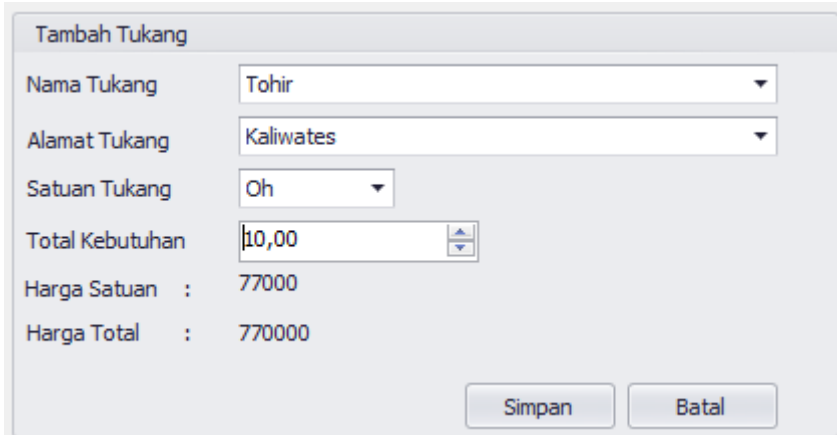

Gambar 4.157 Menginput Total Kebutuhan Realisasi Tukang

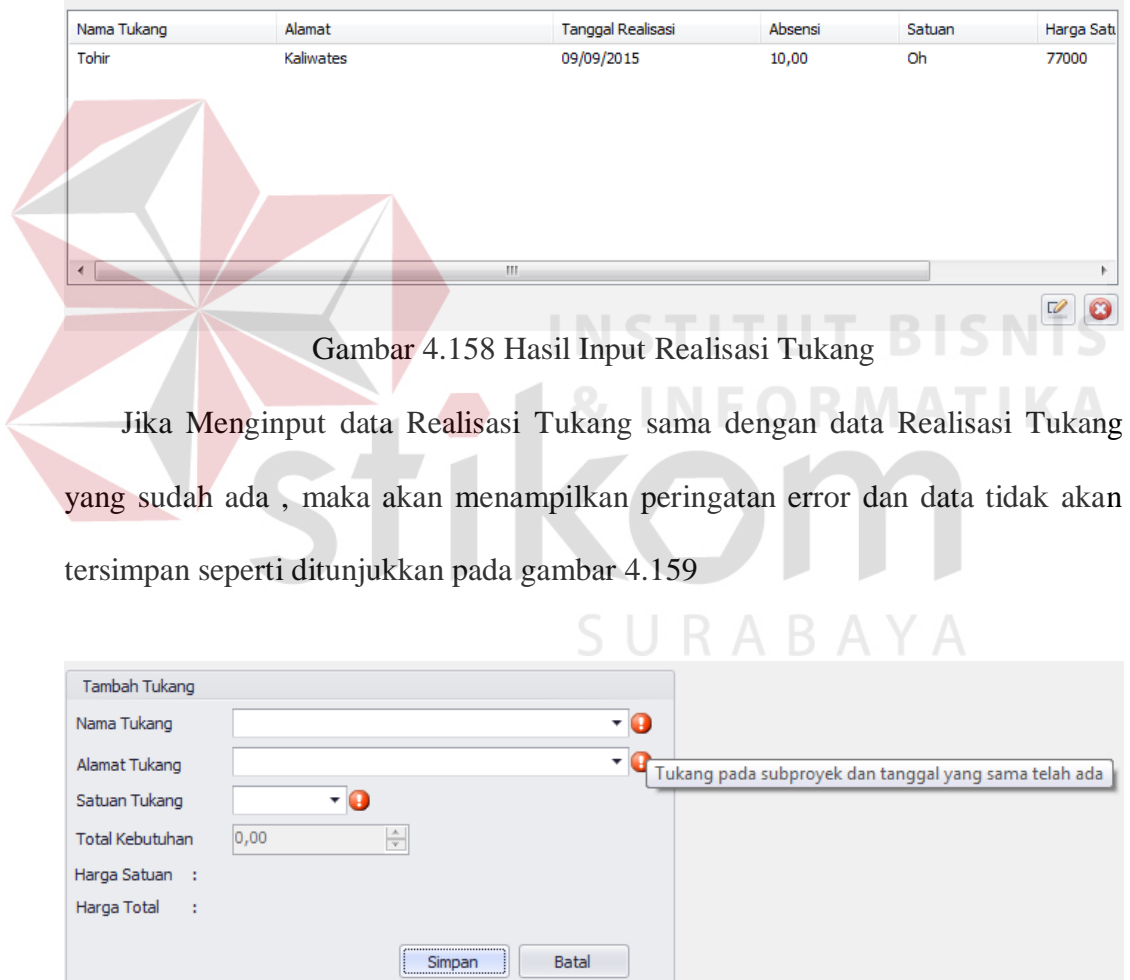

Gambar 4.159 Error Message Saat Input Data Realisasi Tukang yang Sama

Jika ingin mengedit data Realisasi Tukang yang sudah disimpan , pilih data Realisasi Tukang yang ingin diedit pada Field List View dibawah, lalu tekan tombol icon edit di pojok kanan bawah seperti pada gambar 4.160 , lalu masukkan data yang ingin di edit pada text box di field Tambah Tukang , setelah itu tekan tombol Ubah seperti pada gambar 4.161, maka Hasil edit data lain akan muncul pada Field List View dibawah seperti pada gambar 4.162

| Nama Tukang    | Alamat    | Tanggal Realisasi | Absensi | Satuan | Harga Satı                                         |
|----------------|-----------|-------------------|---------|--------|----------------------------------------------------|
| Tohir          | Kaliwates | 09/09/2015        | 10,00   | Oh     | 77000                                              |
|                |           |                   |         |        |                                                    |
|                |           |                   |         |        |                                                    |
|                |           |                   |         |        |                                                    |
|                |           |                   |         |        |                                                    |
|                |           |                   |         |        |                                                    |
|                |           |                   |         |        |                                                    |
|                |           |                   |         |        |                                                    |
| $\overline{4}$ |           | HI.               |         |        | Þ                                                  |
|                |           |                   |         |        | $\overline{\mathscr{L}}$<br>$\widehat{\mathbf{r}}$ |

Gambar 4.160 Memilih Data Realisasi Tukang yang Ingin Diubah

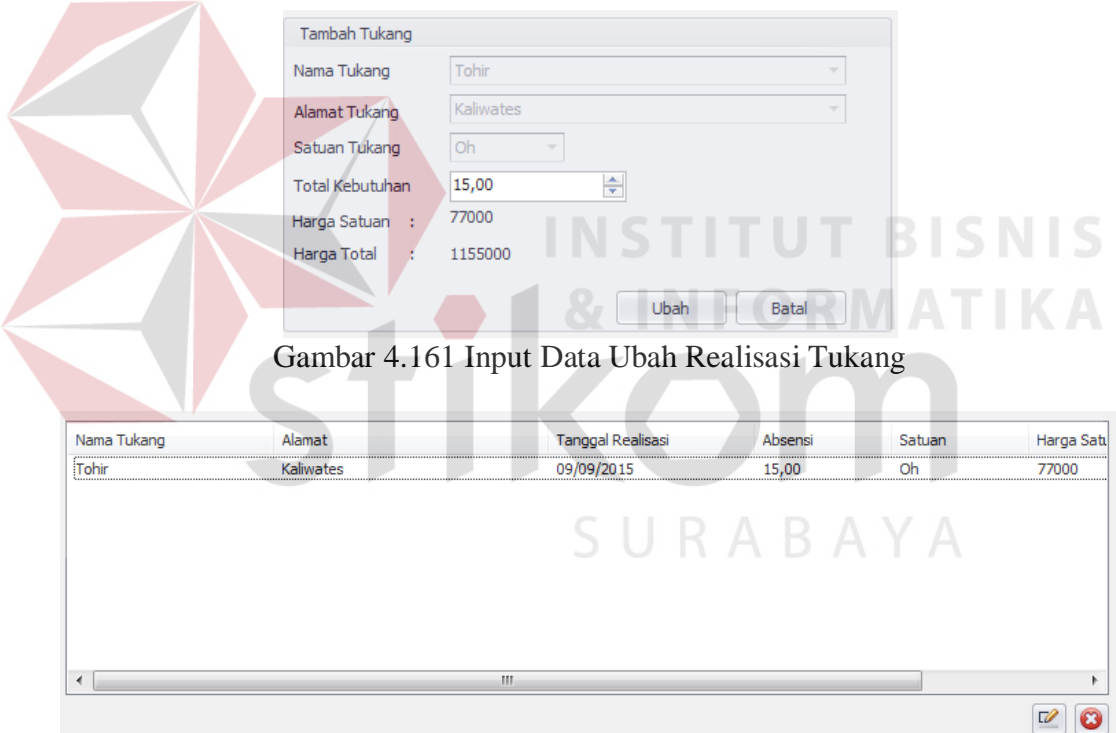

Gambar 4.162 Hasil Edit Data Realisasi Tukang

 Jika ingin menghapus data Realisasi Tukang yang telah diinput , pilih data Realisasi Bahan yang ingin dihapus pada Field List View dibawah, lalu tekan tombol icon delete di pojok kanan bawah seperti pada gambar 4.163. maka data akan terhapus seperti pada gambar 4.164

| Nama Tukang          | Alamat    | Tanggal Realisasi | Absensi | Satuan | Harga Satı |
|----------------------|-----------|-------------------|---------|--------|------------|
| Tohir                | Kaliwates | 09/09/2015        | 15,00   | Oh     | 77000      |
|                      |           |                   |         |        |            |
|                      |           |                   |         |        |            |
|                      |           |                   |         |        |            |
|                      |           |                   |         |        |            |
|                      |           |                   |         |        |            |
|                      |           |                   |         |        |            |
| $\blacktriangleleft$ |           | m.                |         |        | Þ.         |
|                      |           |                   |         |        | $\sqrt{2}$ |

Gambar 4.163 Menghapus Data Realisasi Tukang

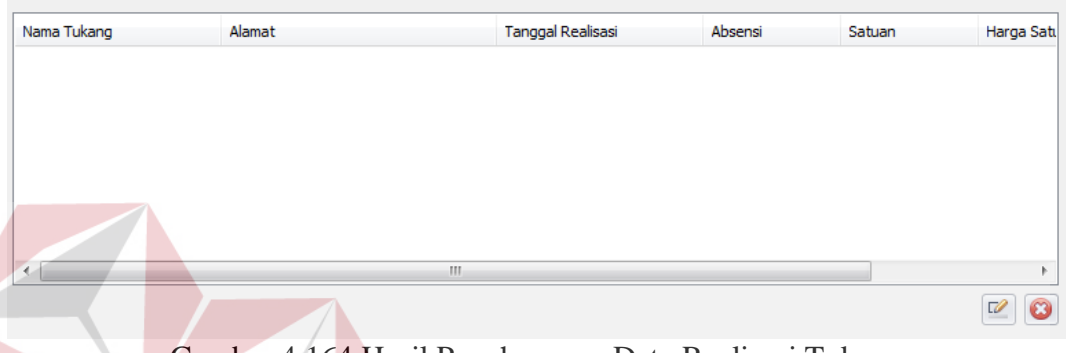

Gambar 4.164 Hasil Penghapusan Data Realisasi Tukang

# **R. Evaluasi Desain Uji Coba Fitur Tambah Realisasi Alat**

Uji coba fitur input Tambah Realisasi Alat berfungsi untuk memastikan input Tambah Realisasi Alat yang telah dibuat dapat tersimpan dalam database. Hasil test case dapat dilihat pada tabel 4.22.

| <b>Test</b><br>Case<br>ID | Tujuan                                                | Input        | <b>Output</b> yang<br>diharapkan                                                    | Output<br><b>Aplikasi</b>                                         |
|---------------------------|-------------------------------------------------------|--------------|-------------------------------------------------------------------------------------|-------------------------------------------------------------------|
| 97                        | Melakukan<br>Verivikasi<br>terhadap inputan<br>kosong | Input Kosong | Tidak menyimpan<br>data dan<br>mengeluarkan<br>error provider<br>sebagai peringatan | Menampilkan<br>Peringatan<br>Error dan tidak<br>Menyimpan<br>data |

Tabel 4.22 Hasil Test Case Fitur Input Realisasi Alat

|  | <b>Test</b><br><b>Case</b><br>ID | Tujuan                                                  | Input                                                                                                    | <b>Output yang</b><br>diharapkan                                                                        | Output<br><b>Aplikasi</b>                                          |
|--|----------------------------------|---------------------------------------------------------|----------------------------------------------------------------------------------------------------|----------------------------------------------------------------------------------------------------|--------------------------------------------------------------------|
|  | 98                               | Melakukan<br>Percobaan<br>Fungsi Tombol<br><b>Batal</b> | Mengisi<br>semua inputan<br>dan menekan<br>tombol batal                                                                                                    | Menghapus semua<br>inputan pada<br>tambah realisasi<br>alat                                             | Menghilangkan<br>semua input<br>yang telah<br>dilakukan            |
|  | 99                               | Melakukan<br>Penyimpanan<br>Realisasi Alat              | Memilih nama<br>proyek, nama<br>sub proyek,<br>nama alat,<br>nama toko,<br>alamat toko,<br>satuan alat,<br>satuan<br>operasional,<br>mengisi total<br>realisasi, dan<br>total<br>operasional | Data tersimpan<br>dan tampil pada<br>listview                                                           | Data pada<br>listview<br>bertambah                                 |
|  | 100                              | Melakukan Input<br>Dengan Data<br>yang Sama             | Mengisi nama<br>bahan dengan<br>nama toko<br>dan satuan<br>bahan yang<br>telah diinput<br>pada sub<br>proyek yang<br>sama                                                                    | Menampilkan<br>peringatan dan<br>tidak tersimpan                                                        | Mengeluarkan<br>Peringatan<br>Error dan tidak<br>menyimpan<br>data |
|  | 101                              | Melakukan Edit<br>Data Realisasi<br>Alat                | Memilih data<br>pada listview<br>dan merubah<br>data pada<br>salah satu data<br>realisasi alat                                                                                               | Data tersimpan<br>dan perubahan<br>tampil pada<br>listview sesuai<br>dengan perubahan<br>yang dilakukan | Data Realisasi<br>Alat Berubah                                     |
|  | 102                              | Melakukan<br>Penghapusan<br>Data Realisasi<br>Alat      | Memilih data<br>pada listview<br>dan menekan<br>Tombol<br>Hapus                                                                                                    | Data terhapus dan<br>data tidak terdapat<br>pada listview                                               | Data Realisasi<br>AlatTerhapus<br>dari ListView                    |

Tabel 4.22 Lanjutan Hasil Test Case Fitur Input Realisasi Alat

Pada saat manajemen Realisasi dibuka , dan menekan tombol Realisasi Alat Jika tombol simpan ditekan tanpa menginput data Realisasi Alat maka akan menampilkan peringatan Error dan data tidak tersimpan seperti ditunjukkan pada gambar 4.165

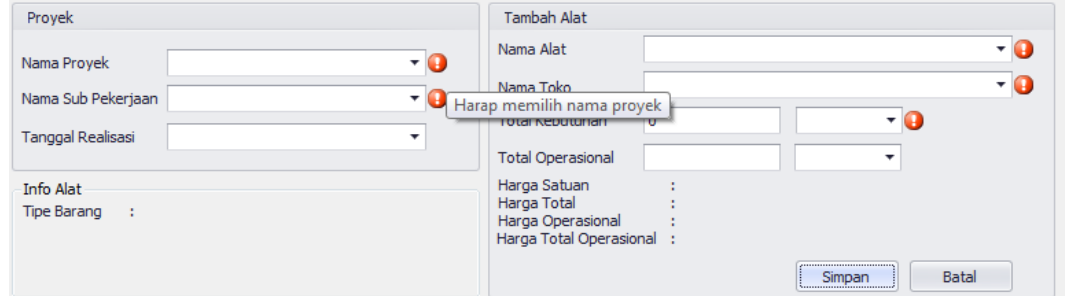

Gambar 4.165 Error Message Saat Input Realisasi Alat Data Kosong

Setelah memilih Nama Proyek ,Nama Sub Pekerjaan , dan Tanggal Realisasi (data Proyek dan data Sub Pekerjaan dari data yang telah dibuat sebelumnya) seperti pada gambar 4.166 lalu memilih Nama Alat, Nama Toko, dan Satuan Kebutuhan dan Operasional (data Nama Alat, Nama Toko, dan Satuan Kebutuhan dan Operasional dari data yang telah diinput sebelumnya) seperti yang ditunjukkan pada gambar 4.167 , lalu input data Total Kebutuhan dan operasional kemudian tekan tombol Simpan seperti pada gambar 4.168 maka akan memunculkan data tersebut pada field list view dibawah seperti ditunjukkan pada gambar 4.169

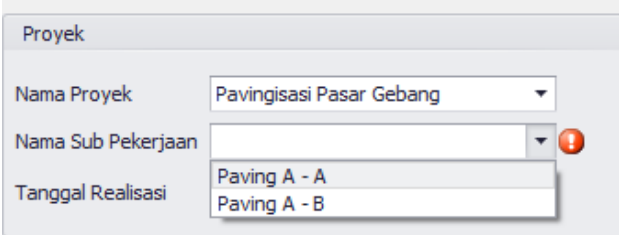

Gambar 4.166 Memilih Nama Proyek dan Nama Sub Pekerjaan Input Realisasi Alat

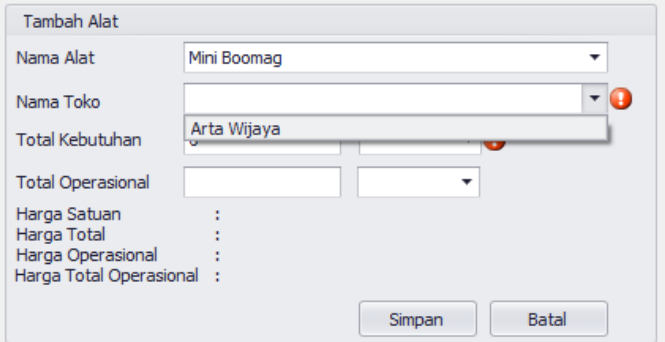

Gambar 4.167 Memilih Alat, Toko, dan Satuan Alat

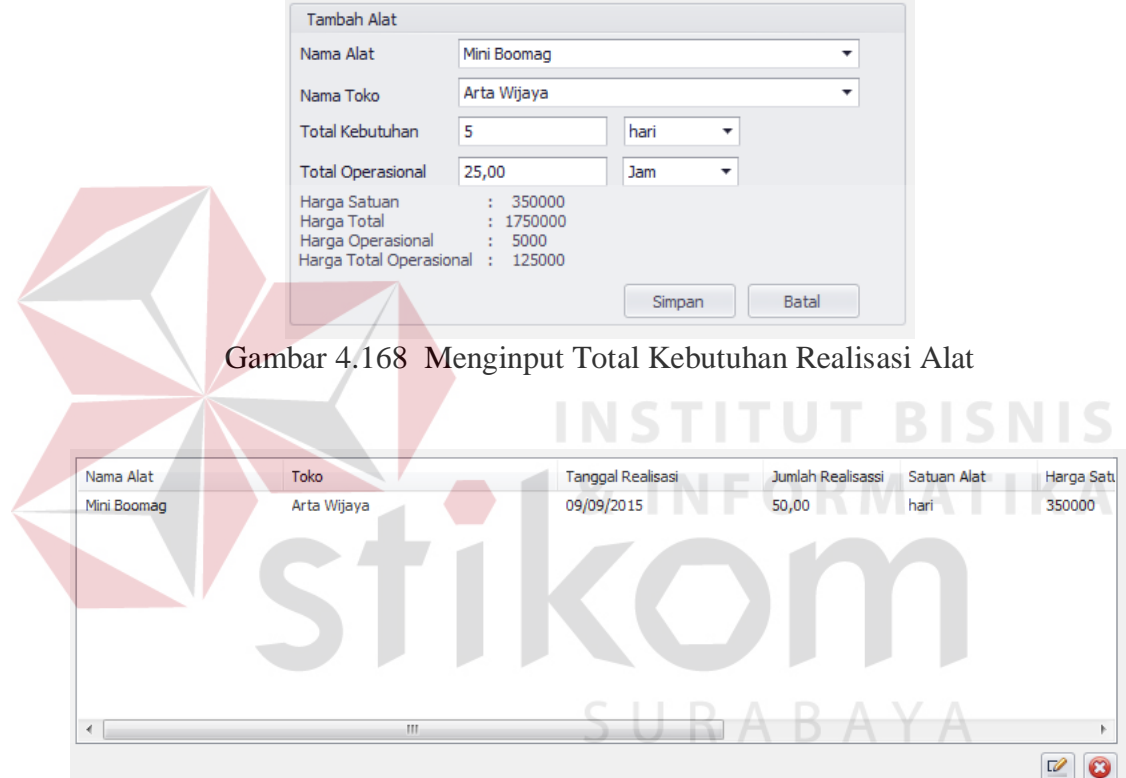

Gambar 4.169 Hasil Input Realisasi Alat

Jika Menginput data Realisasi Alat sama dengan data Realisasi Alat yang sudah ada , maka akan menampilkan peringatan error dan data tidak akan tersimpan seperti ditunjukkan pada gambar 4.170

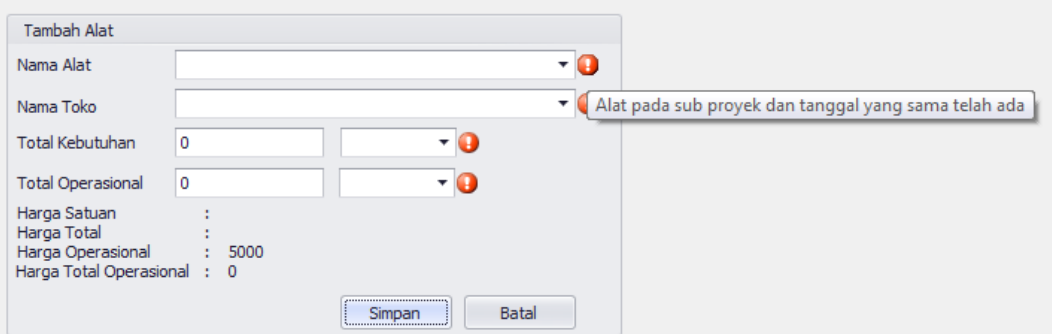

Gambar 4.170 Error Message Saat Input Data Realisasi Alat yang Sama

Jika ingin mengedit data Realisasi Alat yang sudah disimpan , pilih data Realisasi Alat yang ingin diedit pada Field List View dibawah, lalu tekan tombol icon edit di pojok kanan bawah seperti pada gambar 4.171 , lalu masukkan data yang ingin di edit pada text box di field Tambah Alat , setelah itu tekan tombol Ubah seperti pada gambar 4.172, maka Hasil edit data lain akan muncul pada Field List View dibawah seperti pada gambar 4.173

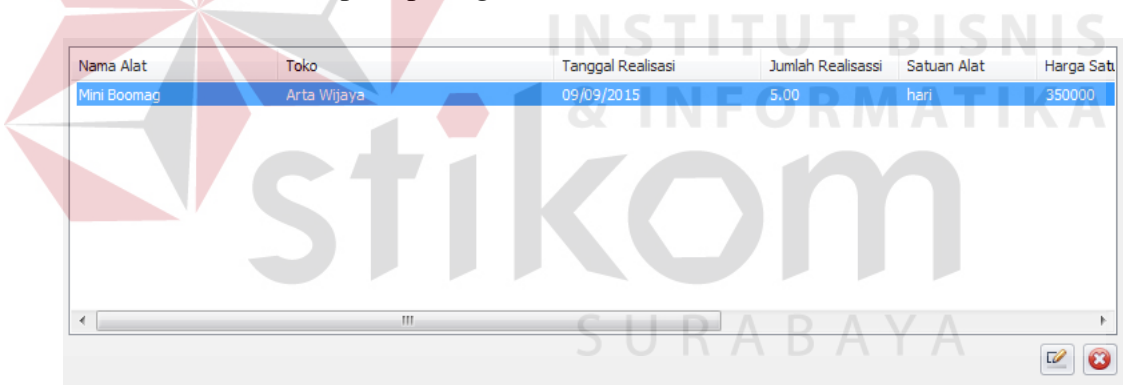

Gambar 4.171 Memilih Data Realisasi Alat yang Ingin Diubah

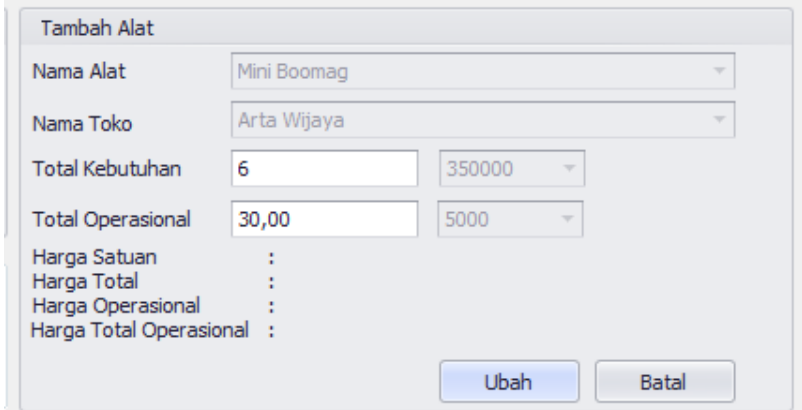

Gambar 4.172 Input Data Ubah Realisasi Alat

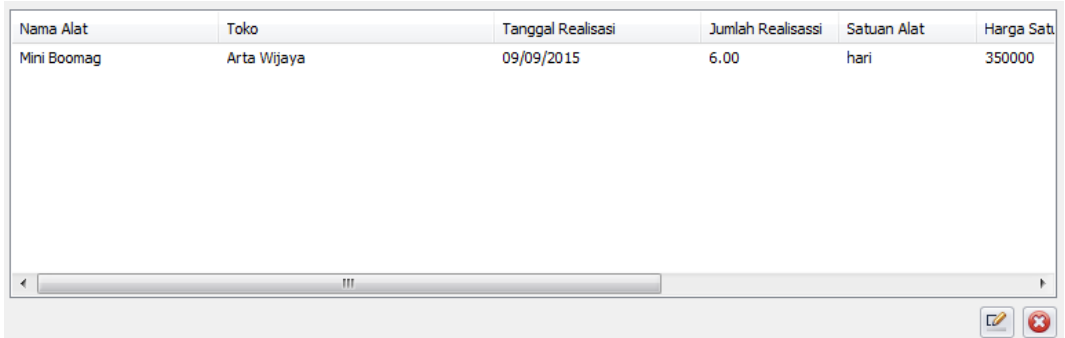

Gambar 4.173 Hasil Edit Data Realisasi Alat

 Jika ingin menghapus data Realisasi Tukang yang telah diinput , pilih data Realisasi Bahan yang ingin dihapus pada Field List View dibawah, lalu tekan tombol icon delete di pojok kanan bawah seperti pada gambar 4.174. maka data akan terhapus seperti pada gambar 4.175

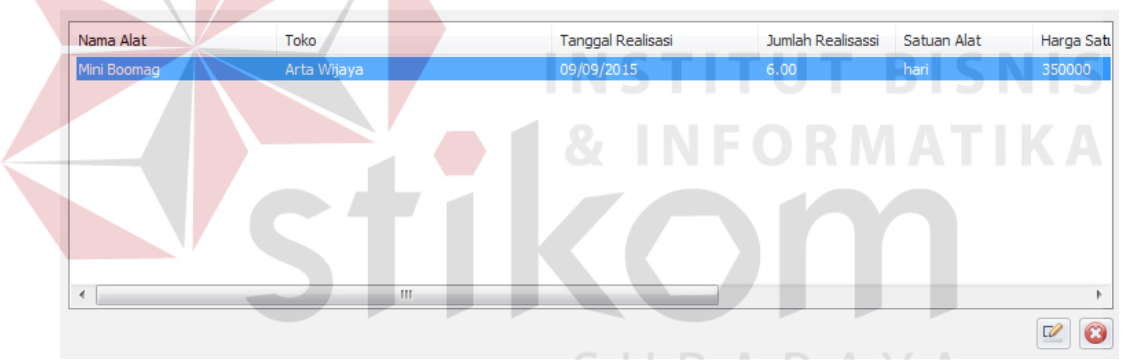

Gambar 4.174 Menghapus Data Realisasi Alat

| Nama Alat                | Toko | Tanggal Realisasi | Jumlah Realisassi Satuan Alat | Harga Satu                     |
|--------------------------|------|-------------------|-------------------------------|--------------------------------|
|                          |      |                   |                               |                                |
|                          |      |                   |                               |                                |
|                          |      |                   |                               |                                |
|                          |      |                   |                               |                                |
|                          |      |                   |                               |                                |
| $\overline{\phantom{a}}$ | m    |                   |                               |                                |
|                          |      |                   |                               | $\mathbf{r}$<br>$\overline{u}$ |

Gambar 4.175 Hasil Penghapusan Data Realisasi Alat

#### **4.2.2 Uji Coba Hasil Perhitungan Monitoring Proyek**

Uji coba perhitungan monitoring proyek ini bertujuan untuk membuktikan apakah perhitungan dalam laporan monitoring sesuai dengan perhitungan berdasarkan metode Earned Value. Uji coba ini dilakukan dengan menggunakan kasus perhitungan. Berikut ini penjelasan uji coba perhitungan monitoring proyek.

A. Uji Kasus

Uji kasus ini bertujuan untuk mengetahui bahwa dalam sebuah proyek terdapat data sebagai berikut:

CV Putra Jaya mendapat sebuah proyek bernama Proyek Pengadaan Kandang Sapi no. 40 yang terletak pada desa gumuk mas dengan nilai penawaran Rp 27.538.674,- dan merencanakan proyek akan selesai dengan nilai Rp 24.038.250, dengan jangka waktu pelaksaan pada kontrak selama 40 hari kalender.Kontrak itu meliputi Pembersihan lapangan sebesar 44,160 m2, Pasangan Bouwplank sebesar 26 m, Galian tanah untuk struktur bawah 3,84m3, Urugan pasir untuk struktur bawah sebesar 0,384 m3, Aanstampeng sebesar 0,768 m3, Batu Pondaso camp 1:4 0,851 m3, Urugan kembali pondasi 1,454 m3, Urugan pasir bawah untuk struktur bawah sebesar 1,920 m3, rabatan lantai tebal 5cm sebesar 0,960m3, lantai kerja sloof untuk pekerjaan struktur atas 0,158 m3, beton sloof 15/15 sebesar 0,473 m3,beton kolom 15/15 sebesar 0,317 m3, Ringbalk 15/15 sebesar 0,473 m3, Kuda kuda baja ringan sebesar 39,9 m3, genteng datar sebesar 39,9, genteng bubungan sebesar 7 m, papam reuter 2x20 sebesar 7m, lisplank sebesar 24,4 m, Pasang bata untuk pekerjaan tempat pakan sebesar 6,48m2, Plesetran untuk pekerjaan tempat pakan sebesar 12,96 m2,benangan sudut untuk pekerjaan tempat pakan sebesar 104,4 m2, galian tanah untuk pekerjaan tempat putusan sebesar 1,2 m3, pasangan

bata untuk pekerjaan tempat pemutusan sebesar 6 m2, buis beton sebesar 6m, plesteran untuk pekerjaan tempat pemutusan sebesar 5,64 m2, benangan sudut untuk pekerjaan tempat pemutusan sebesar 24 m , galian tanah untuk pekerjaan tempat pembuangan urine sebesar 1,2 m3, pasangan bata campuran 1:4 untuk pembuangan urine sebesar 4,11 m2, plesteran untuk pembuangan urine sebesar 6,045 m2, benangan sudut untuk pembuangan saluran urine sebesar 7,2 m, pekerjaan cat dinding dan kolom sebesar 43,14 m2, pekerjaan cat untuk lisplank sebesar 5,36 m2, pekerjaan pipa saluran 5m , pekerjaan saringan floor drain 1 bh dan pekerjaan ring besi beton 12mm 5b. Dengan harga bahan yang akan digunakan dilapangan meliputi Cat Lisplank seharga Rp 100.000,- , Bata Merah seharga Rp 430,- per buah, Batu pondasi seharga Rp 100.000,- per m3, Besi 12 seharga Rp 90.000,- per lonjor, Besi 10 seharga 56.000,- per lonjor, Besi 6 seharga Rp 30.000, per lonjor, buis beton ½ seharga Rp 20.000,- per buah, Cat Dinding Rp 100.000,- , Genteng seharga Rp 900,- per buah, Genteng bubung seharga Rp 5.000,- per m , Kasiplang seharga Rp 37.500,- per m, Kayu untuk Bouwplank seharga Rp 70.000, per m2 , Koral seharga Rp 187.500,- per m3, Lem pipa seharga Rp 7.000,- per buah, Pasir seharga Rp 112.500,- per m3, Pipa Saluran PVC 5" seharga Rp 81.500,- per lonjor, semen seharga Rp 58.000,- per sak, dan harga ongkos tukang Rp 25.000, per hari.

Proyek tersebut akan dilaksanakan dengan Rencana Pelaksanaan Pemakaian kepala tukang Tohir , Mad , dan Sariman pada hari pertama untuk sub pekerjaan pembersihan lapangan yang dilakukan selama 2 hari sepanjang 44m2. Pada Hari ketiga terdapat 2 sub rencana pekerjaan yaitu Pekerjaan Pemasangan Bouwplank 26m dan Pekerjaan Galian 3,84m3 untuk pondasi yang rencananya masing-masing

akan selesai pada hari pertama dengan menggunakan kepala tukang 1 dan 2 Tukang dan menghabiskan kayu bouwplank sebanyak 26 m'. Lalu dilanjutkan dengan urugan pasir dibawah pondasi yang direncanakan selesai pada hari keempat dengan total pasir urug yang akan digunakan adalah 0,384m3 , pekerjaan ini dilaksanakan bersamaan dengan pasangan batu pondasi 0,851 m3 dan pasangan aanstamping 0,768 m3 yang membutuhkan 1 kepala tukang dan 2 tukang dengan menghabiskan bahan batu pondasi sebanyak 3,5 m3 , total pasir 0,86 m3 , dan semen sebanyak 7 sak. Pada hari berikutnya dilakukan sub pekerjaan urugan kembali pondasi , urugan bawah lantai, dan rabat lantai yang membutuhkan pasir urug sebanyak 2,866 m3 , semen 7,8 sak , 1 kepala tukang dan 2 tukang. Pada hari keenam mulai dilakukan pembesian untuk seluruh pekerjaan pembetonan yaitu beton Sloof 15/15 sebesar 0,473 m3 , beton kolom 15/15 sebesar 0,317 m3, dan Ring Balk 15/15 sebesar 0,473 m3 yang menurut perhitungan menghabiskan besi ukuran 12 sebanyak 15 lonjor , besi ukuran 10 sebanyak 9 lonjor, dan besi ukuran 6 sebanyak 14 lonjor . Pada Hari keenam juga dilakukan galian tanah untuk saluran pematusan sebesar 1,2 m3, galian tanah untuk bak penampung urine sebanyak 0,972 m3, dan pemasangan pipa saluran PVC yang dilakukan dengan 1 kepalang tukang dan 5 tukang. Pada hari ke 7 dan ke 8 melanjutkan pekerjaan pemasangan beton sloof 15/15 , beton kolom 15/15 , dan Ring Balk 15/15 yang menghabiskan pasir sebanyak 9,07 m3, koral sebanyak 0,6315 m3, semen 8,7 m3, dan dikerjakan oleh 1 kepala tukang dan 1 tukang. Hari ke sembilan dilakukan pemasangan bata pada tempat pakan ,saluran pematusan , dan bak penampungan urine yang memiliki volume total 10,59 m2 yang mengabiskan bata sebanyak 1287 buah , semen 3,8 sak , pasir 0,26 m3 dan dikerjakan dengan 1 kepala tukang dan 6 tukang. Pada hari ke 10 dilakukan

plesteran di dinding dan kolom serta pemasangan saluran floor drain dan ring besi beton 12mm yang menghabiskan pasir 0,44 m3 , semen 10,26 sak yang dikerjakan oleh 10 tukang dan 1 kepala tukang. Hari ke 11 dilakukan seluruh benangan sudut dengan total volume 198 m2 , hari ke 13 dilakukan pemasangan kuda kuda baja ringan , hari ke 14 dilakukan pemasangan genteng yang menghabiskan 910 bh genteng dan 64 m genteng bubung. Pada hari terakhir rencananya dilakukan seluruh pengecatan yang meliputi pengecatan dinding sebesar 42,12 m2 dan pengecatan lisplank 5,36m2.

 Realisasi pada proyek pengadaan kandang sapi ini adalah sebagai berikut pada hari 1 dilakukan pekerjaan pembersihan lapangan sebesar 30 m2 dengan meggunakan 1 tukang yang bernama Tohir, pada hari ini tidak dilakukan pembelian bahan apapun. Pada hari ke 2 dilakukan pekerjaan lanjutan pembersihan lapangan sebesar 14m2 dan pemasangan bouwplank sebesar 5 m2 , menggunakan 3 tukang bernama Tohir, Bibah ,dan Sariman , pada hari ini dilakukan pembelian bahan berupa kayu bouwplank sebanyak 20 buah. Pada hari ke 3 dilanjutkan pekerjaan pasang bouwplank sebesar 20m2 ,galian tanah untuk pekerjaan struktur bawah sebesar 3,84 m2, galian tanah untuk saluran pematusan 1,2 m2, galian tanah untuk bak penampungan urine 0,972 m2, dan pemasangan pipa saluran pvc sebesar 5m , pekerjaan tersebut menggunakan 5 tukang bernama Tohir, Bibah, Sariman, Mad, Sariman dan menghabiskan bahan berupa 6 buah kayu bouwplank, 5 m pipa, dan 1 buah lem pipa. Pada hari ke 4 dilakukan pekerjaan urugan pasir untuk pekerjaan stuktur bawah sebesar 0,384 m3, aanstamping 0,768 m3, dan pasangan batu pondasi sebesar 0,851 m3, pekerjaan pada hari keempat ini dikerjakan dengan 3 tukang yaitu Tohir, Bibah, Sariman dengan menggunakan bahan 2 m3 pasir, 0,6 m3

pasir, 3,5 m3 batu pondasi, dan 7 sak semen. Pak hari ke 5 dilakukan pekerjaan urugan bawah lantai 1,92 m3 dan rabat lantai 5cm 0,96 m3 dengan menggunakan 3 tukang yaitu Tohir, Bibah, dan Sariman dengan menggunakan bahan 2 m3 pasir urug, 0,8 m3 pasir, dan 7 sak semen. Pada hari ke 5 dilakukan pekerjaan urugan bawah lantai 1,92 m3 dan rabat lantai 0,96 m3 dengan menggunakan tukang Tohir, Bibah, Sariman dan menghabiskan pasir urug 2 m3, pasir 0,8 m3, dan semen 7 sak. Pada hari ke 6 dimulai pekerjaan pembetonan lantai kerja sloof sebesar 0,158 m3, beton sloof 15/15 sebesar 0,0473 m3, beton kolom 15/15 0,04755 m3, ring balk 15/15 0,00946 m3 dikerjakan dengan 5 tukang yaitu Tohir, Bibah, Sariman, Mad, Fauzi dan menghabiskan bahan berupa besi 10 sebanyak 9 lonjor, besi 12 sebanyak 15 lonjor, besi 6 sebanyak 6 lonjor, koral sebanyak 0,2 m3, pasir sebanyak 3,54 m3, dan semen sebanyak 3 sak. Hari ke 7 dilanjutkan pekerjaan beton sloof 15/15 sebesar 0,1419 m3, beton kolom 15/15 sebesar 0,01585 m3, ring balk 15/15 sebesar 0,03784 m3 dengan menggunakan tukang Tohir , Bibah, Sariman, Mad , Fauzi yang menghabiskan bahan 3,5 m3 pasir , 1 sak semen , dan 5 lonjor besi diameter 12. Hari ke 8 melanjutkan pekerjaan hari sebelumnya yaitu beton sloof 15/15 dikerjakan sebesar 0,1419 m3, beton kolom 15/15 sebesar 0,0951 m3, ring balk 15/15 sebesar 0,0946 m3 dengan tukang sama dengan hari sebelumnya dan menghabiskan bahan 2,2 m3 pasir dan besi 6 sebanyak 9 lonjor. Hari ke 9 masih mengerjakan pekerjaan yang sama yaitu beton sloof 15/15 sebesar 0,07095 m3 , beton kolom 15/15 sebesar 0,08559 m3, dan ring balk sebesar 0,0946 m3 dikerjakan oleh tukang yang sama dan menghabiskan bahan 1,25 sak semen, 0,2 m3 koral , dan 0,2 m3 pasir. Hari 10 merupakan hari terakhir pelaksaan pembetonan yaitu beton sloof 15/15 sebesar 0,07095 m3, beton kolom 15/15 sebesar 0,07291 m3, ring balk 15/15 sebesar 0,2365 dengan menggunakan tukang yang sama pada hari sebelumnya dan menghabiskan bahan 4,4 sak semen dan 0,2 m3 koral. Hari ke 11 mengerjakan seluruh pekerjaan pasangan bata yang terdiri dari pasangan bata untuk tempat pakan sebesar 6,48 m2 , pasangan bata untuk saluran pematusan sebesar 6 m2, pasangan bata untuk bak penampungan air sebesar 4,11 m2 yang dikerjakan oleh 3 tukang yaitu tohir, bibah, sariman dengan mengabiskan bahan 1600 buah bata, 1,4 m3 pasir, dan 5,35 sak semen. Setelah pasangan bata selesai pada hari ke 12 dilakukan pekerjaan plesteran untuk tempat pakan sebesar 12,96 m2, plesteran kolom pada tempat pakan sebesar 42,18 m2, plesteran untuk saluran pematusan sebesar 3 m2, plesteran untuk bak penampungan air sebesar 4,11 m2, saringan floor drain sebesar 1 m3, dan pemasangan ring besi beton sebanyak 5 lonjor dengan dikerjakan oleh 5 tukang yaitu Tohir, Bibah, Sariman, Mad, Fauzi dan menghabiskan bahan 1,24 m3 pasir, 6,5 sak semen, dan saringan 1 m3. Hari ke 13 dilakukan benangan sudut untuk tempat pakan sebesar 166,8 m, benangan sudut untuk saluran pematusan sebesar 24 m, benangan sudut untuk penampungan air sebesar 7,2 m, dan pemasangan buis beton sebanyak 6 buah yang dikerjakan oleh 4 tukang yaitu Tohir, Bibah, Mad, Sariman dan menghabiskan bahan sebanyak 4,1 sak semen, 6 buah buis beton, dan 0,04 m3 pasir. Hari ke 14 mulai dilakukan pemasangan kuda kuda baja ringan sebesar 18,2 m2 yang dilakukan oleh 5 tukang yaitu Tohir, Bibah, Sariman, Mad, Fauzi, yang menghabiskan bahan 36,4 kuda kuda baja ringan. Hari ke 15 melanjutkan pemasangan kuda kuda baja ringan sebesar 18,2 m2 dan dikerjakan oleh 5 tukang yaitu Tohir, Bibah, Mad, Sariman, Fauzi yang pada hari tersebut tidak dilakukan pembelian bahan karna kebutuhan bahan untuk pemasangan kuda kuda baja ringan ini sudah dibeli seluruhnya pada hari sebelumnya. Hari terakhir pekerjaan yaitu hari ke 16 dilakukan pemasangan genteng datar sebesar 36,4 m2, genteng bubung sepanjang 7 m, Lisplank sepanjang 24,4 m, Cat lisplank sebanyak 5,368 m2, dan cat dinding sebanyak 42,12 m2 yang dilakukan oleh 2 tukang yaitu Tohir dan Bibah dengan menggunakan bahan 910 buah genteng, 24 m genteng bubung, 8 m kalsiplank, dan 3 m2 cat.

### **A.1 Uji Coba Output Data Rencana Anggaran Biaya**

Output Data RAB merupakan hasil rekapitulasi input rencana anggaran biaya yang digunakan untuk mengevaluasi pengeluaran yang dilakukan dalam sebuah pelaksanaan proyek.Perhitungan Manual Pembuatan Output data Rencana Anggaran Biaya dapat dilihat pada tabel.Perhitungan Manual Rencana Anggaran Pelaksanaan dapat dilihat pada tabel 4.23. Output Halaman Tampilan Output Data Rencana Anggaran Biaya pada aplikasi dapat dilihat pada gambar 4.176. Hasil Uji Coba Output Data RAB dapat dilihat pada tabel 4.24.

|                |                       |            |                | <b>HARGA</b>  | <b>HARGA</b> |
|----------------|-----------------------|------------|----------------|---------------|--------------|
| <b>NO</b>      | <b>BAHAN</b>          | <b>VOL</b> | <b>SAT</b>     | <b>SATUAN</b> | <b>TOTAL</b> |
| 1              | pembersihan lapangan  | 44,16      | m <sub>2</sub> | Rp5.000       | Rp220.800    |
| $\overline{2}$ | pasang bowplank       | 26         | m'             | Rp25.000      | Rp650.000    |
|                | Kayu Bouwplank        | 26         | m'             | Rp75.000      | Rp1.950.000  |
| 3              | <b>Galian Tanah</b>   | 3,84       | m <sub>3</sub> |               |              |
|                | ongkos tukang         | 4          | oh             | 30.000        | Rp120.000    |
| 4              | urugan pasir          | 0,38       | m <sub>3</sub> |               |              |
|                |                       |            |                |               |              |
|                | pasir urug            | 0,38       | m <sub>3</sub> | 150.000       | Rp57.000     |
|                | ongkos tukang         | 0,77       | oh             | 30.000        | Rp23.100     |
| 5.             | aanstamping           | 0,77       | m <sub>3</sub> |               |              |
|                | pasir urug            | 0,77       | m <sub>3</sub> | 150.000       | Rp115.500    |
|                | ongkos tukang         | 1,34       | oh             | 30.000        | Rp40.200     |
| 6              | pas. Batu pondasi 1;4 | 0,85       | m <sub>3</sub> |               |              |
|                | batu pondasi          | 0,51       | m <sub>3</sub> | 175.000       | Rp89.250     |
|                | pasir                 | 0,34       | m <sub>3</sub> | 150.000       | Rp51.000     |

Tabel 4.23 Perhitungan Manual Output Rencana Anggaran Biaya
|           |                        |            |                | <b>HARGA</b>  | <b>HARGA</b> |
|-----------|------------------------|------------|----------------|---------------|--------------|
| <b>NO</b> | <b>BAHAN</b>           | <b>VOL</b> | <b>SAT</b>     | <b>SATUAN</b> | <b>TOTAL</b> |
|           | semen                  | 6,98       | Zak            | 63.000        | Rp439.740    |
|           | ongkos tukang          | 0,85       | oh             | 30.000        | Rp25.500     |
| 7         | urugan kembali pondasi | 1,45       | m <sub>3</sub> |               |              |
|           | ongkos tukang          | 2,45       | oh             | 30.000        | Rp73.500     |
| 8         | urugan bawah lantai    | 1,92       | m <sub>3</sub> |               |              |
|           | pasir urug             | 1,92       | m <sub>3</sub> | 150.000       | Rp288.000    |
|           | ongkos tukang          | 1,92       | oh             | 30.000        | Rp57.600     |
| 9         | rabat lantai 5cm       | 0,96       | m <sub>3</sub> |               |              |
|           | pasir                  | 0,77       | m <sub>3</sub> | 150.000       | Rp115.500    |
|           | semen                  | 7,87       | Zak            | 63.000        | Rp495.810    |
|           | ongkos tukang          | 0,96       | Oh             | 30.000        | Rp28.800     |
| 10        | lantai kerja sloof     | 0,16       | m3             |               |              |
|           | pasir                  | 0,13       | m <sub>3</sub> | 150.000       | Rp19.500     |
|           | semen                  | 1,3        | Zak            | 63.000        | Rp81.900     |
|           | ongkos tukang          | 0,16       | Oh             | 30.000        | Rp4.800      |
| 11        | beton sloof 15/15      | 0,47       | m3             |               |              |
|           | besi 12                | 7,31       | Ljr            | 110.000       | Rp804.100    |
|           | besi 6                 | 8,95       | Ljr            | 45.000        | Rp402.750    |
|           | pasir                  | 0,16       | m <sub>3</sub> | 150.000       | Rp24.000     |
|           | koral                  | 0,23       | m3             | 200.000       | Rp46.000     |
|           | semen                  | 3,2        | Zak            | 63.000        | Rp201.600    |
|           | ongkos tukang          | 0,47       | Oh             | 30.000        | Rp14.100     |
| 12        | beton kolom 15/15      | 0,32       | m <sub>3</sub> |               |              |
|           | besi 12                | 5,22       | Ljr            | 110.000       | Rp574.200    |
|           | besi 6                 | 6,39       | Ljr            | 45.000        | Rp287.550    |
|           | pasir                  | 0,11       | m <sub>3</sub> | 150.000       | Rp16.500     |
|           | koral                  | 0,16       | m3             | 200.000       | Rp32.000     |
|           | semen                  | 2,17       | Zak            | 63.000        | Rp136.710    |
|           | ongkos tukang          | 0,32       | Oh             | 30.000        | Rp9.600      |
| 13        | Ring balk 15/15        | 0,47       | m <sub>3</sub> |               |              |
|           | besi 10                | 7,31       | Ljr            | 61.000        | Rp445.910    |
|           | besi 6                 | 8,95       | Ljr            | 45.000        | Rp402.750    |
|           | pasir                  | 0,16       | m <sub>3</sub> | 150.000       | Rp24.000     |
|           | koral                  | 0,24       | m <sub>3</sub> | 200.000       | Rp48.000     |
|           | semen                  | 3,24       | Zak            | 63.000        | Rp204.120    |
|           | ongkos tukang          | 0,47       | oh             | 30.000        | Rp14.100     |

Tabel 4.21 Lanjutan Perhitungan Manual Output Rencana Anggaran Biaya

|           |                            |                |                | <b>HARGA</b>  | <b>HARGA</b> |
|-----------|----------------------------|----------------|----------------|---------------|--------------|
| <b>NO</b> | <b>BAHAN</b>               | <b>VOL</b>     | <b>SAT</b>     | <b>SATUAN</b> | <b>TOTAL</b> |
| 14        | kuda kuda baja ringan      | 36,4           | m2             | 155.000       | Rp5.642.000  |
| 15        | genteng datar              | 36,4           | m2             |               |              |
|           | genteng                    | 910            | bh             | 1.000         | Rp910.000    |
|           | ongkos tukang              | 36,4           | oh             | 30.000        | Rp1.092.000  |
| 16        | genteng bubung             | $\overline{7}$ | m              |               |              |
|           | genteng bubung             | 35             | m              | 7.500         | Rp262.500    |
|           | ongkos tukang              | 7              | oh             | 30.000        | Rp210.000    |
| 17        | lisplank 2/20 (kalsiplang) | 24,4           | m              |               |              |
|           | kalsiplang                 | 10,17          | m              | 37.500        | Rp381.375    |
|           | ongkos tukang              | 24,4           | oh             | 30.000        | Rp732.000    |
| 18        | pasangan 1/2 bata 1:4      | 6,48           | m2             |               |              |
|           | bata merah                 | 453,6          | bh             | 550           | Rp249.480    |
|           | pasir                      | 0,29           | m <sub>3</sub> | 150.000       | Rp43.500     |
|           | semen                      | 2,34           | zak            | 63.000        | Rp147.420    |
|           | ongkos tukang              | 6,48           | oh             | 30.000        | Rp194.400    |
| 19        | Plesteran 1;4              | 18,36          | m2             |               |              |
|           | pasir                      | 0,37           | m <sub>3</sub> | 150.000       | Rp55.500     |
|           | semen                      | 3,01           | zak            | 63.000        | Rp189.630    |
|           | ongkos tukang              | 18,36          | oh             | 30.000        | Rp550.800    |
| 20        | Plesteran kolom            | $\overline{9}$ | m2             |               |              |
|           | pasir                      | 0,84           | m <sub>3</sub> | 150.000       | Rp126.000    |
|           | semen                      | 6,91           | zak            | 63.000        | Rp435.330    |
|           | ongkos tukang              | 42,18          | oh             | 30.000        | Rp1.265.400  |
| 21        | benangan sudut             | 166,8          | m2             |               |              |
|           | semen                      | 3,49           | zak            | 63.000        | Rp219.870    |
|           | ongkos tukang              | 35             | oh             | 30.000        | Rp1.050.000  |
| 22        | galian tanah               | 1,2            | m3             |               |              |
|           | ongkos tukang              | 1,2            | oh             | 30.000        | Rp36.000     |
| 23        | pas. Bata camp 1;4         | 6              | m2             |               |              |
|           | bata merah                 | 420            | bh             | 550           | Rp231.000    |
|           | pasir                      | 0,26           | m <sub>3</sub> | 150.000       | Rp39.000     |
|           | semen                      | 2,16           | zak            | 63.000        | Rp136.080    |
|           | ongkos tukang              | 6              | oh             | 30.000        | Rp180.000    |
| 24        | buis beton 1/2 ling 20cm   | 6              | bh             |               |              |
|           | buis beton 1/2 ling 20cm   | 6              | bh             | 20.000        | Rp120.000    |
|           | pasir                      | 0,02           | m <sub>3</sub> | 150.000       | Rp3.000      |
|           | semen                      | 0,1            | zak            | 63.000        | Rp6.300      |
| 25        | plesteran camp 1;4         | 5,64           | m2             |               |              |
|           | pasir                      | 0,09           | m <sub>3</sub> | 150.000       | Rp13.500     |
|           | semen                      | 0,74           | zak            | 63.000        | Rp46.620     |

Tabel 4.21 Lanjutan Perhitungan Manual Output Rencana Anggaran Biaya

|           |                        |              |                | <b>HARGA</b>  | <b>HARGA</b> |
|-----------|------------------------|--------------|----------------|---------------|--------------|
| <b>NO</b> | <b>BAHAN</b>           | <b>VOL</b>   | <b>SAT</b>     | <b>SATUAN</b> | <b>TOTAL</b> |
|           | ongkos tukang          | 5,64         | oh             | 30.000        | Rp169.200    |
| 26        | benagan sudut          | 24           | m              |               |              |
|           | semen                  | 0,49         | zak            | 63.000        | Rp30.870     |
|           | ongkos tukang          | 24           | oh             | 30.000        | Rp720.000    |
| 27        | galian tanah           | 1,2          | m <sub>3</sub> |               |              |
|           | ongkos tukang          | 0,97         | oh             | 30.000        | Rp29.100     |
| 28        | pasangan bata 1:4      | 5,87         | m2             |               |              |
|           | Bata merah             | 287,7        | bh             | 550           | Rp158.235    |
|           | pasir                  | 0,18         | m <sub>3</sub> | 150.000       | Rp27.000     |
|           | semen                  | 1,48         | zak            | 63.000        | Rp93.240     |
|           | ongkos tukang          | 4,11         | oh             | 30.000        | Rp123.300    |
| 29        | plesteran camp 1:4     | 4,48         | m2             |               |              |
|           | pasir                  | 0,08         | m <sub>3</sub> | 150.000       | Rp12.000     |
|           | semen                  | 0,67         | zak            | 63.000        | Rp42.210     |
|           | ongkos tukang          | 4,11         | oh             | 30.000        | Rp123.300    |
| 30        | benangan sudut         | 7,2          | m              |               |              |
|           | semen                  | 0,2          | zak            | 63.000        | Rp12.600     |
|           | ongkos tukang          | 7,2          | oh             | 30.000        | Rp216.000    |
| 31        | <b>Cat list Plank</b>  | 5,37         | m2             |               |              |
|           | cat list plank         | 0,36         | m <sub>2</sub> | 100.000       | Rp36.000     |
|           | ongkos tukang          | 5,37         | oh             | 30.000        | Rp161.100    |
| 32        | Cat dinding            | 43,14        | m2             |               |              |
|           | Cat dinding            | 2,81         | m2             | 100.000       | Rp281.000    |
|           | ongkos tukang          | 42,12        | oh             | 30.000        | Rp1.263.600  |
| 33        | pipa saluran pvc 5"    | 5            | m'             |               |              |
|           | pipa saluran pvc 5"    | 5            | m'             | 100.000       | Rp500.000    |
|           | lem pipa               | $\mathbf{1}$ | bh             | 8.500         | Rp8.500      |
|           | ongkos tukang          | 5            | oh             | 30.000        | Rp150.000    |
| 34        | saringan / floor drain | $\mathbf{1}$ | m <sub>3</sub> | 55.000        | Rp55.000     |
| 35        | ring besi beton 12mm   | 5            | oh             | 25.000        | Rp125.000    |
|           | <b>Total Harga</b>     |              |                |               | Rp27.541.450 |

Tabel 4.21 Lanjutan Perhitungan Manual Output Rencana Anggaran Biaya

| Deskripsi              | Volume                   | Satuan         | Harga Satuan | $\blacktriangle$<br><b>Total Harga</b>    |
|------------------------|--------------------------|----------------|--------------|-------------------------------------------|
| Alat                   |                          |                |              |                                           |
| ÷                      |                          |                |              |                                           |
| urugan kembali pondasi | 1,45                     | M <sub>3</sub> | ٠            | 73,500.00                                 |
| Bahan                  |                          |                |              |                                           |
| ٠                      |                          | ٠              |              |                                           |
| Tukang                 |                          |                |              |                                           |
| Tukang RAB             | 2,45                     | Oh             | 30,000.00    | 73,500.00                                 |
| Alat                   |                          |                |              |                                           |
| $\sim$                 | $\overline{\phantom{a}}$ |                |              | ٠                                         |
| urugan bawah lantai    | 1,92                     | M3             |              | 345,600.00                                |
| Bahan                  |                          |                |              |                                           |
| Pasir Urug             | 1,92                     | M <sub>3</sub> | 150,000.00   | 288,000.00                                |
| Tukang                 |                          |                |              |                                           |
| <b>Tukang RAB</b>      | 1,92                     | Oh             | 30,000.00    | 57,600.00                                 |
| Alat                   |                          |                |              |                                           |
| ٠                      |                          |                |              |                                           |
| <b>Total Harga</b>     | ٠                        |                | ٠            | 27,541,450.00<br>$\overline{\phantom{a}}$ |
| $\overline{4}$         |                          | m.             |              |                                           |

Gambar 4.176 Halaman Data Rencana Anggaran Biaya

| <b>Test</b><br><b>Case</b><br>ID | Tujuan                                  | <b>Input</b>           | "00"<br><b>Output yang</b><br>diharapkan            | Output<br><b>Aplikasi</b>                 |
|----------------------------------|-----------------------------------------|------------------------|-----------------------------------------------------|-------------------------------------------|
| 109                              | Menampilkan<br>Data Rekap<br><b>RAB</b> | Memilih nama<br>proyek | Data RAB keluar<br>dan sesuai dengan<br>perhitungan | Data RAB<br>Sesuai dengan<br>data diinput |
|                                  |                                         |                        |                                                     |                                           |

Tabel 4.24 Hasil Test Case Output Rencana Anggaran Biaya

# **A.2 Uji Coba Output Data Rencana Anggaran Pelaksanaan**

Rencana Anggaran Pelaksanaan merupakan rencana penggunaan biaya berdasarkan pengalaman dari pimpinan proyek. Rekap data Rencana Anggaran Halaman Tampilan Output Data Rencana Anggaran Pelaksanaan pada aplikasi dapat dilihat pada gambar 4.177. Hasil Uji Coba pada aplikasi dapat dilihat pada tabel 4.25.

| Deskripsi           | Volume                                 | Satuan         | Harga Satuan | $\overline{\phantom{a}}$<br>Total Harga |
|---------------------|----------------------------------------|----------------|--------------|-----------------------------------------|
| $\sim$              | $\blacksquare$                         | ٠              | ÷            | $\sim$                                  |
| Tukang              |                                        |                |              |                                         |
| Tohir               | 1,00                                   | Oh             | 25,000.00    | 25,000.00                               |
| Alat                |                                        |                |              |                                         |
| $\sim$              | ٠                                      | ٠              | ٠            | ۰                                       |
| Lain                |                                        |                |              |                                         |
| $\sim$              | ٠                                      | ٠              | ۰            | ٠                                       |
| urugan bawah lantai | 1,92                                   | M3             | ۰            | 241,000.00                              |
| Bahan               |                                        |                |              |                                         |
| Pasir Urug Kelas A  | 1,92                                   | m <sub>3</sub> | 112,500.00   | 216,000.00                              |
| Tukang              |                                        |                |              |                                         |
| Tohir               | 1,00                                   | Oh             | 25,000.00    | 25,000.00                               |
| Alat                |                                        |                |              |                                         |
| $\sim$              | ٠                                      | ٠              | ٠            |                                         |
| Lain                |                                        |                |              |                                         |
| $\sim$              |                                        | ٠              |              |                                         |
| <b>Total Harga</b>  | ٠                                      | ٠              | ٠            | Ē<br>19,032,481.00                      |
| $\leftarrow$        | $\left\langle \mathbf{H}\right\rangle$ |                |              | Þ.                                      |

Gambar 4.177 Halaman Data Rencana Anggaran Pelaksanaan

| <b>Test</b><br>Case<br>$\mathbf{ID}$ | Tujuan                        | Input                  | <b>Output</b> yang<br>diharapkan                    | Output<br><b>Aplikasi</b>                 |
|--------------------------------------|-------------------------------|------------------------|-----------------------------------------------------|-------------------------------------------|
| 1110                                 | Menampilkan<br>Data Rekap RAP | Memilih nama<br>proyek | Data RAP keluar<br>dan sesuai dengan<br>perhitungan | Data RAP<br>Sesuai dengan<br>data diinput |

Tabel 4.25 Hasil Test Case Output Rencana Anggaran Pelaksanaan

# **A.3 Uji Coba Output Data Perbandingan**

Output Data Perbandingan merupakan rekapitulasi data realisasi harian yang dapat dibandingkan dengan RAB dan RAP. Output ini berfungsi untuk mengetahui dimana letak perubahan realisasi terhadap rencana. Halaman Output Perbandingan dapat dilihat pada gambar 4.178. Hasil Test Case Perbandingan dapat dilihat pada tabel 4.26.

**NSTI** 

**T BISNIS** 

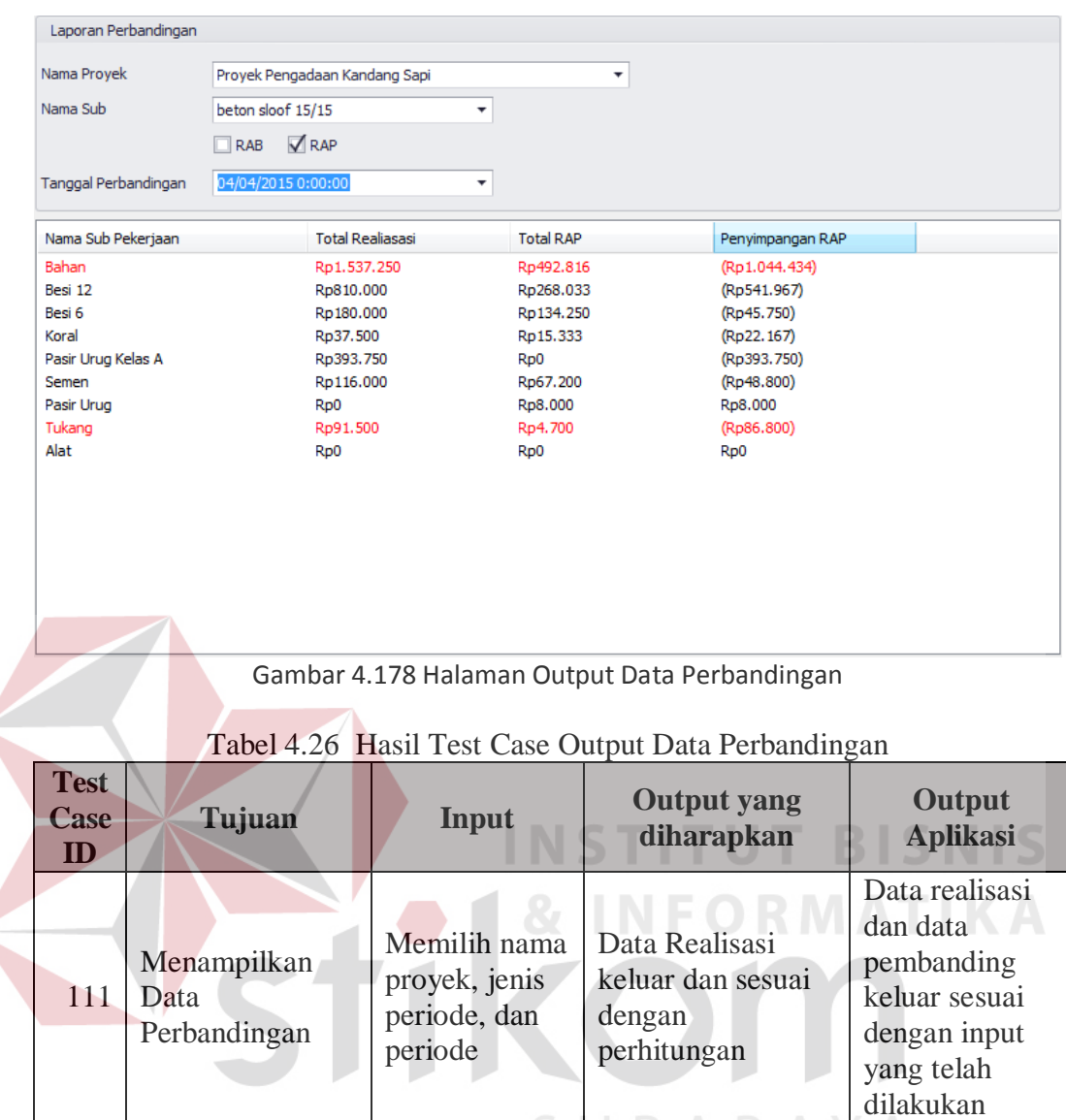

# **A.4 Uji Coba Output Kemajuan Proyek**

 $\left\langle \right\rangle$ 

Output Kemajuan Proyek merupakan data berisi kemajuan proyek dalam sebuah proyek berdasarkan pada input total perkembangan pekerjaan yang dibedakan berdasarkan sub pekerjaan proyek yang dilakukan. Laporan ini digunakan untuk pimpinan proyek dalam memonitoring perkembangan pekerjaan proyek. Halaman Kemajuan Proyek dapat dilihat pada Gambar 4.179 . Hasil Uji Test Case Laporan Kemajuan Proyek dapat dilihat pada tabel 4.27.

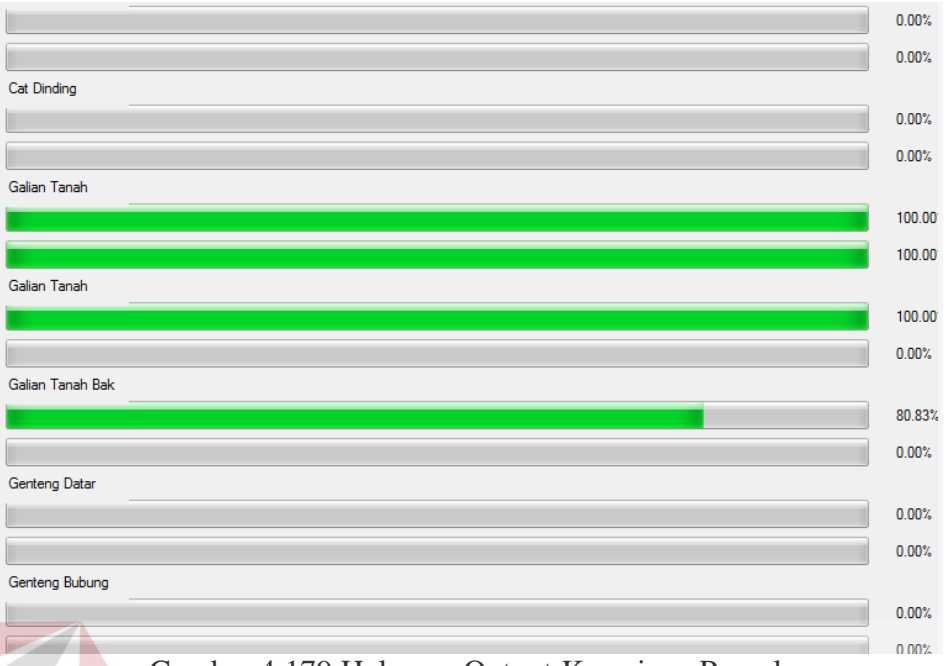

Gambar 4.179 Halaman Output Kemajuan Proyek

Tabel 4.27 Hasil Test Case Output Perkembagan Proyek

| <b>Test</b><br><b>Case</b><br>ID | Tujuan                                      | <b>Input</b>           | <b>Output yang</b><br>diharapkan                  | Output<br><b>Aplikasi</b>                                |
|----------------------------------|---------------------------------------------|------------------------|---------------------------------------------------|----------------------------------------------------------|
| 112                              | Menampilkan<br>Gambar<br>Kemajuan<br>Proyek | Memilih nama<br>proyek | Data Kemajuan<br>Proyek keluar dan<br>data sesuai | Data Kemajuan<br>Proyek Sesuai<br>dengan data<br>diinput |
|                                  |                                             |                        |                                                   |                                                          |

# **A.5 Uji Coba Laporan Monitoring**

Laporan Monitoring merupakan laporan yang digunakan untuk memonitor penggunanaan biaya dan jadwal pada proyek yang sedang berjalan. Pada Laporan ini terdapat beberapa indikator dalam melakukan monitoring. Untuk memonitoring biaya dilihat pada *Cost Varians* (CV) dan *Cost Performance Indicator* (CPI). Sedangkan untuk memonitor jadwal dilihat pada Schedule Varians (SV) dan Schedule Performance Indicator (SPI). Dalam laporan ini juga terdapat Estimate All Cost (EAC) dan Estimate

All Schedule (EAS) yaitu perkiraan biaya dan jadwal mulai dari awal mula proyek hingga selesai proyek ditambah dengan perkiraan pembengkakan / penurunan biaya dan jadwal.

Untuk mendapatkan semua indikator dalam pelaksanaan monitoring maka diperlukan perhitungan BCWS (*Baseline Cost of Work Schedule*) yaitu penggunaan biaya berdasarkan rencana yang telah yang dibuat. kemudian menghitung BCWP (*Baseline Cost of Work Performance*) yaitu penggunaan biaya berdasarkan progress work yang telah diselesaikan. Dan ACWP (*Actual Cost of Work Performance*) yaitu biaya aktual yang dikeluarkan untuk mencapai *progress work* tersebut. Perhitungan Manual BCWS, BCWP, dan ACWP pada hari ke 8 berdasarkan uji kasus dapat dilihat pada tabel 4.28.Hasil Aplikasi terhadap perhitungan BCWS, BCWP, dan ACWP dapat dilihat pada gambar 4.180.

| Tangg<br>al    | Perhitun<br>gan      | Hasil<br><b>BCWS</b> | Perhitungan<br><b>BCWP</b>                                                                                                    | Hasil<br><b>BCWP</b> | Perhitug<br>an                                                                   | Hasil<br><b>ACWP</b> |
|----------------|----------------------|----------------------|----------------------------------------------------------------------------------------------------|----------------------|----------------------------------------------------------------------------------|----------------------|
|                | <b>BCWS</b>          |                      |                                                                                                    |                      | <b>ACWP</b>                                                                      |                      |
| 30/03/<br>2015 | 110400               | 110400               | $((30/44,16)$ *<br>220800)                                                                                                    | 150000               | 75000                                                                            | 75000                |
| 31/03/<br>2015 | 110400               | 110400               | ((14,16/44,16)<br>$*220800+$<br>$((5/26)$ *<br>2600000)                                                                                            | 570800               | $35000 +$<br>$100000 +$<br>350000                                                | 485000               |
| 01/04/<br>2015 | 2600000<br>$+120000$ | 2720000              | $((21/26)$ *<br>$2600000$ +<br>((3,84/3,84)<br>$*120000$ +<br>$((1,2/1,2)*$<br>$36000 +$<br>((0,97/0,97))<br>$*29100$ ) +<br>$((5/5)$ *<br>658500) | 294360<br>$\Omega$   | $420000 +$<br>1470000<br>$+20750$<br>$+8250+$<br>$12500 +$<br>$414500 +$<br>8250 | 2354250              |

Tabel 4.28 Hasil Manual Perhitungan BCWS, BCWP, dan ACWP hari ke 8

| Tangg<br>al    | Perhitun<br>gan<br><b>BCWS</b>                                                       | Hasil<br><b>BCWS</b> | Perhitungan<br><b>BCWP</b>                                                                                                    | <b>BCWP</b>              | Perhitug<br>an<br><b>ACWP</b>                                                                                                    | <b>ACWP</b> |
|----------------|--------------------------------------------------------------------------------------|----------------------|----------------------------------------------------------------------------------------------------|--------------------------|----------------------------------------------------------------------------------------------------|-------------|
| 02/04/<br>2015 | $80100 +$<br>$155700 +$<br>605490                                                    | 841290               | ((0,38/0,38))<br>$*80100$ +<br>((0, 76 / 0, 76)<br>$* 155700 +$<br>((0, 85 / 0, 85))<br>$*605490$                                                               | 841290                   | $112500 +$<br>$25000 +$<br>$67500 +$<br>$25000 +$<br>$868500 +$<br>25000                                                                                            | 1123500     |
| 03/04/<br>2015 | $73500 +$<br>$345600 +$<br>640110                                                    | 1059210              | ((1,45/1,45)<br>$)*73500 +$<br>((1,92/1,92)<br>$)*345600$<br>$+$ ((0,96 /<br>$0,96$ ) *<br>640110)                                                              | 105921<br>$\overline{0}$ | $25000 +$<br>$225000 +$<br>$25000 +$<br>$90000 +$<br>$406000 +$<br>25000                                                                                            | 796000      |
| 04/04/<br>2015 | $497517 +$<br>$352187 +$<br>379627<br>$+106200$<br>$+36000$<br>$+29100$<br>$+658500$ | 2059131              | ((0,16/0,16)<br>$)*106200$<br>$+$ (( 0,05 /<br>$0,47$ ) *<br>$1492550$ ) +<br>((0,05/0,32)<br>$(* 1056560)$<br>$+$ ((0,01 $\angle$<br>$0,47$ ) *<br>$1138880$ ) | 454300<br>,9043          | $4500 +$<br>$58000 +$<br>$25000 +$<br>$810000 +$<br>$180000 +$<br>$393750 +$<br>$37500 +$<br>$116000 +$<br>$25000 +$<br>540000+<br>$25000 +$<br>$504000 +$<br>25000 | 2743750     |
| 05/04/<br>2015 | $497517 +$<br>$352187 +$<br>379627                                                   | 1229331              | ((0, 14/0, 47)<br>$)*1492550)$<br>$+$ ((0,01 /<br>$0,32)$ *<br>$1056560$ ) +<br>((0,04/0,47)<br>$)*1138880$                                                     | 574532<br>,8191          | $393750 +$<br>$58000 +$<br>$33250 +$<br>$450000 +$<br>$33250 +$<br>33250                                                                                            | 1001500     |

Tabel 4.28 Lanjutan Hasil Manual Perhitungan BCWS, BCWP, dan ACWP hari ke 8

| Tangg  | Perhitun    | Hasil       | Perhitungan     | <b>BCWP</b> | Perhitug    | <b>ACWP</b> |
|--------|-------------|-------------|-----------------|-------------|-------------|-------------|
| al     | gan         | <b>BCWS</b> | <b>BCWP</b>     |             | an          |             |
|        | <b>BCWS</b> |             |                 |             | <b>ACWP</b> |             |
| 06/04/ | $497517 +$  | 1229331     | ((0, 14/0, 47)  | 992847      | $225000 +$  | 617250      |
| 2015   | $352187 +$  |             | $*1492550$      | ,766        | $33250 +$   |             |
|        | 379627      |             | $+$ ((0,1/0,32) |             | $22500 +$   |             |
|        |             |             | $)*1056560$     |             | $33250 +$   |             |
|        |             |             | $+$ ((0,09)     |             | $270000 +$  |             |
|        |             |             | $0.47$ ) *      |             | 33250       |             |
|        |             |             | 1138880)        |             |             |             |
|        |             |             |                 |             |             |             |
|        |             |             |                 |             |             |             |
|        |             |             |                 |             |             |             |

Tabel 4.28 Lanjutan Hasil Manual Perhitungan BCWS, BCWP, dan ACWP hari ke 8

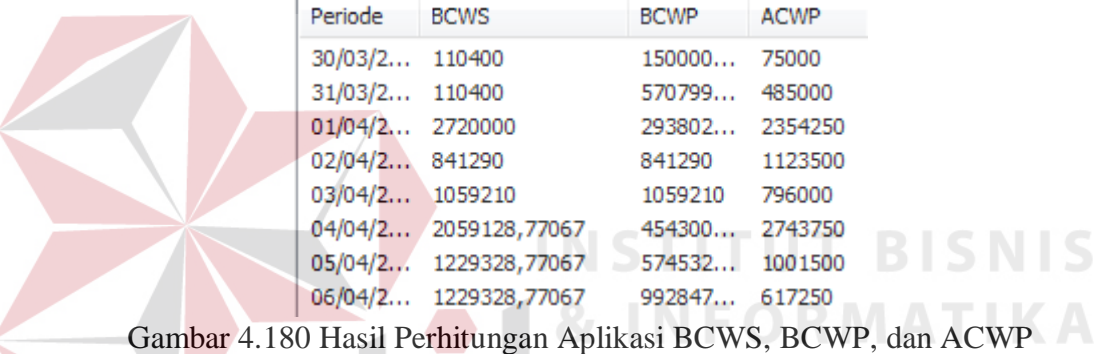

Setelah mendapatkan BCWS,BCWP, dan ACWP dapat dihitung PV (*Planned Value*) yaitu akumulasi total berdsarkan waktu rencana dan biaya rencana, EV(*Earned Value*) yaitu akumulasi total berdsasarkan *progress work* dan biaya rencana, serta AC(*Actual Cost*) yaitu akumulasi biaya yang telah dikeluarkan sampai dengan hari monitoring. Perhitungan Manual PV soal uji kasus pada hari ke 8 dapat dilihat pada tabel 4.29. Perhitungan Manual EV soal uji kasus pada hari ke 8 dapat dilihat pada tabel 4.30. Perhitungan Manual AC soal uji kasus pada hari ke 8 dapat dilihat pada tabel 4.31. Hasil aplikasi soal uji kasus pada hari ke 8 dapat dilihat pada gambar 4.180. Hasil uji coba perhitungan PV,EV, dan AC dapat dilihat pada tabel 4.32.

| Tanggal    | <b>BCWS</b> | Perhitungan<br><b>PV</b> | Hasil<br><b>PV</b> |
|------------|-------------|--------------------------|--------------------|
| 30/03/2015 | 110400      | 110400                   | 110400             |
| 31/03/2015 | 110400      | $110400 +$<br>110400     | 220800             |
|            |             |                          |                    |
| 01/04/2015 | 2720000     | $220800 +$<br>2720000    | 2940800            |
| 02/04/2015 | 841290      | $2940800 +$<br>841290    | 3782090            |
| 03/04/2015 | 1059210     | $3782090 +$<br>1059210   | 4841300            |
| 04/04/2015 | 2059131     | $4841300 +$<br>2059131   | 6900431            |
| 05/04/2015 | 1229331     | $6900431 +$<br>1229331   | 8129762            |
| 06/04/2015 | 1229331     | $8129762 +$<br>1229331   | 9359093            |

Tabel 4.29 Hasil Perhitungan Manual PV Soal Uji Kasus Pada Hari Ke 8

Tabel 4.30 Hasil Perhitungan Manual EV Soal Uji Kasus Pada Hari Ke 8

| Tanggal    | <b>BCWP</b> | Perhitungan<br>EV      | Hasil<br><b>FV</b> | NT FK. |
|------------|-------------|------------------------|--------------------|--------|
| 30/03/2015 | 150000      | 150000                 | 150000             |        |
| 31/03/2015 | 570800      | $150000 +$<br>570800   | 720800             |        |
| 01/04/2015 | 2943600     | $720800 +$<br>2943600  | 3664400            |        |
| 02/04/2015 | 841290      | $3664400 +$<br>841290  | 4505690            |        |
| 03/04/2015 | 1059210     | $4505690 +$<br>1059210 | 5564900            |        |
| 04/04/2015 | 454300,904  | $5564900 +$<br>454301  | 6019201            |        |
| 05/04/2015 | 574532,819  | $6019201 +$<br>574533  | 6593734            |        |
| 06/04/2015 | 992847,766  | $6593734 +$<br>992848  | 7586581            |        |

| Tanggal    | <b>ACWP</b> | Perhitungan<br>AC      | Hasil<br>AC |
|------------|-------------|------------------------|-------------|
| 30/03/2015 | 75000       | 75000                  | 75000       |
| 31/03/2015 | 485000      | $75000 +$<br>485000    | 560000      |
| 01/04/2015 | 2354250     | $560000 +$<br>2354250  | 2914250     |
| 02/04/2015 | 1123500     | $2914250 +$<br>1123500 | 4037750     |
| 03/04/2015 | 796000      | $4037750+$<br>796000   | 4833750     |
| 04/04/2015 | 2743750     | $4833750+$<br>2743750  | 7577500     |
| 05/04/2015 | 1001500     | $7577500 +$<br>1001500 | 8579000     |
| 06/04/2015 | 617250      | $8579000 +$<br>617250  | 9196250     |

Tabel 4.31 Hasil Perhitungan Manual EV Soal Uji Kasus Pada Hari Ke 8

| Periode         | PV                        | EV             | <b>AC</b> |
|-----------------|---------------------------|----------------|-----------|
| 30/03/2 110400  |                           | 150000         | 75000     |
| 31/03/2 220800  | $\overline{\mathbf{R}}_I$ | 720799 560000  |           |
| 01/04/2 2940800 |                           | 365882 2914250 |           |
| 02/04/2 3782090 |                           | 450011 4037750 |           |
| 03/04/2 4841300 |                           | 555932 4833750 |           |
|                 | 04/04/2 6900428,77067     | 601362 7577500 |           |
|                 | 05/04/2 8129757,54134     | 658815         | 8579000   |
|                 | 06/04/2 9359086,31201     | 758100 9196250 |           |
|                 |                           |                |           |

Gambar 4.181 Hasil Perhitungan Aplikasi PV, EV, dan AC

Tabel 4.32 Hasil Uji Coba Test Case Perhitungan BCWS, BCWP, ACWP, PV, EV, dan AC

| <b>Test</b><br>Case<br>ID | Tujuan                                                      | Input                                               | <b>Output</b> yang<br>diharapkan  | Output<br><b>Aplikasi</b>                                                                          |
|---------------------------|-------------------------------------------------------------|-----------------------------------------------------|-----------------------------------|----------------------------------------------------------------------------------------------------|
| 113                       | Menampilkan<br>Hasil BCWS,<br>BCWP, ACWP,<br>PV, EV, dan AC | Memilih<br>nama proyek<br>dan periode<br>monitoring | Data sesuai dengan<br>perhitungan | Perhitungan<br>BCWS,<br>BCWP,<br>ACWP, PV,<br>EV, dan AC<br>Sesuai dengan<br>perhitungan<br>Manual |

Dalam metode earned value berdasarkan perhitungan yang dilakukan, pimpinan proyek dapat melihat kerugian atau keutungan dalam proyek yang dilakukan dengan menghitung SV(*Schedule Varians*) yang digunakan untuk melihat apakah proyek mengalami keterlambatan, sesuai dengan rencana, atau terjadi percepatan dan CV(*Cost Varians*) yang digunakan untuk meilhat apakah biaya mengalami pembengkakan, sesuai rencana, atau terjadi penghematan yang dilakukan pada saat proyek berjalan. Perhitungan manual CV dapat dilihat pada tabel 4.33. dan perhitungan manual SV dapat dilhat pada tabel 4.34. Perhitungan Aplikasi dpat dilihat pada gambar 4.181.

| Perhitungan<br><b>Hasil SV</b><br><b>PV</b><br>Tanggal<br>$\mathrm{SV}$<br>110400<br>150000<br>$150000 -$<br>39600<br>30/03/2015<br>110400<br>31/03/2015<br>720800<br>500000<br>220800<br>720800 -<br>220800<br>01/04/2015<br>2940800<br>3664400<br>3664400 -<br>723600<br>2940800<br>02/04/2015<br>3782090<br>723600<br>4505690<br>4505690 -<br>3782090<br>03/04/2015<br>4841300<br>723600<br>5564900<br>5564900 -<br>4841300<br>04/04/2015<br>6900431<br>6019200,9<br>6019200,90<br>$-881230,1$<br>$-6900431$<br>05/04/2015<br>8129762<br>6593733,7<br>6593733,72<br>$-8129762$<br>06/04/2015<br>9359093<br>7586581,5<br>7586581,48 |  | Tabel 4.99 Tiash I crimtingan ivianual S v Doal Off Kasus I aua Hari Ke o |          |               |
|----------------------------------------------------------------------------------------------------|--|---------------------------------------------------------------------------|----------|---------------|
|                                                                                                    |  |                                                                           |          |               |
|                                                                                                    |  |                                                                           |          |               |
|                                                                                                    |  |                                                                           |          |               |
|                                                                                                    |  |                                                                           |          |               |
|                                                                                                    |  |                                                                           |          |               |
|                                                                                                    |  |                                                                           |          |               |
|                                                                                                    |  |                                                                           |          |               |
|                                                                                                    |  |                                                                           |          | $-1536028,28$ |
|                                                                                                    |  |                                                                           | -9359093 | $-1772511,52$ |

Tabel 4.33 Hasil Perhitungan Manual SV Soal Uji Kasus Pada Hari Ke 8

| Tanggal    | EV         | AC      | Perhitungan<br>CV        | <b>Hasil CV</b> |
|------------|------------|---------|--------------------------|-----------------|
| 30/03/2015 | 150000     | 75000   | $150000 -$<br>75000      | 75000           |
| 31/03/2015 | 720800     | 560000  | 720800 -<br>560000       | 160800          |
| 01/04/2015 | 3664400    | 2914250 | 3664400 -<br>2914250     | 750150          |
| 02/04/2015 | 4505690    | 4037750 | 4505690 -<br>4037750     | 467940          |
| 03/04/2015 | 5564900    | 4833750 | 5564900 -<br>4833750     | 731150          |
| 04/04/2015 | 6019200,9  | 7577500 | 6019200,90<br>$-7577500$ | $-1558299,1$    |
| 05/04/2015 | 6593733,72 | 8579000 | 6593733,72<br>$-8579000$ | $-1985266,28$   |
| 06/04/2015 | 7586581,49 | 9196250 | 7586581,49<br>$-9196250$ | $-1609668,51$   |

Tabel 4.34 Hasil Perhitungan Manual CV Soal Uji Kasus Pada Hari Ke 8

| Proyek mendapat keuntungan dan jadwal penyelesaian lebih cepat dari rencana                                                                                                    |
|----------------------------------------------------------------------------------------------------|
| Proyek mendapat keuntungan dan jadwal penyelesaian lebih cepat dari rencana                                                                                                    |
| Proyek mendapat keuntungan dan jadwal penyelesaian lebih cepat dari rencana                                                                                                    |
| Proyek mendapat keuntungan dan jadwal penyelesaian lebih cepat dari rencana                                                                                                    |
| Proyek mendapat keuntungan dan jadwal penyelesaian lebih cepat dari rencana                                                                                                    |
|                                                                                                    |
|                                                                                                    |
|                                                                                                    |
| Proyek mengalami kerugian dan jadwal tidak sesuai dengan rencana.<br>Proyek mengalami kerugian dan jadwal tidak sesuai dengan rencana.<br>Proyek mengalami kerugian dan jadwal tidak sesuai dengan rencana. |

Gambar 4.182 Hasil Perhitungan Aplikasi SV dan CV

| <b>Test</b><br><b>Case</b><br>ID | Tujuan                         | Input                                               | <b>Output</b> yang<br>diharapkan  | Output<br><b>Aplikasi</b>                                          |
|----------------------------------|--------------------------------|-----------------------------------------------------|-----------------------------------|--------------------------------------------------------------------|
| 114                              | Menampilkan<br>Hasil SV dan CV | Memilih<br>nama proyek<br>dan periode<br>monitoring | Data sesuai dengan<br>perhitungan | Perhitungan<br>SV dan CV<br>Sesuai dengan<br>perhitungan<br>Manual |

Tabel 4.35 Hasil Uji Coba Test Case Perhitungan SV dan CV

Dalam melihat perubahan tren perubahan biaya dan waktu, pimpinan lebih mudah menganalisa dalam bentuk indeks. Dalam metode *Earned Value* terdapat suatu perhitungan untuk mendapatkan indeks yang digunakan untuk menganalisa biaya dan waktu yaitu SPI(Schedule Performance Indeks) dan CPI (Cost Performance Indeks). Perhitungan Manual SPI dapat dilihat pada tabel . Perhitungan Manual CPI dapat dilihat pada Tabel . Hasil Perhitungan SPI dan CPI pada aplikasi dapat dilihat pada gambar 4.182. Hasil Uji Coba Test Case dapat dilihat pada tabel .

|            |           |           |                           | r aber 1.50 Thash Terminingan manuar 51 T 50ar C $\mu$ Tusus T and That Tie 0 |
|------------|-----------|-----------|---------------------------|-------------------------------------------------------------------------------|
| Tanggal    | <b>PV</b> | EV        | Perhitungan<br><b>SPI</b> | <b>Hasil SPI</b>                                                              |
| 30/03/2015 | 110400    | 150000    | 150000 /<br>110400        | 1,358695652                                                                   |
| 31/03/2015 | 220800    | 720800    | 720800 /<br>220800        | 3,264492754                                                                   |
| 01/04/2015 | 2940800   | 3664400   | 3664400 /<br>2940800      | 1,246055495                                                                   |
| 02/04/2015 | 3782090   | 4505690   | 4505690/<br>3782090       | 1,191322787                                                                   |
| 03/04/2015 | 4841300   | 5564900   | 5564900 /<br>4841300      | 1,149463987                                                                   |
| 04/04/2015 | 6900431   | 6019200,9 | 6019200,90<br>/ 6900431   | 0,87229347                                                                    |
| 05/04/2015 | 8129762   | 6593733,7 | 6593733,72<br>/ 8129762   | 0,811061101                                                                   |
| 06/04/2015 | 9359093   | 7586581,5 | 7586581,48<br>/9359093    | 0,810610759                                                                   |

Tabel 4.36 Hasil Perhitungan Manual SPI Soal Uji Kasus Pada Hari Ke 8

| Tanggal    | EV         | <b>AC</b> | Perhitungan<br><b>CPI</b> | <b>Hasil CPI</b> |
|------------|------------|-----------|---------------------------|------------------|
| 30/03/2015 | 150000     | 75000     | 150000 /<br>75000         | $\overline{2}$   |
| 31/03/2015 | 720800     | 560000    | 720800 /<br>560000        | 1,287142857      |
| 01/04/2015 | 3664400    | 2914250   | 3664400 /<br>2914250      | 1,257407566      |
| 02/04/2015 | 4505690    | 4037750   | 4505690 /<br>4037750      | 1,115891276      |
| 03/04/2015 | 5564900    | 4833750   | 5564900 /<br>4833750      | 1,151259374      |
| 04/04/2015 | 6019200,9  | 7577500   | 6019200,90<br>/7577500    | 0,794351818      |
| 05/04/2015 | 6593733,72 | 8579000   | 6593733,72<br>/8579000    | 0,768590013      |
| 06/04/2015 | 7586581,49 | 9196250   | 7586581,49<br>/9196250    | 0,824964686      |

Tabel 4.37 Hasil Perhitungan Manual CPI Soal Uji Kasus Pada Hari Ke 8

| Periode<br><b>SPI</b>    |                                | Keterangan                            | CPI                            | Keterangan                  |
|--------------------------|--------------------------------|---------------------------------------|--------------------------------|-----------------------------|
| 30/03/2015<br>1.35869566 |                                | Terjadi percepatan pada jadwal proyek | 2,00000001152                  | Proyek mengalami keuntungan |
| 31/03/2015               | 3,2644927264492753623188405797 | Terjadi percepatan pada jadwal proyek | 1,2871428464285714285714285714 | Proyek mengalami keuntungan |
| 01/04/2015               | 1,244158902306515233949945593  | Terjadi percepatan pada jadwal proyek | 1,255493694742386548854765377  | Provek mengalami keuntungan |
| 02/04/2015               | 1,1898480733940757623430431322 | Terjadi percepatan pada jadwal proyek | 1.1145099374411491548510928116 | Provek mengalami keuntungan |
| 03/04/2015               | 1.1483119203319356371222605499 | Terjadi percepatan pada jadwal proyek | 1,1501055081257822601499870701 | Proyek mengalami keuntungan |
| 04/04/2015               | 0,8714854700726234342465855638 | Proyek mengalami keterlambatan        | 0,7936157586156384031672715275 | Proyek mengalami kerugian   |
| 05/04/2015               | 0,8103754869109536626524438873 | Proyek mengalami keterlambatan        | 0,7679398794767921669192213545 | Proyek mengalami kerugian   |
| 06/04/2015               | 0.8100153943111856030564287998 | Proyek mengalami keterlambatan        | 0,8243581883284164741062933261 | Proyek mengalami kerugian   |
|                          |                                | Gambar 4 183 Hacil Perhitungan        | Anlikasi SPI dan CPI           |                             |

Gambar 4.183 Hasil Perhitungan Aplikasi SPI dan CPI

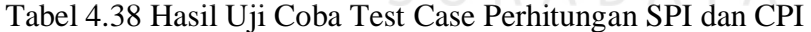

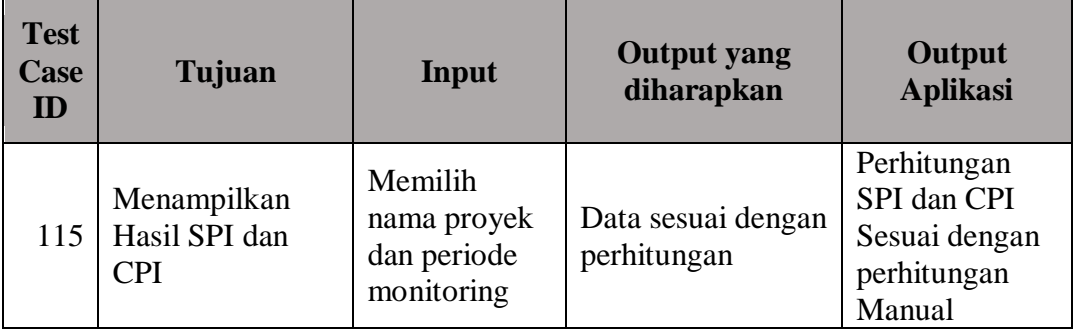

Berdasarkan data tersebut pimpinan proyek dapat segera mengetahui apabila terjadi keuntungan atau kerugian pada suatu proyek yang sedang berjalan. Dengan melihat tren yang terjadi pimpinan dapat mengetahui kapan terjadinya penyimpangan realisasi terhadap rencana yang telah dibuat.

Pada Uji Kasus Monitoring ini dilakukan dua data percobaan yaitu data yang mengalami kerugian dan keterlambatan dan data biaya sesuai namun terjadi keterlambatan.

### **A.6 Uji Coba Output Kurva S**

Kurva S merupakan grafik berdasarkan data Planned Value, Earned Value, dan Actual Cost yang terjadi di lapangan. Dengan adanya kurva s pimpinan proyek dapat melihat perubahan biaya antara rencana, progress work, dan realisasi. Contoh kurva s pada halaman aplikasi sesuai dengan perhitungan pada tabel dapat dilihat pada gambar 4.183. Hasil Uji Coba Test Case Kurva S dapat dilihat pada tabel

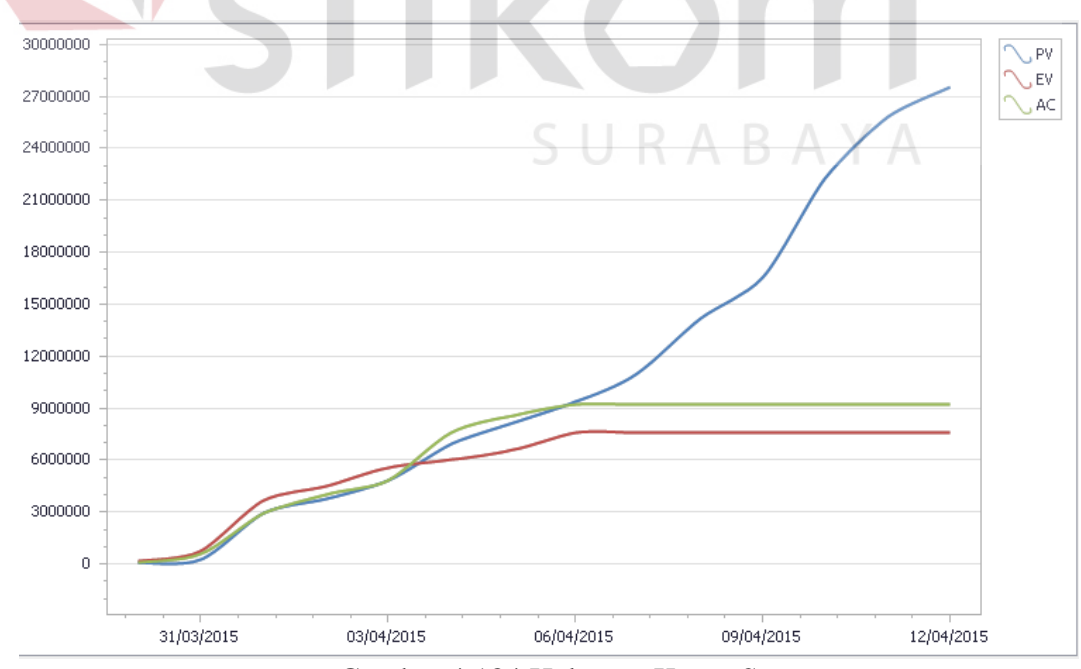

Gambar 4.184 Halaman Kurva S

| <b>Test</b><br>Case<br>$\mathbf I\mathbf D$ | Tujuan                 | Input                  | <b>Output</b> yang<br>diharapkan                        | Output<br><b>Aplikasi</b>                                                        |
|---------------------------------------------|------------------------|------------------------|---------------------------------------------------------|----------------------------------------------------------------------------------|
| 117                                         | Menampilkan<br>Kurva S | Memilih<br>Nama Proyek | Kurva sesuai<br>dengan<br>perhitungan PV,<br>EV, dan AC | Data pada<br>kurva sesuai<br>dengan<br>perhitugan PV,<br>EV dam AC<br>pada Tabel |

Tabel 4.39 Hasil Uji Coba Test Case Kurva S

# **A.7 Uji Coba Output Kurva SPI dan CPI**

Kurva SPI dan CPI adalah grafik berdasarkan data SPI dan CPI pada setiap periode. Dengan adanya grafik ini pimpinan proyek dapat melihat tren perubahan biaya dan waktu yang terjadi dalam sebuah pelaksanaan proyek. Halaman Kurva SPI dan CPI sesuai dengan perhitungan SPI dan CPI pada tabel dapat dilihat pada gambar 4.184. Hasil Test Case Kurva SPI dan CPI dapat dilihat pada tabel.

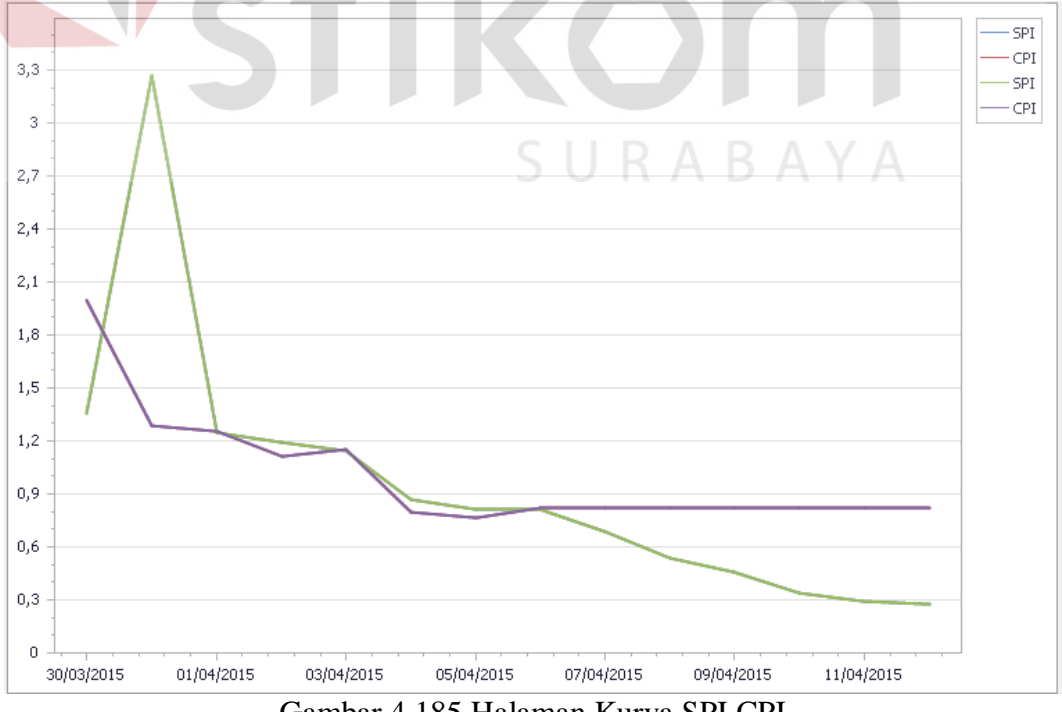

Gambar 4.185 Halaman Kurva SPI CPI

| <b>Test</b><br>Case<br>ID | Tujuan                                     | Input                  | <b>Output</b> yang<br>diharapkan                     | Output<br><b>Aplikasi</b>                                                      |
|---------------------------|--------------------------------------------|------------------------|------------------------------------------------------|--------------------------------------------------------------------------------|
| 117                       | Menampilkan<br>Kurva SPI dan<br><b>CPI</b> | Memilih<br>Nama Proyek | Kurva sesuai<br>dengan<br>perhitungan SPI<br>dan CPI | Data pada<br>kurva sesuai<br>dengan<br>perhitugan SPI<br>dan CPI pada<br>Tabel |

Tabel 4.40 Hasil Uji Coba Test Case Kurva SPI dan CPI

# **A.8 Uji Coba Laporan Akhir Proyek**

Dalam laporan perhitungan informasi yang ditunjukkan adalah total penawaran, total pengeluaran, total rencana, Pembengkakan / Penurunan Biaya, Keuntungan / Kerugian dan SPI. Perhitungan pada laporan akhir proyek terdapat pada tabel 4.185. Perbandingan hasil program pada gambar 4.87. Hasil Test Case Laporan Akhir Proyek terdapat pada tabel 4.38.

| <b>Tahun Provek</b><br>2015<br>Nama Provek | ٠<br>Proyek Pengadaan Kandang Sapi |                                                                            |               | ORMATIKA                    |
|--------------------------------------------|------------------------------------|----------------------------------------------------------------------------|---------------|-----------------------------|
| Penawaran                                  | : Rp27.541.450                     |                                                                            |               |                             |
| <b>Total Pengeluaran</b>                   | Rp9, 196, 250                      |                                                                            |               |                             |
| Rencana                                    | : Rp19.032.481                     |                                                                            |               |                             |
| Penyimpangan RAP                           | : Rp9.836.231                      |                                                                            |               |                             |
|                                            |                                    |                                                                            |               |                             |
| Keuntungan / Kerugian                      | : Rp18,345,200                     |                                                                            | SURABAYA      |                             |
| Tanggal                                    | <b>SPI</b>                         | Keterangan                                                                 | <b>CPI</b>    | ▲<br>Keterangan             |
| 30/03/2015                                 | 1,35869566                         | Terjadi percepatan pada jadwal proyek                                      | 1,00000000576 | Proyek mengalami keuntungan |
| 31/03/2015                                 | 0,67934783                         | Proyek mengalami keterlambatan                                             | 0,1339285722  | Proyek mengalami kerugian   |
| 01/04/2015                                 | 0,02824433246                      | Proyek mengalami keterlambatan                                             | 0.02573560965 | Proyek mengalami kerugian   |
| 02/04/2015                                 | 0,02074387549                      | Proyek mengalami keterlambatan                                             | 0,01857470136 | Proyek mengalami kerugian   |
| 03/04/2015                                 | 0.01687080348                      | Proyek mengalami keterlambatan                                             | 0.01551590389 | Provek mengalami kerugian   |
| 04/04/2015                                 | 0,01150664131                      | Proyek mengalami keterlambatan                                             | 0,00989772358 | Proyek mengalami kerugian   |
| 05/04/2015                                 | 0,00937289115                      | Proyek mengalami keterlambatan                                             | 0,00874227770 | Proyek mengalami kerugian   |
| 06/04/2015                                 | 0,00790670097                      | Proyek mengalami keterlambatan                                             | 0.00815549821 | Proyek mengalami kerugian   |
| 07/04/2015                                 | 0,00703084840                      | Proyek mengalami keterlambatan                                             | 0,00815549821 | Proyek mengalami kerugian   |
| 08/04/2015                                 | 0.00647005970                      | Provek mengalami keterlambatan<br>ستمقط والمتماسط وبالتسما وتوجيه والمتحدث | 0.00815549821 | Provek mengalami kerugian   |

Gambar 4.186 Halaman Laporan Akhir Proyek

| <b>Test</b><br>Case<br>ID | Tujuan                                                       | Input                  | <b>Output</b> yang<br>diharapkan     | Output<br><b>Aplikasi</b>           |
|---------------------------|--------------------------------------------------------------|------------------------|--------------------------------------|-------------------------------------|
| 118                       | Menampilkan<br>data proyek dan<br>hasil keuntungan<br>proyek | Memilih<br>Nama Proyek | Data dan hasil<br>perhitungan sesuai | Data Hasil<br>Perhitungan<br>Sesuai |

Tabel 4.40 Hasil Test Case Laporan Akhir Proyek

# **4.2.3 Uji Coba Kompabilitas Aplikasi**

Proses uji coba ini dilakukan untuk mengetahui tingkat kompabilitas aplikasi. Uji coba dilakukan dengan cara menajalankan aplikasi dan database pada komputer milik CV Putra Jaya. Proses-proses yang akan diujikan dapat dilihat pada tabel 4.38. Hasil Uji Coba Proses dapat dilihat pada tabel 4.39. Hasil Test Case dapat dilihat pada tabel 4.40. **INSTITUT BISNIS** 

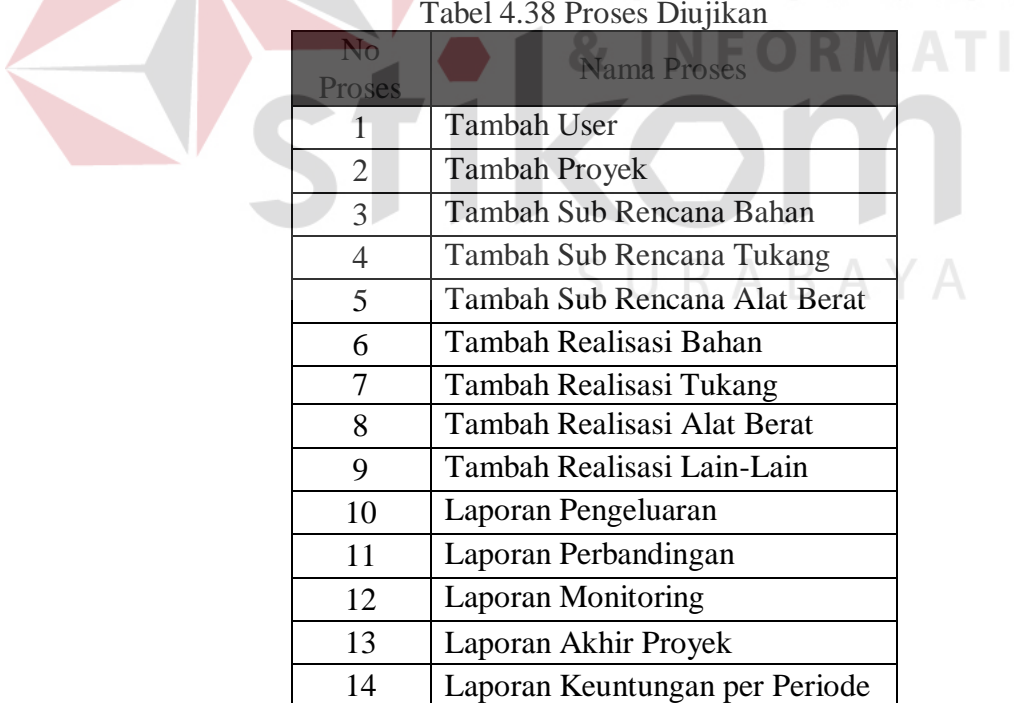

Tabel 4.39 Hasil Pengujian

| No             |           |
|----------------|-----------|
| Proses         | Percobaan |
| 1              | ОK        |
| $\overline{2}$ | OK        |
| 3              | OK        |
| 4              | OK        |
| 5              | OK        |
| 6              | OK        |
| 7              | OK        |
| 8              | OK        |
| 9              | OK        |
| 10             | OK        |
| 11             | OK        |
| 12             | OK        |
| 13             | OK        |
| 14             | OK        |

Tabel 4.40 Hasil Test Case Kompabilitas

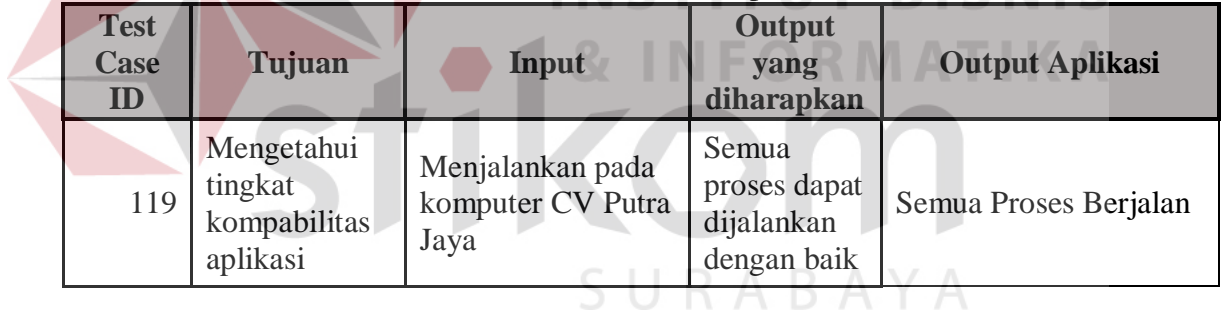